# **brother.**

# คู่มือระดับพื้นฐานสำหรับผู้ใช้

# MFC-8510DN MFC-8910DW

ผลิตภัณฑ์บางรุ่นมีจำหน่ายในบางประเทศเท่านั้น

ฉบับที่ 0 THA

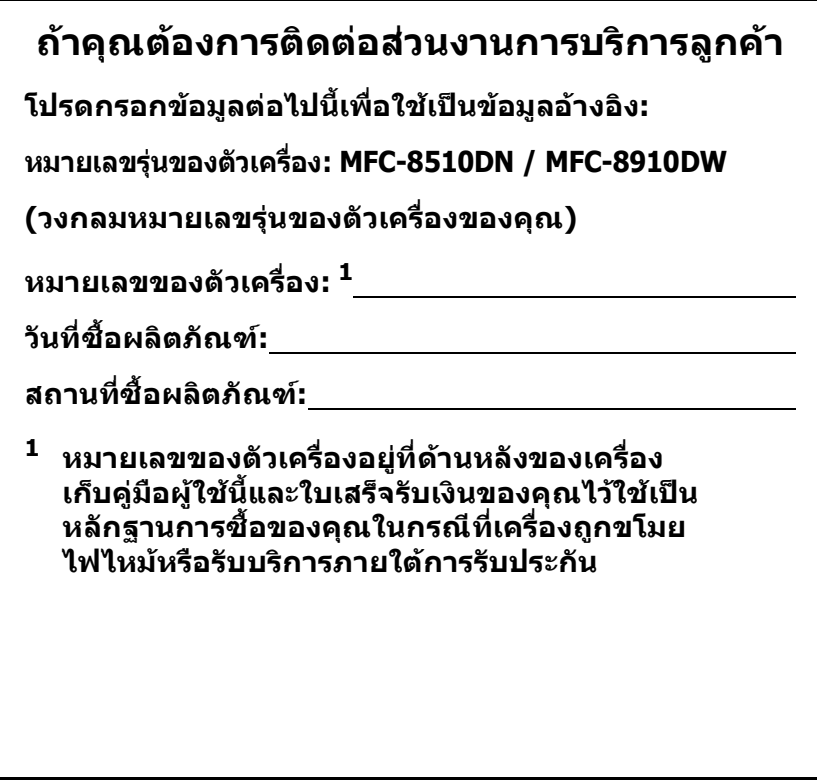

<span id="page-1-0"></span>**ลงทะเบียนผลิตภัณฑของคุณออนไลนไดที่**

# **<http://www.brother.com/registration/>**

# **คูมือผใชู และวิธีคนหาคูมือผูใช**

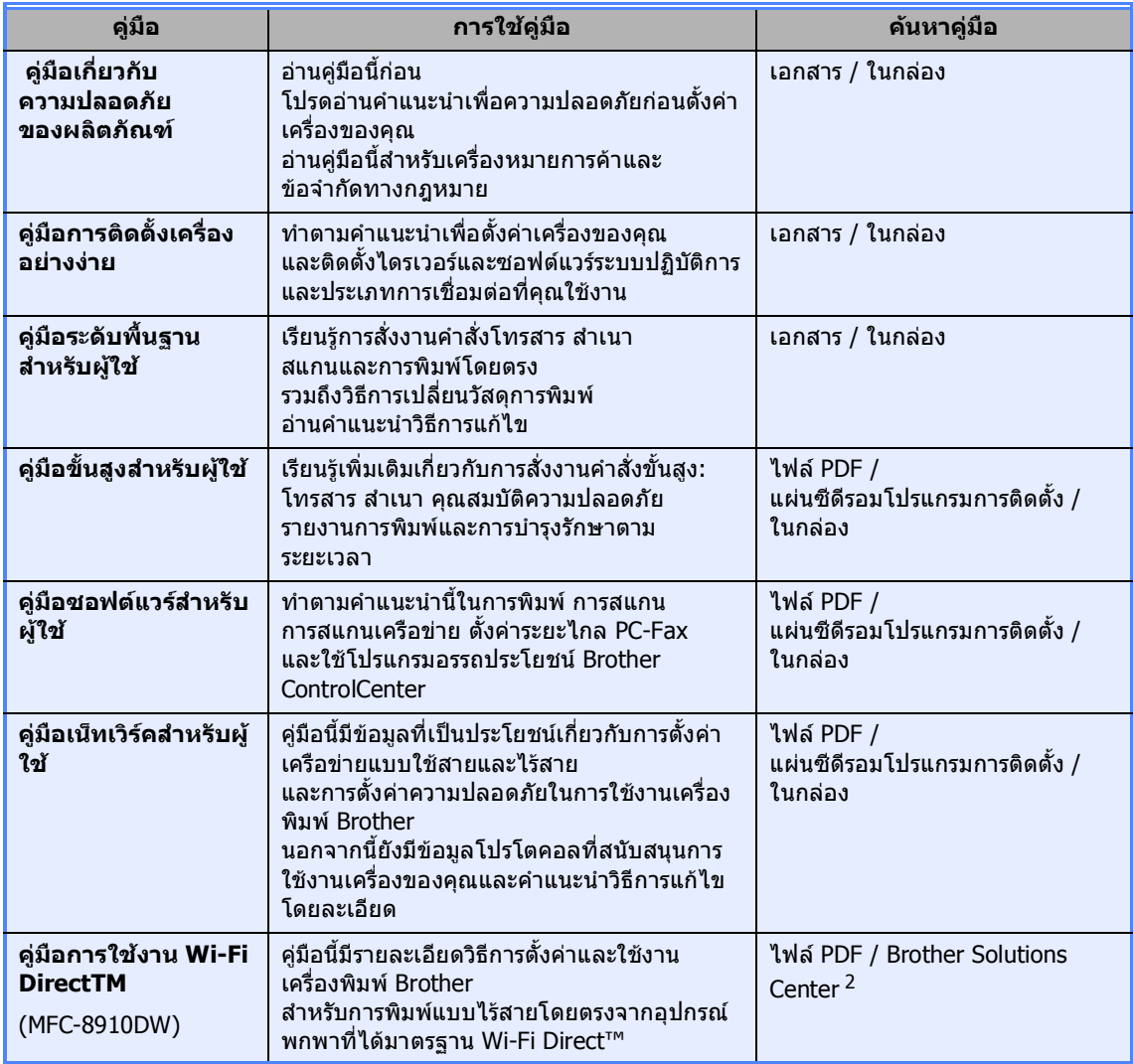

<sup>1</sup> การพิมพไฟล PDF ไมสนับสนุนบน Windows® Phone

<span id="page-2-0"></span><sup>2</sup> เขาไปที่<http://solutions.brother.com/>

# **สารบัญ (คูมือระดบพั ื้นฐานสําหรับผใชู )** ี่<br>.<br>.

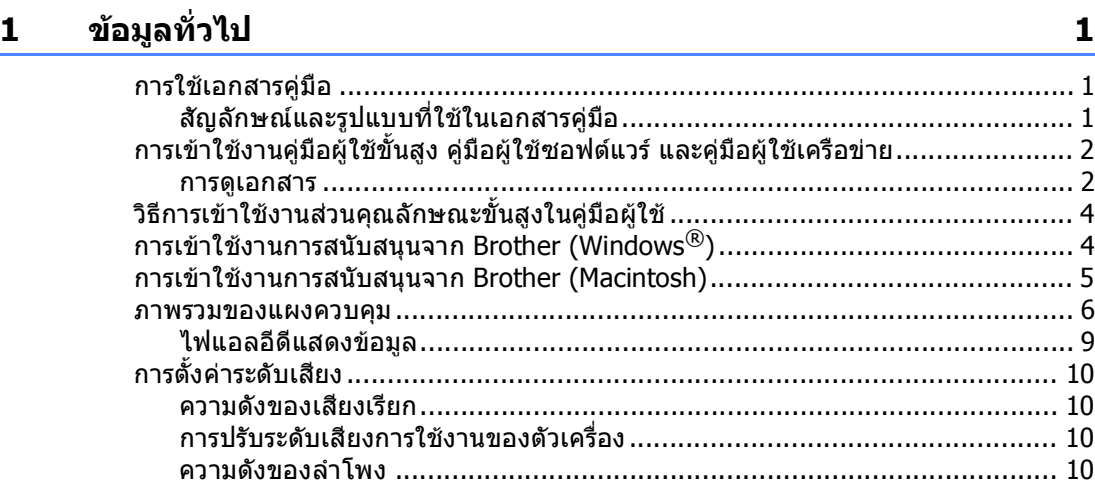

### **2 [การบรรจุกระดาษ](#page-18-0) 11**

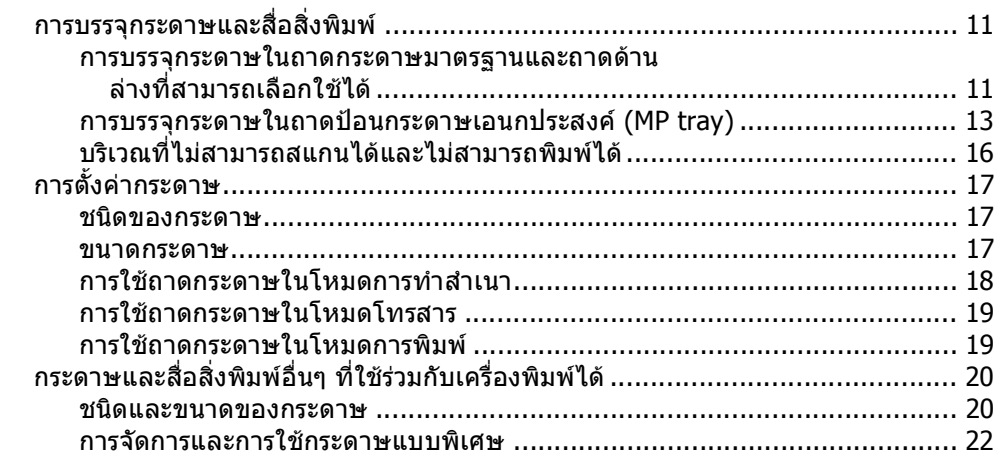

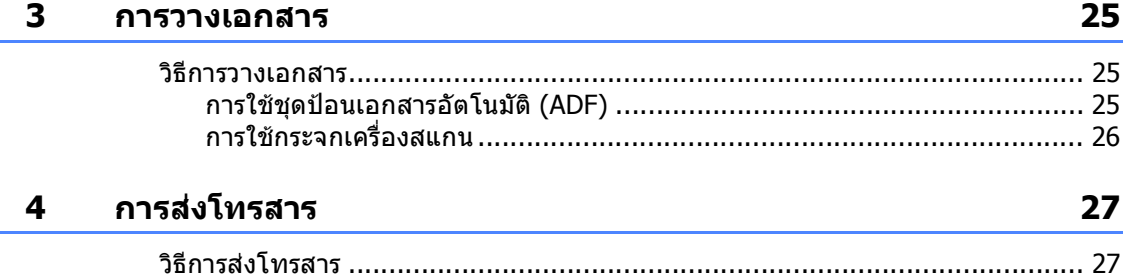

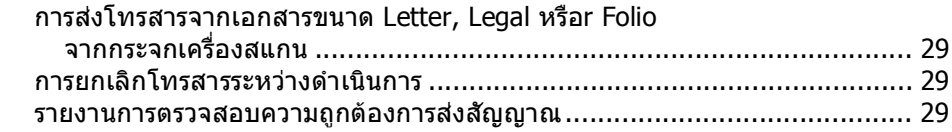

# 5 การรับโทรสาร

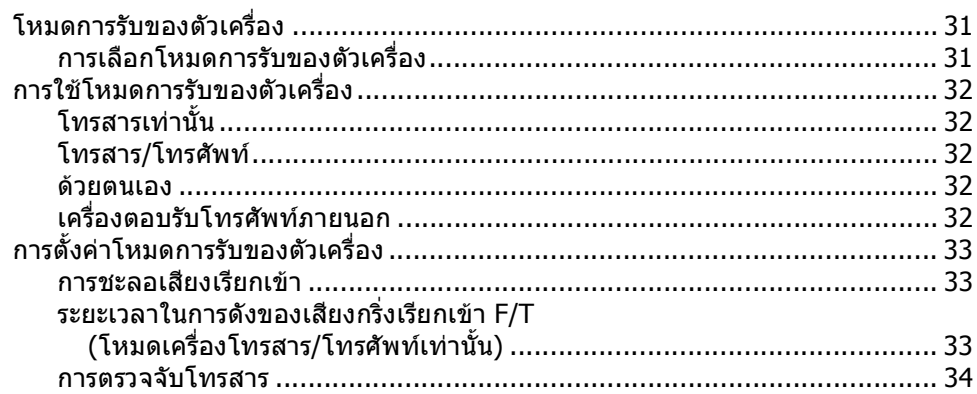

#### การใช้ PC-FAX  $6\phantom{1}$

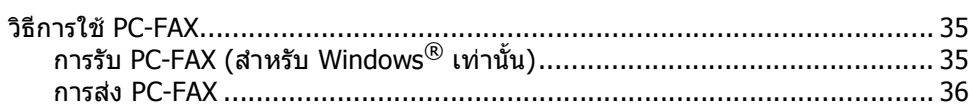

#### อุปกรณ์โทรศัพท์และอุปกรณ์ภายนอก  $\overline{z}$

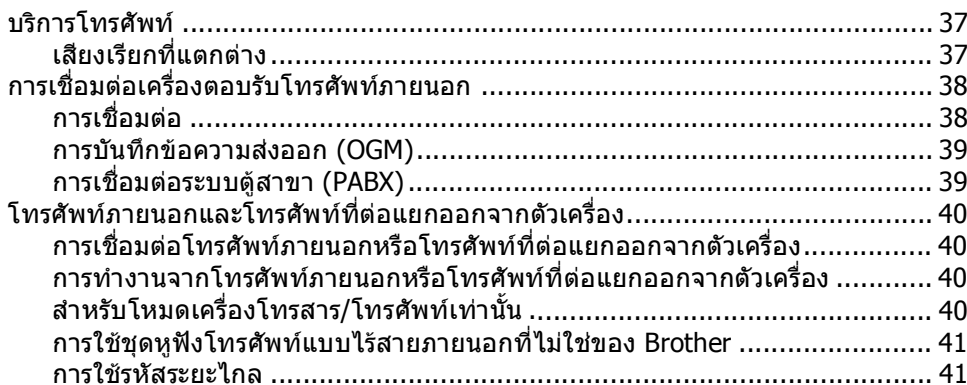

#### การหมุนหมายเลขโทรศัพท์และการจัดเก็บหมายเลข 8

43

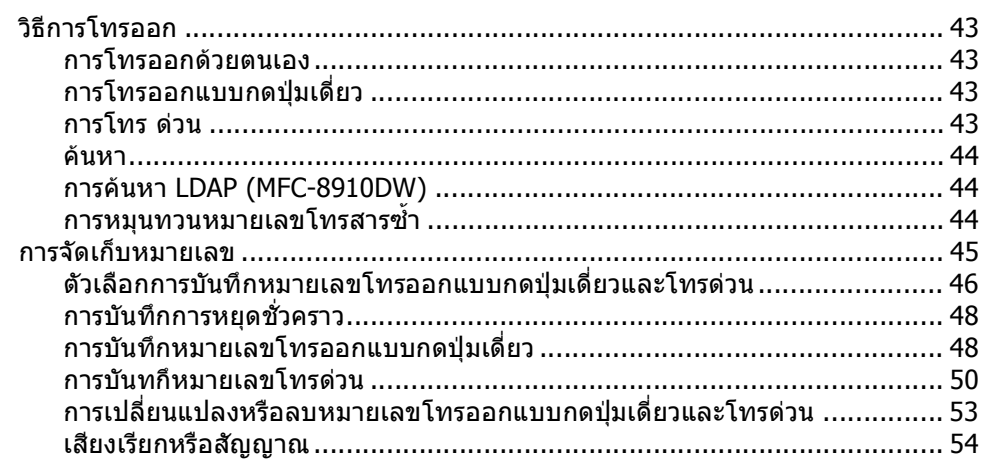

#### $31$

35

37

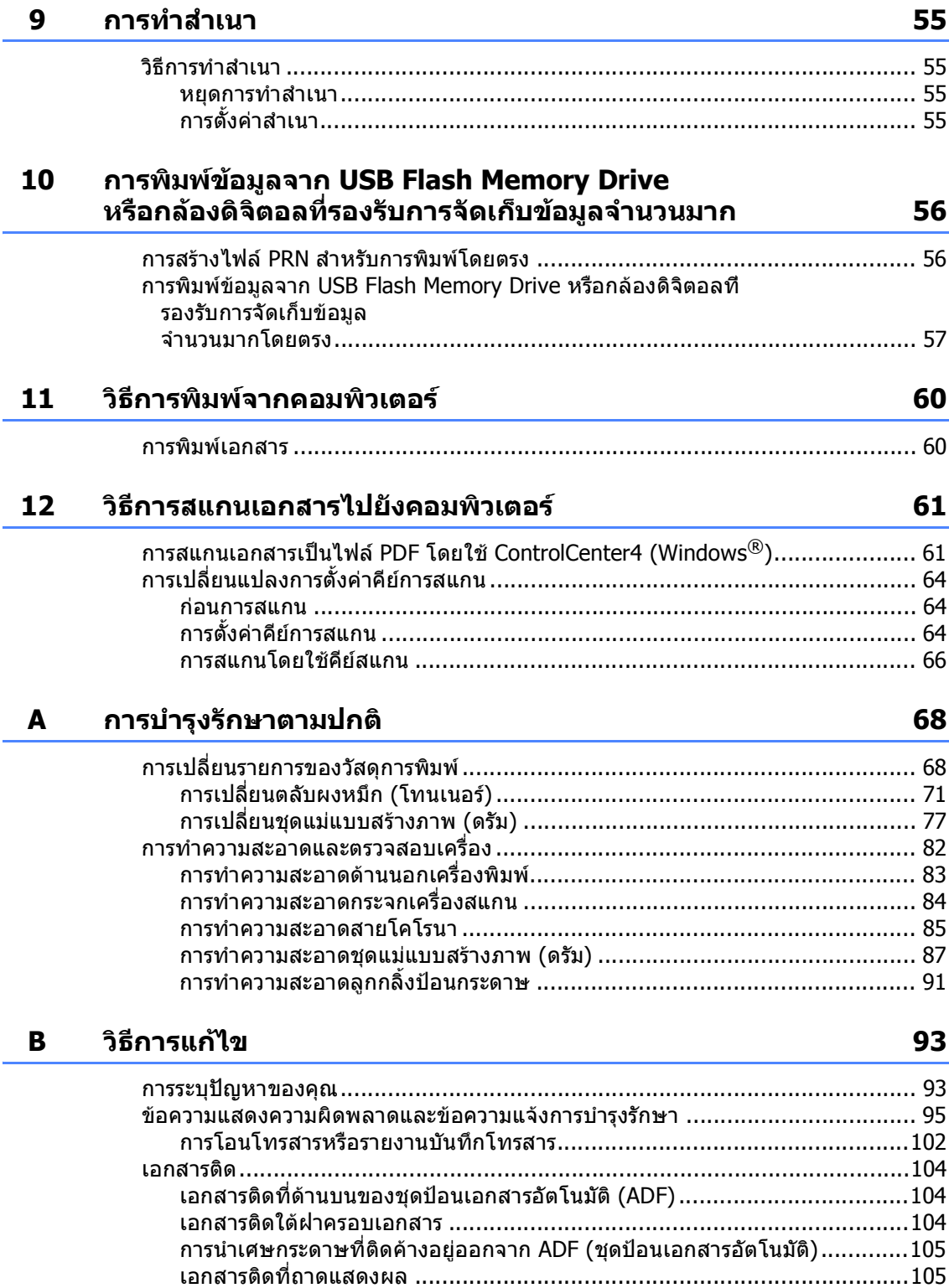

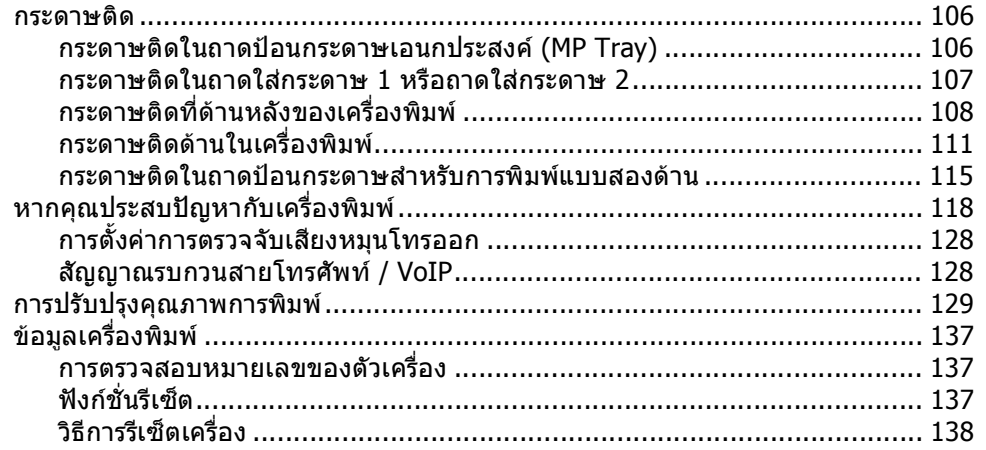

#### $\mathbf C$ เมนูและคุณลักษณะ

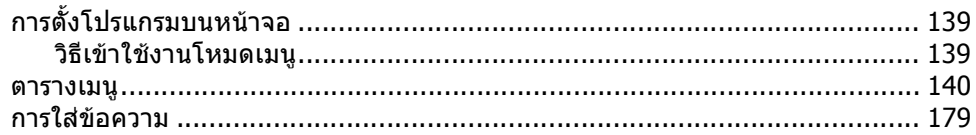

#### ข้อมูลจำเพาะ  $\mathbf D$

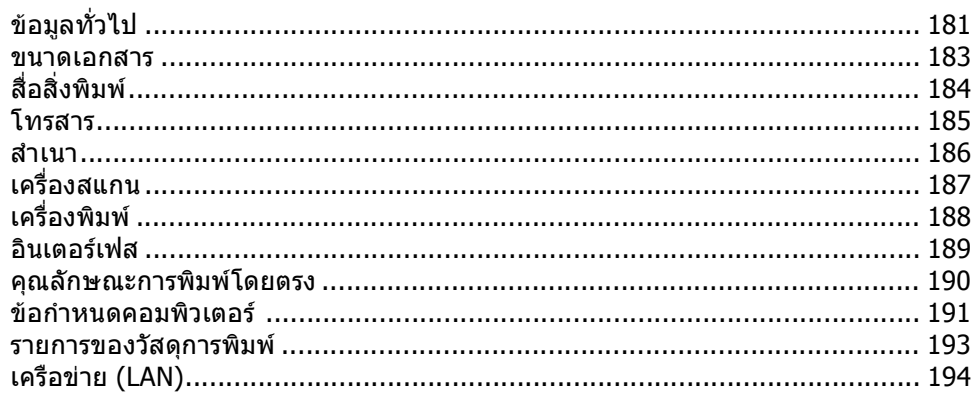

#### ดัชนี  $E_{\parallel}$

# 195

### 181

139

# **สารบัญ (คูมือข ั้นสูงสําหรับผูใช)**

คุณสามารถ คู่มือขั้นสูงสำหรับผู้ใช้ บนแผ่นซีดีรอมโปรแกรมการติดตั้ง ์คู่มือขั้นสูงสำหรับผู้ใช้ อธิบายคุณลักษณะและการทำงานดังต่อไปนี้

# **1 การต ั้งคาท ั่วไป**

หมายเหตุสําคัญ การจัดเก็บหนวยความจํา ตั้งคาการปรับเวลาตามแสงอาทิตย คุณลักษณะดาน สิ่งแวดลอม คุณลักษณะโหมดเงียบ ความคมชัดของจอ LCD คาตัวเลขที่ใชในการตัดสายเพื่อโทรออก โหมดตัวจับเวลา

# **2 คุณลักษณะความปลอดภัย**

Secure Function Lock 2.0 การตั้งคาการล็อคการทํางาน การจํากัด การโทรออก

# **3 การสงโทรสาร**

ตัวเลือกการสงเพิ่มเติม การดําเนินการสง เพิ่มเติม ภาพรวมการดึงสัญญาณ

# **4 การรับโทรสาร**

ตัวเลือกโทรสารแบบ ระยะไกล การรับโทรสารเพิ่มเติม ภาพรวมการดึงสัญญาณ

#### **5 การหมนหมายเลขโทรศ ุ พทั และการ จัดเก็บหมายเลข**

การหมุนโทรออกเพิ่มเติม วิธีจัดเก็บหมายเลข เพิ่มเติม

# **6 การพิมพรายงาน**

รายงานโทรสาร รายงาน

# **7 การทําสําเนา**

การตั้งคาสําเนา สําเนาการพิมพแบบสองดาน (2 ดาน)

# **A การบํารุงรักษาตามปกติ**

การทําความสะอาดและ ตรวจสอบเครื่อง

การเปลี่ยนชิ้นสวนการ บํารุงรกษาตามระยะเวลา ั

การบรรจุภัณฑและการ ขนสงเครื่องพิมพ

# **B ตัวเลือก**

ถาดใสกระดาษที่สามารถเลือกได (LT-5400) แผงหนวยความจํา

# **C อภิธานศัพท**

**D ดัชนี**

<span id="page-8-0"></span>**ขอมูลท ั่วไป <sup>1</sup>**

# <span id="page-8-1"></span>**การใชเอกสารค ูมือ <sup>1</sup>**

ขอบคุณที่เลือกซื้อเครื่องพิมพ Brother! การอานเอกสารคูมือนี้จะชวยใหคุณใชงานเครื่อง พิมพของคุณไดอยางมีประสิทธิภาพสูงสุด

# <span id="page-8-2"></span>**สัญลักษณและรูปแบบที่ใชในเอ กสารคูมือ <sup>1</sup>**

สัญลักษณ์และรูปแบบที่ใช้ในเอกสารคู่มือมีดังนี้ ปฏิบัติตามคำเตือนและคำแนะนำทั้งหมดที่ปรากฏ

# คําเตือน

**1**

#### คําเตือน

แสดงสถานะการณที่อาจเกิดอันตรายซึ่งหากไม หลีกเลี่ยงอาจสงผลใหเสียชีวิตหรือบาดเจ็บราย แรง

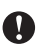

# ขอควรจํา

#### ขอควรจํา

แสดงสถานการณที่อาจเกิดอันตรายซึ่งหากไมห ลีกเลี่ยงอาจสงผลใหทรพยั สินเสียหายหรือสูญเ สียฟงกชั่นการใชงานผลิตภัณฑ

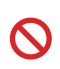

ไอคอนหาม แสดงการหามดําเนินการ

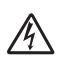

ไอคอนอันตรายจากระบบไฟฟา ่ ⁄{}\<br>แจ้งเตือนให้คุณระวังอันตรายจากไฟฟ้า ช็อตที่อาจเกิดขึ้น

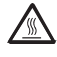

ไอคอนพื้นผิวรอน แจงเตือนการหามสัมผัสชิ้นสวนของ เครื่องที่รอน

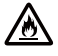

ไอคอนอันตรายจากไฟไหม ้∕่ เย่ายนยนทะวัน การวันตรายจาก<br>แจ้งเตือนให้คุณระวังอันตรายจาก ไฟไหม

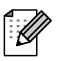

หมายเหตุ อธิบายวิธีแกไขสถานการณที่อาจเกิดขึ้น หรือใหคําแนะนําเกี่ยวกับวิธีการใชงาน คุณลักษณะอื่นๆ ในขณะนั้น

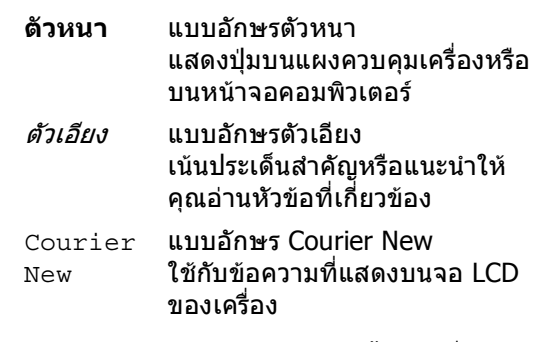

อยูบนผลิตภัณฑ

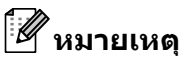

ภาพประกอบสวนใหญในคูมือผูใชนี้เปนรุน MFC-8910DW

# <span id="page-9-0"></span>**การเขาใชงานคูมือผูใช ขั้นสูง คูมือผูใชซอฟตแวร และคูมือผใชู เครือขาย <sup>1</sup>**

ีคู่มือระดับพื้นฐานสำหรับผู้ใช้ ไม่มีข้อมูลเกี่ยวกับเครื่อง เช่น วิธีการใชคุณลักษณะขั้นสูงสําหรับโทรสาร สําเนา ้เครื่องพิมพ์ เครื่องสแกน PC-Fax และเครือข่าย หากคุณต้องการทราบข้อมูลเพิ่มเติมเกี่ยวกับ การทํางานนี้อาน **Advanced User's Guide** (คูมือผูใชขั้นสูง), **Software User's Guide** (คูมือผูใชซอฟตแวร) และ **Network User's Guide** (คูมือผูใชเครือขาย) ซึ่งอยูในแผนซีดีรอมโปรแกรมการติดตั้ง

# <span id="page-9-1"></span>**การดูเอกสาร <sup>1</sup>**

#### **การดูเอกสาร (Windows®) <sup>1</sup>**

หากตองการดูเอกสาร จากเมนู**Start** (เริ่ม) เลือก **Brother**, **MFC-XXXX** (โดย XXXX คือ ชื่อรุนของคุณ) จาก รายชื่อ โปรแกรม แลวเลือก **User's Guides** (คูมือผูใช)

หากคุณไมไดติดตั้งซอฟตแวร คุณสามารถคนหาเอกสารบนแผนซีดีรอม โปรแกรมการติดตั้ง โดยทำตามคำแนะนำด้านล่าง นี้:

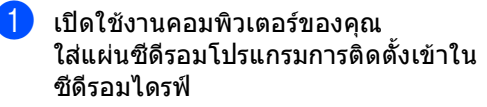

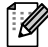

**หมายเหตุ** หากหนาจอ Brother ไมปรากฏขึ้นโดยอัตโนมัติใหไปยัง **My Computer** (คอมพิวเตอรของฉัน) (**Computer** (คอมพิวเตอร)) ดับเบิลคลิกไอคอนแผนซีดีรอม แลวดับเบิลคลิก **start.exe**

ี่ 2 ถ้าหน้าจอชื่อรุ่นปรากฏขึ้น ใหคลิกชื่อรุนของคุณ

#### c ถาหนาจอภาษาปรากฏขึ้น ใหคลิกภาษาของคุณ เมนูดานบนแผนซีดีรอมจะปรากฎขึ้น

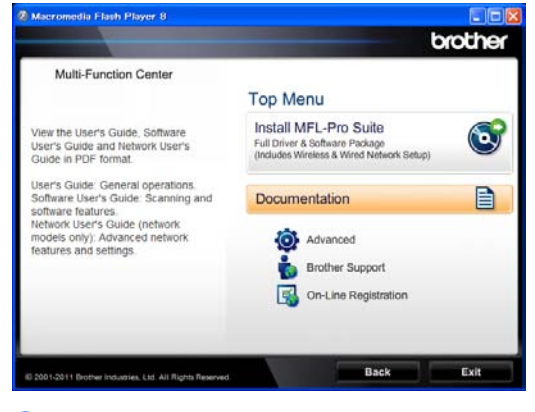

d คลิก **Documentation** (การบันทึกเป็นเอกสาร)

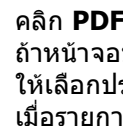

e คลิก **PDF documents** (เอกสาร PDF) ถาหนาจอประเทศปรากฏขึ้น ใหเลือกประเทศของคุณ เมื่อรายการคูมือผูใชปรากฏขึ้น ใหเลือกคูมือที่คุณตองการอาน

#### **การดูเอกสาร (Macintosh) <sup>1</sup>**

ี**้ I** เปิดใช้งาน Macintosh ของคณ ใสแผนซีดีรอมโปรแกรมการติดตั้งเขาในซีดี รอมไดรฟ์ หน้าต่างต่อไปนี้จะปรากฏขึ้น

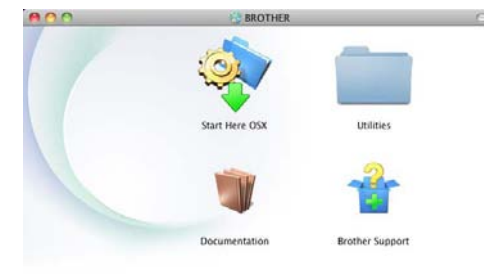

#### brother

b ดับเบิลคลิกไอคอน **Documentation** (การบันทึกเปนเอกสาร)

- ี 63 ถ้าหน้าจอชื่อรุ่นปรากฏขึ้น ใหเลือกชื่อรุนของคุณแลวคลิก **Next** (ตอไป)
- ี 4 ถ้าหน้าจอภาษาปรากฏขึ้น ใหดับเบิลคลิกโฟลเดอรภาษาของคุณ
- e ดับเบิลคลิก **top.pdf** ถาหนาจอประเทศปรากฏขึ้น ใหเลือกประเทศของคุณ
- f เมื่อรายการคูมือผูใชปรากฏขึ้น ใหเลือกคูมือที่คุณตองการอาน

#### **วิธีการคนหาคําแนะนําในการสแกน <sup>1</sup>**

มีหลายวิธีที่คุณสามารถสแกนเอกสารได คุณสามารถคนหาคําแนะนําไดดังนี้:

#### **คูมือซอฟตแวรสําหรับผูใช**

- การสแกน
- *ControlCenter*
- การสแกนเครือขาย

#### **คูมือการใชงาน Nuance™ PaperPort™12SE**

#### **(ผูใช Windows®)**

 $\blacksquare$  คุณสามารถดูคู่มือการใช้งาน Nuance™ PaperPort™ 12SE ฉบับเต็มไดจาก สวน วิธีใชในแอพพลิเคชัน Nuance™ PaperPort™ 12SE

#### **คูมือผูใช Presto! PageManager**

#### **(ผูใช Macintosh)**

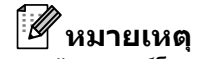

ตองดาวนโหลดและติดตั้ง Presto! PageManager กอนใชงาน สําหรับคําแนะนําเพิ่มเติม ใหดูที่ [การเขาใชงานการ](#page-12-1) สนับสนุนจาก Brother *[\(Macintosh\)](#page-12-1)* >> หน้า 5

■ คุณสามารถดูค่มือการใช้งาน Presto! PageManager ฉบับเต็มไดจาก สวน วิธีใชในแอพพลิเคชัน Presto! PageManager

#### **วิธีการคนหาคําแนะนําการตั้งคาเครือขาย**

เครื่องของคุณสามารถเชื่อมตอกับเครือขาย แบบไรสายหรือ แบบใชสายได

คําแนะนําการตั้งคาทั่วไป uu คูมือการติดตั้งเครื่องอยางงาย

(MFC-8910DW) หากจุดเขาถึงหรือเราทเตอรไรสายของคุณ สนับสนุน Wi-Fi Protected Setup หรือ AOSS™ >> คู่มือการติดตั้งเครื่องอย่างง่าย

ขอมูลเพิ่มเติมเกี่ยวกับการตั้งคาเครือขาย **≻≻** คู่มือเน็ทเวิร์คสำหรับผู้ใช้

# <span id="page-11-0"></span>**วิธีการเขาใชงานสวนคุณ ลักษณะข ั้นสูงในคูมือ ผูใช <sup>1</sup>**

คุณสามารถดูและดาวน์โหลดค่มือนี้ได้จาก Brother Solutions Center ที่:

<http://solutions.brother.com/>

คลิก **Manuals** (คูมือ) บนหนาชื่อรุนของคุณเพื่อดาวนโหลดเอกสาร

#### **คูมือการใชงาน Wi-Fi DirectTM 1**

(MFC-8910DW)

คูมือนี้มีรายละเอียดวิธีการตั้งคาและใชงานเครื่อง พิมพ Brother

สำหรับการพิมพ์แบบไร้สายโดยตรงจากอปกรณ์ พกพาที่สนับสนุนมาตรฐาน Wi-Fi Direct™

# <span id="page-11-1"></span>**การเขาใชงานการ สนับสนุนจาก Brother (Windows®) <sup>1</sup>**

คุณสามารถค้นหาข้อมูลติดต่อทั้งหมดที่จำเป็น เชน การสนับสนุนผานเว็บ (Brother Solutions Center) ในแผนซีดีรอมโปรแกรมการติดตั้ง

#### คลิก **Brother Support**

(การสนับสนุนของ Brother) บนเมนูหลัก หนาจอตอไปนี้จะปรากฏขึ้น:

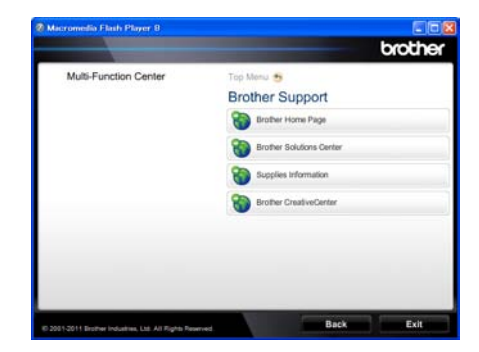

- หากต้องการเข้าใช้งานเว็บไซต์ของเรา [\(http://www.brother.com/](http://www.brother.com/)) คลิก **Brother Home Page** (โฮมเพจ Brother)
- หากตองการทราบขาวสารลาสุดและขอมูล สนับสนุนผลิตภัณฑ์ [\(http://solutions.brother.com/](http://solutions.brother.com/)) คลิก **Brother Solutions Center**
- หากต้องการเยียมชมเว็บไซต์วัสดุการพิมพ์ของ แทของ Brother [\(http://www.brother.com/original/](http://www.brother.com/original/)) คลิก **Supplies Information** (ขอมูลผลิตภัณฑ)
- $\blacksquare$  หากต้องการเข้าใช้งาน Brother CreativeCenter [\(http://www.brother.com/creativecenter/](http://www.brother.com/creativecenter/)) เพื่อเขารวมโครงการภาพถายฟรีและดาวน โหลดข้อมูลที่สามารถพิมพ์ออกได้ คลิก **Brother CreativeCenter**
- หากตองการกลับไปที่หนาหลัก คลิก **Back** (ถอยกลับ) หรือหากเสร็จสิ้นแล้ว คลิก **Exit** (ออก)

ข้อมลทั่วไป

# <span id="page-12-1"></span><span id="page-12-0"></span>**การเขาใชงานการ สนบสน ั ุนจาก Brother (Macintosh) <sup>1</sup>**

คุณสามารถคันหาข้อมูลติดต่อทั้งหมดที่จำเป็น เชน การสนับสนุนผานเว็บ (Brother Solutions Center) ในแผนซีดีรอมโปรแกรมการติดตั้ง

 ดับเบิลคลิกไอคอน **Brother Support**  $(n)$ รสนับสนุนของ Brother) หนาจอตอไปนี้จะปรากฏขึ้น:

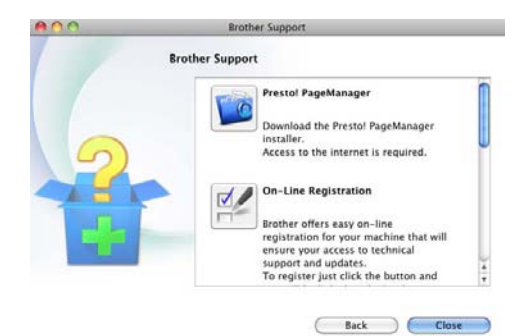

- หากตองการดาวนโหลดและติดตั้ง Presto! PageManager คลิก **Presto! PageManager** (Presto! ตัวจัดการหนา)
- หากตองการลงทะเบียนเครื่องของคุณจากหนา ลงทะเบียนผลิตภัณฑ Brother [\(http://www.brother.com/registration/\)](http://www.brother.com/registration/) คลิก **On-Line Registration** (การลงทะเบียนออนไลน)
- หากตองการทราบขาวสารลาสุดและขอมูล สนับสนุนผลิตภัณฑ์ [\(http://solutions.brother.com/\)](http://solutions.brother.com/) คลิก **Brother Solutions Center** (Brother Solutions Center)
- หากตองการเยียมชมเว็บไซตวัสดุการพิมพของ แทของ Brother ([http://www.brother.com/](http://www.brother.com/original/) [original/](http://www.brother.com/original/)) คลิก **Supplies Information** (ขอมูลผลิตภัณฑ)

บทที่ 1

# <span id="page-13-0"></span>**ภาพรวมของแผงควบคุม <sup>1</sup>**

(«WiFi»

### **MFC-8510DN** และ **MFC-8910DW** ใชคียเดียวกัน ภาพประกอบนํามาจาก **MFC-8910DW**

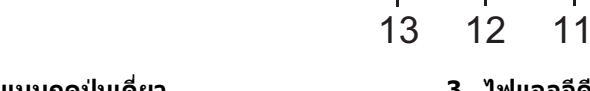

**Shift** 

#### **1 คียโทรออกแบบกดปุมเดี่ยว**

#### คียทั้ง 8

นี้ใหคุณเขาใชงานหมายเลขที่บันทึกไวกอนหนา 16 หมายเลขทันที

#### **Shift**

คุณสามารถเขาใชงานหมายเลข 9-16 แบบกดปุมเดี่ยวเมื่อกดปุมคางไว

 $\widehat{\mathcal{L}(\mathcal{M})}$ 

#### **2 FAX คีย:**

#### **Hook**

กดคียกอนโทรออกหากคุณตองการตรวจสอบวา หมายเลขโทรสารจะรับสายหรือไม แลวกด **Start** และกดคียนี้หลังจากยกชุดหูฟงโทรศัพทภายนอก ในระหวางเสียงกริ่งเรียกเขา F/T (เสียงเรียกโทรศัพทเฉพาะอยาง/เสียงกริ่งที่ดังเร็วๆ ติดกัน 2 ครั้ง)

#### **Redial/Pause**

หมนทวนหมายเลขสุดท้ายที่เรียกซ้ำ และหยุดชั่วคราวขณะตั้งโปรแกรมหมายเลข โทรดวนหรือขณะ โทรออก ไปยังหมายเลขดวยตนเอง

**3 ไฟแอลอีดีแสดงความผิดพลาด** กะพริบเปนสีสมเมื่อจอ LCD แสดงขอผิดพลาดหรือขอความสถานะที่สําคัญ

10

01/01/2012 15:00

**MFC-8910DW** 

 $\frac{1}{\text{SCAN}}$ 

夳

Res:Standard **b** Press **b** or Dial

 $F\triangle X$ 

d.

Fax

COPY

固

#### **4 Duplex**

1 2 3 4 5

ļ

Duplex

Data  $\bullet$ 

2 34

Redial/<br>Pause

Enlarge.<br>Reduce

ecur<br>Print

 $\hat{\mathbf{a}}$ 

Hook

Ontions

COPY

คุณสามารถเลือกการพิมพแบบสองดานเพื่อทํา สําเนาหรือพิมพบนกระดาษทั้งสองดาน สําหรับ MFC-8910DW คียนี้จะใชการสงโทรสารอัตโนมัติ 2 ดาน (การพิมพแบบสองดาน) เมื่อเครื่องอยูในโหมดโทรสาร

#### **5 LCD**

แสดงขอความเพื่อชวยใหคุณตั้งคาและใชงาน เครื่องพิมพของคุณ

(MFC-8910DW) ในโหมดโทรสารและโหมดสแกน ไฟแสดงสี่ระดับแสดงความแรงของสัญญาณไร้สาย ในขณะนั้นหากคุณใชการเชื่อมตอไรสายหรือ Wi-Fi Direct™

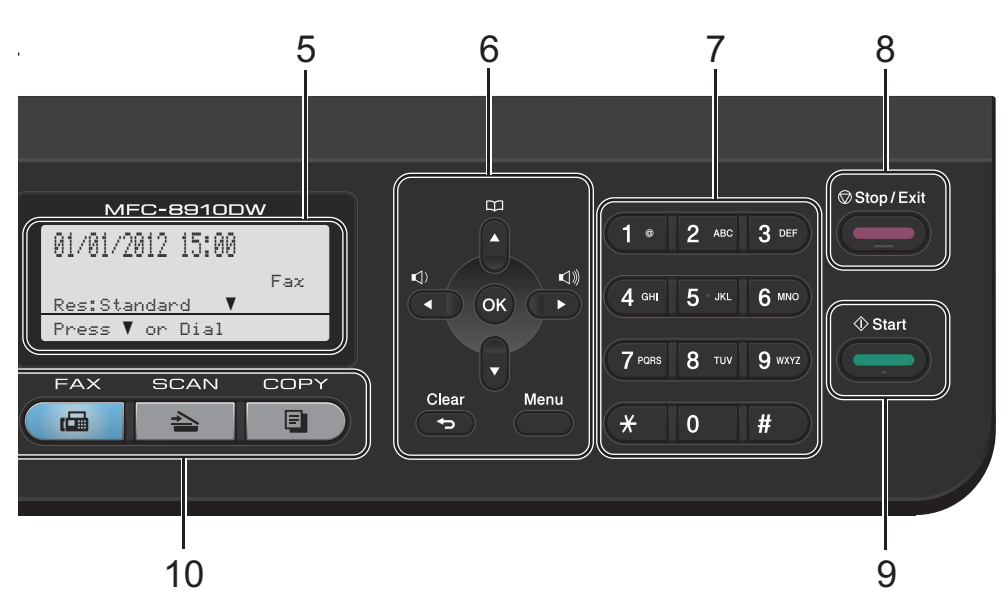

#### **6 ปุมเมนู:**

#### **Clear**

ลบขอมูลที่ปอนหรือยกเลิกการตั้งคาปจจุบัน

#### **Menu**

ใหคุณเขาใชงานเมนูเพื่อตั้งโปรแกรมการตั้งคาของ คุณหรือเรียกคืนขอมูลจากเครื่อง

#### **OK**

ใหคุณจัดเก็บการตั้งคาของคุณและยืนยันขอความ LCD

#### **คียระดับเสียง:**

#### **∢** หรือ ▶

กดเพื่อเลื่อนดูยอนกลับหรือไปขางหนาผานตัวเลือก เมนู

ึกดเพื่อเปลี่ยนระดับเสียงเมื่ออยู่ในโหมดโทรสาร หรือโหมดสแตนบาย

#### **≜** หรือ ▼

กดเพื่อเลื่อนดูเมนและตัวเลือก

#### **สมุดที่อยู**

### 日

ใหคุณคนหาและหมุนโทรออกหมายเลขที่บันทึกไว

#### **7 แปนกดหมายเลข**

ใชคียนี้เพื่อหมุนหมายเลขโทรศัพทและโทรสารและ ใช้เป็นแป้นพิมพ์เพื่อป้อนข้อมูลเข้าในเครื่อง

#### **8 Stop/Exit**

หยุดการทํางานหรือออกจากเมนู

**9 Start** ให้คณเริ่มส่งโทรสารหรือทำสำเนา

#### **10 คียโหมด:**

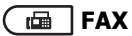

ตั้งคาเครื่องในโหมดโทรสาร

 $\overline{\triangle}$  SCAN ตั้งคาเครื่องในโหมดสแกน

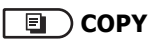

ตั้งค่าเครื่องในโหมดการทำสำเนา

#### **11 Data ไฟแอลอีดี**

ไฟแอลอีดีจะกะพริบขึ้นอยูกับสถานะของเครื่อง พิมพ

#### **12 Secure Print**

คุณสามารถพิมพ์ข้อมูลที่บันทึกไว้ในหน่วยความจำ เมื่อคุณปอนรหัสผานสี่ตัวของคุณ (▶▶ คู่มือซอฟต์แวร์สำหรับผู้ใช้) เมื่อใช Secure Function Lock คุณสามารถสลับผูใชที่จํากัดไดโดยกด **Shift** คางไวพรอมกับกด **Secure Print** (➤➤ คู่มือขั้นสูงสำหรับผู้ใช้: *Secure Function* Lock 2.0)

```
บทที่ 1
```
#### **13 COPY คีย :**

#### **Options**

คุณสามารถเลือกการตั้งคาการทําสําเนาแบบ ชั่วคราวไดอยางรวดเร็วและงายดาย

#### **Enlarge/Reduce**

ย่อหรือขยายสำเนา

# <span id="page-16-0"></span>**ไฟแอลอีดีแสดงขอมูล <sup>1</sup>**

#### ไฟ **Data** แอลอีดี (ไฟแสดงสถานะ) จะกะพริบขึ้นอยูกับสถานะของเครื่อง

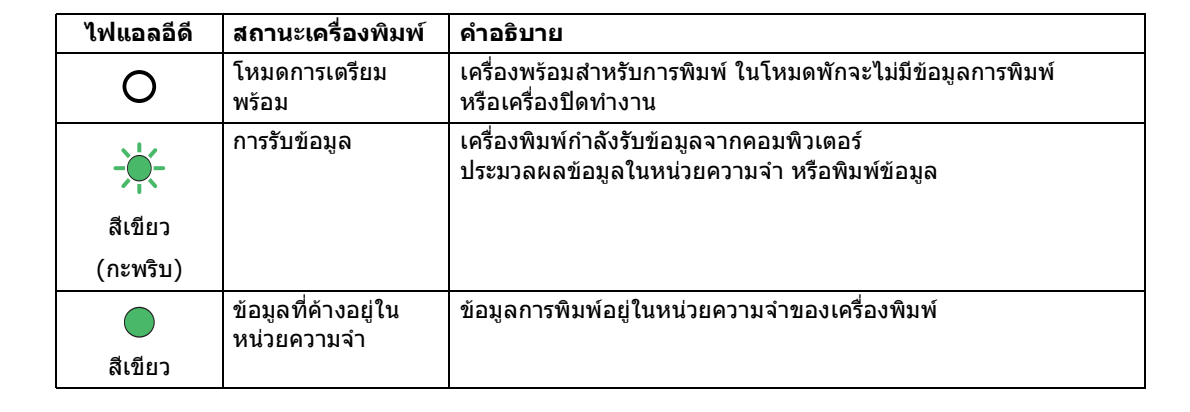

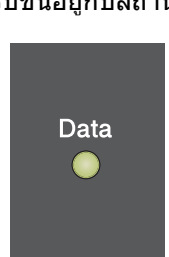

#### <span id="page-17-0"></span>**การต งคาระด ับเสียง <sup>1</sup> ั้**

# <span id="page-17-1"></span>**ความดังของเสียงเรียก <sup>1</sup>**

คุณสามารถเลือกชวงระดับความดับของเสียงเรยกี ไดตั้งแต High (สูง) ถึง Off (ปด)

ขณะอยู่ในโหมดโทรสาร กด ∎ุ()) หรือ ∎ุ()) เพื่อปรับระดับเสียง ไฟ LCD จะแสดงการตั้งคาปจจุบัน และเมื่อกดแตละคียจะเปลี่ยนระดับเสียงไปยัง ระดับถัดไป ี่ เครื่องจะบันทึกการตั้งค่าใหม่ไว้จนกว่าคณจะ

เปลี่ยนแปลง

คุณยังสามารถเปลี่ยนระดับความดังของเสยงี เรียกเขาไดจากเมนูดวย:

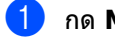

a กด **Menu**, **1**, **3**, **<sup>1</sup>**

 $\overline{2}$  กด ▲ หรือ ▼ เพื่อเลือก  $\overline{\text{Low}}$  (ต่ำ), Med (กลาง), High (สูง) หรือ Off (ปด) กด **OK**

**3 กด Stop/Exit** 

#### <span id="page-17-2"></span>**การปรับระดับเสียงการใชงาน ของตัวเคร ื่ อง <sup>1</sup>**

เมื่อระดับเสียงการใชงานเปด ้เครื่องจะส่งเสียงปี๊ปเมื่อคุณกดคีย์ เกิดความผิดพลาด หรือหลังจากที่คุณส่งหรือรับโทรสาร คุณสามารถเลือกชวงระดับเสียงไดตั้งแต High (สูง) ถึง Off (ปด)

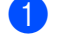

a กด **Menu**, **1**, **3**, **<sup>2</sup>**

 $\overline{2}$  กด ▲ หรือ ▼ เพื่อเลือก  $\overline{\text{Low}}$  (ต่ำ), <code>Med</code> (กลาง), High (สูง) หรือ Off (ปด) กด **OK**

c กด **Stop/Exit**

# <span id="page-17-3"></span>**ความดังของลําโพง <sup>1</sup>**

คุณสามารถเลือกชวงระดับความดังของลําโพงได ตั้งแต High (สูง) ถึง Off (ปด)

- 
- a กด **Menu**, **1**, **3**, **<sup>3</sup>**
- $\overline{2}$  กด ▲ หรือ ▼ เพื่อเลือก  $\overline{\text{Low}}$  (ต่ำ), Med (กลาง), High (สูง) หรือ Off (ปด) กด **OK**

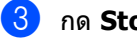

c กด **Stop/Exit**

**2**

# <span id="page-18-0"></span>**การบรรจุกระดาษ <sup>2</sup>**

# <span id="page-18-1"></span>**การบรรจุกระดาษและ สื่อสิ่ งพิมพ <sup>2</sup>**

เครื่องพิมพปอนกระดาษจากถาดกระดาษ มาตรฐาน ถาดดานลางที่สามารถเลือกใชไดหรือถาดปอน กระดาษอเนกประสงค

เมื่อคุณใสกระดาษในถาดใสกระดาษ โปรดสังเกตดังนี้:

- หากซอฟตแวรแอพพลิเคชันของคุณสนับสนุน การเลือกขนาดกระดาษจากเมนูการพิมพ คุณสามารถเลือกขนาดกระดาษไดจาก ซอฟตแวร
	- หากซอฟตแวรแอพพลิเคชันไมสนับสนุนการ เลือกขนาดกระดาษ
	- คุณสามารถตั้งคาขนาดกระดาษในไดรเวอร เครื่องพิมพ์ หรือโดยใช้ปุ่มบนแผงควบคุม

# <span id="page-18-2"></span>**การบรรจุกระดาษในถาด กระดาษมาตรฐานและถาดดาน ลางท ี่สามารถเลือกใชได <sup>2</sup>**

คุณสามารถบรรจุกระดาษไดสูงสุด 250 แผนในถาดกระดาษมาตรฐาน (ถาด 1) และ 500 แผนในถาดดานลางที่สามารถเลือกใชได (ถาด 2) สามารถบรรจุกระดาษไดสูงสุดถึงระดับ เครื่องหมายแสดงจำนวนกระดาษสูงสุด  $(\blacktriangledown \blacktriangledown \blacktriangledown)$ ทางขวามือของถาดใสกระดาษ (สำหรับกระดาษที่แนะนำให้ใช้ ดูที่ [กระดาษและสื่อสิ่งพิมพอื่นๆ](#page-27-2) ที่ใช้ร่วมกับเครื่องพิมพ์ ได้ ▶▶ หน้า 20)

#### **การพิมพบนกระดาษธรรมดา กระดาษชนิดบางหรือกระดาษรีไซเคิล จากถาด 1 และถาด 2 <sup>2</sup>**

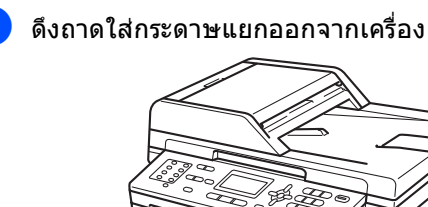

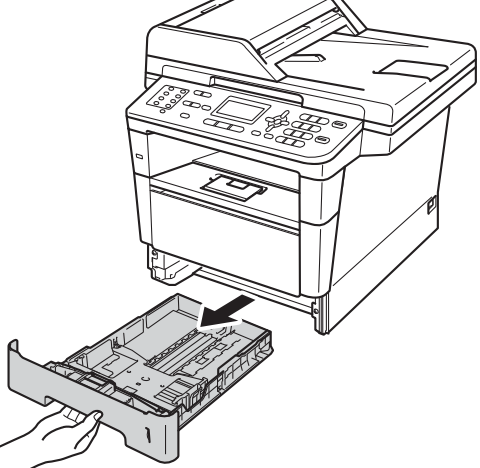

่ ในขณะที่กดคันปลดแคร่ปรับกระดาษสีเขียว (1) ใหเลื่อนปรับรองนํากระดาษใหพอดีกับ กระดาษที่คุณใสเขาในถาด ตรวจสอบใหแนใจวารองนํายึดอยูในชอง เสียบแนนดีแลว

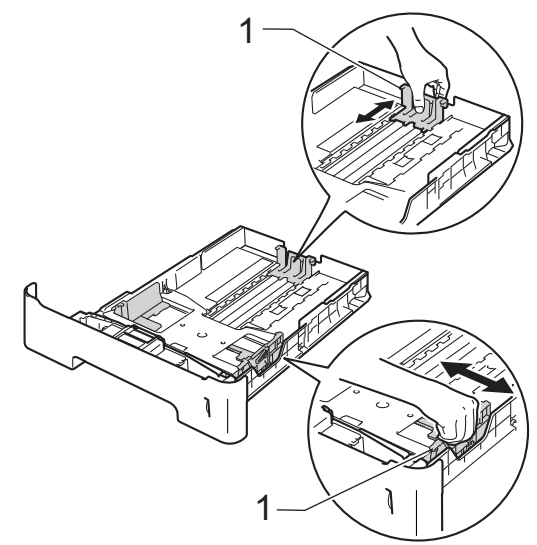

c คลี่กระดาษที่ตั้งซอนออกเปนรูปพัดเพื่อ ปองกันกระดาษติดและปอนกระดาษ ผิดพลาด

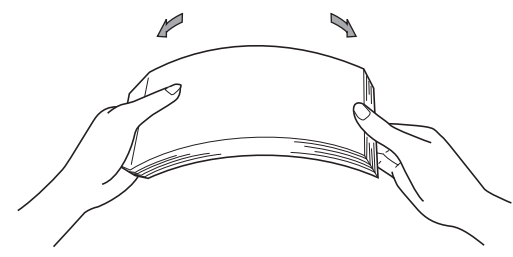

- $\boxed{4}$  ใส่กระดาษในถาดและตรวจสอบให้แน่ใจว่า:
	- กระดาษอยูต่ํากวาเครื่องหมายแสดง จำนวนกระดาษสูงสุด  $(\blacktriangledown \blacktriangledown \blacktriangledown)$  (1) การใสกระดาษจํานวนมากเกินไปในถาด ใสกระดาษจะสงผลใหเกิดปญหา กระดาษติด
	- กระดาษด้านที่จะพิมพ์ต้อง *คว่ำลง*
	- แครปรับกระดาษสัมผัสกับดานขางของ กระดาษเพื่อให้ป้อนกระดาษได้ อย่าง ถูกต้อง

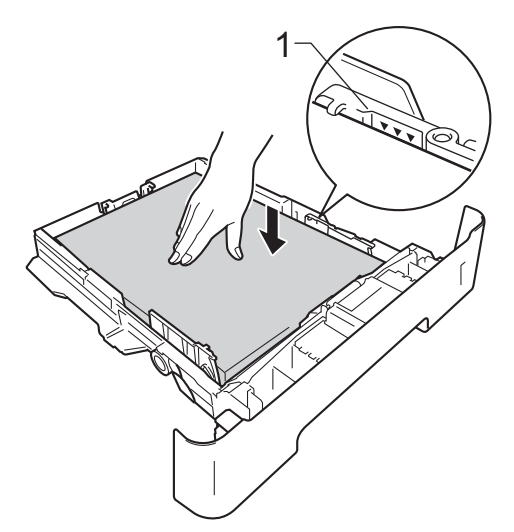

 $6$  ยกแผ่นรองกระดาษ $(1)$ ขึ้นเพื่อปองกันไมใหกระดาษเลื่อนออกจาก ถาดถาดรองรับเอกสารออกแบบคว่ําหนา หรือหยิบกระดาษแตละแผนออกทันทีที่ออก จากเครื่องพิมพ

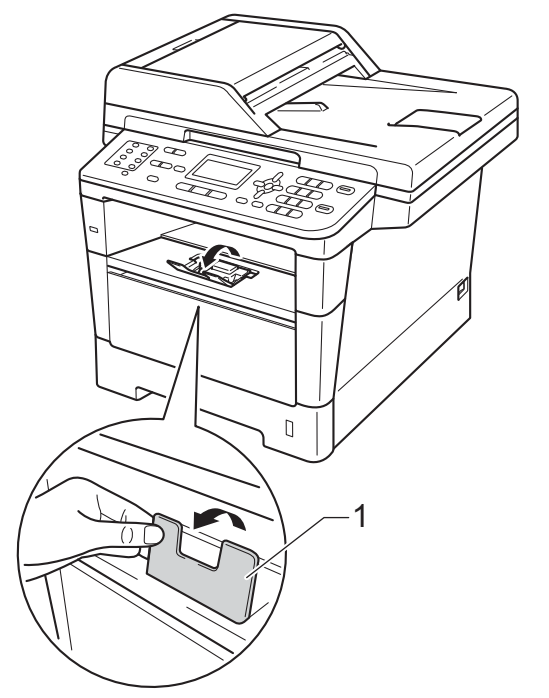

 $\overline{\mathbf{5}}$  เสียบถาดใส่กระดาษกลับเข้าในเครื่องพิมพ์ให้ แนน ตรวจสอบใหแนใจวาเสียบถาดกระดาษเขา ในเครื่องโดยสมบูรณแลว

# <span id="page-20-0"></span>**การบรรจุกระดาษในถาดปอน กระดาษเอนกประสงค (MP tray) <sup>2</sup>**

คุณสามารถบรรจุซองจดหมาย 3 ซองหรือสื่อสิ่งพิมพพิเศษในถาดปอนกระดาษ เอนกประสงค (MP Tray) หรือบรรจุกระดาษธรรมดาสูงสุด 50 แผน ใช้ถาดนี้เพื่อพิมพ์หรือทำสำเนาบนกระดาษชนิด หนา กระดาษปอนดฉลากหรอซองจดหมาย ื (สำหรับกระดาษที่แนะนำให้ใช้ ดูที่ ความจุกระดาษของถาดใส่กระดาษ $\rightarrow$  หน้า 21)

#### **การพิมพบนกระดาษธรรมดา กระดาษชนิดบาง กระดาษรีไซเคิล และกระดาษปอนดจากถาดปอนกระดาษ เอนกประสงค (MP Tray) <sup>2</sup>**

a เปดถาดปอนกระดาษเอนกประสงค (MP Tray) และลดระดับลงเล็กนอย

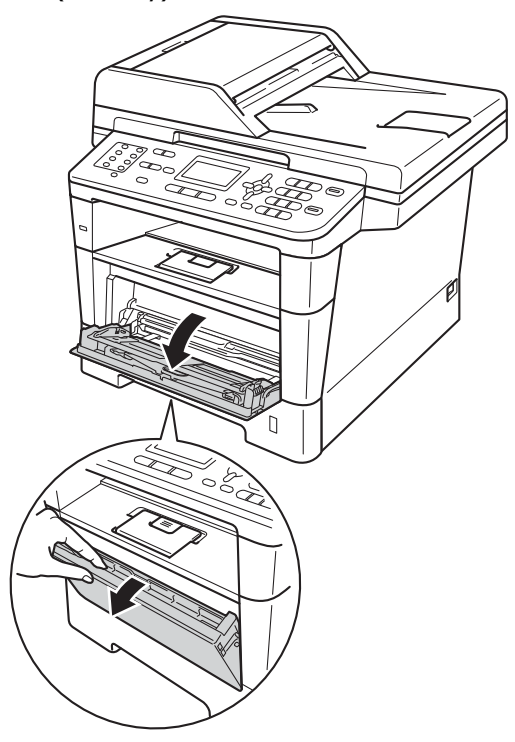

b ดึงแผนรองถาดปอนกระดาษอเนกประสงค (MP Tray) (1) และเปดแผนรอง (2)

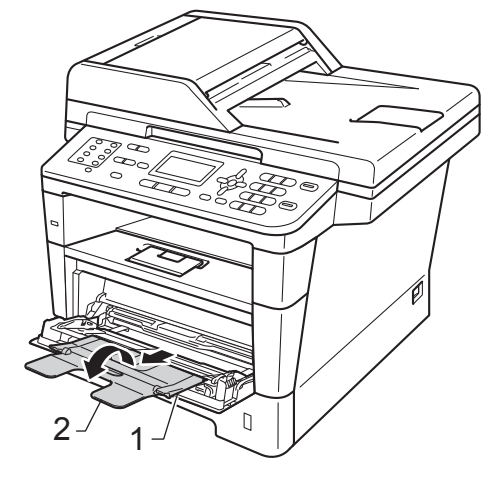

- <mark>ี่ (3</mark>) ใส่กระดาษในถาดป้อนกระดาษอเนกประสงค์ (MP Tray) และตรวจสอบใหแนใจวา:
	- กระดาษอยูต่ํากวาเครื่องหมายแสดง จํานวนกระดาษสูงสุด (1)
	- กระดาษด้านที่จะพิมพ์ต้อง *หงายขึ้น* โดยใหขอบนํา (ขอบบนของกระดาษ) เขาในเครื่องกอน
	- แคร่ปรับกระดาษต้องสัมผัสกับด้านข้าง ของกระดาษเพื่อใหปอนกระดาษได อยางถูกตอง

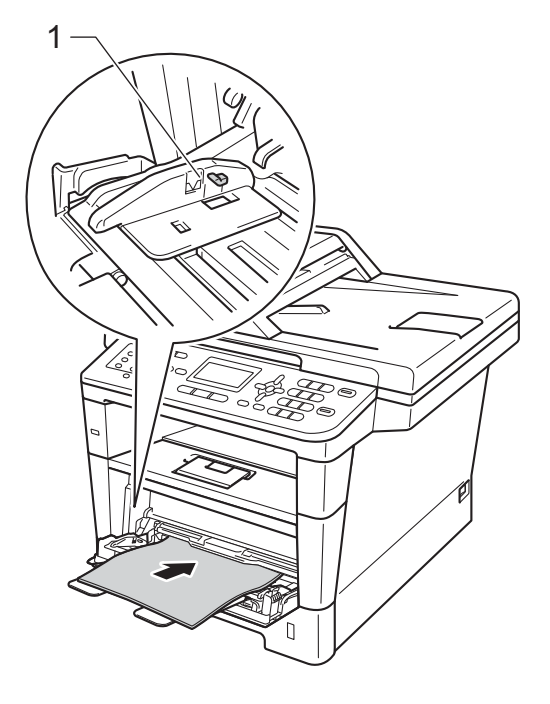

d ยกแผนรองกระดาษขึ้นเพื่อปองกันไมให กระดาษเลื่อนออกจากถาดถาดรองรับ เอกสารออกแบบคว่ําหนา ิหรือหยิบกระดาษแต่ละแผ่นออกทันทีที่ ื่ออกจากเครื่องพิมพ์

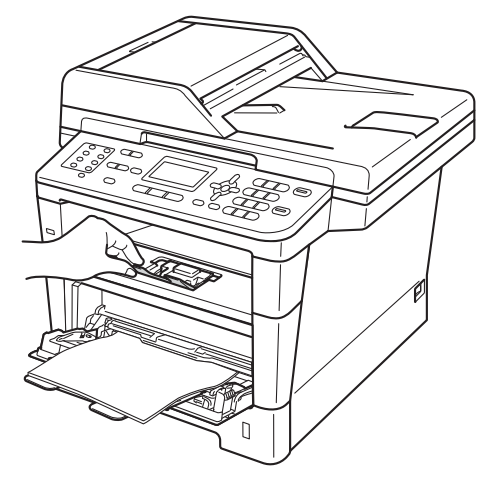

#### **การพิมพบนกระดาษชนิดหนา ฉลากและซองจดหมายจากถาดปอน กระดาษเอนกประสงค (MP Tray) <sup>2</sup>**

กอนบรรจุกระดาษ

กดที่มุมซองและดานขางซองจดหมายเพื่อใหวาง เรียบที่สุดเท่าที่ทำได้

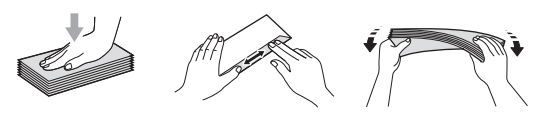

ี<mark>้ 1</mark> เปิดฝาครอบด้านหลัง (ถาดรองรับเอกสารออกแบบหงายหนา)

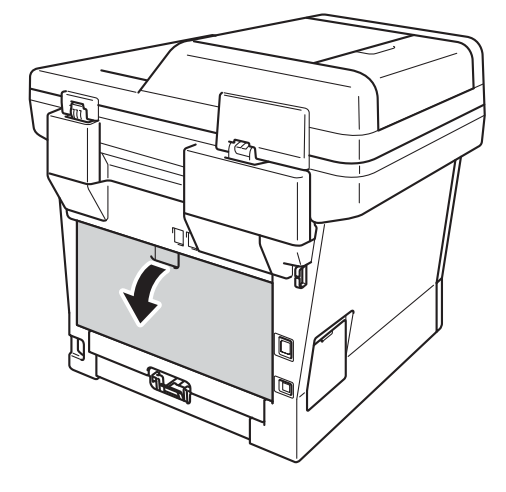

ี่ 2 เปิดถาดป้อนกระดาษเอนกประสงค์ (MP Tray) และลดระดับลงเล็กนอย

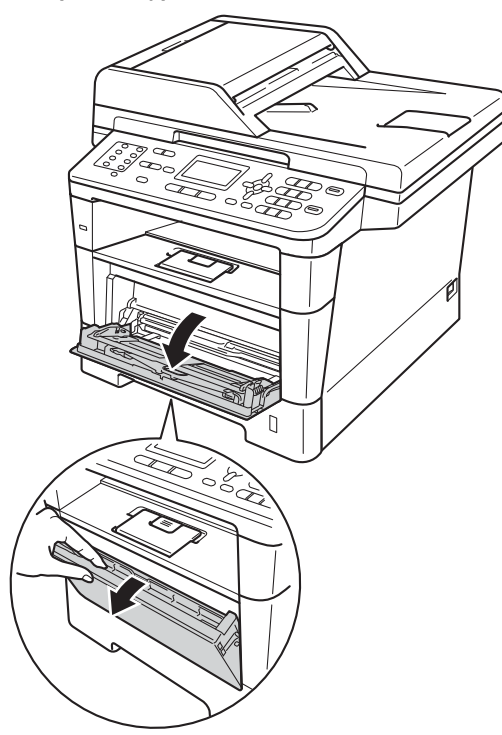

c ดึงแผนรองถาดปอนกระดาษอเนกประสงค (MP Tray) (1) และเปดแผนรอง (2)

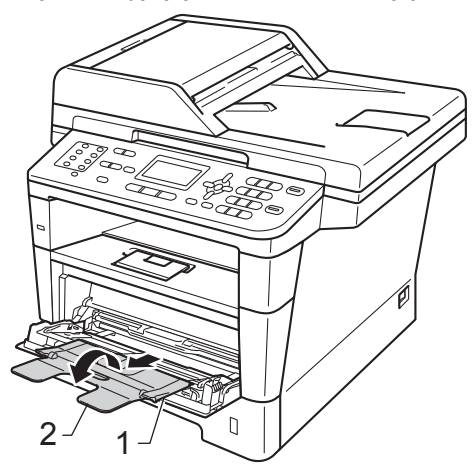

#### 1 ใส่กระดาษ

ฉลากหรือซองจดหมายในถาดปอนกระดาษ เอนกประสงค (MP Tray) ตรวจสอบวา:

- จํานวนซองจดหมายในถาดปอนกระดาษ เอนกประสงค (MP Tray) ไมเกิน 3 ซอง
- กระดาษ ฉลากหรือซองจดหมายอยูต่ํากวาเครื่อง หมายแสดงจํานวนกระดาษสูงสุด (1)
- ตองหงายกระดาษดานที่จะพิมพขึ้น

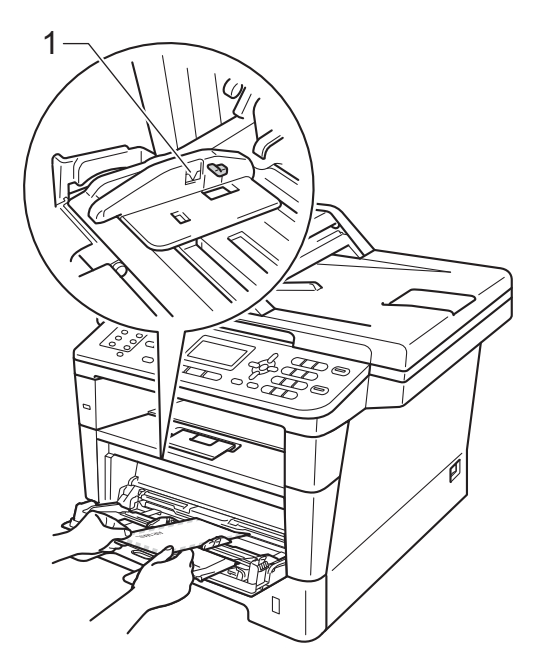

ี<mark>่ 5</mark>ิ์ ส่งข้อมูลการพิมพ์ไปยังเครื่องพิมพ์

### **หมายเหตุ**

- หยิบซองจดหมายที่พิมพออกมาแลวทันทีเพื่อ ปองกันกระดาษติด
- หากกระดาษชนิดหนาถกม้วนขณะพิมพ์ออก ใสกระดาษในถาดปอนกระดาษเอนกประสงค (MP tray) ทีละแผน และเปดฝาปดดานหลัง (ถาดรองรับเอกสารออกแบบหงายหน้า) เพื่อใหหนาที่พิมพออกมาแลวออกจากถาดรอง รับเอกสารออกแบบหงายหนา
- ี่ 6 ปิดฝาครอบด้านหลัง (ถาดรองรับเอกสารออกแบบหงายหนา)

# <span id="page-23-0"></span>**บริเวณท ี่ไมสามารถสแกนไดและไมสามารถพิมพได <sup>2</sup>**

#### ภาพด้านล่างแสดงบริเวณที่ไม่สามารถสแกนได้และไม่สามารถพิมพ์ได้สูงสุด บริเวณที่ไม่สามารถพิมพ์ได้อาจแตกต่างกันขึ้นอยู่กับขนาดกระดาษหรือการตั้งค่าในแอพพลิเคชั่นที่คุณใช้

**หมายเหตุ**

เมื่อใชการเลียนแบบ BR-Script3 ขอบกระดาษที่ไมสามารถพิมพไดจะอยูที่ 4.2 มม.

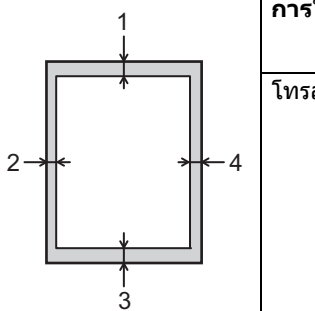

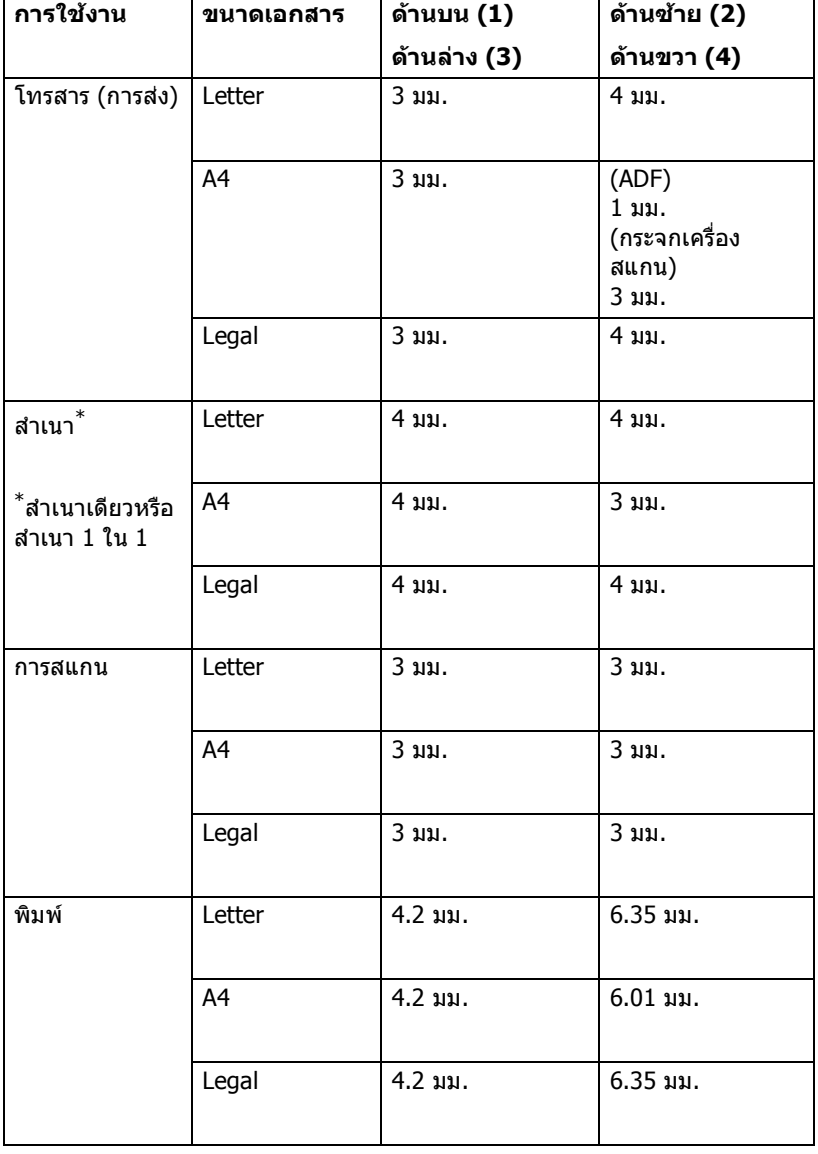

#### <span id="page-24-0"></span>**การต งคากระดาษ <sup>2</sup> ั้**

# <span id="page-24-1"></span>**ชนิดของกระดาษ <sup>2</sup>**

ตั้งค่าเครื่องสำหรับชนิดของกระดาษที่คุณใช้ เพื่อใหไดคุณภาพงานการพิมพที่ดีที่สุด

- <span id="page-24-5"></span>a ทําอยางใดอยางหนึ่งตอไปนี้:
	- หากตองการตั้งคาชนิดของกระดาษ สําหรับ MP Tray (ถาดปอนกระดาษเอนกประสงค (MP Tray)) กด **Menu**, **1**, **2**, **1**, **1**
	- หากตองการตั้งคาชนิดของกระดาษ สําหรับ Tray#1 (ถาด#1) กด **Menu**, **1**, **2**, **1**, **2**
	- หากตองการตั้งคาชนิดของกระดาษ สําหรับ Tray#2 (ถาด#2) [1](#page-24-3) กด **Menu**, **1**, **2**, **1**, **3** หากคุณติดตั้งถาดดานลางที่สามารถ เลือกใชได
- $\overline{2}$  กด ▲ หรือ ▼ เพื่อเลือก <code>Thin</code> (บาง), Plain (กระดาษเปลา), Thick (หนา), Thicker (หนากวา), Recycled Paper (กระดาษรีไซเคิล) หรือ Label (ฉลาก) [2](#page-24-4) กด **OK**

### **3 กด Stop/Exit**

- <span id="page-24-3"></span> $Tray\#2$  (ถาด $\#2$ ) จะปรากฏขึ้น หากติดตั้งถาดดานลางที่สามารถเลือกใชได
- <span id="page-24-4"></span><sup>2</sup> ตัวเลือกชนิดของ Label (ฉลาก) จะปรากฏขึ้นเมื่อคุณเลือกถาดปอนกระดาษเอนกประสงค (MP tr[a](#page-24-5)y) ในระหว่างขั้นตอน  $\bf 0$

#### <span id="page-24-2"></span>**ขนาดกระดาษ <sup>2</sup>**

#### $\mathscr{C}$ **หมายเหตุ**

คุณสามารถใชกระดาษสี่ขนาดเพื่อการพิมพ โทรสาร: A4, Letter, Legal หรือ Folio

คุณสามารถใชกระดาษสิบขนาดสําหรับ การพิมพสําเนา: A4, Letter, Legal, Executive, A5, A5 L, A6, B5, B6 และ Folio และกระดาษสี่ขนาดสําหรับการพิมพโทรสาร: A4, Letter, Legal หรือ Folio (8.5 นิ้ว × 13 นิ้ว)

เมื่อคุณเปลี่ยนแปลงขนาดกระดาษในถาด คุณจําเปนตองเปลี่ยนแปลงการตั้งคาขนาด กระดาษดวย

เพื่อใหเครื่องของคุณสามารถปรับเอกสารหรือ โทรสารรับเขาใหพอดีกับหนากระดาษ

a ทําอยางใดอยางหนึ่งตอไปนี้:

- หากต้องการตั้งค่าขนาดกระดาษสำหรับ MP Tray (ถาดปอนกระดาษเอนกประสงค) กด **Menu**, **1**, **2**, **2**, **1**
- หากต้องการตั้งค่าขนาดกระดาษสำหรับ Tray#1 (ถาด#1) กด **Menu**, **1**, **2**, **2**, **2**
- หากต้องการตั้งค่าขนาดกระดาษสำหรับ Tray#2 (ถาด#2) [1](#page-24-6) กด **Menu**, **1**, **2**, **2**, **3**

หากคุณติดตั้งถาดดานลางที่สามารถ เลือกใชได

 $\overline{2}$ ) กด ∆ หรือ ▼ เพื่อเลือก  $A4$ , Letter (จดหมาย), Legal, Executive, A5, A5 L, A6, B5, B6, Folio หรือ Any (ทุกขนาด)  $<sup>2</sup>$  $<sup>2</sup>$  $<sup>2</sup>$ </sup> กด **OK**

# c กด **Stop/Exit**

- <span id="page-24-6"></span> $Tray\#2$  (ถาด $\#2$ ) จะปรากฏขึ้น หากติดตั้งถาดดานลางที่สามารถเลือกใชได
- <span id="page-24-7"></span><sup>2</sup> ตัวเลือก Any (ทุกรายการ) จะปรากฏขึ้นเมื่อคุณเลือกถาดปอนกระดาษเอนกประสงค (MP tray)

#### : Ø **หมายเหตุ**

- หากคุณเลือก Any (ทุกรายการ) สำหรับขนาดกระดาษถาดป้อนกระดาษ เอนกประสงค (MP Tray) คุณตองเลือก MP Only (MP เทานั้น) สำหรับการตั้งค่าการใช้ถาดกระดาษ คุณไมสามารถใชตัวเลือกขนาดกระดาษ Any (ทุกรายการ) ์ สำหรับถาดป์อนกระดาษเอนกประสงค์ (MP Tray) เมื่อเลือกทำสำเนา N ใน 1 คุณตองเลือกตัวเลือกขนาดกระดาษอื่นๆ ที่มีอย่สำหรับถาดป้อนกระดาษเอนกประสงค์ (MP Tray)
- ขนาด A5 L และ A6 ไมมีอยูใน Tray#2 (ถาด#2)

# <span id="page-25-0"></span>**การใชถาดกระดาษในโหมดการ ทําสําเนา <sup>2</sup>**

คุณสามารถเปลี่ยนแปลงการเรียงลําดับ ้ความสำคัญของถาดป้อนกระดาษที่เครื่องจะใช้ใน การพิมพสําเนา

เมื่อคุณเลือก Tray#1 Only (ถาด#1 เทานั้น), MP Only (MP เทานั้น) หรือ Tray#2 Only (ถาด#2 เท่านั้น)  $^1$  $^1$ 

เครื่องพิมพจะดึงกระดาษจากถาดนั้นเทานั้น หากถาดที่เลือกกระดาษหมด No Paper (ไมมีกระดาษ) จะปรากฏบนจอ LCD ใสกระดาษในถาดกระดาษเปลา

หากตองการเปลี่ยนแปลงการตั้งคาถาดกระดาษ ให้ทำตาบดำแบะบำด้าบล่างบี้:

- a กด **Menu**, **1**, **6**, **<sup>1</sup>**
- $\overline{2}$ ) กด ▲ หรือ ▼ เพื่อเลือก  $\text{Tray#1}$  Only (ถาด#1 เทานั้น), Tray#2 Only (ถาด#2 เท่านั้น)  $^1$  $^1$ , MP Only (MP เท่านั้น),  $MP$ > $TT$  > $T2$   $1$  หรือ  $T1$  > $T2$   $1$  > $MP$ กด **OK**

**3 กด Stop/Exit** 

<span id="page-25-1"></span> $\texttt{Tray#2}$   $\texttt{Only}$  (ถาด#2 เท่านั้น) และ  $\texttt{T2}$  จะปรากฏขึ้น หากติดตั้งถาดดานลางที่สามารถเลือกใชได

# **หมายเหตุ**

- ขณะโหลดเอกสารใน ADF และ MP>T1>T2 หรือเลือก T1>T2>MP ี่ เครื่องจะค้นหาถาดที่มีกระดาษที่เหมาะสม ที่สุดและดึงกระดาษจากถาดนั้น ถาไมมีถาดที่มีกระดาษที่เหมาะสม ้เครื่องจะดึงกระดาษจากถาดที่มีลำดับ ความสําคัญมากกวา
- เมื่อใชกระจกเครื่องสแกน เอกสารของคุณจะถูกทําสําเนาจากถาด กระดาษที่มีลำดับความสำคัญมากกว่า แมวากระดาษที่มีขนาดเหมาะสมกวาจะอยูใน ถาดใสกระดาษอื่นก็ตาม

# <span id="page-26-0"></span>**การใชถาดกระดาษในโหมด โทรสาร <sup>2</sup>**

คุณสามารถเปลี่ยนแปลงการเรียงลําดับ ความสําคัญของถาดปอนกระดาษที่เครื่องจะใชใน การพิมพโทรสารรับเขา

เมื่อคุณเลือก Tray#1 Only (ถาด#1 เทานั้น), MP Only (MP เทานั้น) หรือ Tray#2 Only (ถาด#2 เท่านั้น)  $^1$  $^1$ 

เครื่องพิมพจะดึงกระดาษจากถาดนั้นเทานั้น หากถาดที่เลือกกระดาษหมด No Paper (ไมมีกระดาษ) จะปรากฏบนจอ LCD ใสกระดาษในถาดกระดาษเปลา

เมื่อคุณเลือก  $\texttt{T1}$  $\texttt{T1}$  $\texttt{T1}$ > $\texttt{T2}$   $\texttt{1}$ ><code>MP</code> เครื่องจะดึงกระดาษจากถาด #1 จนกวากระดาษจะหมด แลวจึงดึงจากถาด #2 แลวจากถาดปอนกระดาษเอนกประสงค (MP

<code>Tray</code>) ตามลำดับ เมื่อคุณเลือก <code>MP>T[1](#page-26-2)>T2</code>  $^{\rm 1}$ เครื่องจะดึงกระดาษจากถาดปอนกระดาษ เอนกประสงค (MP Tray) จนกวากระดาษจะหมด แลวจึงดึงจากถาด #1 แลวจากถาด #2 ตามลําดับ

# **หมายเหตุ**

- คุณสามารถใชกระดาษสี่ขนาดเพื่อการพิมพ โทรสาร: A4, Letter, Legal หรือ Folio เมื่อไมมีขนาดกระดาษที่เหมาะสมในถาดใดๆ โทรสารรับเขาจะถูกบันทึกไวในหนวยความจํา ของเครื่องและ Size mismatch (ขนาดไมตรงกัน) จะปรากฏบนจอ LCD (สําหรับรายละเอียด ดูที่ [ขอความแสดงความผิดพลาดและขอความแจง](#page-102-0) [การบํารุงรักษา](#page-102-0) uu หนา 95)
- หากถาดกระดาษหมดและโทรสารรับเข้าถกบัน ทึกไว้ในหน่วยความจำของเครื่องแล้ว No Paper (ไมมีกระดาษ)จะปรากฏบนจอ LCD ใสกระดาษในถาดกระดาษเปลา
- a กด **Menu**, **1**, **6**, **<sup>2</sup>**
- $\overline{2}$  กด ▲ หรือ ▼ เพื่อเลือก <code>Tray#1 Only</code> (ถาด#1 เทานั้น), Tray#2 Only (ถาด#2 เทานั้น) [1](#page-26-2), MP Only (MP เทานั้น),  $MP > T1 > T2$  $MP > T1 > T2$  $MP > T1 > T2$   $1$  หรือ  $T1 > T2$   $1 > MP$ กด **OK**

# **8 กด Stop/Exit**

<span id="page-26-2"></span> $\texttt{Tray#2}$   $\texttt{Only}$  (ถาด#2 เท่านั้น) และ  $\texttt{T2}$  จะปรากฏขึ้น หากติดตั้งถาดดานลางที่สามารถเลือกใชได

# <span id="page-26-1"></span>**การใชถาดกระดาษในโหมด การพิมพ <sup>2</sup>**

คุณสามารถเปลี่ยนแปลงถาดกระดาษเริ่มตนที่ เครื่องจะใชในการพิมพจากคอมพิวเตอรของคุณ และสําหรับการพิมพโดยตรง

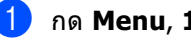

### a กด **Menu**, **1**, **6**, **<sup>3</sup>**

ึกด ▲ หรือ ▼ เพื่อเลือก  $\texttt{Tray#1}$  Only (ถาด#1 เทานั้น), Tray#2 Only (ถาด#2 เท่านั้น)  $^1$ , <code>MP Only</code> (<code>MP</code> เท่านั้น), <code>MP>T[1](#page-26-3)>T2</code>  $^{\rm 1}$  หรือ <code>T1>T2</code>  $^{\rm 1}$ >MP กด **OK**

### c กด **Stop/Exit**

<span id="page-26-3"></span> $\texttt{Tray#2}$   $\texttt{Only}$  (ถาด#2 เท่านั้น) และ  $\texttt{T2}$  จะปรากฏขึ้น หากติดตั้งถาดด้านล่างที่สามารถเลือกใช้ได้

**2**

# <span id="page-27-2"></span><span id="page-27-0"></span>**กระดาษและสื่อสิ่ งพิมพ อื่นๆ ที่ใชรวมกับเคร องพิมพ ื่ ได <sup>2</sup>**

คุณภาพการพิมพอาจแตกตางกันขึ้นอยูกับชนิด ของกระดาษที่คุณใช

ประเภทสื่อสิ่งพิมพที่ใชรวมกับเครื่องพิมพได ไดแก กระดาษธรรมดา กระดาษชนิดบาง กระดาษชนิดหนา กระดาษชนิดหนาพิเศษ กระดาษปอนดกระดาษรีไซเคิล ฉลากหรือซองจดหมาย

เพื่อใหไดคุณภาพการพิมพที่ดีที่สุด ทําตามคําแนะนําดานลางนี้:

- $\blacksquare$  ห้ามใส่กระดาษต่างชนิดในถาดใส่กระดาษพรัลม กันเนื่องจากอาจทําใหกระดาษติดหรือการปอน กระดาษผิดพลาด
- เพื่อให้ผลการพิมพ์ ถกต้อง คุณตองเลือกขนาดกระดาษจากซอฟตแวร แอพพลิเคชันของคุณเปนขนาดเดียวกับ กระดาษในถาด
- หลีกเลี่ยงการสัมผัสพื้นผิวกระดาษสวนที่พิมพ หลังจากพิมพออกทันที
- กอนซื้อกระดาษจํานวนมาก ทดลองใสกระดาษจํานวนเล็กนอยเพื่อ ตรวจสอบวากระดาษที่ใชเหมาะสม
- $\blacksquare$  ใช้ฉลากที่ออกแบบมาเพื่อใช้งานกับเครื่องพิมพ์ เลเซอร

### <span id="page-27-1"></span>**ชนิดและขนาดของกระดาษ <sup>2</sup>**

เครื่องพิมพปอนกระดาษจากถาดกระดาษ มาตรฐานที่ติดตั้ง ถาดปอนกระดาษอเนกประสงคหรือถาดดานลางที่ สามารถเลือกใชได

#### **ชื่อถาดกระดาษในไดรเวอรเครื่องพิมพ และในคูมือนี้มีดังนี้: <sup>2</sup>**

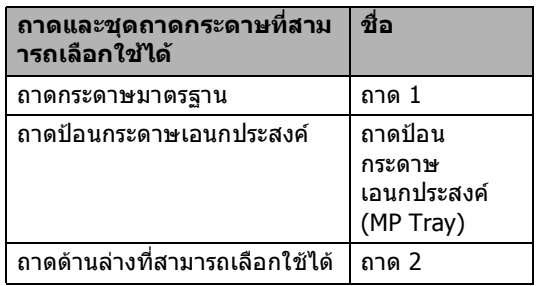

#### <span id="page-28-0"></span>**ความจุกระดาษของถาดใสกระดาษ <sup>2</sup>**

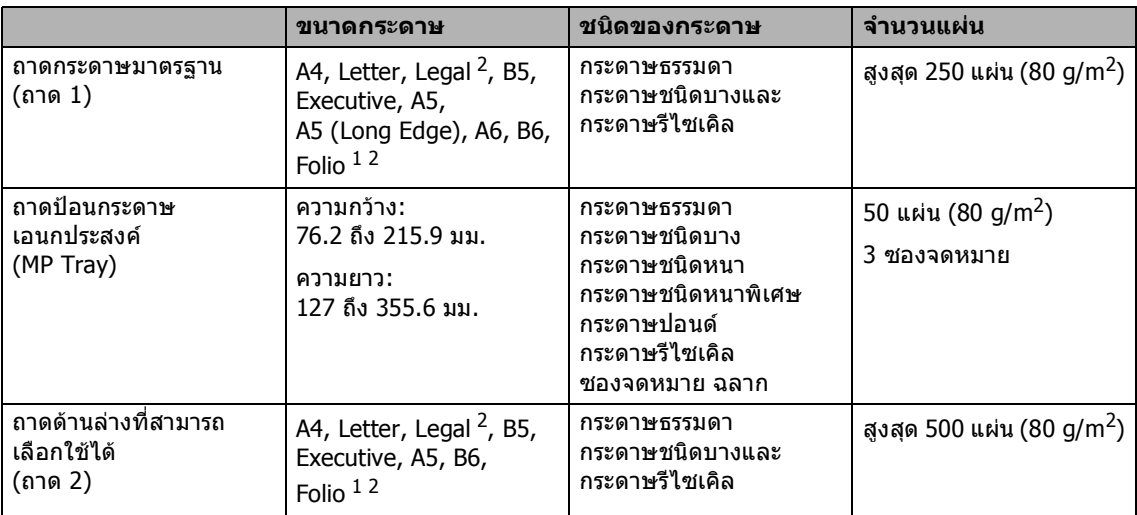

<span id="page-28-2"></span> $1$  ขนาด Folio คือ 8.5 นิ้ว $\times$ 13 นิ้ว

<span id="page-28-1"></span><sup>2</sup> กระดาษขนาด Legal และ Folio ไมมีใชในบางภูมิภาค

# **ขอมูลจําเพาะกระดาษที่แนะนําใหใช <sup>2</sup>**

ขอมูลจําเพาะกระดาษที่เหมาะสําหรับใชรวมกับเครื่องพิมพนี้มีดังนี้

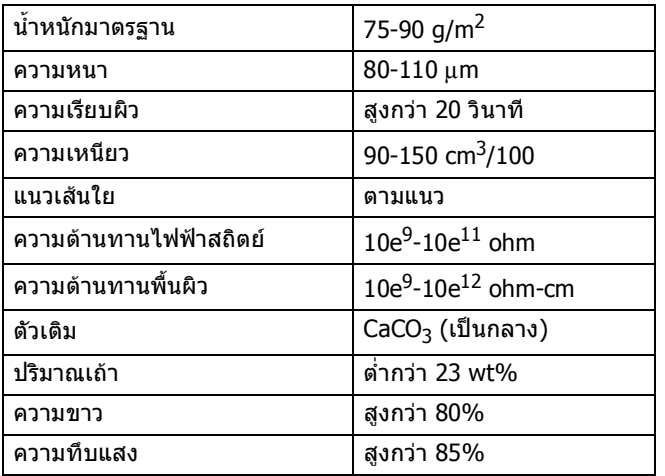

- ใช้กระดาษที่ผลิตขึ้นสำหรับการทำสำเนากระดาษธรรมดา
- ใชกระดาษหนา 75 ถึง 90 g/m<sup>2</sup>
- ใชกระดาษตามแนวที่มีคา Ph เปนกลาง และปริมาณความชื้นประมาณ 5%
- เครื่องพิมพนี้สามารถใชกระดาษรีไซเคิลที่ตรงตามขอมูลจําเพาะ DIN 19309

# <span id="page-29-0"></span>**การจัดการและการใชกระดาษ แบบพิเศษ <sup>2</sup>**

ี่ เครื่องพิมพ์นี้ออกแบบมาให้ทำงานได้ดีกับชนิด กระดาษถ่ายสำเนาและกระดาษปอนด์ อยางไรก็ตาม

ความแตกตางของกระดาษบางชนิดอาจ ส่งผลต่อคุณภาพการพิมพ์หรือการจัดการกระดาษ ทดสอบตัวอยางกระดาษกอนซื้อกระดาษทุกครั้ง เพื่อใหมั่นใจในคุณภาพการพิมพที่ตองการ จัดเก็บกระดาษในกลองบรรจุกระดาษและปด กลองใหสนิท

จัดเก็บกระดาษบนพื้นราบเรียบและหางจากความ ชื้น แสงแดดส่องตรงและความรัอน

ทําตามคําแนะนําที่สําคัญตอไปนี้เมื่อเลือก กระดาษ:

- อย่าใช้กระดาษอิงค์เจ็ทเนื่องจากอาจทำให้ กระดาษติดหรือทําใหเครื่องพิมพเกิด ความเสียหาย
- กระดาษที่นำกลับมาใช้ใหม่ต้องใช้ผงหมึก (โทนเนอร) ที่ทนตออุณหภูมิกระบวนการฟวสเซอรของ ี่ เครื่องที่ 200 °C ได้
- หากคุณใช้กระดาษปอนด์ กระดาษผิวหยาบ หรือกระดาษที่มีรอยยนหรือรอยยับ คุณภาพของกระดาษในการพิมพอาจลดลง

### **ชนิดของกระดาษที่ควรหลีกเลี่ยง <sup>2</sup>**

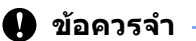

ึกระดาษบางชนิดอาจมีคุณภาพต่ำหรืออาจทำ ใหเครื่องพิมพเกิดความเสียหาย หามใชกระดาษตอไปนี้:

• กระดาษที่มีลวดลายมาก

- กระดาษที่เรียบลื่นหรือมันเงาเกินไป
- กระดาษที่ม้วนหรือมีรอยพับ

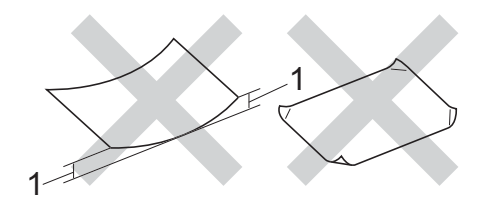

- **1 กระดาษที่มวน 2 มม. ขึ้นไปอาจทําใหกระดาษติด**
- กระดาษเคลือบผิวหรือกระดาษตกแตงทาง เคมี
- กระดาษที่ขาด มีรอยยับหรือรอยพับ
- กระดาษที่มีนำหนักเกินกว่าที่แนะนำในค่มือนี
- กระดาษที่เย็บดวยลวดเย็บกระดาษ
- กระดาษที่มีหัวจดหมายที่ใช้สีย้อมอณหภมิตำ หรือการถายภาพดวยความรอน
- กระดาษตอเนื่องหรือไมมีคารบอน
- กระดาษที่ออกแบบสำหรับการพิมพ์อิงค์เจ็ท

หากคุณใชชนิดของกระดาษตามรายการ ขางตน อาจสงผลใหเครื่องพิมพเกิด ความเสียหาย ความเสียหายนี้ไมอยูภายใตการ รับประกันหรือขอตกลงเกี่ยวกับการใหบริการ ของ Brother

#### **ซองจดหมาย <sup>2</sup>**

คุณสามารถใชซองจดหมายทั่วไปที่ออกแบบมา ใหใชกับเครื่องพิมพเลเซอรกับเครื่องพิมพของคุณ อยางไรก็ตาม

ซองจดหมายบางชนิดอาจประสบปญหาการปอน และคุณภาพการพิมพอันเนื่องมาจากวิธีการผลิต ซองจดหมายที่เหมาะสมควรมีขอบตรงไมมี รอยพับหรือรอยยับ ซองจดหมายต้องเรียบ ไมโปงพองหรือไมบางจนเกินไป คุณควรซื้อซองจดหมายคุณภาพดีจาก ซัพพลายเออรผูที่ทราบดีวาคุณจะใชซองจดหมาย กับเครื่องพิมพ์เลเซอร์

ซองจดหมายสามารถปอนผานถาดปอนกระดาษ อเนกประสงค (MP Tray)เทานั้น

ขอแนะนําใหคุณทดสอบพิมพซองจดหมายเพื่อให มั่นใจวาคุณภาพการพิมพที่ไดเปนที่นาพึงพอใจ

# **ชนิดของซองจดหมายที่ควรหลีกเลี่ยง <sup>2</sup>**

#### **ี ข**้อดวรจำ -

ห้ามใช้ซองจดหมายต่อไปนี้:

- ซองจดหมายที่ขาด มวน มีรอยยนหรือผิดรูป
- ซองจดหมายที่มันเงาหรือมีลวดลายมากเกิน ไป
- ซองจดหมายที่ติดกระดุม เย็บดวยลวดเย็บกระดาษ กดดวยลูกดุมหรือผูกดวยเชือก
- ซองจดหมายแบบลอกแถบกาว
- ซองจดหมายที่โปงพอง
- ซองจดหมายที่มีรอยยับชัดเจน
- ซองจดหมายที่มีตัวนูน (มีอักษรนูนประทับบนซอง)
- ซองจดหมายที่ผ่านการพิมพ์ด้วยเครื่องพิมพ์ เลเซอร์แล้ว
- ซองจดหมายที่ผานการพิมพดานในแลว
- ซองจดหมายที่ไม่สามารถจัดเรียงให้เป็น ระเบียบเมื่อวางซ้อนกัน
- ซองจดหมายที่ผลิตจากกระดาษที่มีนำหนัก มากกวาขอมูลจําเพาะน้ําหนักกระดาษที่ สามารถใชรวมกับเครื่องพิมพได
- ซองจดหมายที่มีขอบบิดเบี้ยวหรือไมเปน ทรงสี่เหลี่ยมเสมอกัน
- ซองจดหมายแบบมีชอง มีรู มีรอยตัดหรือถูกเจาะรู
- ซองจดหมายที่มีแถบกาวสำหรับลอกปิดซอง ดังแสดงในภาพดานลาง

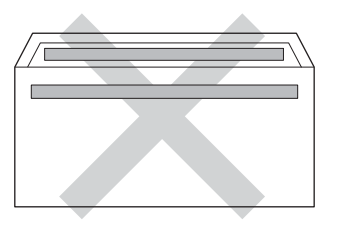

• ซองจดหมายแบบสองปากซองดังแสดงใน ภาพดานลาง

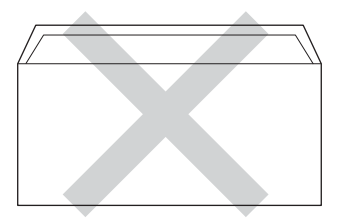

- ซองจดหมายที่ปากซองแบบซีลปิดไม่พับลง ขณะซื้อ
- ซองจดหมายที่มุมซองแตละดานพับเขาดัง แสดงในภาพดานลาง

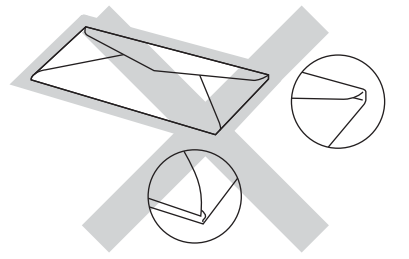

หากคุณใชชนิดของซองจดหมายตามรายการ ข้างต้น

อาจสงผลใหเครื่องพิมพเกิดความเสียหาย ความเสียหายนี้อาจไม่อย่ภายใต้การรับประกัน หรือขอตกลงเกี่ยวกับการใหบริการของ Brother

บางครั้งคุณอาจประสบปญหาการปอนกระดาษ ที่เกิดจากความหนา ขนาด และรูปแบบการพับซองจดหมายของกระดาษที่ คุณใช

**2**

#### **ฉลาก <sup>2</sup>**

้ เครื่องพิมพ์สามารถพิมพ์ฉลากทั่วไปที่ออกแบบมา ี่ สำหรับใช้กับเครื่องพิมพ์เลเซอร์ได้ ฉลากควรมีแถบกาวที่ทําจากอะคริลิก เนื่องจากวัสดุนี้ทนตออุณหภูมิสูงในชุดฟวสเซอร ได้ แถบกาวต้องไม่สัมผัสกับส่วนใดๆ ของเครื่องเนื่องจากอาจทําใหสวนของฉลาก ติดกับชุดแม่แบบสร้างภาพ (ดรัม) หรือลูกกลิ้ง และอาจทําใหฉลากติดและคุณภาพการพิมพ ลดลง ตองไมมีสวนกาวเปดออกระหวางฉลาก จัดวางฉลากใหเหมาะสมเพื่อใหครอบคลุม ความยาวและความกวางของกระดาษทั้งหมด การใชฉลากที่มีพื้นที่วางอาจสงผลใหฉลาก ิลอกหลุดออกและทำให้เกิดฉลากติดแน่นหรือเกิด ปัญหาในการพิมพ์

ฉลากทุกชนิดที่ใชกับเครื่องพิมพนี้ตองทนตอ อุณหภูมิ 200 °C ภายในระยะเวลา 0.1 วินาทีได

ฉลากสามารถปอนผานถาดปอนกระดาษ อเนกประสงค (MP Tray) เทาน้นั

# **ชนิดของฉลากที่ควรหลีกเลี่ยง <sup>2</sup>**

หามใชฉลากที่ขาด มวน มีรอยยนหรือผิดรูป

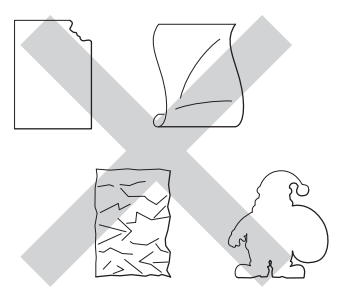

# **ขอควรจํา**

- หามปอนแผนฉลากที่ใชแลวบางสวน Carrier sheet ที่ลอกฉลากแลวอาจทําใหเครื่องพิมพเกิด ความเสียหาย
- แผนฉลากตองมีน้ําหนักไมเกินขอมูลจําเพาะ น้ําหนักกระดาษที่อธิบายไวในคูมือผูใชนี้ ฉลากที่มีน้ำหนักเกินข้อมูลจำเพาะที่กำหนดไว้ อาจไม่สามารถป้อนหรือพิมพ์ได้ อย่างถูกต้อง และอาจทําใหเครื่องพิมพเกิดความเสียหาย
- หามนําฉลากที่ใชแลวมาใชใหมหรือใสฉลาก ที่ใชแลวหรือมีบางฉลากถูกลอกออกแลวบน แผนฉลาก

**3**

# <span id="page-32-0"></span>**การวางเอกสาร <sup>3</sup>**

# <span id="page-32-1"></span>**วิธีการวางเอกสาร <sup>3</sup>**

คุณสามารถสงโทรสาร ทําสําเนาและสแกนจาก ADF (ชุดปอนเอกสารอัตโนมัติ) และกระจกเครื่องสแกน

# <span id="page-32-2"></span>**การใชชุดปอนเอกสารอัตโนมัติ (ADF) <sup>3</sup>**

ADF สามารถใสกระดาษไดสูงสุด 35 แผน (สำหรับ MFC-8510DN) หรือสูงสุด 50 แผ่น (สำหรับ MFC-8910DW) และป<sup>้</sup>อนครั้งละหนึ่งแผ่น ขอแนะนำให้คุณใช้กระดาษมาตรฐาน 80 g/m $^2$ และคลี่กระดาษกอนวางใน ADF

# **ขนาดเอกสารที่สนับสนุน <sup>3</sup>**

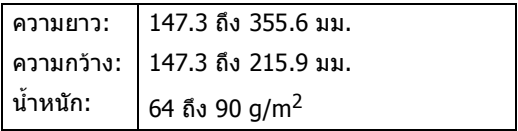

#### **วิธีการวางเอกสาร <sup>3</sup>**

# **ขอควรจํา**

- อยาวางกระดาษหนาไวบนกระจกเครื่องสแกน ถาคุณทําเชนนี้ ADF อาจติดขัด
- อยาใชกระดาษที่มวน ยน พับ ฉีกขาด เย็บกระดาษ คลิปหนีบ กระดาษแปะหรือติดเทป
- อย่าใช้กระดาษแข็ง หนังสือพิมพ์หรือผ้า กับ ADF ใหใชกับกระจกเครื่องสแกน
- เพื่อปองกันไมใหเครื่องของคุณเสียหายขณะใช ADF อย่าดึงเอกสารขณะกำลังป้อน

# **หมายเหตุ**

- หากตองการสแกนเอกสารที่ไมพอดีกับ ADF ดูที่ [การใชกระจกเครื่องสแกน](#page-33-1) uu หนา 26
- ADF ใชงานงายหากคุณวางเอกสารหลายหนา
- ตรวจสอบว่าเอกสารที่มีน้ำยาลบคำผิดหรือเขียน ดวยหมึกที่แหงสนิทแลว
- ี $\blacksquare$  เปิดฐานรองเอกสาร ADF(1) ยกขึ้นและเปดแผนรองเอกสารออกของ ชุดปอนเอกสารอัตโนมัติ (ADF) (2)

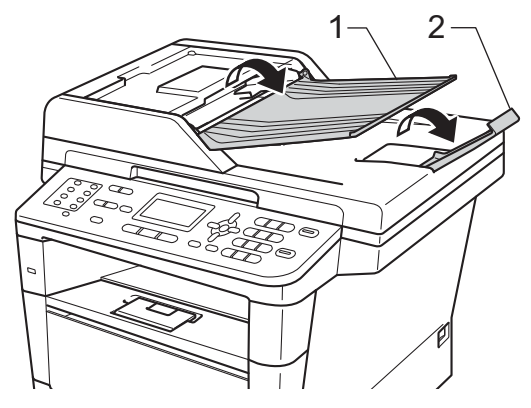

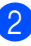

b คลี่กระดาษออกจากกัน

c จัดวางหนาเอกสารของคุณ หงายขึ้นชิดขอบบน ใน ADF จนกวาขอความบนจอ LCD จะเปลี่ยนแปลงและคุณรูสึกวาแผนบนสุด ของเอกสารสัมผัสกับลูกกลิ้งปอนกระดาษ  $\left( 4\right)$  ปรับแคร่ปรับกระดาษ $\left( 1\right)$ 

ใหพอดีกับความกวางของเอกสารของคุณ 1

# **หมายเหตุ**

หากตองการสแกนเอกสารที่ไมใชขนาด ุ่มาตรฐาน ดูที่ *การใช้กระจกเครื่องสแกน*  $\rightarrow$  หน้า 26

# <span id="page-33-1"></span><span id="page-33-0"></span>**การใชกระจกเคร ื่องสแกน <sup>3</sup>**

คุณสามารถใชกระจกเครื่องสแกนในการสง โทรสาร ทําสําเนาหรือสแกนหนาหนังสือครั้งละ หนึ่งหนา

### **ขนาดเอกสารที่สนับสนุน <sup>3</sup>**

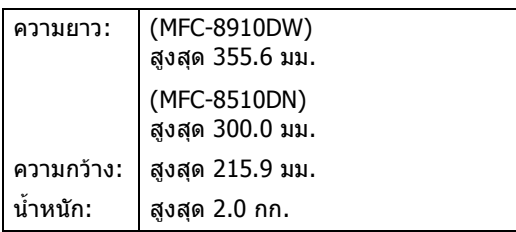

#### **วิธีการวางเอกสาร <sup>3</sup>**

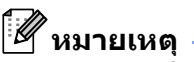

หากตองการใชกระจกเครื่องสแกน ADF ตองวางเปลา

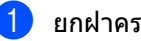

- a ยกฝาครอบเอกสาร
- วางเอกสาร *คว่ำลง* ที่มุมซายบนของกระจกเครื่องสแกนโดยใช แครปรับกระดาษซายและดานบน

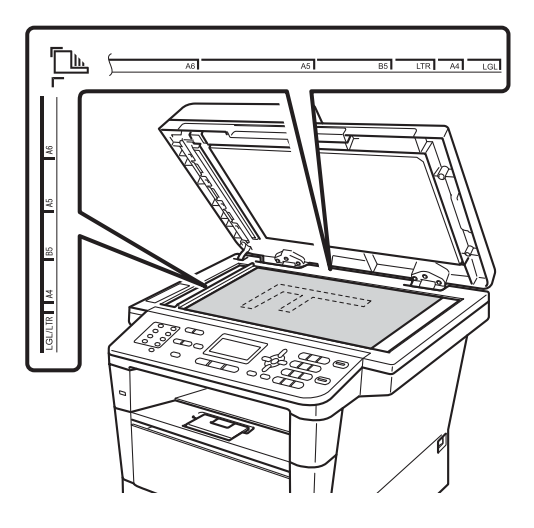

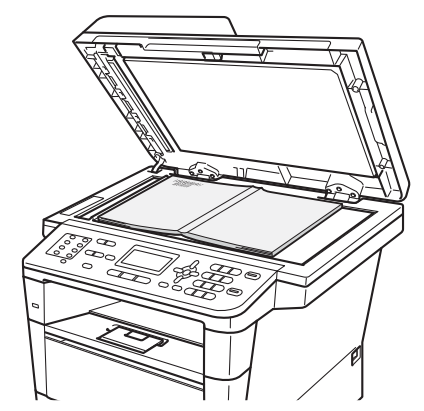

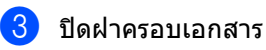

**ขอควรจํา**

ถาเอกสารเปนหนังสือหรือหนา

อยากระแทกฝาครอบหรือออกแรงกดทับ

**4**

# <span id="page-34-0"></span>**การสงโทรสาร <sup>4</sup>**

# <span id="page-34-1"></span>**วิธีการสงโทรสาร <sup>4</sup>**

ขั้นตอนตอไปนี้อธิบายวิธีการสงโทรสาร

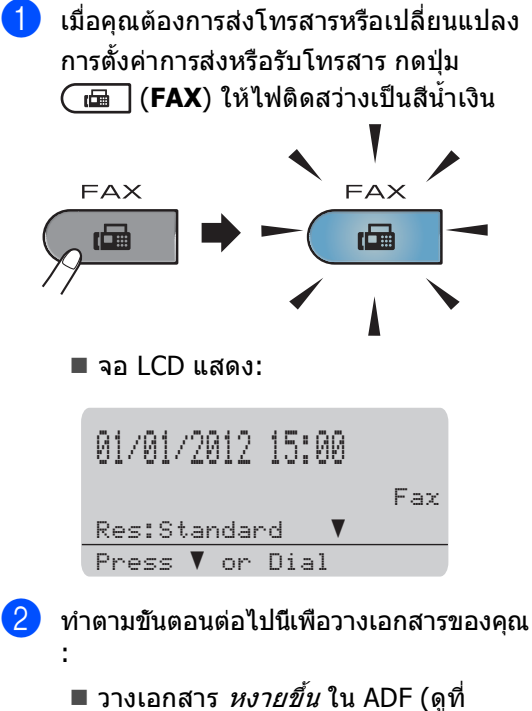

- [การใชชุดปอนเอกสารอัตโนมัติ](#page-32-2) (ADF) >> หน้า 25)
- $\blacksquare$  วางเอกสารของคณ *คว่ำลง* บนกระจกเครื่องสแกน (ดูที่ [การใชกระจกเครื่องสแกน](#page-33-0) uu หนา 26)
- **หมายเหตุ**

หากต้องการส่งโทรสารที่มีหลายหน้า ใช้ ADF

# ี่ 3 ทำอย่างใดอย่างหนึ่งต่อไปนี้:

 ถาคุณตองการเปลียนแปลงความละเอียด ของโทรสาร กด ▼ แล้วกด ◀ หรือ ▶ เพื่อเลือกความละเอียดของโทรสาร

#### กด **OK**

- ถาตองการสงเอกสาร ใหไปยังขั้นตอน  $\bullet$
- <span id="page-34-2"></span> $\left( 4 \right)$  (MFC-8910DW) เลือกตัวเลือกใดตัวเลือกหนึ่งดานลาง:
	- ถาคุณตองการสงเอกสารดานเดียว ให้ไปยังขั้นตอน **6**
	- ถาคุณตองการสงเอกสาร 2 ดาน กด **Duplex**

# **หมายเหตุ**

- คุณสามารถสงเอกสาร 2 ดานจาก ADF
- เมื่อเครื่องพรอมที่จะสแกนเอกสาร 2ดาน จอ LCD จะแสดง [D] สำหรับ Duplex ที่มุมขวาลาง
- <span id="page-34-3"></span><mark>ี 5</mark> ปีอนหมายเลขโทรสารโดยใช้แป้นกด หมายเลข (สูงสุด 40 ตัว) โดยกดปุมโทรออกแบบกดปุมเดี่ยว หรือโดยกด (**สมุดที่อยู**) สองครั้งแลวปอนหมายเลขโทรดวนสามตัว

#### **fal** กด Start

#### **การสงโทรสารจาก ADF**

เครื่องจะเริ่มสแกนเอกสาร

#### **การสงโทรสารจากกระจกเครื่องสแกน**

เครื่องจะเริ่มสแกนหนาแรก

ทําอยางใดอยางหนึ่งตอไปนี้:

- ถาตองการสงเอกสารแผนเดียว กด **2** เพื่อเลือก <sub>No</sub> (Send) **(ไม่ใช่ (ส่ง))** หรอกด ื **Start** อีกครั้ง เครื่องจะเริ่มสงเอกสาร
- ถาตองการสงเอกสารมากกวาหนึ่งแผน กด **1** เพื่อเลือก Yes (ใช) และวางหนาถัดไปบนกระจก เครื่องสแกน กด **OK** เครื่องจะเริ่ม สแกนหนา (ทำซ้ำขั้นตอนนี้สำหรับทุกหน้า) กด **2** เพื่อเลือก No (Send) (ไมใช (สง)) เมื่อสแกนครบทุกหนาแลว เครื่องจะเริ่มสงเอกสาร

# **หมายเหตุ**

ถาตองการยกเลิกโทรสารระหวางดําเนินการ กด **Stop/Exit**

#### **การต งคาโทรสาร <sup>4</sup> ั้**

คุณสามารถเปลี่ยนแปลงการตั้งคาโทรสาร

- (▶▶ คู่มือขั้นสูงสำหรับผู้ใช้: *การส่งโทรสาร*)
- $\blacksquare$  Duplex Scan (สแกนสองหน้า) (โครงหนากระดาษโทรสาร 2ดาน) (สําหรับ MFC-8910DW)
- Contrast (ความแตกตางระหวางสวนที่มืดและสวนที่ สวาง)
- $\blacksquare$  Fax Resolution (ความละเอียดโทรสาร)
- Broadcast (ออกอากาศ)
- Real Time TX (TX เวลาจริง)
- Overseas Mode (โหมดตางประเทศ)
- Delayed Fax (หนวงเวลาโทรสาร)
- Batch TX (ชุด TX)
- Coverpage (หนาปก) (Setup (ตั้งคา))
- Coverpage (หนาปก) (Note (หมายเหตุ))
- Destination (ปลายทาง)
- Polled  $TX$  (ดึงข้อมูล  $TX$ )
### **การสงโทรสารจากเอกสารขนาด Letter, Legal หรือr Folio จากกระจกเคร ื่องสแกน <sup>4</sup>**

ขณะสงโทรสารจากเอกสารขนาด Letter, Legal หรือ Folio  $^1$  $^1$ คุณจําเปนตองกําหนดขนาดกระจกเครื่องสแกน เปน Letter (จดหมาย) หรือ Legal/Folio [1](#page-36-0)ไมเชนนั้น สวนของโทรสารของคุณอาจปรากฏไมครบถวน

ี ตรวจสอบว่าคุณอยู่ในโหมดโทรสาร ( <del>เ⊡</del>

b กด **Menu**, **1**, **9**, **<sup>1</sup>**

 $\overline{\mathbf{3}}$  กด ▲ หรือ ▼ เพื่อเลือก <code>Letter</code> (จดหมาย) หรือ Legal/Folio $^{\,1}$  $^{\,1}$  $^{\,1}$ กด **OK**

d กด **Stop/Exit**

<span id="page-36-0"></span><sup>1</sup> ตัวเลือก Legal/Folio มีอยูใน MFC-8910DW

## **การยกเลิกโทรสารระหวาง ดําเนินการ <sup>4</sup>**

กด **Stop/Exit** เพื่อยกเลิกการสงโทรสาร ถาคุณกด **Stop/Exit** ขณะที่เครื่อง กําลังหมุนโทรออกหรือกําลังสง จอ LCD จะขอใหคุณยืนยัน

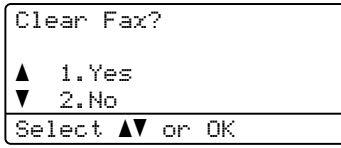

กด **1** เพื่อยกเลิกการสงโทรสาร

### **รายงานการตรวจสอบ ความถูกตองการสงสัญญาณ <sup>4</sup>**

คุณสามารถใชรายงานการตรวจสอบความถูกตอง การสงสัญญาณเปนหลักฐานที่คุณสงโทรสาร (▶▶ คู่มือขั้นสูงสำหรับผู้ใช้:

รายงานการตรวจสอบความถูกตองการสงสัญญาณ ) รายงานนี้แสดงชื่อผูรับหรือหมายเลขโทรสาร เวลาและวันที่สง ระยะเวลาสง จํานวนหนาที่สง และระบุวาการสงสําเร็จหรือไม

รายงานการตรวจสอบความถูกตองการสงสัญญาณ สามารถตั้งคาไดหลายรูปแบบดังนี้:

- <sub>On</sub> (เปิด): พิมพ์รายงานทุกครั้งหลังส่งโทรสาร
- $\blacksquare$  On+Imaqe (เปิด+ภาพ): พิมพรายงานทุกครั้งหลังสงโทรสาร สวนของหนาแรกของโทรสารจะปรากฏใน รายงาน
- $\blacksquare$  Off (ปิด): พิมพรายงานหากโทรสารของคุณสงไมสําเร็จ เนื่องจากเกิดขอผิดพลาดเกี่ยวกับการสงสัญญ าณ การตั้งคาเริ่มตนคือ ปด
- $\blacksquare$  Off+Image (ปิด+ภาพ): พิมพรายงานหากโทรสารของคุณสงไมสําเร็จ เนื่องจากเกิดขอผิดพลาดเกี่ยวกับการสง สัญญาณ สวนของหนาแรกของโทรสารจะปรากฏใน

รายงาน

- a กด **Menu**, **2**, **4**, **<sup>1</sup>**
- ึกด ≜ หรือ ▼ เพื่อเลือก On (เปิด),  $On+Image$  (เปิด+ภาพ),  $Off$  (ปิด) หรือ Off+Image (ปด+ภาพ) กด **OK**
- c กด **Stop/Exit**

# **หมายเหตุ**

- ถาคุณเลือก On+Image (เปด+ภาพ) หรือ Off+Image (ปด+ภาพ) ภาพจะปรากฏเฉพาะในรายงานการ ตรวจสอบความถูกตองการสงสัญญาณหาก การสงสัญญาณแบบทันทีถูกตั้งคาไปที่ Off (ปิด) (▶▶ คู่มือขั้นสูงสำหรับผู้ใช้: การสงสัญญาณแบบทันที)
- ถาการสงสัญญาณสําเร็จ OK (ตกลง) จะปรากฏถัดจาก RESULT (ผลลัพธ) ในรายงานการตรวจสอบความถูกตองการ ส่งสัญญาณ ถ้าการส่งสัญญาณไม่สำเร็จ ERROR (ผิดพลาด) จะปรากฏขึ้นถัดจาก RESULT (ผลลัพธ)

**การร ับโทรสาร <sup>5</sup>**

#### **โหมดการรับของตวเคร ั ื่ อง <sup>5</sup>**

# **หมายเหตุ**

**5**

คุณสามารถใชกระดาษสี่ขนาดเพื่อการพิมพโทรสาร: A4, Letter, Legal หรือ Folio

คุณตองเลือกโหมดการรับของตัวเครื่องทั้งนี้ขึ้นอยูกับอุปกรณภายนอกและบริการโทรศัพทที่คุณมีในสาย ของคุณ

#### <span id="page-38-0"></span>**การเลือกโหมดการรับของตัวเคร ื่ อง <sup>5</sup>**

ตามคาเริ่มตน เครื่องของคุณจะรับโทรสารที่สงเขามาโดยอัตโนมัติ แผนภาพดานลางแสดงวิธีการเลือกโหมดที่ถูกตอง (สำหรับข้อมูลรายละเอียดเพิ่มเติมเกี่ยวกับโหมดการรับของตัวเครื่อง ดูที่ *การใช้โหมดการรับของ ตัวเครื่อง* **≻≻** หน้า 32)

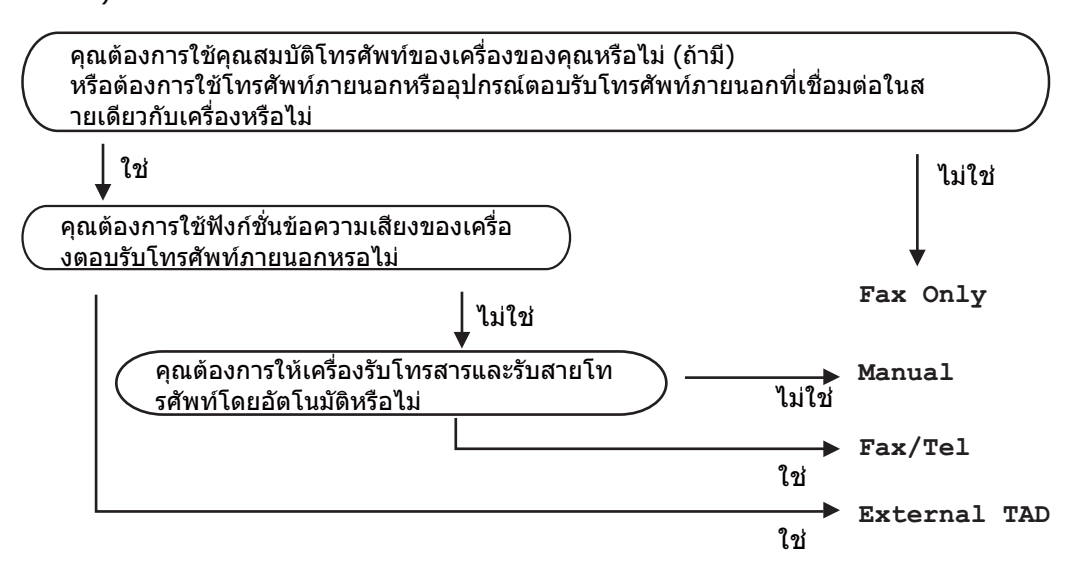

ถ้าต้องการตั้งค่าโหมดรับโหมดการรับของตัวเครื่อง ทำตามคำแนะนำด้านล่าง

a กด **Menu**, **0**, **<sup>1</sup>**

```
2 กด ▲ หรือ ▼ เพื่อเลือกโหมดการรับของตัวเครื่อง
    กด OK
```
# **หมายเหตุ**

ถาคุณไมสามารถเปลี่ยนแปลง Receive Mode (โหมดรับ) ิตรวจสอบว่าคุณลักษณะเสียงเรียกที่แตกต่างถูกตั้งค่าเป็น ปิด (ดูที่ *เสียงเรียกที่แตกต่าง* ▶▶ หน้า 37)

### **3** กด Stop/Exit

จอ LCD จะแสดงโหมดการรับของตัวเครื่องปจจุบัน

### <span id="page-39-0"></span>**การใชโหมดการรับของ ตัวเคร อง <sup>5</sup> ื่**

โหมดการรับของตัวเครื่องบางโหมดจะรับสาย โทรสาร โดยอัตโนมัติ (Fax Only (โทรสารเทานั้น) และ Fax/Tel (โทรสาร/โทรศัพท)) คุณอาจตองการเปลี่ยนแปลงการชะลอเสียงเรียก ก่อนใช้โหมดนี้ (ดูที่ *การชะลอเสียงเรียกเข้า* >> หน้า 33)

# **โทรสารเทานั้น <sup>5</sup>**

โหมด Fax Only (โทรสารเทานั้น) จะรับสายทุกสายเปนโทรสารโดยอัตโนมัติ

# **โทรสาร/โทรศัพท <sup>5</sup>**

โหมด Fax/Tel (โทรสาร/โทรศัพท) ชวยใหคุณจัดการสายเรียกเขาโดยอัตโนมัติโดย จดจำว่า

เปนโทรสารหรือการโทรออกโดยใชเสียงและ จัดการกับ สายในลักษณะใดลักษณะหนึ่งตอไปนี้:

- รับโทรสารโดยอัตโนมัติ
- การโทรออกโดยใชเสียงจะสงเสียงกริ่งเรียกเขา F/T เพื่อแจงใหคุณรับสาย เสียงกริ่งเรียกเขา F/T เปนเสียงเรียกที่ดังติดกันแบบสองครั้งจาก ้เครื่องของคณ
- ใช้โหมดนี้ถ้าคุณได้รับการโทรออกโดยใช้เสียง บางครั้ง

(ดูที่ [ระยะเวลาในการดังของเสียงกริ](#page-40-1)่[งเรียกเขา](#page-40-1) F/T ([โหมดเครื](#page-40-1)่[องโทรสาร](#page-40-1)/โทรศัพท์ เท่านั้น) **≻≻** หน้า 33 และ *การชะลอเสียงเรียกเข้า* 

>> หน้า 33)

# **ดวยตนเอง <sup>5</sup>**

โหมด Manual (คูมือ) จะปิดฟังก์ชั่นรับสายอัตโนมัติทั้งหมด เวนแตวาคุณจะใชคุณลักษณะรับเสียงเรียกที่แตก ตาง

ถาตองการรับโทรสารในโหมดทําดวยตนเอง ยกชุดหูฟงโทรศัพทภายนอก หรือกด**Hook** เมื่อคุณไดยินเสียงสัญญาณเครื่องโทรสาร (เสียงปปสั้นซ้ําๆ) กด **Start** แลวกด **2** เพื่อรับโทรสาร คุณสามารถใชคุณลักษณะ การตรวจจับโทรสาร เพื่อรับโทรสารโดยยกชุดหูฟงโทรศัพทสาย เดียวกับเครื่อง

(ดูที่ [การตรวจจับโทรสาร](#page-41-0) uu หนา 34)

ถ้าคุณใช้โมเด็มคอมพิวเตอร์กับสายเดียวกัน การสงโทรสารอาจทํางานผิดพลาด

#### **เคร องตอบรับโทรศัพทภายนอก <sup>5</sup> ื่**

โหมด External TAD (TAD ภายนอก) ให้เครื่องตอบรับโทรศัพท์รับสายเรียกเข้าของคณ สายเรียกเขาจะ ไดรับการจัดการ ดวยวิธีการตอไปนี้:

- รับโทรสารโดยอัตโนมัติ
- ผูโทรออกดวยเสียงสามารถบันทึกขอความใน ี่ เครื่องตอบรับโทรศัพท์ภายนอก

(สำหรับข้อมูลเพิ่มเติม ให้ดูที่ *การเชื่อมต่อเครื่อง* [ตอบรับโทรศัพทภายนอก](#page-45-0) uu หนา 38)

#### **การต งคาโหมดการร ับ ั้** ของตัวเครื่อง **ื่**

## <span id="page-40-0"></span>**การชะลอเสียงเรียกเขา <sup>5</sup>**

การตั้งคาการชะลอเสียงเรียกเขา จะกําหนดจํานวนครั้งที่เครื่องสงเสียงเรียกกอนรับ สายในโหมด Fax Only (โทรสารเทานั้น) และ  $Fax/Tel$  (โทรสาร/โทรศัพท์)

ถ้าคุณใช้สายโทรสารภายนอกหรือสายโทรศัพท์ ต่อกับสายเดียวกับเครื่อง เลือกจํานวนเสียงเรียกเขาสูงสุด (ดูที่ [การตรวจจับโทรสาร](#page-41-0) uu หนา 34 และ การทํางานจากโทรศัพท [ภายนอกหรือโทรศัพทที่ตอแยก](#page-47-0) ออกจากตัวเครื่อง >> หน้า 40.)

 $\blacksquare$  ตรวจสอบว่าคุณอย่ในโหมดโทรสาร $\lceil \blacksquare \rceil$ 

b กด **Menu**, **2**, **1**, **<sup>1</sup>**

 $\overline{3}$  กด ▲ หรือ ▼ เพื่อเลือกจํานวนครั้งที่สายเรียกเขาดังขึ้น กอนเครื่องจะรับสาย กด **OK**

d กด **Stop/Exit**

# <span id="page-40-1"></span>**ระยะเวลาในการดังของเสียงกริ่ง เรียกเขา F/T (โหมดเครื่องโทรสาร/โทรศัพท เทานั้น) <sup>5</sup>**

เมื่อมีผูโทรเขามาที่เครื่องของคุณ คุณและผูโทรของคุณจะไดยินเสียงเรียกโทรศัพท ตามปกติ จำนวนเสียงเรียกเข้าถกกำหนดโดยการตั้งค่า การชะลอเสียงเรียกเขา

ถาสายเปนโทรสาร เครื่องของคุณจะรับสาย แตถาสายเปนการโทรดวยเสียง เครื่องจะสงเสียงกริ่งเรียกเขา F/T (เสียงเรียกที่ดังติดกันแบบสองครั้ง) เมื่อคุณไดตั้งคาในการตั้งคาระยะเวลาในการดัง ของเสียงกริ่งเรียกเข้า F/T ถาคุณไดยินเสียงกริ่งเรียกเขา F/T หมายความวาคุณมีเสียงเรียกจากผูโทรเขาในสาย

้เนื่องจากเสียงกริ่งเรียกเข้า F/T ดังจากเครื่อง โทรศัพท์ต่อหรือโทรศัพท์ภายนอกจะ *ไม่* สงเสียงเรียก แตคุณจะยังรับสายโทรศัพทดังกลาว ้ (สำหรับข้อมูลเพิ่มเติม ให้ดูที่ *การใช้รหัสระยะไกล* **≻≻** หน้า 41)

 $\blacksquare$  ตรวจสอบว่าคุณอยู่ในโหมดโทรสาร ( $\blacksquare$ 

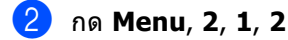

 $\overline{\textbf{3}}$  กด ▲ หรือ ▼ เพื่อเลือกระยะเวลาที่เครื่องสงเสียงเรียกเพื่อ แจงวาคุณมีสายเรียกเขา (20, 30, 40 หรือ 70 วินาที) กด **OK**

d กด **Stop/Exit**

### <span id="page-41-1"></span><span id="page-41-0"></span>**การตรวจจับโทรสาร <sup>5</sup>**

### **ถา การตรวจจับโทรสาร อยูที่ On (เปด): <sup>5</sup>**

้ เครื่องสามารถรับโทรสารโดยอัตโนมัติ แมวาคุณจะรับสาย เมื่อคุณเห็น Receiving (การรับ) บนจอ LCD หรือไดยินเสียงคลิกในสายโทรศัพทผานชุดหูฟง โทรศัพทที่คุณใชโดยแทนที่ชุดหูฟงโทรศัพท ้เครื่องของคุณจะดำเนินการอื่นๆ ทั้งหมด

### **ถา การตรวจจับโทรสาร อยูที่ Off (ปด): <sup>5</sup>**

หากคุณอยูที่เครื่องและรับสายโทรสารกอนโดยยก ชุดหูฟงโทรศัพทภายนอก แลวกด **Start** แลวกด **2** เพื่อรับสาย

ถ้าคุณรับสายโทรศัพท์ที่ต่อแยกออกจากตัวเครื่อง กด **l51** (ดูที่ [การทํางานจากโทรศัพท](#page-47-0) [ภายนอกหรือโทรศัพทที่ตอแยก](#page-47-0) ออกจากตัวเครื่อง >> หน้า 40)

# **หมายเหตุ**

- คุณตองเปดการตั้งคารหัสระยะไกลเพื่อใชรหัส การเริ่มทํางานโทรสาร l**51** (ดูที่  $n$ ารใช้รหัสระยะไกล  $\blacktriangleright$  หน้า 41)
- ถาคุณลักษณะนี้ถูกตั้งคาเปน On (เปด) แตเครื่องของคุณไมเชื่อมตอสายโทรสารเมื่อ คุณยกชุดหูฟงโทรศัพทที่ตอแยกออกจาก ตัวเครื่อง กดรหัสในการรับโทรสาร **l51**
- ถาคุณสงโทรสารจากคอมพิวเตอรในสาย โทรศัพทเดียวกัน และเครื่องติดขัด ตั้งคา การตรวจจับโทรสาร เปน Off (ปด)
- เราไมแนะนําใหใชสายเดียวกันระหวาง PC ึกับเครื่องโทรสาร

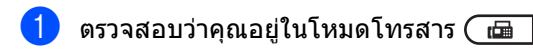

- b กด **Menu**, **2**, **1**, **<sup>3</sup>**
- $\overline{3}$ ) กด ▲ หรือ ▼ เพื่อเลือก On (เปิด) หรือ Off (ปด) กด **OK**

d กด **Stop/Exit**

**6**

# **การใช PC-FAX <sup>6</sup>**

# **วิธีการใช PC-FAX <sup>6</sup>**

# **การรับ PC-FAX (สําหรับ Windows® เทานั้น) <sup>6</sup>**

ถาคุณเปดคุณลักษณะการรับ PC-Fax MFC ของคุณจะจัดเก็บโทรสารรับเข้าในหน่วยความจำ และสงโทรสารไปยัง PC ของคุณโดยอัตโนมัติ จากนั้นคุณสามารถใช PC ของคุณดูและจัดเก็บโทรสารนี้

แม้ว่าคุณจะปิด PC ของคุณแล้ว (เช่น ในเวลากลางคืนหรือสุดสัปดาห) MFC ของคุณจะไดรับและจัดเก็บโทรสารของคุณใน หนวยความจํา LCD

จะแสดงจํานวนโทรสารที่จัดเก็บที่คุณไดรับ เชน: PC Fax Msg: (ขอความการรับสงโทรสารดวย PC:)001

เมื่อคุณเริ่มใชงาน PC ของคุณและรันซอฟตแวร การรับ PC-Fax MFC จะถายโอนโทรสารของคุณไปยัง PC ของคุณโดยอัตโนมัติ

้ถ้าต้องการถ่ายโอนโทรสารรับเข้าไปยัง PC ของคุณ คุณต้องให้ซอฟต์แวร์การรับ PC-FAX รันบน PC ของคุณ

จากเมนู Windows® **Start** (เริ่ม) เลือก **All Programs** (โปรแกรมทั้งหมด), **Brother**, **MFC-XXXX**, **PC-Fax Receiving** (กําลังรับโทรสารดวย PC) และเลือก **Receive** (รับ) (XXXX คือชื่อรุนของคุณ)

จากนั้น ทําขั้นตอนตอไปนี้ที่เครื่องของคุณ

a กด **Menu**, **2**, **5**, **<sup>1</sup>**

กด  $\blacktriangle$  หรือ  $\blacktriangledown$  เพื่อเลือก PC Fax Receive (รับโทรสารดวย PC) กด **OK**

### c จอ LCD

แสดงการแจงเตือนการเริ่มโปรแกรมการรับ PC-FAX บนคอมพิวเตอร์ของคุณ ถาคุณเริ่มเปดทํางานโปรแกรมการรับ PC-FAX แลว กด **OK** ถ้าคุณยังไม่ได้เริ่มเปิดทำงานการรับ PC-FAX ดูที่ >> คู่มือซอฟต์แวร์สำหรับผู้ใช้: PC-FAX receiving

- $\overline{4}$  กด ▲ หรือ ▼ เพื่อเลือก <USB> หรือชื่อคอมพิวเตอรของคุณถาเครื่อง เชื่อมตออยูกับเครือขาย กด **OK**
- ึกด **≜** หรือ ▼ เพื่อเลือก On (เปิด) หรือ Off (ปด)

25.Remote Fax Opt Backup Print a Off b On Select  $\sqrt{\ }$  or OK

กด **OK**

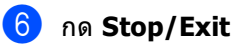

**ขอควรจํา**

ถ้าคุณเลือก เปิดสำรองงานพิมพ์ เครื่องจะพิมพโทรสารที่เครื่องของคุณเพื่อเป็น สําเนา

นี่คือคุณลักษณะความปลอดภัยในกรณีที่เกิด ไฟฟาขัดของกอนที่โทรสารของคุณจะถูกถาย โอนไปยัง PC ของคุณ

# **หมายเหตุ**

- กอนที่คุณจะสามารถตั้งคาการรับ PC-Fax คุณตองติดตั้งซอฟตแวร MFL-Pro Suite บน PC ของคุณ ตรวจสอบวา PC ของคุณเชื่อมต่ออย่และเปิดทำงาน ( $\triangleright$ ) คู่มือซอฟต์แวร์สำหรับผู้ใช้: PC-FAX receiving)
- ถ้าเครื่องของคุณเกิดข้อผิดพลาดและไม่สามารถ พิมพโทรสารจากหนวยความจําได คุณสามารถใชการตั้งคานี้ในการถายโอน โทรสารของคุณไปยัง PC (ดูที่ [การโอนโทรสารหรือรายงาน](#page-109-0) บันทึกโทรสาร >> หน้า 102)
- การรับ PC-Fax ไมสนับสนุนในระบบปฏิบัติการแม็ค

### **การสง PC-FAX <sup>6</sup>**

คุณลักษณะ Brother PC-FAX ใหคุณใช PC ของคุณในการส่งเอกสารจากแอพพลิเคชันเป็น โทรสารมาตรฐาน คุณสามารถสงไฟลที่สรางในแอพพลิเคชันใดๆบน PC ของคุณเปน PC-FAX คุณสามารถแนบหนาปกไดดวย

สำหรับรายละเอียดเพิ่มเติม >> คู่มือซอฟต์แวร์สำหรับผู้ใช้: PC-FAX sending

### **วิธีการสง PC-FAX: <sup>6</sup>**

ติดตอผูจําหนายแอพพลิเคชันของคุณหากคุณ ตองการการสนับสนุนเพิ่มเติม

a จากแอพพลิเคชันของคุณ เลือก **File** (ไฟล) แลวเลือก **Print** (พิมพ) กลองขอความการพิมพจะปรากฏขึ้น (ขั้นตอนอาจแตกตางกันตามแอพพลิเคชัน ของคณ)

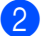

b เลือก **Brother PC-FAX v.3**

c คลิก **OK** (ตกลง) อินเตอรเฟสผูใช**Brother PC-FAX** จะแสดงผล

**4 ป้อนหมายเลขโทรสารของผู้รับโดยใ**ช้ แปนพิมพคอมพิวเตอรของคุณ หรือโดยคลิกแปนกดหมายเลขของ อินเตอรเฟสผูใช**Brother PC-FAX** คุณยังสามารถเลือกหมายเลขที่บันทึกไว จาก **Address Book** (สมุดที่อยู)

#### คลิก **A DOMESTIC**

เมื่อใชแปนพิมพคอมพิวเตอรของคุณหรือ แปนพิมพตัวเลข

e คลิก **Start** (เริ่ม) เอกสารของคณจะถูกส่งไปยังเครื่อง Brother แลวสงโทรสารไปยังผูรับ

# **อุปกรณโทรศั พท และอุปกรณ ภายนอก <sup>7</sup>**

# **บริการโทรศพทั <sup>7</sup>**

**7**

# <span id="page-44-0"></span>**เสียงเรียกท แตกตาง <sup>7</sup>**

คุณลักษณะของเครื่องนี้ใหคุณใชบริการสมัคร สมาชิกเสียงเรียกที่แตกต่างที่ให้บริการโดยบริษัท โทรศัพทบางราย

ซึ่งใหคุณมีหมายเลขโทรศัพทหลายหมายเลขใน สายเดียว

หมายเลขโทรศัพทแตละหมายเลขมีรูปแบบ เสียงเรียกที่แตกตางกัน

ดังนั้นคุณจะทราบวาหมายเลขโทรศัพทใด เรียกเขามา

นี่เปนวิธีหนึ่งที่คุณสามารถมีหมายเลขโทรศัพท ี่ แยกต่างหากสำหรับเครื่องของคุณได้

เครื่องของคุณมีฟงกชั่นเสียงเรียกที่แตกตางให คุณระบุหมายเลขโทรศัพทหมายเลขหนึ่งสําหรับ รับโทรสารโดยเฉพาะ

คุณจําเปนตองตั้งคาเสียงเรียกที่แตกตางไปยัง On (เปด)

# **หมายเหตุ**

คุณสามารถปดใชงานชั่วคราว จากนั้นจึงกลับมาเปดใชงานอีกครั้ง เมื่อคุณไดรับหมายเลขเครื่องโทรสารใหม โปรดตรวจสอบใหแนใจวาคุณยกเลิกตั้งคาการ ทํางานนี้

เครื่องจะตอบรับเฉพาะการโทรออกไปยังหมาย เลขที่มีเสียงเรียกที่แตกตาง

### **การเปดเสียงเรียกที่แตกตางมี ความสําคัญมาก! <sup>7</sup>**

ิหลังจากที่คุณตั้งค่าคุณลักษณะเสียงเรียกที่แตก ตางไปที่ เปด แลว โหมดการรับของตัวเครื่องจะถูกตั้งคาไปที่ Manual (คูมือ) โดยอัตโนมัติ เวนแตวาคุณจะตั้งคา TAD หรือจดหมายเสียงไว้ที่หมายเลขเสียงเรียกที่แตก ตาง โหมด Manual (คูมือ) ใหคุณรับสายทุกสายดวยตนเอง คุณไมสามารถเปลี่ยนโหมดการรับของตัวเครื่อง เปนโหมดอื่นไดขณะที่เปดใชงานเสียงเรียกที แตกตาง จอ LCD จะแสดง D/R เป็นโหมดการรับของตัวเครื่อง

- a กด **Menu**, **2**, **0**, **<sup>2</sup>**
- ึกด **≜** หรือ ▼ เพื่อเลือก On (เปิด)
- **63 กด OK**
- d กด **Stop/Exit** ี่ ขณะนี้เสี่ยงเรียกที่แตกต่างถูกตั้งค่าไปที่ เปิด

### **การปดเสียงเรียกที่แตกตาง <sup>7</sup>**

- a กด **Menu**, **2**, **0**, **<sup>2</sup>**
- $\overline{2}$  กด ▲ หรือ ▼ เพื่อเลือก <code>Off</code> (ปิด)
- c กด **OK**
- d กด **Stop/Exit**

### **หมายเหตุ**

หากคุณปดเสียงเรียกที่แตกตาง เครื่องจะอยูในโหมดการรับของตัวเครื่อง Manual (คูมือ) ดังนั้นคุณจําเปนตองตั้งคาโหมดรับอีกครั้ง (ดูที่ [การเลือกโหมดการรับของตัวเครื่อง](#page-38-0) **≻≻** หน้า 31)

# <span id="page-45-0"></span>**การเชื่ อมตอเคร อง ตอบรับโทรศพทั ภายนอ ก <sup>7</sup>**

คุณสามารถเชื่อมต่อเครื่องตอบรับโทรศัพท์ (TAD) ภายนอกเข้ากับสายเดียวกับเครื่องของคุณ เมื่อ TAD รับสาย เครื่องของคุณจะ "รับฟง" เสียงเรียกโทรสาร CNG (การใชโทรสาร) ที่สงโดยเครื่องสงโทรสาร ถาไดยินเสียงเรยกี เครื่องจะรับสายและรับโทรสาร ถาไมไดยินเสียงเรียก เครื่องจะให TAD ของคุณรับขอความเสียงและจอแสดงผลจะแสดง Telephone (โทรศัพท)

ี่ เครื่องตอบรับโทรศัพท์ภายนอกของคุณต้องรับ สายภายในเวลาที่เสียงเรียกโทรสารดังสี่ครั้ง (ขอแนะนําใหคุณตั้งคาไวที่เสียงเรียกดังสองครั้ง) เนื่องจากเครื่องของคุณไมสามารถไดยิน เสียงเรียกโทรสาร (CNG tones) จนกวาเครื่องตอบรับโทรศัพทจะรับสาย ี่ เครื่องส่งโทรสารจะส่งเสียงเรียกโทรสาร (CNG tones) เป็นระยะเวลาแปดถึงสิบวินาทีเท่านั้น เราไมแนะนําใหใชคุณลักษณะการโทรฟรีกับ ี่ เครื่องตอบรับโทรศัพท์ภายนอกของคุณ หากคุณจำเป็นต้องใช้เสียงเรียกนานกว่าสี่ครั้งใน การเปดทํางาน

# **หมายเหตุ**

หากคุณประสบปญหาการรับโทรสาร ลดการตั้งคาการชะลอเสียงเรียกเขาบนเครื่อง ตอบรับโทรศัพทภายนอกของคุณใหดังเพียง หนึ่งหรือสองครั้ง

# **การเชื่ อมตอ <sup>7</sup>**

เครื่องตอบรับโทรศัพทภายนอกตองเชื่อมตอดัง แสดงในภาพดานลาง

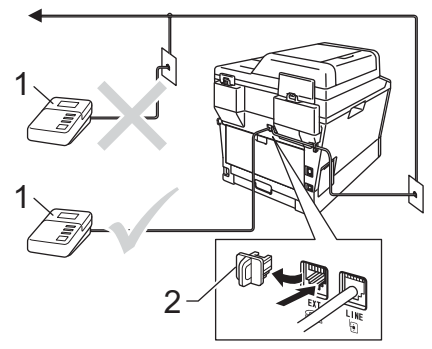

- **1 TAD**
- **2 ฝาครอบปองกัน**
	- ี ตั้งค่าเครื่องตอบรับโทรศัพท์ภายนอกไปที่ เสียงเรียกดังหนึ่งหรือสองครั้ง (การตั้งคาการชะลอเสียงเรียกเขาของเครื่อง ไมมีผล)
- b บันทึกขอความสงออกบนเครื่องตอบรับ โทรศัพทภายนอกของคุณ
- 
- ี<mark>่ 3</mark> ตั้งค่าเครื่องตอบรับโทรศัพท์ให้รับสาย
- $\begin{pmatrix} 4 \end{pmatrix}$  ตั้งค่าโหมดการรับของตัวเครื่องของคุณเป็น External TAD (TAD ภายนอก) (ดูที่ [การเลือกโหมดการรับของตัวเครื่อง](#page-38-0) >> หน้า 31)

# **การบนทั ึกขอความสงออก (OGM) <sup>7</sup>**

a บันทึกเสียงเงียบ 5 วินาที กอนเริ่มตนขอความของคุณ เพื่อใหเครื่องของคุณมีเวลาในการไดยิน เสียงสัญญาณเครื่องโทรสาร

 $\overline{2}$  จำกัดระยะเวลาการพูดของคุณที่ 20 วินาที

ี่ 3 สิ้นสุดข้อความ 20วินาทีของคุณโดยให้ รหัสการเริ่มทำงานแบบระยะไกล สําหรับผูที่สงโทรสารดวยตนเอง เชน: "หลังจากเสียงปป ฝากขอความหรอกด ื **l51** และ **Start** เพื่อสงโทรสาร"

### **หมายเหตุ**

- คุณตองเปดการตั้งคารหัสระยะไกล On เพื่อใชรหัสรหัสการเริ่มทํางานแบบระยะไกล **l51** (ดูที่ [การใชรหัสระยะไกล](#page-48-1) uu หนา 41)
- ขอแนะนําใหเริ่ม OGM ของคุณดวยเสียงเงียบ 5 วินาที

่ เนื่องจากเครื่องของคุณไม่สามารถได้ยินเสียง สัญญาณเครื่องโทรสารหากมีเสียงดัง คุณอาจลองบันทึกเสียงทันทีแตถาเครื่องของ คุณประสบปญหาในการรบโทรสาร ั คุณควรบันทึกเสียงเงียบกอน OGM

# **การเชื่ อมตอระบบตูสาขา (PABX) <sup>7</sup>**

สํานักงานสวนใหญใชระบบโทรศัพทสวนกลาง Brother แนะนําวาเครื่อง Fax/MFC ของเราทั้งหมดตองเชื่อมตอกับสายที่มีคุณภาพ (กำหนดไว้เฉพาะ) ถึงแม้ว่า PABX ที่เจาะจงอาจทํางานไดกับรุนบางรุนของ เครื่องโทรสาร แต่เราไม่สามารถรับประกันว่าเครื่องจะทำงาน

อยางถูกตอง

บอยครั้งที่อาจเปนเรื่องงายที่จะเชื่อมตอเครื่อง โทรสารกับ PABX (Private Automatic Branch Exchange)

เราขอแนะนําใหคุณติดตอบริษัทที่ติดตั้งระบบโทร ศัพทของคุณและขอใหเชื่อมตอเครื่องโทรศัพทให กับคุณ

Brother ไม่แนะนำให้ใช้สาย PABX ข้อจำกัดของ PABX โดยทั่วไปอาจทําใหบางฟงกชั่นของเครื่อง โทรสารทํางานผิดพลาด

### **โทรศัพทภายนอกและ โทรศัพทที่ตอแยกออก** จากตัวเครื่อง **ื่**

# **หมายเหตุ**

คุณตองเปดการตั้งคารหัสระยะไกลเพื่อใชรหัส การเริ่มทํางานแบบระยะไกล l**51** และรหัสการยกเลิกการทํางานแบบระยะไกล **#51** (ดูที่ [การใชรหัสระยะไกล](#page-48-1) uu หนา 41)

#### <span id="page-47-1"></span>**การเชื่ อมตอโทรศัพทภายนอก หรือโทรศัพทที่ตอแยกออกจาก** ด้วเครื่อง **ื่ อง <sup>7</sup>**

คุณสามารถเชื่อมตอโทรศัพทแยกตางหากกับ เครองของค ื่ ุณไดโดยตรงดังแสดงในแผนภาพ ดานลาง

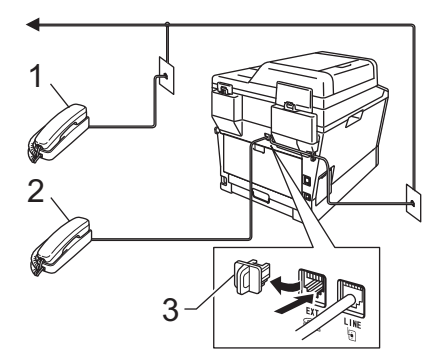

- **1 โทรศัพทที่ตอแยกออกจากตัวเครื่อง**
- **2 โทรศัพทภายนอก**
- **3 ฝาครอบปองกัน**

เมื่อคุณใช้โทรศัพท์ภายนอก จอ LCD จะแสดง Telephone (โทรศัพท)

# <span id="page-47-0"></span>**การทํางานจากโทรศัพท ภายนอกหรือโทรศัพทที่ตอแยก ออกจากตัวเคร อง <sup>7</sup>**

หากคณรับสายเรียกเข้าโทรสารจากโทรศัพท์ที่ต่อ แยกออกจากตัวเครื่อง หรือโทรศัพทภายนอกที่เชื่อมตอกับเครื่องกับ เตาเสียบของเครื่องอยางถูกตอง ้คุณสามารถสั่งให้เครื่องของคุณรับสายโดยใช้รหัส การเริ่มทํางานแบบระยะไกล เมื่อคุณกดรหัสการเริ่มทํางานแบบระยะไกล **l51** เครื่องจะเริ่มรับโทรสาร

### **ถาคุณรับสายและไมมีใครอยูในสาย: <sup>7</sup>**

คุณควรคิดวาคุณกําลังรับโทรสารดวยตนเอง

กด **l51** และรอเสียงเรียกหรือจนกวาจอ LCD จะแสดง Receiving (การรับ) แลววางสาย

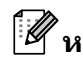

**หมายเหตุ**

นอกจากนี้คุณยังสามารถใชคุณลักษณะ การตรวจจับโทรสารเพื่อให้เครื่องของคณ รับสายโดยอัตโนมัติ (ดที่ *[การตรวจจับโทรสาร](#page-41-1)* **≻≻** หน้า 34)

# **สําหรับโหมดเครื่องโทรสาร/ โทรศัพทเทานั้น <sup>7</sup>**

เมื่อเครื่องอยูในโหมดเครื่องโทรสาร/โทรศัพท เครื่องจะใชระยะเวลาในการดังของเสียงกริ่ง เรียกเขา F/T (เสียงเรียกที่ดังติดกันแบบสองครั้ง) แจงใหคุณรับสายโทรเขาดวยเสียง

#### ยกชุดหูฟงโทรศัพทภายนอกแลวกด **Hook** เพื่อรับสาย

ถาคุณอยูที่โทรศัพทที่ตอแยกออกจากตัวเครือง คุณจําเปนตองยกชุดหูฟงโทรศัพทในระหวางระยะ เวลาในการดังของเสียงกริ่งเรียกเขา F/T แลวกด **#51** ระหวางเสียงเรียกที่ดังติดกันแบบสองครั้ง ถาไมมีใครอยูในสายหรือถามีบางคนตองการสง โทรสารถึงคุณ

สงสายเรียกเขากลับไปที่เครื่องโดยกด **l51**

# **การใชชุดหูฟงโทรศัพทแบบ ไรสายภายนอกที่ไมใชของ Brother <sup>7</sup>**

ถาคุณเชื่อมตอโทรศัพทแบบไรสาย ไมใชของ Brotherกับ สายสัญญาณโทรศัพท (ดูที่ [หนา](#page-47-1) 40) และโดยปกติคุณพกพาเครื่องโทรศัพทแบบไรสาย ไปในที่ตางๆ คุณสามารถรับสายไดงายๆ ในระหวางการชะลอเสียงเรียกเขา

ถ้าคุณให้เครื่องของคุณรับสายก่อน คุณตองไปที่เครื่องแลวกด **Hook** เพื่อโอนสายไปยังเครื่องโทรศัพทแบบไรสาย

**หมายเหตุ**

- ถาคุณไมเชื่อมตอขณะเขาใชงานเครื่องตอบรับ โทรศัพทภายนอกของคุณแบบระยะไกล ลองเปลี่ยนรหัสการเริ่มทํางานแบบระยะไกล และรหัสการยกเลิกการทํางานแบบระยะไกล เป็นรหัสสามตัวอื่นๆ โดยใช้ตัวเลข 0-9*.*  $\star$ *. #*
- รหัสระยะไกลอาจไม่ทำงานกับระบบโทรศัพท์ บางรุน
- มีโทรศัพท์แบบไร้สายเพียงบางแบรนด์เท่านั้นที สามารถใชไดกับเครื่องของคุณ

# <span id="page-48-1"></span><span id="page-48-0"></span>**การใชรหัสระยะไกล <sup>7</sup>**

### **รหัสการเริ่มทํางานแบบระยะไกล <sup>7</sup>**

ถ้าคุณรับสายสายเรียกเข้าโทรสารจากโทรศัพท์ ภายนอกหรือโทรศัพทที่ตอแยกออกจากตัวเครื่อง คุณสามารถสั่งใหเครื่องของคุณรับสายโดยกด รหัสการเริ่มทํางานแบบระยะไกล **l51** รอเสียงเรียก จากนั้นเปลี่ยนชุดหฟังโทรศัพท์ (ดูที่ [การตรวจจับโทรสาร](#page-41-1) uu หนา 34) ผู้โทรเข้ามายังเครื่องของคุณต้องกดเริ่มเพื่อส่ง โทรสาร

ถ้าคุณรับสายเรียกเข้าโทรสารจากโทรศัพท์ภายน ื่อก คุณสามารถสั่งให้เครื่องรับโทรสารได้โดยกด **Start**

#### **รหัสการยกเลิกการทํางานแบบระยะไกล <sup>7</sup>**

ถาคุณไดรับสายโทรเขาดวยเสียงและเครื่องอยูใน โหมด F/T เครื่องจะเริ่มส่งเสียงกริ่งเรียกเข้า F/T (เสียงเรียกที่ดังติดกันแบบสองครั้ง) หลังจากการชะลอเสียงเรียกเขาครั้งแรก ถาคุณรับสายจากโทรศัพทที่ตอแยกออกจาก ตัวเครื่อง คุณสามารถปิดเสียงกริ่งเรียกเข้า F/T ไดโดยกด **#51** (ตรวจสอบวาคุณไดกด ระหวาง เสียงเรียก)

ถาเครื่องรับสายเรียกเขาดวยเสียงและ เสียงเรียกที่ดังติดกันแบบสองครั้ง ดังกอนที่คุณจะรับสาย คุณสามารถรับสายจากโทรศัพทภายนอกไดโดย กด **Hook**

#### **การเปดรหัสระยะไกล <sup>7</sup>**

คุณตองเปดการตั้งคารหัสระยะไกล On (เปด) เพื่อใชรหัสในการรับโทรสารและรหัสตอบรับ โทรศัพท

- $\Box$  ตรวจสอบว่าคุณอยู่ในโหมดโทรสาร ( $\Box$
- b กด **Menu <sup>2</sup>**, **1**, **<sup>4</sup>**
- $\overline{\textbf{3}}$  กด ▲ หรือ ▼ เพื่อเลือก On (เปิด) กด **OK**
- $\overline{a}$  ถ้าคุณไม่ต้องการเปลี่ยนรหัสการเริ่มทำงาน แบบระยะไกล กด **OK**
- e ถาคุณไมตองการเปลี่ยนรหัสการยกเลิก การทํางานแบบระยะไกล กด **OK**
- f กด **Stop/Exit**

```
บทที่ 7
```
### **การเปลี่ยนรหัสระยะไกล <sup>7</sup>**

รหัสการเริ่มทํางานแบบระยะไกล ที่ตั้งคาไวลวงหนาคือ **l51** รหัสการยกเลิกการทํางานแบบระยะไกล ที่ตั้งคาไวลวงหนาคือ **#51** ถาคุณไมไดเชื่อมตอขณะเขาใชเครื่องตอบรับ โทรศัพทภายนอกของคุณ ลองเปลี่ยนรหัสระยะไกลสามตัว เชน **###** และ 555

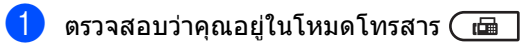

- b กด **Menu**, **2**, **1**, **<sup>4</sup>**
- <span id="page-49-0"></span> $3$  กด ▲ หรือ ▼ เพื่อเลือก On (เปิด) หรือ Off (ปด) กด **OK**
- $\overline{4}$  ถ้าคุณเลือก  $\overline{0}$ n (เปิด) ในขั้นตอน  $\overline{3}$ ปอน รหัสการเริ่มทํางานแบบระยะไกลใหม กด **OK**
- $\overline{5}$  ป๋อน รหัสการยกเลิกการทํางานแบบระยะไกลใหม กด **OK**
- f กด **Stop/Exit**

**8**

### **การหมุนหมายเลขโทรศั พท และ** المستشفى المستشفى المستشفى المستشفى المستشفى المستشفى المستشفى المستشفى المستشفى المستشفى المستشفى المستشفى ال **การจ ดเก็บหมายเลข <sup>8</sup> ั**

# **วิธีการโทรออก <sup>8</sup>**

คุณสามารถโทรออกไดดวยวิธีตอไปนี้

# **การโทรออกดวยตนเอง <sup>8</sup>**

ใชปุมกดหมายเลขเพื่อปอนตัวเลขทั้งหมดของ หมายเลขโทรศัพทหรอโทรสาร ื

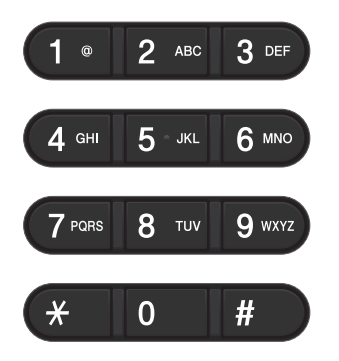

#### **การโทรออกแบบกดปุมเด ยว <sup>8</sup> ี่**

กดคียโทรออกแบบกดปุมเดี่ยวที่จัดเก็บหมายเลข ที่คุณตองการโทร (ดูที่ [การบันทึกหมายเลขโทร](#page-55-0) [ออกแบบกดปุมเดี่ยว](#page-55-0) uu หนา 48)

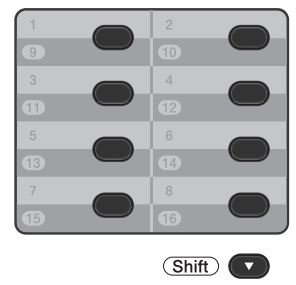

ถาตองการโทรออกแบบกดปุมเดี่ยวดวยหมายเลข 9 ถึง 16 กด **Shift** คางไว แลวกดคียโทรออกแบบกดปุมเดี่ยว

# **การโทร ดวน <sup>8</sup>**

กด (**สมุดที่อยู**) สองครั้งแลวปอนหมายเลขโทรดวนสามตัว (ดูที่ [การบันทกึหมายเลขโทรดวน](#page-57-0) uu หนา 50)

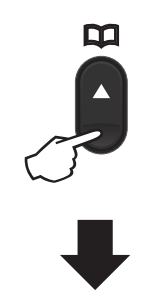

**หมายเลขสามตัว**

**หมายเหตุ**

ถาจอ LCD แสดง Register Now? (ลงทะเบียนตอนนี้เลย?) เมื่อคุณปอนหมายเลขโทรออกแบบกด ปุมเดี่ยวหรือหมายเลขโทรดวน แสดงวาหมายเลขไมไดถูกบันทึกไว

### **คนหา <sup>8</sup>**

คุณสามารถคนหาตามลําดับตัวอักษรสําหรับชื่อที่ คุณจัดเก็บไวในหนวยความจําการโทรออกแบบกด ปุมเดี่ยวและโทรดวน (ดูที่

การบันทึกหมายเลขโทร [ออกแบบกดปุมเดี่ยว](#page-55-0) **≻≻** หน้า 48 และ *การบันทกึหมายเลขโทรด่วน* >> หน้า 50.)

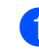

 $\overline{\phantom{a}}$ ตรวจสอบว่าคุณอยู่ในโหมดโทรสาร ( $\overline{\phantom{a}}$ 

- b กด (**สมุดที่อยู**)
- <span id="page-51-0"></span>ี<mark>้ 3 กดคีย์แป้นกดหมายเลขสำหรับตัวอักษร</mark> สองสามตัวแรกของชื่อ (ใชแผนภาพ บน [การใสขอความ](#page-186-0) uu หนา 179 ชวยคุณในการปอนตัวอักษร) กด **OK**
- $\overline{4}$  กด ∧ หรือ ▼ เพื่อเลื่อนดูจนกวาคุณจะพบชื่อที่คุณกําลัง คนหา กด **OK**

e กด **Start**

**หมายเหตุ** • ถาคุณไมปอนตัวอักษรแลวกด **OK** ในขั้นตอน **@** 

่ ชื่อที่ลงทะเบียนไว้ทั้งหมดจะปรากฏขึ้น กด ▲ หรือ ▼

เพื่อเลื่อนดูจนกวาคุณจะพบชื่อที่คุณกําลัง คนหา

ถ้าคุณกำลังใช้ LDAP

คุณตองปอนตัวอักษรที่คุณตองการคนหาใน ์ ขั้นตอน ❸ (ฟังก์ชั่น LDAP มีให้ดาวน์โหลด ได)

• ถาจอ LCD แสดง No Contact Found (ไมพบรายชื่อติดตอ) เมื่อคุณปอนตัวอักษรสองสามตัวแรกของชื่อ ี แสดงว่าชื่อสำหรับตัวอักษรนั้นไม่ได้ถูก จัดเก็บไว

# **การคนหา LDAP (MFC-8910DW) <sup>8</sup>**

ถาเครื่องเชื่อมตอกับเซิรฟเวอร LDAP ของคุณ คุณสามารถคนหาขอมูล เชน หมายเลขโทรสารและที่อยูอีเมลจากเซิรฟเวอร ของคุณ (ดูวิธีการตั้งค่าคู่มือผู้ใช้เครือข่าย LDAP  $\rightarrow)$ 

(ฟงกชั่น LDAP มีใหดาวนโหลดได)

### **การหมุนทวนหมายเลขโทรสาร ซ้ํา <sup>8</sup>**

ถาคุณกําลังสงโทรสารโดยอัตโนมัติและสาย ไมวาง เครื่องจะหมุนทวนหมายเลขซ้ําสามครั้งทุกๆ หานาทีโดยอัตโนมัติ

**Redial/Pause** ทำงานเฉพาะเมื่อคณ หมุนโทรออก จากแผงควบคุม

ึการหมุนหมายเลขโทรศัพท์และ การจัดเก็บหมายเลข

# **การจัดเก็บหมายเลข <sup>8</sup>**

คุณสามารถตั้งคาเครื่องของคุณให โทรออกแบบงายดังนี้: โทรออกแบบกดปุมเดี่ยว โทรดวน

และกลุมสําหรับการกระจายสัญญาณโทรสาร คุณสามารถระบุความละเอียดเรมติ่ นของหมายเลข โทรออกแบบกดปุมเดี่ยวและโทรดวนแตละ หมายเลขไดเมื่อคุณโทรออกหมายเลขโทรดวน จอ LCD จะแสดงชื่อ หากคุณจัดเก็บไวหรือแสดง หมายเลข

ขอมูลการสแกนสามารถจัดเก็บไวกับหมายเลข โทรสารไดดวย

หากเกิดไฟฟาขัดของ

หมายเลขโทรดวนที่บันทึกไวในหนวยความจําจะ ไมสูญหาย

ขอมูลการสแกนประกอบดวยความละเอียดและ การตั้งคาการสแกนอื่นๆ ที่คุณเลือกเมื่อคุณบันทึกหมายเลข เช่น คุณสามารถเลือก มาตรฐาน ละเอียด ละเอียดพิเศษหรือภาพถายสําหรับตัวเลือก โทรสาร/โทรศัพท์ และมาตรฐาน ละเอียด หรือภาพถ่ายสำหรับ IFAX หรือคุณสามารถเลือก Color 100 dpi, Color 200 dpi, Color 300 dpi, Color 600 dpi, Color Auto, Gray 100 dpi, Gray 200 dpi, Gray 300 dpi, Gray Auto, B&W 300 dpi, B&W 200 dpi, หรือ B&W 200x100 dpi ถาคุณเลือกตัวเลือกอีเมลตัวใดตัวหนึ่ง (ตัวเลือก IFAX และ อีเมล์ มีให้ดาวน์โหลดได้)

บทที่ 8

# **ตัวเลือกการบันทึกหมายเลขโทรออกแบบกดปุมเดยวและโทรด ี่ วน <sup>8</sup>**

แผนผังตอไปนี้แสดงตัวเลือกที่มีอยูเมื่อบันทึกหมายเลขหโทรออกแบบกดปุมเดี่ยวและโทรดวน เมื่อคุณบันทึกหมายเลข จอ LCD จะแนะนําใหคุณเลือกจากตัวเลือกที่แสดงในขั้นตอนตอไปนี้

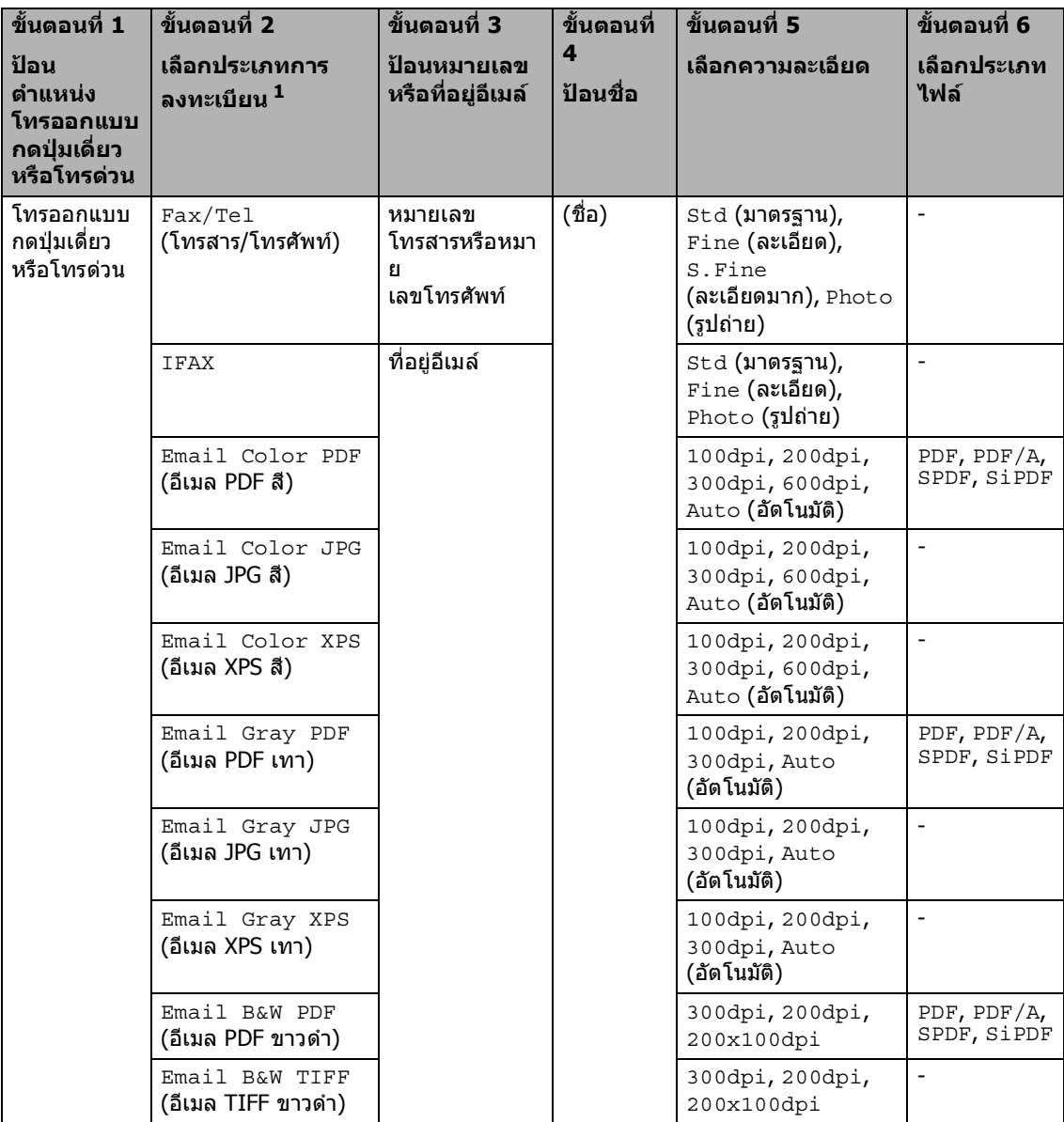

<span id="page-53-0"></span> $^{\rm 1}$  ตัวเลือกประเภทการลงทะเบียนมีอยู่สำหรับ MFC-8910DW ตัวเลือกนี้มีอยู่ใน MFC-8510DN ถ้าคุณได้ติดตั้งตัวเลือก IFAX และอีเมลบนเครื่องของคุณ คุณสามารถเพิ่มตัวเลือก IFAX และอีเมลโดยดาวนโหลดจาก Brother Solutions Center ที่: <http://solutions.brother.com/>

# **หมายเหตุ**

- PDF/A เปนรูปแบบไฟล PDF ที่ตองการจัดเก็บในระยะยาว รูปแบบนี้มีขอมูลที่จําเปนทั้งหมดสําหรับสรางเอกสารใหมหลังจัดเก็บระยะยาว
- SPDF (Secure PDF) เปนรูปแบบไฟล PDF ที่มีการปองกันรหัสผาน
- SiPDF (Signed PDF) เปนรูปแบบไฟล PDF ที่ช่วยป้องกันการเข้าใช้ข้อมูลโดยไม่ได้รับอนุญาตและการปลอมตัวของผู้เขียนโดยรวมใบรับรองดิจิตอล ภายในเอกสาร ถาคุณเลือก SiPDF ้คุณต้องติดตั้งใบรับรองบนเครื่องของคุณโดยใช้การบริหารจัดการบนเว็บ เลือก **Signed PDF** (PDF ที่มีการลงนาม) จาก **Administrator** (ผูดูแลระบบ) ในการบริหารการจัดการบนเว็บ (วิธีการติดตั้งใบรับรอง *> > คู่มือเน็ทเวิร์คสำหรับผู้ใช้*)

# **การบันทึกการหยุดชั่ วคราว <sup>8</sup>**

กด **Redial/Pause** เพื่อแทรกการหยุดชั่วคราว 3.5 วินาทีระหวางหมายเลข คุณสามารถกด **Redial/Pause**

ไดตามตองการเพื่อเพิ่มระยะเวลาในการหยุด ชั่วคราว

# <span id="page-55-0"></span>**การบันทึกหมายเลขโทร ออกแบบกดปมเด ุ ี่ ยว <sup>8</sup>**

เครองของค ื่ ุณมีคียโทรออกแบบกดปุมเดี่ยว 8 คียใหคุณบันทึกหมายเลขโทรสารและโทรศัพทได ถึง 16 หมายเลขสำหรับการโทรออกโดยอัตโนมัติ ถาตองการเขาใชงานหมายเลข 9 ถึง 16 กด **Shift** ค้างไว้ แล้วกดคีย์โทรออกแบบกดป่มเดี่ยว

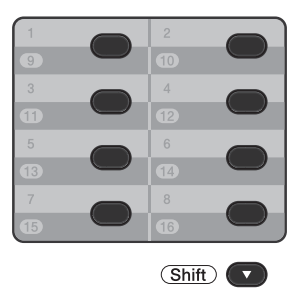

#### **สําหรับ MFC-8510DN: <sup>8</sup>**

คุณสามารถเพิ่มตัวเลือก IFAX และ อีเมล โดยดาวนโหลดตัวเลือกได เมื่อคุณบันทึกหมายเลขโทรออกแบบกดปุมเดี่ยว ี และเครื่องมีตัวเลือก IFAX และ อีเมล์ ติดตั้งอยู่ ดูที่ สําหรับ MFC-8910DW ([หรือถาคุณดาวนโหลดตัวเลือก](#page-55-1) IFAX และ อีเมล):

>> หน้า 48

a กดคียโทรออกแบบกดปุมเดี่ยวที่คุณตองการ บันทึกหมายเลข ้ถ้าหมายเลขไม่ได้ถกบันทึกไว้ จอ LCD จะแสดง Register Now? (ลงทะเบียนตอนนี้เลย?) กด **1** เพื่อเลือก Yes (ใช)

<span id="page-55-2"></span>ี่ 2 ป้อนหมายเลขโทรศัพท์หรือโทรสาร (สูงสุด 20 ตัว) กด **OK**

- ี<mark>่ 3</mark>ิ ทำอย่างใดอย่างหนึ่งต่อไปนี้:
	- ปอนชื่อโดยใชแปนกดหมายเลข (สูงสุด 15 ตัว)

หากตองการความชวยเหลือในการปอน ตัวอักษร ดูที่ *การใส่ข้อความ* >> หน้า 179

กด **OK**

- กด **OK** เพื่อบันทึกหมายเลขโดยไมมีชื่อ
- <span id="page-55-3"></span>้ถ้าคุณต้องการบันทึกความละเอียดโทรสารกับ หมายเลข เลือกตัวเลือกใดตัวเลือกหนึ่งตอไปนี้:
	- ถาตองการจัดเก็บความละเอียดโทรสาร กด ≜ หรือ  $\P$  เพื่อเลือก  $\operatorname{Std}$  (มาตรฐาน), Fine (ละเอียด), S.Fine (ละเอียดมาก) หรือ Photo (รูปถาย)

กด **OK**

 กด **OK** ถาคุณไมตองการเปลี่ยนความละเอียด เริ่มต้น

#### <span id="page-55-1"></span>**สําหรับ MFC-8910DW (หรือถาคุณดาวนโหลดตัวเลือก IFAX และ อีเมล): <sup>8</sup>**

ถ้าคุณติดตั้งตัวเลือก IFAX และ อีเมล์ บน MFC-8510DNใชขั้นตอนนี้บันทึกหมายเลข โทรออกแบบกดปุมเดี่ยว

a กดคียโทรออกแบบกดปุมเดี่ยวที่คุณตองการ บันทึกหมายเลขหรือที่อย่อีเมล์ ถ้าตัวเลขหรือที่อย่อีเมล์ไม่ได้ถกบันทึกไว้ จอ LCD จะแสดง Register Now? (ลงทะเบียนตอนนี้เลย?) กด **1** เพื่อเลือก Yes (ใช)

### <span id="page-56-0"></span> $2$ ิกด ∧ หรือ ▼

เพื่อเลือกตัวเลือกใดตัวเลือกหนึ่งตอไปนี้:  $Fax/Tel$  (โทรสาร/โทรศัพท์) IFAX Email Color PDF (อีเมล PDF สี) Email Color JPG (อีเมล JPG สี) Email Color XPS (อีเมล XPS สี) Email Gray PDF (อีเมล PDF เทา) Email Gray JPG (อีเมล JPG เทา) Email Gray XPS (อีเมล XPS เทา) Email B&W PDF (อีเมล PDF ขาวดํา) Email B&W TIFF (อีเมล TIFF ขาวดำ) กด **OK**

<span id="page-56-1"></span>ี <mark>3</mark> ป้อนหมายเลขโทรสาร/โทรศัพท์ (สูงสุด 20 ตัว) หรือที่อยู่อีเมล์ (สูงสุด 60 ตัว) หากตองการความชวยเหลือในการปอนตัว อักษร ดูที่ [การใสขอความ](#page-186-0) uu หนา 179 กด **OK**

### **หมายเหตุ**

- ถาคุณเลือกประเภทการลงทะเบียนอีเมลใน ขั้นตอน � และ บันทึกที่อย่อีเมล์ใน ขั้นตอน ❸ คุณสามารถใช้ที่อย่อีเมล์เมื่อคุณ อยูในโหมดสแกน
- ถาคุณเลือกประเภทการลงทะเบียน IFAX ในขั้นตอน [b](#page-56-0) และ บันทึกที่อยูอีเมลในขั้นตอน B

คุณสามารถใชที่อยูอีเมลเฉพาะเมื่อคุณอยูใน โหมดโทรสารเทาน้นั

d ทําอยางใดอยางหนึ่งตอไปนี้:

- ป้อนชื่อโดยใช้แป้นกดหมายเลข (สูงสุด 15 ตัว)
	- กด **OK**
- กด **OK** เพื่อบันทึกหมายเลขหรือที่อยูอีเมลโดย ไมมีชื่อ

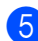

ี<mark>้ 5</mark> ทำอย่างใดอย่างหนึ่งต่อไปนี้:

- ถ้าคุณต้องการบันทึกความละเอียดโทรสาร /สแกนกับหมายเลข ไปที่ขั้นตอนที่เหมาะสมดังแสดงใน ตารางตอไปนี้
- ถาคุณไมตองการเปลี่ยนความละเอียด เริ่มตน กด **OK**

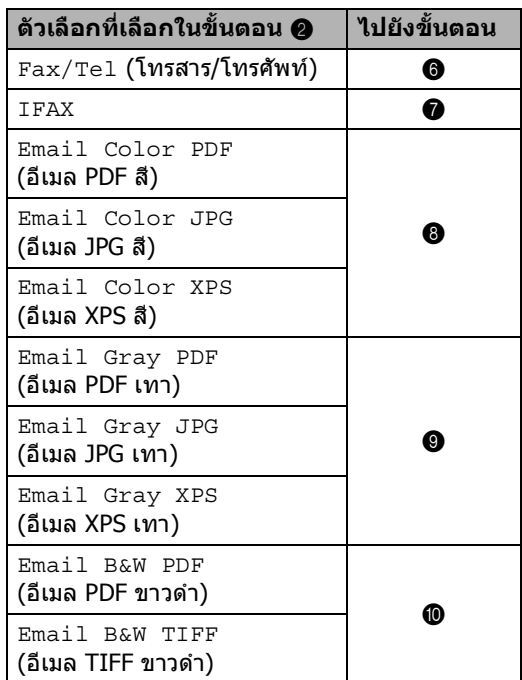

# **หมายเหตุ**

- เมื่อคุณ ทํา การกระจายสัญญาณและคุณไดบันทึกขอมูล การสแกนกับตัวเลขหรือที่อย่อีเมล์ ขอมูลการสแกนของหมายเลขโทรออกแบบกด ปุ่มเดี่ยว โทรด่วนหรือกลุ่มที่คุณเลือก *ครั้งแรก* จะถูกใชในการกระจายสัญญาณ
- คุณสามารถบันทึกหมายเลขหรือที่อย่อีเมล์ โดยกด **Menu**, **2**, **3**, **1**
- สําหรับรายละเอียดเกี่ยวกับรปแบบไฟล ู >> คู่มือซอฟต์แวร์สำหรับผู้ใช้: *Using the* Scan key
- <span id="page-56-2"></span> $\overline{6}$  ึกด A หรือ  $\overline{\mathbf{v}}$  เพื่อเลือกความละเอียดจาก Std (มาตรฐาน), Fine (ละเอียด), S.Fine (ละเอียดมาก) หรือ Photo (รูปถาย) กด **OK**
- <span id="page-56-3"></span>ึกด ▲ หรือ ▼ เพื่อเลือกความละเอียดจาก Std (มาตรฐาน), Fine (ละเอียด) หรือ Photo (รูปถาย) กด **OK**

**8**

#### บทที่ 8

- 
- <span id="page-57-1"></span> $\boxed{8}$  กด ▲ หรือ ▼ เพื่อเลือกความละเอียดจาก 100dpi, 200dpi, 300dpi, 600dpi หรือ Auto (อัตโนมัติ) กด **OK**
	- เมื่อคุณเลือก Email Color PDF (อีเมล PDF สี) ให้ไปยังขั้นตอน **专**

<span id="page-57-2"></span> $\overline{9}$  กด A หรือ  $\overline{v}$  เพื่อเลือกความละเอียดจาก 100dpi, 200dpi, 300dpi หรือ Auto (อัตโนมัติ) กด **OK**

> เมื่อคุณเลือก Email Gray PDF (อีเมล PDF เทา) ให้ไปยังขั้นตอน **ถึ**

<span id="page-57-3"></span>j กด <sup>a</sup> หรือ <sup>b</sup> เพื่อเลือกความละเอียดจาก 300dpi, 200dpi หรือ 200x100dpi กด **OK**

- เมื่อคุณเลือก Email B&W PDF (อีเมล PDF ขาวดำ) ให้ไปยังขั้นตอน **⋒**
- <span id="page-57-4"></span> $f$ ี $\blacksquare$ กด ▲ หรือ ▼ เพื่อเลือกประเภท PDF จาก PDF, PDF/A, SPDF (PDF ที่ปลอดภัย) หรือ SiPDF (PDF ที่ลงนาม) ที่จะถูกใชเพื่อสงไปยัง PC ของคุณ กด **OK**

### **หมายเหตุ**

ถาคุณเลือก SPDF (PDF ที่ปลอดภัย) ี่ เครื่องจะขอให้คุณป้อนรหัสผ่านสี่ตัวโดยใช้ ้ตัวเลข 0-9 ก่อนเริ่มสแกน

### <span id="page-57-0"></span>**การบันทกึหมายเลขโทรดวน <sup>8</sup>**

คุณสามารถบันทึกหมายเลขที่ใช้บ่อยเป็น หมายเลขโทรดวนเพื่อใชโทรออกโดยกดเพียง ไม่กี่ดีย์

( (**สมุดที่อยู**) สองครั้ง หมายเลขสามตัวและ **Start**)

เครื่องสามารถบันทึกหมายเลขโทรดวนไดสูงสุด 300 หมายเลข (001- 300)

#### **สําหรับ MFC-8510DN: <sup>8</sup>**

คุณสามารถเพิ่มตัวเลือก IFAX และ อีเมล โดยดาวนโหลดตัวเลือกได เมื่อคุณบันทึกหมายเลขโทรดวนและเครื่องมี ตัวเลือก IFAX และ อีเมล์ ติดตั้งอยู่ ดูที่ *สำหรับ* MFC-8910DW ([หรือถาคุณดาวนโหลดตัวเลือก](#page-58-0) IFAX และ อีเมล):  $\rightarrow$  หน้า 51

### a กด (**สมุดที่อยู**)

สองครั้งแลวปอนหมายเลขตําแหนงโทรดวน สามตัว (001-300) ้ถ้าหมายเลขไม่ได้ถกบันทึกไว้ จอ LCD จะแสดง Register Now? (ลงทะเบียนตอนนี้เลย?) กด **1** เพื่อเลือก Yes (ใช)

b ปอนหมายเลขโทรศัพทหรือโทรสาร (สูงสุด 20 ตัว) กด **OK**

ี่ 3 ทำอย่างใดอย่างหนึ่งต่อไปนี้:

 ปอนชื่อโดยใชแปนกดหมายเลข (สูงสุด 15 ตัว) หากตองการความชวยเหลือในการปอน ้ตัวอักษร ดูที่ *การใส่ข้อความ* >> หน้า 179

กด **OK**

กด **OK** เพื่อบันทึกหมายเลขโดยไมมีชื่อ

ี <mark>(4</mark>) ถ้าคุณต้องการบันทึกความละเอียดโทรสารกับ หมายเลข

เลือกตัวเลือกใดตัวเลือกหนึ่งตอไปนี้:

 ถาตองการจัดเก็บความละเอียดโทรสาร กด ▲ หรือ ▼ เพื่อเลือก $\operatorname{std}$  (มาตรฐาน), Fine (ละเอียด), S.Fine (ละเอียดมาก) หรือ Photo (รูปถาย)

กด **OK**

 กด **OK** ถาคุณไมตองการเปลี่ยนความละเอียด เริ่มตน

#### <span id="page-58-0"></span>**สําหรับ MFC-8910DW (หรือถาคุณดาวนโหลดตัวเลือก IFAX และ อีเมล): <sup>8</sup>**

ถาคุณ ติดตั้ง ตัวเลือก IFAX และ อีเมล บน MFC-8510DN ใชขั้นตอนนี้บันทึกหมายเลขโทรดวน

### a กด (**สมุดที่อยู**)

```
สองครั้งแลวปอนหมายเลขตําแหนงโทรดวน
สามตัว (001-300)
ถ้าตัวเลขหรือที่อยู่อีเมล์ไม่ได้ถูกบันทึกไว้
จอ LCD จะแสดง
Register Now? (ลงทะเบียนตอนนี้เลย?)
กด 1 เพื่อเลือก Yes (ใช)
```
### <span id="page-58-1"></span> $\overline{2}$  กด ▲ หรือ ▼

### เพื่อเลือกตัวเลือกใดตัวเลือกหนึ่งตอไปนี้:  $Fax/$ Te $1$  (โทรสาร/โทรศัพท์) IFAX

Email Color PDF (อีเมล PDF สี) Email Color JPG (อีเมล JPG สี) Email Color XPS (อีเมล XPS สี) Email Gray PDF (อีเมล PDF เทา) Email Gray JPG (อีเมล JPG เทา) Email Gray XPS (อีเมล XPS เทา) Email B&W PDF (อีเมล PDF ขาวดํา) Email B&W TIFF (อีเมล TIFF ขาวดํา) กด **OK**

<span id="page-58-2"></span>ี่ 3 ปีอนหมายเลขโทรสาร/โทรศัพท์ (สงสด 20 ตัว) หรือที่อย่อีเมล์(สงสด 60 ตัว) หากตองการความชวยเหลือในการปอน ตัวอักษร ดูที่ [การใสขอความ](#page-186-0) uu หนา 179 กด **OK**

# **หมายเหตุ**

- ถาคุณเลือกประเภทการลงทะเบียนอีเมลใน ขั้นตอน  $\bm{\Theta}$  $\bm{\Theta}$  $\bm{\Theta}$  และ บันทึกที่อยู่อีเมล์ในขั้นตอน  $\bm{\Theta}$ คุณสามารถใชที่อยูอีเมลเมื่อคุณอยูในโหมด สแกน
- ถาคุณเลือกประเภทการลงทะเบียน IFAX ในขั้นตอน [b](#page-58-1) และ บันทึกที่อยูอีเมลในขั้นตอน  $\bf \odot$

คุณสามารถใชที่อยูอีเมลเฉพาะเมื่อคุณอยูใน โหมดโทรสารเทาน้นั

- ี 4 ทำอย่างใดอย่างหนึ่งต่อไปนี้:
	- ปอนชื่อโดยใชแปนกดหมายเลข (สูงสุด 15 ตัว)

กด **OK**

 กด **OK** เพื่อบันทึกหมายเลขหรือที่อยูอีเมลโดย ไมมีชื่อ

บทที่ 8

e ทําอยางใดอยางหนึ่งตอไปนี้:

- ถ้าคุณต้องการบันทึกความละเอียดโทรสาร /สแกนกับหมายเลข ไปที่ขั้นตอนที่เหมาะสมดังแสดงใน ตารางตอไปนี้
- ถาคุณไมตองการเปลี่ยนความละเอียด เริ่มตน กด **OK**

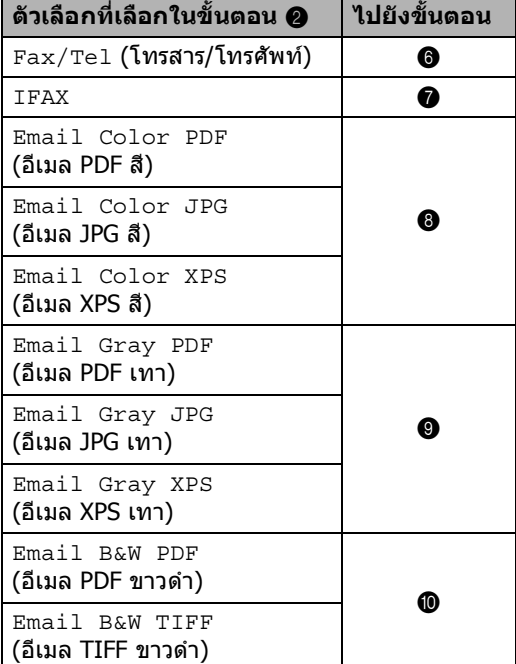

# $\mathscr{A}$

**หมายเหตุ** • เมอคื ุณกําลังกระจายสัญญาณและบันทึกขอมูล การสแกนไว

ข้อมลของหมายเลขโทรออกแบบกดปุ่มเดียว โทรด่วนและกล่มที่เลือก *ครั้งแรก* จะถูกใชในการกระจายสัญญาณ

- สำหรับรายละเอียดเกี่ยวกับรูปแบบไฟล์ >> คู่มือซอฟต์แวร์สำหรับผู้ใช้: *Using the* Scan key
- คุณสามารถบันทึกหมายเลขไดโดยกด**Menu**, **2**, **3**, **2**

<span id="page-59-0"></span> $\overline{6}$  กด ▲ หรือ ▼ เพื่อเลือกความละเอียดจาก Std (มาตรฐาน), Fine (ละเอียด), S.Fine (ละเอียดมาก) หรือ Photo (รูปถาย) กด **OK**

- <span id="page-59-1"></span> $\overline{7}$  กด ▲ หรือ ▼ เพื่อเลือกความละเอียดจาก Std (มาตรฐาน), Fine (ละเอียด) หรือ Photo (รูปถาย) กด **OK**
- <span id="page-59-2"></span>ี่ 8 กด **∧** หรือ ▼ เพื่อเลือกความละเอียดจาก 100dpi, 200dpi, 300dpi, 600dpi หรือ Auto (อัตโนมัติ) กด **OK**
	- เมื่อคุณเลือก Email Color PDF (อีเมล PDF สี) ให้ไปยังขั้นตอน **ถึ**

<span id="page-59-3"></span> $\boxed{9}$  กด A หรือ  $\blacktriangledown$  เพื่อเลือกความละเอียดจาก 100dpi, 200dpi, 300dpi หรือ Auto (อัตโนมัติ) กด **OK**

- เมื่อคุณเลือก Email Gray PDF (อีเมล PDF เทา) ให้ไปยังขั้นตอน **ถึ**
- <span id="page-59-4"></span>ี 10 กด ▲ หรือ ▼ เพื่อเลือกความละเอียดจาก 300dpi, 200dpi หรือ 200x100dpi กด **OK**
	- เมื่อคุณเลือก Email B&W PDF (อีเมล PDF ขาวดำ) ให้ไปยังขั้นตอน  $\bf{\bf \bm{\oplus}}$
- <span id="page-59-5"></span> $\overline{\textbf{h}}$  กด  $\textbf{A}$  หรือ  $\textbf{v}$  เพื่อเลือกประเภท PDF จาก PDF, PDF/A, SPDF (PDF ที่ปลอดภัย) หรือ SiPDF (PDF ที่ลงนาม) ที่จะถูกใชเพื่อสงไปยัง PC ของคุณ กด **OK**

# **หมายเหตุ**

ถาคุณเลือก SPDF (PDF ที่ปลอดภัย) ี่ เครื่องจะขอให้คุณป้อนรหัสผ่านสี่ตัวโดยใช้ ตัวเลข 0-9 กอนเริ่มสแกน

#### ึการหมนหมายเลขโทรศัพท์และ การจัดเก็บหมายเลข

# **การเปลี่ยนแปลงหรือลบ หมายเลขโทรออกแบบกดปุม เด ี่ยวและโทรดวน <sup>8</sup>**

คุณสามารถเปลี่ยนแปลงหรือลบหมายเลข โทรออกแบบกดปุมเดี่ยวและโทรดวนที่บันทึกไว แลวไดจอ LCD จะแสดงชื่อหรือหมายเลข และถ้าหมายเลขมีงานที่ตั้งเวลาไว้ เช่น โทรสารที่ชะลอการสงโทรสาร หรือหมายเลขในการสงตอโทรสาร เครื่องจะแสดงขอความ

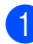

a ทําอยางใดอยางหนึ่งตอไปนี้:

 $\blacksquare$  ถ้าต้องการเปลี่ยนแปลงหรือลบหมายเลข โทรออกแบบกดปุมเดี่ยว กด **Menu**, **2**, **3**, **1**

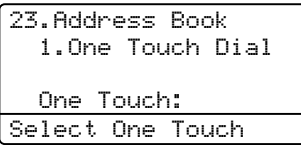

กดหมายเลขโทรออกแบบกดปุมเดี่ยวที่ คุณตองการเปลี่ยนแปลงหรือลบ

 $\blacksquare$  ถ้าต้องการเปลี่ยนแปลงหรือลบหมายเลข โทรดวน กด **Menu**, **2**, **3**, **2**

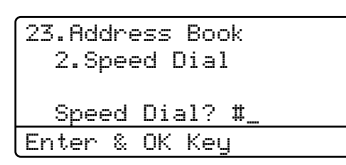

ปอนหมายเลขโทรดวนที่คุณตองการ เปลี่ยนแปลงหรือลบ แลวกด **OK**

**หมายเหตุ**

ถาหมายเลขโทรออกแบบกดปุมเดี่ยวหรือ หมายเลขโทรดวนในกลุมที่คุณพยายาม เปลี่ยนแปลงถูกตั้งค่างานที่ตั้งเวลาไว้หรือเป็น หมายเลขในการสงตอโทรสาร จอ LCD จะถามวาคุณตองการเปลี่ยนชื่อหรือหมายเลข หรือไม

- b ทําอยางใดอยางหนึ่งตอไปนี้:
	- กด **1** เพื่อเลือก Change (เปลี่ยน) เพื่อแกไขหมายเลข ชื่อหรือที่อยูอีเมล

### ไปยังขั้นตอน [c](#page-60-0)

 กด **2** เพื่อเลือก Clear (ลาง) เพื่อลบขอมูลทั้งหมดในหมายเลข โทรออกแบบกดปุมเดี่ยวหรือโทรดวน

เมื่อ Erase This Data? (ลบขอมูลนี้?) ปรากฏขึ้น กด **1** เพื่อเลือก Yes (ใช) เพื่อยืนยัน

### ไปยังขั้นตอน ❷

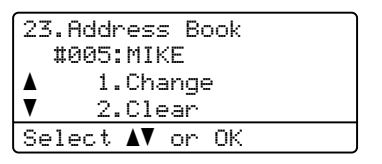

<span id="page-60-0"></span>

 $\left| \frac{3}{2} \right|$  <สำหรับ MFC-8510DN:> แกไขหมายเลข ชื่อและความละเอียดโดยทำตามคำแนะนำ ในหมายเหตุ เมื่อคุณแกไขเสร็จสิ้น กด **OK** (สําหรับรายละเอียดเพิ่มเติม ใหดูที่ [การบันทึกหมายเลขโทร](#page-55-0) [ออกแบบกดปุมเดี่ยว](#page-55-0) uu หนา 48 ขั้นตอน  $(2 - 4)$ 

> $<$ สำหรับ MFC-8910DW หรือหากคุณดาวนโหลดตัวเลือก IFAX และ อีเบล์' >

แกไขประเภทการลงทะเบียน

หมายเลขหรือที่อย่อีเมล์

ชื่อและความละเอียดโดยทำตามคำแนะนำ ในหมายเหตุ เมื่อคุณแกไขเสร็จสิ้น กด **OK** (สําหรับรายละเอียดเพิ่มเติม ใหดูที่ [การบันทึกหมายเลขโทร](#page-55-0)

[ออกแบบกดปุมเดี่ยว](#page-55-0) uu หนา 48 ขั้นตอน  $\mathbf{Q}$  $\mathbf{Q}$  $\mathbf{Q}$  - (i)

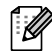

# **หมายเหตุ**

เพื่อวางตําแหนงเคอรเซอรใตัตัวอักษรที่คุณ ต้องการเปลี่ยนและกด ◀ หรือ ▶ เพื่อวางตําแหนงเคอรเซอรใตัตัวอักษรที่คุณ ตองการเปลี่ยนและกด **Clear** ป้อนอักษรที่ถูกต้อง

LCD จะแสดงการตั้งคาใหม

<span id="page-60-1"></span>d กด **Stop/Exit**

# **เสียงเรียกหรือสัญญาณ <sup>8</sup>**

ถาคุณมีบริการหมุนหมายเลขโทรศัพทแบบ Pulse แตตองการสงสัญญาณเสียงเรียก (เชน การทําธุรกรรมทางการเงินทางโทรศัพท) ใหทําตามคําแนะนําดานลาง ถาคุณมีบริการ แบบ Touch Tone คุณไมจําเปนตองใชคุณลักษณะนี้ในการสง สัญญาณเสียงเรียก

### **a** กด Hook

b กด **#** บนแผงควบคุมของเครื่อง ตัวเลขใดๆ ที่หมุนโทรออกหลังจากนี้จะสงสัญญาณ เสียงเรียก เมื่อคุณเสร็จสิ้นการโทรแลว เครื่องจะกลับไปที่บริการการหมุนหมายเลข โทรศัพทแบบ Pulse

**9**

# **การท ําสํ าเนา <sup>9</sup>**

# **วิธีการทําสําเนา <sup>9</sup>**

ขั้นตอนต่อไปนี้แสดงการทำสำเนาโดยทั่วไป (➤➤ คู่มือขั้นสูงสำหรับผู้ใช้)

ี<mark>้ไ</mark>ว เมื่อคุณต้องการทำสำเนา ให้กด (**COPY**)

เพื่อใหไฟติดสวางเปนสีน้ําเงิน

ตรวจสอบวาคุณอยูในโหมดทําสําเนา

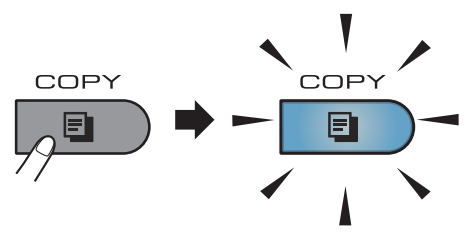

จอ LCD แสดง:

 $Content: - `11`$ Quality :Auto Enlg/Red:100% Tray :MP>T1 Press**ab** or Start 01 <sup>1</sup>

#### **1 จํานวนสําเนา**

ใช้แป้นกดหมายเลขป้อนจำนวนสำเนาที่ ตองการ

# **หมายเหตุ**

การตั้งคาเริ่มตนอยูที่โหมดโทรสาร คุณสามารถเปลี่ยนแปลงระยะเวลาที่เครื่องอยู ในโหมดทำสำเนาหลังจากทำสำเนาครั้งล่าสด (▶▶ คู่มือขั้นสูงสำหรับผู้ใช้: *โหมดตัวจับเวลา*)

ี่ 2 ทำตามขั้นตอนต่อไปนี้เพื่อวางเอกสารของคุณ:

- วางเอกสาร *หงายขึ้น* ใน ADF (ดูที่ [การใชชุดปอนเอกสารอัตโนมัติ](#page-32-0) (ADF) >> หน้า 25)
- $\blacksquare$  วางเอกสารของคุณ *คว่ำลง* บนกระจกเครื่องสแกน (ดูที่ [การใชกระจกเครื่องสแกน](#page-33-0) uu หนา 26)

#### c กด **Start**

# **หยดการท ุ ําสําเนา <sup>9</sup>**

ถาตองการหยุดการทําสําเนา กด **Stop/Exit**

#### **การต งคาสําเนา <sup>9</sup> ั้**

กด **COPY** แลวกด a หรือ b เพื่อเลื่อนดูการตั้งคาการทําสําเนา ่ เมื่อการตั้งค่าที่คุณต้องการถูกไฮไลต์ กด ▶ ซ้ําจนกวาคุณจะเห็นตัวเลือกที่คุณตองการ แลวกด **OK**

(คู่มือระดับพื้นฐานสำหรับผู้ใช้)

สําหรับรายละเอียดเกี่ยวกับการเปลี่ยนแปลง การตั้งคาตอไปนี้ดูที่ [หนา](#page-24-0) 17 - [18:](#page-25-0)

- Paper Type (ชนิดกระดาษ)
- Paper Size (ขนาดกระดาษ)
- $\blacksquare$  Tray Use (ใช้ถาด) ([การใชถาดกระดาษในโหมดการทําสําเนา](#page-25-0))

#### (คูมือขั้นสูงสําหรับผูใช)

สําหรับรายละเอียดเกี่ยวกับการเปลี่ยนแปลง การตั้งคาตอไปนี้uu คูมือขั้นสูงสําหรับผูใช: การตั้งคาสําเนา)

- $\blacksquare$  Enlg/Red (ขยาย/ย่อ)
- Stack/Sort (จัดกอง/เรียงชุด)
- $Quality$  (คุณภาพ)
- $■$  Brightness (ความสว่าง)
- Contrast (ความแตกตางระหวางสวนที่มืดและสวนที่ สวาง)
- Page Layout (จัดรูปแบบหนา)
- $\blacksquare$  Tray Select (การเลือกถาด)
- $\blacksquare$  Duplex (สองหน้า)

#### **10 Memory Drive การพิมพขอมูลจาก USB Flash หร อกล องดิจิตอลท รองรับ ื** ֪֪ׅ֪֦֖֪֦֖֪֦֖֪֪֦֖֪ׅ֖֪֪ׅ֖֖֪ׅ֖֚֬֝֟֝֟֝֟֝֟֝֟֝֝֬֝֟֝֟֝֬֝֟֓֝֬֝֟֓֝֝֟֝֝֟֓֝֝֟֝֝֝֝֝֝֞֝֝֬֝֝֞֝֝֞ **ี่ การจ ดเก็บข อมูลจ านวนมาก <sup>10</sup> ั** ֦֪ׅ֚֬֝֝֬֝֟֝֬֝֬֝֝ **ํ**

ดวยคุณลักษณะการพิมพโดยตรง คุณไมจําเปนตองใชคอมพิวเตอรในการพิมพ ข้อมูล คุณสามารถพิมพ์ได้โดยเสียบ USB Flash Memory Drive เขากับ USB direct interface อีกทั้งคุณสามารถเชื่อมตอและพิมพโดยตรงจาก กลองที่ตั้งคาไปที่โหมดจัดเก็บขอมูลจํานวนมาก ใน USB

คุณสามารถใช USB Flash Memory Drive ที่มีขอมูลจําเพาะตอไปนี้:

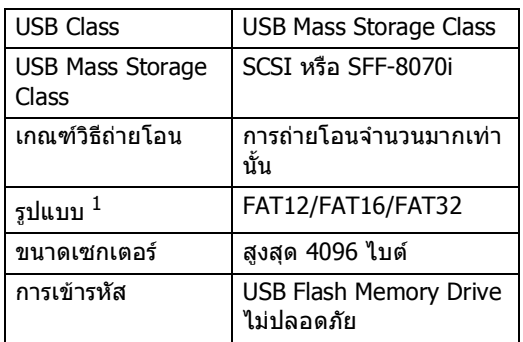

<span id="page-63-0"></span> $1$  ไม่สนับสนนรูปแบบ NTFS

# **หมายเหตุ**

- USB Flash Memory Drive บางไดรฟอาจไมทํางานกับเครื่อง
- ถากลองของคุณอยูในโหมด PictBridge คุณไม่สามารถพิมพ์ข้อมูล โปรดดูที่เอกสารที่ใชกับกลองของคุณเพื่อ สลับจากโหมด PictBridge ไปยังโหมดจัดเก็บขอมูลจํานวนมาก

# **การสรางไฟล PRN สําหรับการพิมพโดยตรง <sup>10</sup>**

# **หมายเหตุ**

หนาจอในสวนนี้อาจแตกตางกันขึ้นอยูกับ แอพพลิเคชันและระบบปฏิบัติการของคุณ

- a จากแถบเมนูของแอพพลิเคชัน คลิก **File** (ไฟล) และ **Print** (พิมพ)
- b เลือก **Brother MFC-XXXX Printer** (เครื่องพิมพ์ Brother MFC-XXXX)  $(1)$ แลวเลือกชอง **Print to file** (พิมพไปยังไฟล) (2) คลิก **Print** (พิมพ)

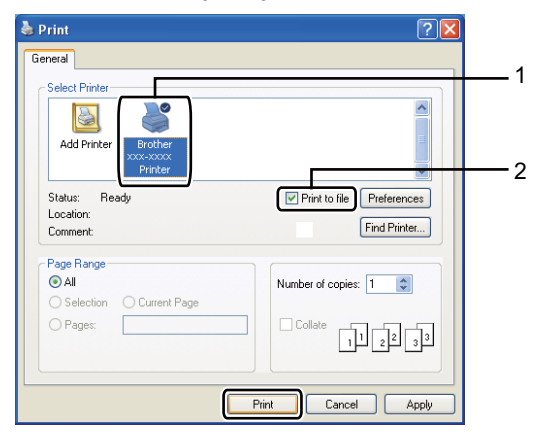

ี<mark>้ 3</mark> เลือกโฟลเดอร์ที่คุณต้องการบันทึกไฟล์และ ปอนชื่อไฟลเมื่อไดรับพรอมท ถ้าคุณได้รับพรอมท์ให้ป้อนชื่อไฟล์เท่านั้น คุณสามารถระบุโฟลเดอรที่คุณตองการ บันทึกไฟลโดยปอนชื่อไดเรกทอรี ตัวอยางเชน: C:\Temp\FileName.prn ถาคุณเชื่อมตอ USB Flash memory drive หรือกลองดิจิตอลกับคอมพิวเตอรของคุณ คุณสามารถบันทึกไฟลเขากับ USB Flash memory drive ไดโดยตรง

# **การพิมพขอมูลจาก USB Flash Memory Drive หรือกลองดิจิตอลท รองรับการจัดเก็บขอมูล จํานวนมากโดยตรง <sup>10</sup>**

a เชื่อมตอ USB Flash memory drive หรือกลองดิจิตอลกับ USB direct interface (1) ที่ดานหนาของเครื่อง เครื่องของคุณจะเขาสูโหมดการพิมพ โดยตรงโดยอัตโนมัติ จอ LCD จะแสดงเมนูหนวยความจํา USB โดยอัตโนมัติเพื่อยืนยันการใชงาน อุปกรณ USB ที่ตองการ

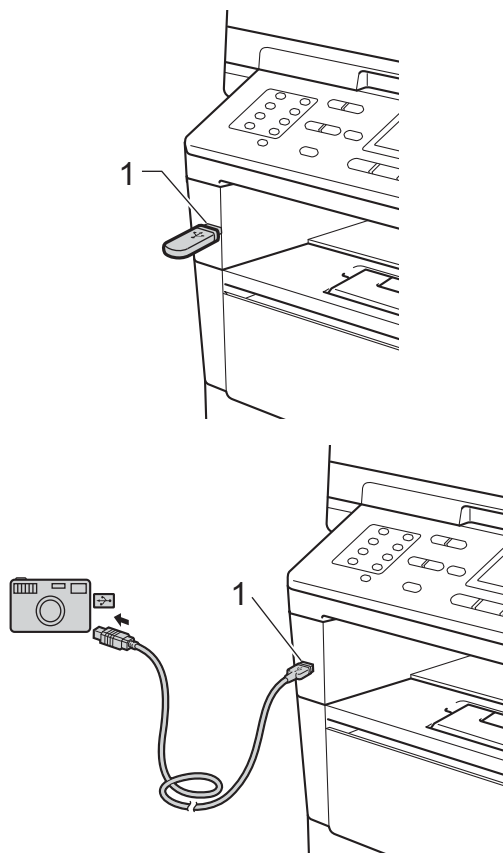

### **หมายเหตุ**

- ตรวจสอบวากลองดิจิตอลของคุณเปดทํางาน
- ถามีขอผิดพลาดเกิดขึ้น เมนูหนวยความจํา USB จะไมปรากฏบนจอ LCD
- เมื่อเครื่องอยูในโหมดพักถาวร จอ LCD จะไมแสดงขอมูลใดๆ แมวาคุณจะเชื่อมตอ อุปกรณ USB เขากับ USB direct interface กด **Stop/Exit** บนแผงควบคุมเพื่อเรียกคืนการทํางานของ

เครื่อง

กด ▲ หรือ ▼ เพื่อเลือก $1.$ Di $\operatorname{rect}$  Print (การพิมพโดยตรง) กด **OK**

# **หมายเหตุ**

• ถาการพิมพโดยตรงถูกจํากัดใน Secure Function Lock 2.0 สําหรับ ID ผูใชของคุณ และการเขาถึงอนุญาตให ID ผู้ใช้อื่นหรือโหมดสาธารณะ Access Denied (การเขาถึงถูกปฏิเสธ) จะปรากฏบนจอ LCD เครื่องจะขอให้ คุณยืนยัน ชื่อของคุณ เพื่อที่คุณจะสามารถสลับไปใช้ ID ผูใชหรือโหมดสาธารณะที่เขาใชงานได

ถาคุณเปนผูใชที่ถูกจํากัดการใชงานการพิมพ โดยตรง กด ▲ หรือ ▼ เพื่อเลือกชื่อของคุณแลวกด **OK** ปอนรหัสผานสี่ตัวของคุณแลวกด **OK**

- ถาเครื่องของคุณถูกตั้งคาไปที่ Secure Function Lock On (เปด) คุณอาจไมสามารถเขาใชงานการพิมพโดยตรง (➤➤ คู่มือขั้นสูงสำหรับผู้ใช้: การสลับการใชงานของผูใช)
- ถา ID ของคุณถูกจํากัดจํานวนหนาที่พิมพใน Secure Function Lock จอ LCD จะแสดง Remaining Pages (หนาที่เหลือ) ดวยจํานวนหนาที่เหลืออยูที่คุณสามารถพิมพ ได

บทที่ 10

 $\overline{3}$ ิกด ∧ หรือ ▼

เพื่อเลือกชื่อโฟลเดอรหรือชื่อไฟลที่คุณตอง การพิมพ กด **OK**

้ถ้าคณเลือกชื่อโฟลเดอร์ กด **▲** หรือ ▼ เพื่อเลือกชื่อไฟลที่คุณตองการพิมพ กด **OK**

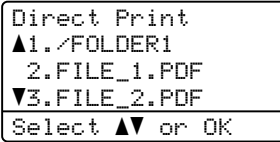

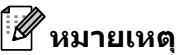

- กลองดิจิตอลของคุณตองสลับจากโหมด PictBridge ไปยังโหมดจัดเก็บขอมูลจํานวนมาก
- ถ้าคุณต้องการพิมพ์ดัชนีของไฟล์ เลือก Index Print (พิมพดัชนี) แลวกด **OK** กด **Start** เพื่อพิมพขอมูล

 $\overline{4}$  ทำอย่างใดอย่างหนึ่งต่อไปนี้:

- กด ▲ หรือ ▼ เพื่อเลือกการตั้งคาที่คุณตองการเปลี่ยน ีแล้วกด **OK** แล้วกด ▲ หรือ ▼ เพื่อเลือกตัวเลือกสําหรับการตั้งคาแลว กด **OK**
- หากคุณไม่ต้องการเปลี่ยนการตั้งค่าเรื่มต้น ปัจจุบัน ให้ไปยังขั้นตอน **6**

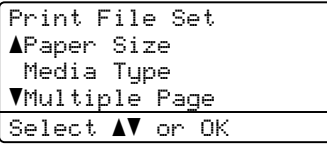

# **หมายเหตุ**

- คุณสามารถเลือกการตั้งคาตอไปนี้: Paper Size (ขนาดกระดาษ) Media Type (ชนิดสื่อ) Multiple Page (หลายหนา)
- Orientation (ทิศทาง)
- Duplex (สองหนา)

Collate (เปรียบเทียบ)

- Tray Use (ใชถาด)
- Print Quality (คุณภาพการพิมพ)
- PDF Option (ตัวเลือก PDF)
- การตั้งคาบางอยางอาจไมปรากฎขึ้นอยูกับ ประเภทไฟล
- <span id="page-65-0"></span>e กด **Start** ถาคุณเสร็จสิ้นการเลือกการตั้งคา
- ์ <mark>6 ใ</mark>ช้แป้นกดหมายเลขป้อนจำนวนสำเนาที่ ตองการ กด **OK**

Direct Print FILE\_1.PDF No. of Copies: 1 Press Start

g กด **Start** เพื่อพิมพขอมูล

h กด **Stop/Exit**

### **ขอควรจํา**

- เพื่อป้องกันความเสียหายที่อาจเกิดขึ้นกับเครื่อง ของคุณ อย่าเชื่อมต่ออปกรณ์ใดๆ นอกจากกลองดิจิตอลหรือ USB Flash memory drive เขากับ USB direct interface
- อยาถอด USB Flash memory drive หรือกลองดิจิตอลจาก USB direct interface จนกวาเครื่องจะเสร็จสิ้นการพิมพ

# **หมายเหตุ**

● คุณสามารถเปลียนแปลงถาดเร็มต้นทีเครืองจะใช้ ในการพิมพกด **Menu**, **1**, **6**, **3** แลวกด a หรือ ▼ เพื่อเลือกถาดที่คุณตองการใชเปนถาดเริ่มตน

ใหม

(ดูที่ [การใชถาดกระดาษในโหมด](#page-26-0) การพิมพ >> หน้า 19)

• คุณสามารถเปลี่ยนการตั้งคาเริ่มตนสําหรับ การพิมพโดยตรงโดยใชแผงควบคุมเมื่อเครื่อง ไมอยูในโหมดการพิมพโดยตรง กด **Menu**, **5** เพื่อเข้าสู่เมนู USB Direct I/F (I/F USB โดยตรง) (ดูที่ *[ตารางเมนู](#page-147-0) ▶*▶ หน้า 140)

**10**

#### **11 วิธีการพิมพ จากคอมพิวเตอร** ֖֖֖֖֚֚֚֚֚֚֬ **<sup>11</sup>**

# **การพิมพเอกสาร <sup>11</sup>**

เครองสามารถร ื่ บขั อมูลจากคอมพิวเตอรของคุณ แลวพิมพออก หากตองการพิมพจากคอมพิวเตอร คุณตองติดตั้งไดรเวอรเครื่องพิมพ

(▶▶ คู่มือซอฟต์แวร์สำหรับผู้ใช้: Printing สำหรับ Windows<sup>®</sup> หรือ *Printing and Faxing* สำหรับ Macintosh)

ี <mark>1</mark> ติดตั้งไดรเวอร์เครื่องพิมพ์ Brother จากแผนซีดีรอมโปรแกรมการติดตั้ง (▶▶ คู่มือการติดตั้งเครื่องอย่างง่าย)

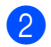

ี่ 2 จากแอพพลิเคชันของคุณ เลือกคำสั่งพิมพ์

- ี<mark>้ 3</mark> เลือกชื่อของเครื่องของคณในกล่องข้อความ **Print** (พิมพ) แลวคลิก **Properties** (คุณสมบัติ) (หรือ **Preferences** (รายการโปรด) ขึ้นอย่กับแอพพลิเคชันที่คุณใช้)
- ี 4 เลือกการตั้งค่าที่คุณต้องการในกล่องข้อความ **Properties** (คุณสมบัติ) แลวคลิก **OK** (ตกลง)
	- **Paper Size** (ขนาดกระดาษ)
	- **Orientation** (ทิศทาง)
	- **Copies** (สําเนา)
	- **Media Type** (ชนิดสื่อ)
	- **Resolution** (ความละเอียด)
	- **Print Settings** (การตั้งคาการพิมพ)
	- **Multiple Page** (หลายหนา)
	- **Duplex / Booklet** (สองหนา / จุลสาร (หนังสือเลมเล็ก))
	- **Paper Source** (แหลงกระดาษ)
- e คลิก **OK** (ตกลง) เพื่อเริ่มการพิมพ

# **12 คอมพิวเตอร วิธีการสแกนเอกสารไปยัง <sup>12</sup>**

# **การสแกนเอกสารเปนไฟล PDF โดยใช ControlCenter4 (Windows®) <sup>12</sup>**

(สำหรับข้อมูลในรายละเอียด ▶▶ คู่มือซอฟต์แวร์สำหรับผู้ใช้: *Scanning*)

 $\mathscr{A}$ **หมายเหตุ**

หนาจอบนเครื่อง PC ของคุณอาจแตกตางกันขึ้นอยูกับรุนของคุณ

ControlCenter4

เปนโปรแกรมใชงานซอฟตแวรที่ใหคุณเขาใชงานแอพพลิเคชันที่คุณใชบอยไดอยางรวดเร็วและงายดาย การใช ControlCenter4 ชวยใหคุณไมตองเปดใชแอพพลิเคชันที่เฉพาะดวยตนเอง คุณสามารถใช ControlCenter4 บนคอมพิวเตอรของคุณ

a โหลดเอกสารของคุณ (ดูที่ [วิธีการวางเอกสาร](#page-32-1) uu หนา 25)

- b เปด ControlCenter4 โดยคลิก **Start** (เริ่ม)/**All Programs** (โปรแกรมทั้งหมด)/**Brother**/**XXX-XXXX** (โดย XXX-XXXX คือชื่อรุนของคุณ)/**ControlCenter4** แอพพลิเคชัน ControlCenter4 จะเปด
- c เลือก **Home Mode** (โหมดหนาหลัก) หรือ **Advanced Mode** (โหมดขั้นสูง) กอนที่คุณจะใช ControlCenter4 แลวคลิก **OK** (ตกลง) ในสวนนี้จะแนะนําฟงกชั่น ControlCenter4 ใน **Advanced Mode** (โหมดขั้นสูง)โดยสรุป

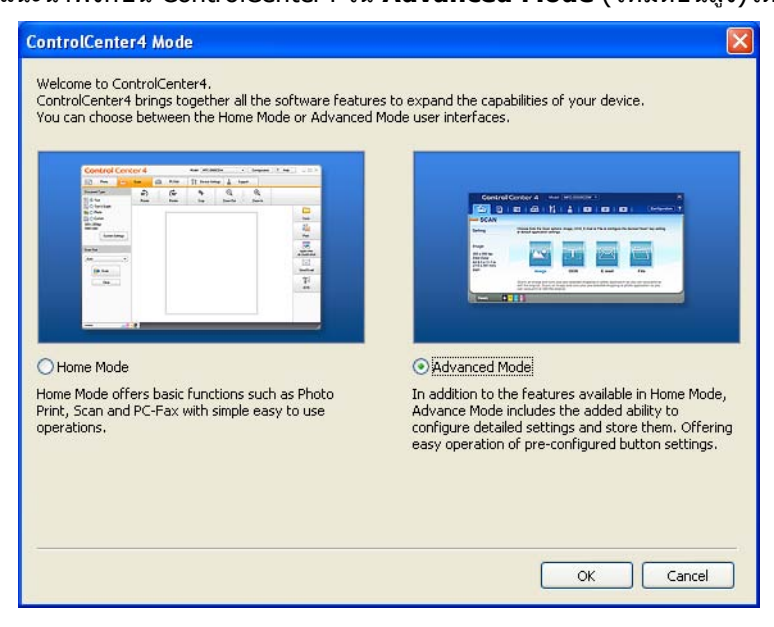

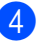

d ตรวจสอบวาเครื่องที่คุณตองการใชถูกเลือกจากรายการ **Model** (รุน) แบบดึงลง

```
บทที่ 12
```
#### ตั้งค่าการสแกน

คลิก **Configuration** (การตั้งคา) แลวเลือก **Button settings** (การตั้งคาปุม), **Scan** (สแกน) และ **File** (ไฟล)

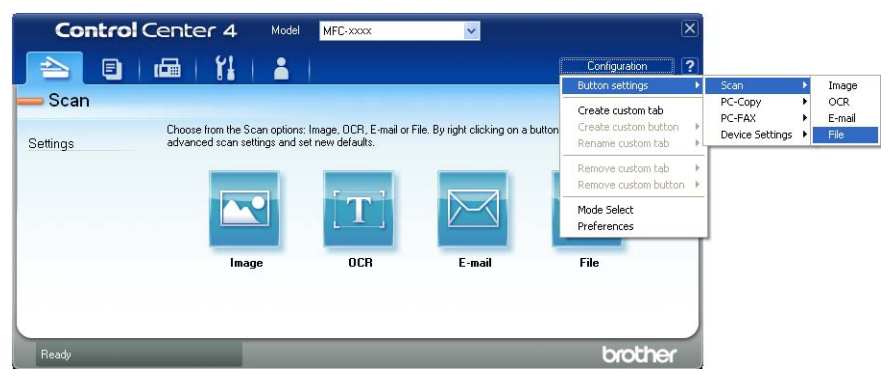

กลองขอความการตั้งคาจะปรากฏ คุณสามารถเปลี่ยนแปลงการตั้งคาเริ่มตน

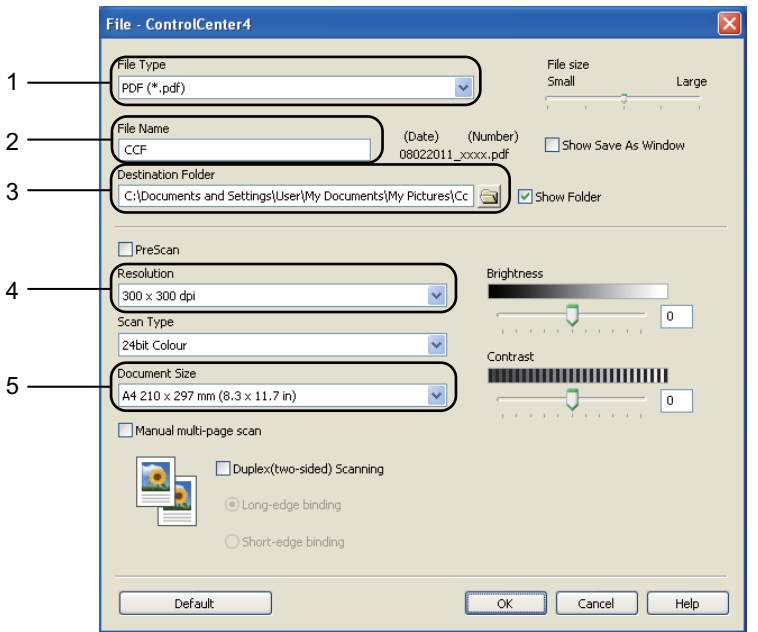

- ยืนยัน **PDF (\*.pdf)** ถูกเลือกจากรายการ **File Type** (ชนิดไฟล) แบบดึงลง
- 2 คุณสามารถป้อนชื่อไฟล์ที่คุณต้องการใช้สำหรับเอกสาร
- คุณสามารถบันทึกไฟลในโฟลเดอรเริ่มตน หรือเลือกโฟลเดอรที่ตองการโดยคลิกปุม (**Browse** (เรียกดู))
- คุณสามารถเลือกความละเอียดในการสแกนจากรายการ **Resolution** (ความละเอียด) แบบดึงลง
- คุณสามารถเลือกขนาดเอกสารจากรายการ **Document Size** (ขนาดเอกสาร) แบบดึงลง

f คลิก **OK** (ตกลง)

# g คลิก **File** (ไฟล)

เครื่องจะเริ่มขั้นตอนการสแกน โฟลเดอรที่บันทึกขอมูลการสแกนจะเปดโดยอัตโนมัติ

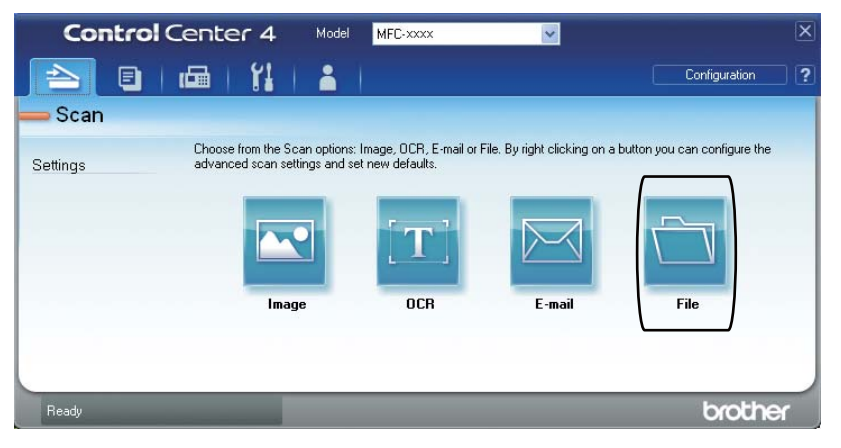

```
บทที่ 12
```
# **การเปลี่ยนแปลงการตั้ งคาค ียการสแกน <sup>12</sup>**

# **กอนการสแกน <sup>12</sup>**

ติดตั้งไดรเวอร์เครื่องสแกนก่อนใช้เครื่องเป็นเครื่องสแกน ถ้าเครื่องติดตั้งอย่บนเครือข่าย กำหนดค่าด้วยที่อย่ TCP/IP

- ติดตั้งไดรเวอร์เครื่องสแกนจากแผ่นซีดีรอมโปรแกรมการติดตั้ง (▶▶ คู่มือการติดตั้งเครื่องอย่างง่าย)
- กำหนดค่าเครื่องด้วยที่อย่ TCP/IP หากการสแกนเครือข่ายไม่สำเร็จ (➢▶ ค่มือซอฟต์แวร์สำหรับผ้ใช้: Configuring Network Scanning (Windows<sup>®</sup>))

#### **การต งคาคียการสแกน <sup>12</sup> ั้**

คุณสามารถเปลี่ยนแปลงการตั้งคาคีย**SCAN** ของเครื่องไดโดยใช ControlCenter4

- a เปด ControlCenter4 โดยคลิก **Start** (เริ่ม)/**All Programs** (โปรแกรมทั้งหมด)/**Brother**/**XXX-XXXX** (โดย XXX-XXXX คือชื่อรุนของคุณ)/**ControlCenter4** แอพพลิเคชัน ControlCenter4 จะเปด
- ี<mark>่ 2</mark> ตรวจสอบว่าเครื่องที่คุณต้องการใช้ถูกเลือกจากรายการ **Model** (รุ่น) แบบดึงลง

c คลิกแท็บ **Device Settings** (การตั้งคาอุปกรณ)

d คลิก **Device Scan Settings** (การตั้งคาสแกนอุปกรณ)

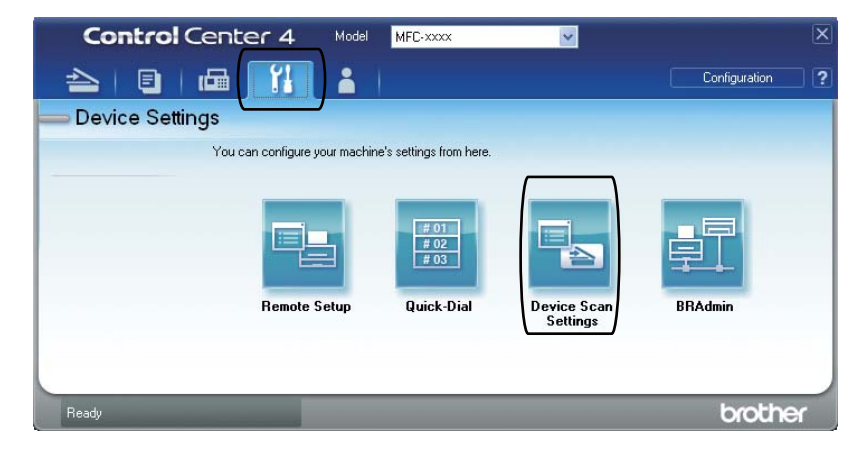
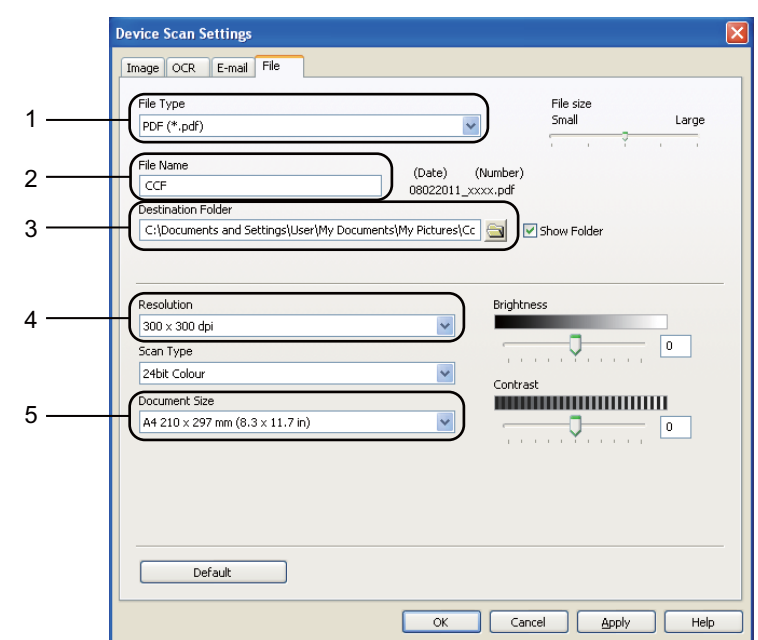

#### e เลือกแท็บ **File** (ไฟล) คุณสามารถเปลี่ยนแปลงการตั้งคาเริ่มตน

- คุณสามารถเลือกประเภทไฟลจากรายการแบบดึงลง
- 2 คุณสามารถป้อนชื่อไฟล์ที่คุณต้องการใช้สำหรับเอกสาร
- คุณสามารถบันทึกไฟลในโฟลเดอรเร ิ่มตน หรือเลือกโฟลเดอรที่ตองการโดยคลิกปุม (**Browse** (เรียกดู))
- คุณสามารถเลือกความละเอียดในการสแกนจากรายการ **Resolution** (ความละเอียด) แบบดึงลง
- คุณสามารถเลือกขนาดเอกสารจากรายการ **Document Size** (ขนาดเอกสาร) แบบดึงลง

f คลิก **OK** (ตกลง)

```
บทที่ 12
```
### **การสแกนโดยใชคียสแกน <sup>12</sup>**

```
a โหลดเอกสารของคุณ (ดูที่ วิธีการวางเอกสาร uu หนา 25)
b กด (SCAN)
\boxed{3} กด ▲ หรือ ▼ เพื่อเลือก <code>Scan to PC</code> (สแกนไปยัง PC)
     กด OK
\overline{4} กด ▲ หรือ ▼ เพื่อเลือก \texttt{File} (ไฟล์)
     กด OK
\overline{6} (MFC-8910DW)
     ้ถ้าคุณต้องการเปลี่ยนแปลงการตั้งค่าการพิมพ์แบบสองด้าน กด ∆ หรือ ▼ เพื่อเลือก 1sided (1 ด้าน),
     2sided (L)edge (2 \n{in} 121 ขอบ(L)) หรือ 2sided (S)edge (2 \n{in} ขอบ(S))
     กด OK
ี (สำหรับผู้ใช้เครือข่าย)
     ึกด ▲ หรือ ▼ เพื่อเลือกคอมพิวเตอร์ปลายทางที่คุณต้องการส่ง
     กด OK
     ถาจอ LCD พรอมทใหคุณปอนหมายเลข PIN ปอนตัวเลข PIN 4 ตัว
     สําหรับคอมพิวเตอรปลายทางโดยใชแปนกดหมายเลขบนแผงควบคุม
     กด OK
\overline{7} กด ▲ หรือ ▼ เพื่อเลือก <code>Start Scan</code> (เริ่มสแกน)
     กด OK
8 กด Start
     เครื่องจะเริ่มขั้นตอนการสแกน
```
วิธีการสแกนเอกสารไปยัง คอมพิวเตอร

### **หมายเหตุ**

โหมดสแกนตอไปนี้มีดังนี้:

สแกนไปยัง:

- USB
- Network (เครือขาย) (Windows®)
- $\bullet$  E-mail (อีเมล) (Server) (สำหรับ MFC-89[1](#page-74-0)0DW)  $^1$
- Image (ภาพ) (สแกนไปยัง PC)
- OCR (สแกนไปยัง PC)
- E-mail (อีเมล) (สแกนไปยัง PC)
- File (ไฟล) (สแกนไปยัง PC)
- FTP
- Web Service  $($ บริการเว็บ $)$   $^2$  $^2$  (สแกนบริการเว็บ)
- <span id="page-74-0"></span> $^{\rm 1}$  มีอยู่สำหรับ MFC-8510DN หากคุณติดตั้งตัวเลือก IFAX และ อีเมล์ คุณสามารถเพิ่มตัวเลือก IFAX และอีเมล์โดยดาวน์โหลดจาก Brother Solutions Center ที่:<http://solutions.brother.com/>
- <span id="page-74-1"></span> $2$  ผู้ใช้ Windows® เท่านั้น (Windows Vista® SP2 ขึ้นไปและ Windows® 7) >> ดูมือซอฟต์แวร์สำหรับผู้ใช้: *Using Web Services for scanning on your network (Windows Vista<sup>®</sup> SP*2 or greater and Windows<sup>®</sup> 7)

**A**

#### **การบ ารุงร ักษาตามปกติ <sup>A</sup> ํ**

# **การเปลี่ ยนรายการของวัสดการพ ุ ิมพ <sup>A</sup>**

ข้อความต่อไปนี้ปรากฏบนจอ LCD ในโหมดการเตรียมพร้อม

ขอความตอไปนี้แสดงการแจงเตือนลวงหนาใหเปลี่ยนรายการของวัสดุการพิมพกอนถึงวันหมดอายุ เพื่อหลีกเลี่ยงความไมสะดวก คุณอาจตองการซื้อรายการของวัสดุการพิมพสํารองกอนที่เครื่องจะหยุดพิมพ

# **หมายเหตุ**

ชุดแมแบบสรางภาพ (ดรัม) และตลับผงหมึก (โทนเนอร)

เปนรายการวัสดุการพิมพสองชิ้นที่แยกกันออกจากกัน โปรดตรวจสอบวาวัสดุทั้งสองชิ้นติดมีการตั้ง เปนชุดประกอบกัน ทั้งนี้หากตลับผงหมึก (โทนเนอร)

ถูกใสเขาไปในตัวเครื่องโดยไมมีชุดแมแบบสรางภาพ(ดรัม) ขอความ Drum Error (แมแบบสรางภาพ (ดรัม) ผิดพลาด) หรือ Jam Inside (ดานในติด) อาจแสดงขึ้นที่หนาจอแสดงผลของตัวเครื่อง

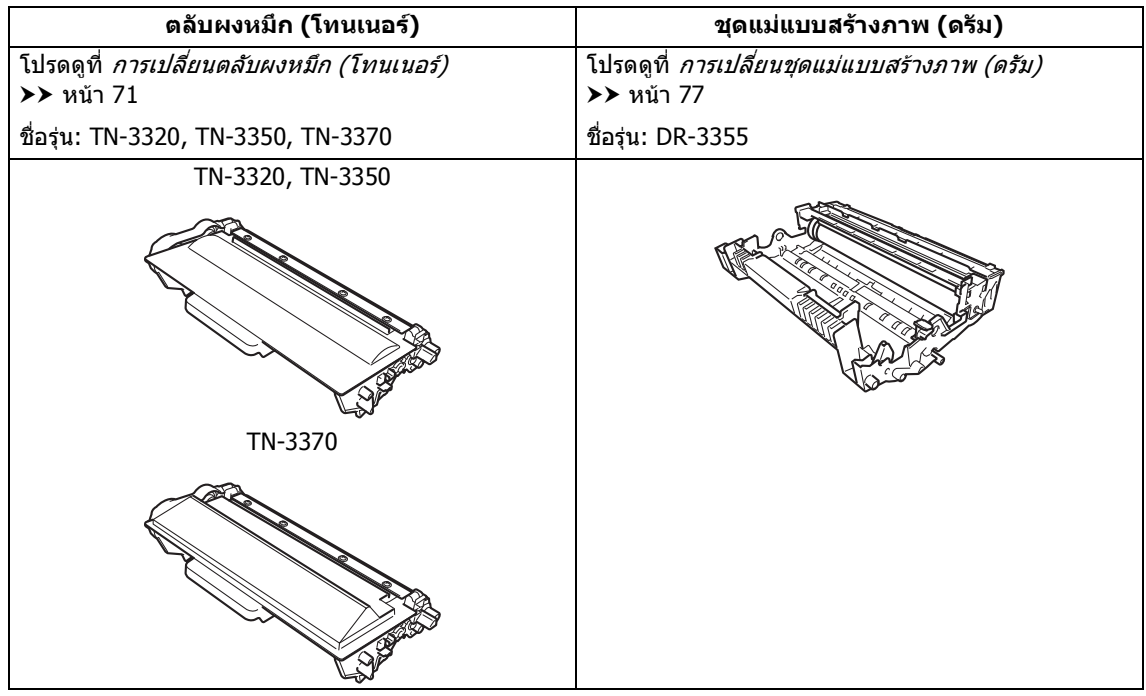

การบํารุงรักษาตามปกติ

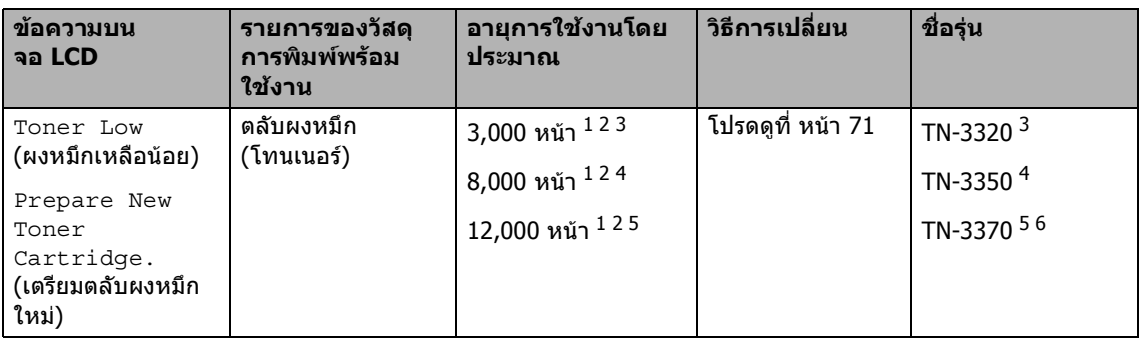

- <span id="page-76-0"></span><sup>1</sup> A4 หรือ Letter หนาเดียว
- <span id="page-76-1"></span> $2$  จำนวนหน้าที่สามารถทำการพิมพ์ได้โดยประมาณตามมาตรฐาน ISO/IEC 19752
- <span id="page-76-2"></span><sup>3</sup> ตลับผงหมึก (โทนเนอร) ขนาดมาตรฐาน
- <span id="page-76-3"></span><sup>4</sup> ตลับผงหมึก (โทนเนอร) ขนาดพิเศษ
- <span id="page-76-4"></span><sup>5</sup> ตลับผงหมึก (โทนเนอร) ขนาดพิเศษ Super
- <span id="page-76-5"></span> $6$  มีอยู่สำหรับ MFC-8910DW

#### คุณตองทําความสะอาดเครื่องพิมพอยางสม่ําเสมอ และเปลี่ยนรายการของวัสดุการพิมพเมื่อขอความตอไปนี้ปรากฏบนจอ LCD

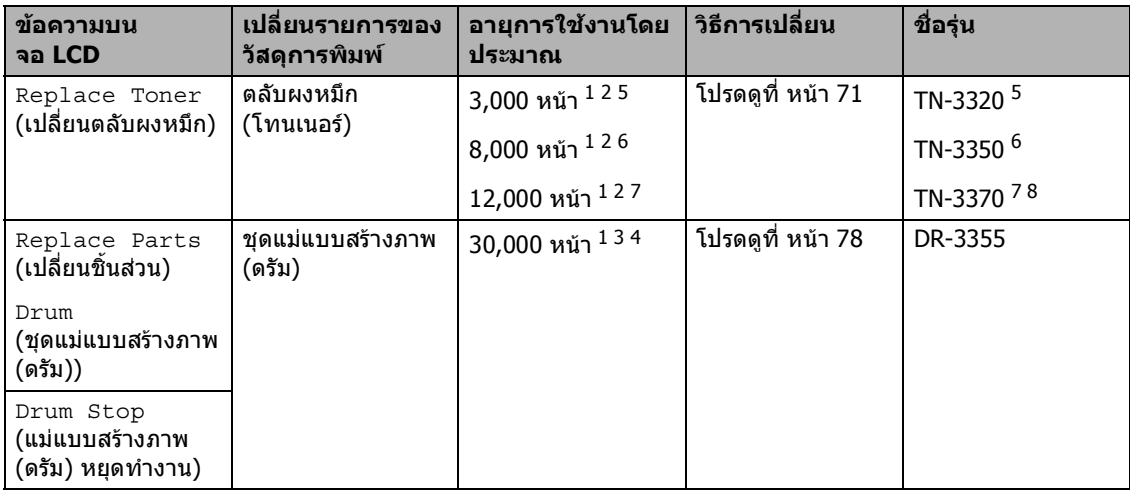

- <span id="page-77-0"></span> $1$  A4 หรือ Letter หน้าเดียว
- <span id="page-77-1"></span> $2$  จำนวนหน้าที่สามารถทำการพิมพ์ได้โดยประมาณตามมาตรฐาน ISO/IEC 19752
- <span id="page-77-6"></span> $3 \quad 1 \text{$  หน้าต่องาน
- <span id="page-77-7"></span> $^4$  อายุการใช้งานของแม่แบบสร้างภาพ (ดรัม) โดยประมาณและอาจแตกต่างกันตามประเภทการใช้งาน
- <span id="page-77-2"></span><sup>5</sup> ตลับผงหมึก (โทนเนอร) ขนาดมาตรฐาน
- <span id="page-77-3"></span> $^{\rm 6}$  ตลับผงหมึก (โทนเนอร์) ขนาดพิเศษ
- <span id="page-77-4"></span> $7$  ตลับผงหมึก (โทนเนอร์) ขนาดพิเศษ Super
- <span id="page-77-5"></span> $8$  มีอยู่สำหรับ MFC-8910DW

### **หมายเหตุ**

- กําจัดทิ้งรายการของวัสดุการพิมพที่ใชแลวตามกฎระเบียบทองถิ่น เก็บแยกตางหากจากขยะครัวเรอนื ี่ หากคุณมีคำถาม สอบถามไปยังสำนักงานกำจัดทิ้งขยะมูลฝอยในประเทศ ตรวจสอบวาไดซีลปดรายการของวัสดุการพิมพอยางแนนหนาเพื่อไมใหวัสดุที่อยูดานในหกหยด
- ขอแนะนำให้วางรายการของวัสดุการพิมพ์ที่ใช้แล้วบนกระดาษเพื่อป้องกันการหกหยดหรือการแพร่กระจาย ของวัสดุที่อยูดานในโดยไมไดตั้งใจ
- หากคุณใชกระดาษที่ไมตรงตามคุณสมบัติกระดาษทีแนะนําในคูมือนี้ อายุการใชงานของรายการของวัสดุการพิมพและชินสวนเครื่องพิมพอาจลดลง
- อายุการใชงานที่คาดคะเนสําหรับแตละตลับผงหมึก (โทนเนอร) ไดมาตรฐาน ISO/IEC 19752 ความถี่ของการเปลี่ยนวัสดุการพิมพจะแตกตางกันขึ้นอยูกับความซับซอนของหนาที่พิมพ เปอรเซนตการใชงานและชนิดสื่อสิ่งพิมพที่ใช
- ตลับผงหมึก (โทนเนอร) ที่จําหนายแตกตางกันในแตละประเทศ เขาไปที่ Brother Solutions Center ที่<http://solutions.brother.com/> หรือติดต่อสำนักงาน Brother ในประเทศของคุณเพื่อขอรายละเอียดเพิ่มเติม

## <span id="page-78-2"></span><span id="page-78-0"></span>**การเปลี่ ยนตลับผงหมึก (โทนเนอร) <sup>A</sup>**

ชื่อรุน: TN-3320, TN-3350, TN-3370

ตลับผงหมึก (โทนเนอร) ขนาดมาตรฐานสามารถพิมพไดประมาณ 3,000 หน้า  $^1$  $^1$  ตลับผงหมึก (โทนเนอร์) ขนาดพิเศษสามารถพิมพไดประมาณ 8,000 หน้า <sup>[1](#page-78-1)</sup> ตลับผงหมึก (โทนเนอร์) ขนาดพิเศษ Super สามารถพิมพ์ได้ประมาณ [1](#page-78-1)2,000 หน้า  $^{\rm 1}$ จำนวนหน้าที่พิมพ์ได้จริงอาจแตกต่างขึ้นอย่กับ ประเภทเอกสารโดยเฉลี่ย

เมื่อตลับผงหมึก (โทนเนอร) ใกลหมด จอ LCD จะแสดง Toner Low (ผงหมึกเหลือนอย)

ตองเปลี่ยนตลับผงหมึก (โทนเนอร) ที่ใหมาพรอมกับเครื่องพิมพหลังจากพิมพได ประมาณ 3,000 หน้า  $^{\rm 1}$  $^{\rm 1}$  $^{\rm 1}$ 

<span id="page-78-1"></span> $^{\rm 1}$  จำนวนหน้าที่สามารถทำการพิมพ์ได้โดยประมาณตาม มาตรฐาน ISO/IEC 19752

# **หมายเหตุ**

- ขอแนะนําใหเตรียมตลับผงหมึก (โทนเนอร) ใหม่สำรองไว้พร้อมใช้ทันทีเมื่อคุณเห็น ขอความเตือน Toner Low (ผงหมึกเหลือน้อย)
- เพื่อใหไดคุณภาพการพิมพที่ดีที่สุด ขอแนะนําใหคุณใชเฉพาะตลับผงหมึก (โทนเนอร์) Brother ของแท้ เท่านั้น เมื่อคุณตองการซื้อตลับผงหมึก (โทนเนอร) โทรติดต่อ ตัวแทนจำหน่าย Brother ของคุณ
- หากคุณพิมพกราฟก ขอความตัวหนา แผนภูมิ หนาเว็บ ที่มีเสนขอบ และเอกสารอื่นๆ ที่พิมพออกที่ไมใชขอความธรรมดา ปริมาณผงหมึก (โทนเนอร) ที่ใชจะเพิ่มขึ้น
- ขอแนะนำให้คณทำความสะอาดเครื่องเมื่อ เปลี่ยนตลับผงหมึก (โทนเนอร) ใหม ดูที่ [การทําความสะอาดและ](#page-89-0) ตรวจสอบเครื่อง >> หน้า 82
- หากคุณเปลียนการตั้งค่าความเข้มในการพิมพ์ให้ ิ จางลงหรือเข้มขึ้น ปริมาณผงหมึก (โทนเนอร์) ที่ใชอาจเปลี่ยนแปลง
- รอเปดกลองตลับผงหมึก (โทนเนอร) จนกวาคุณตองการใสเขาเครื่องพิมพ

### **ผงหมึก (โทนเนอร) ใกลหมด <sup>A</sup>**

Toner Low

Prepare...

ถาจอ LCD แสดง Toner Low (ผงหมึกเหลือนอย) แนะนําใหคุณสั่งซื้อตลับผงหมึก (โทนเนอร) ใหมเตรียมสํารองไวกอนที่คุณจะไดรับขอความ Replace Toner (เปลี่ยนตลับผงหมึก)

### **เปลี่ยนผงหมึก (โทนเนอร) <sup>A</sup>**

เมื่อขอความตอไปนี้ปรากฏบนจอ LCD คุณตองเปลี่ยนตลับผงหมึก (โทนเนอร):

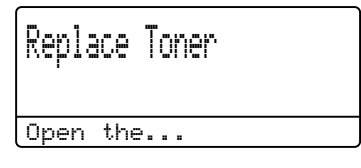

เครื่องพิมพจะหยุดพิมพจนกวาคุณจะเปลี่ยน ตลับผงหมึก (โทนเนอร) ทั้งนี้ตลับผงหมึก (โทนเนอร) Brother ของแท และเปนตลับใหมเทานั้นถึงจะจะรีเซ็ตขอความเ ปลี่ยนผงหมึก (โทนเนอร) ได

#### **การเปลี่ยนตลับผงหมึก (โทนเนอร) <sup>A</sup>**

- $\blacksquare$  เปิดเครื่องพิมพ์ทิ้งไว้  $10$ นาทีเพื่อใหพัดลมภายในเปาชิ้นสวนที่รอน มากในเครื่องใหเย็นลง
- ี่ กดปุ่มปลดฝาครอบด้านหน้า และเปดฝาครอบดานหนาขึ้น

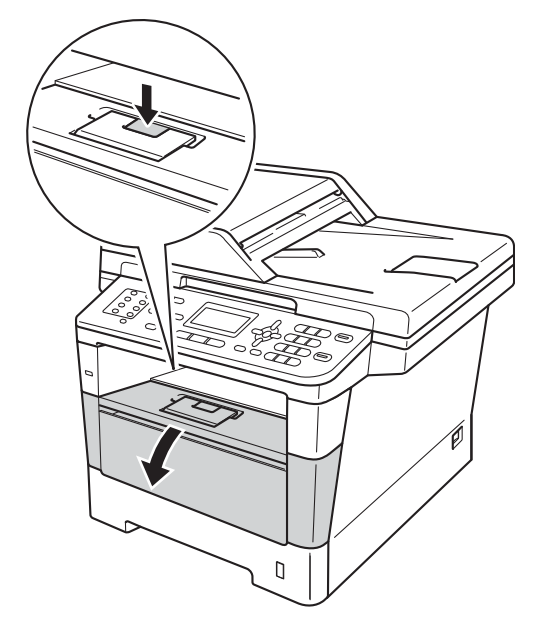

c ถอดชุดแมแบบสรางภาพ (ดรัม) และชุดตลับผงหมึก (โทนเนอร)

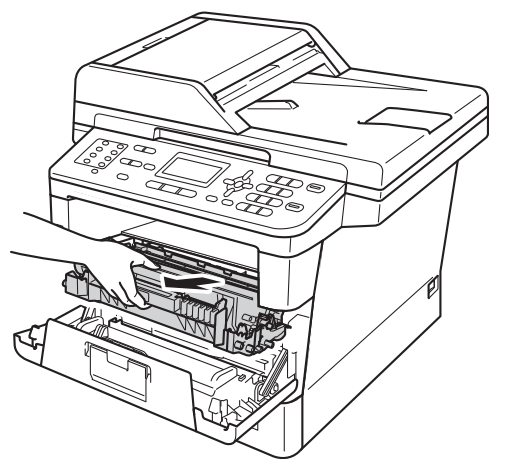

# **คําเตือน**

พื้นผิวรอน

หลังจากที่คุณใช้เครื่อง

ชิ้นสวนภายในของเครื่องบางชิ้นสวนจะรอนมาก รอใหเครื่องเย็นลงกอนสัมผัสชิ้นสวนภายในของ เครื่อง

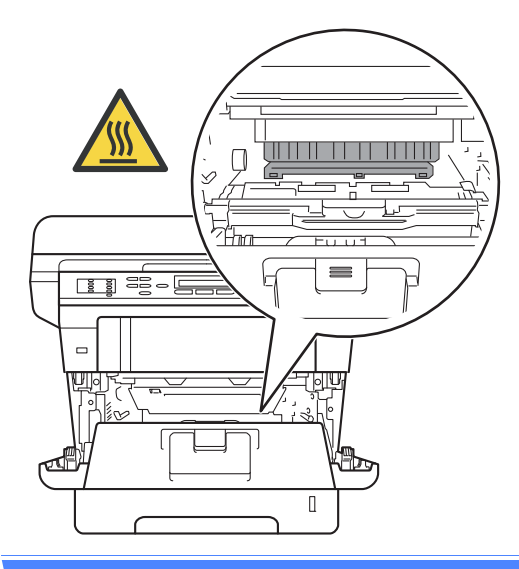

### **ขอควรจํา**

- ขอแนะนําใหวางชุดแมแบบสรางภาพ (ดรัม) และชุดตลับผงหมึก (โทนเนอร) บนพื้นผิวเรียบสะอาดโดยใชกระดาษใชแลว ทิ้งรองดานลางในกรณีที่หมึกหกหรอกระจาย ื โดยไมไดตั้งใจ
- เพื่อปองกันความเสียหายที่อาจเกิดกับ เครื่องพิมพจากไฟฟาสถิตย หามสัมผัสอิเล็กโตรดที่แสดงในภาพ

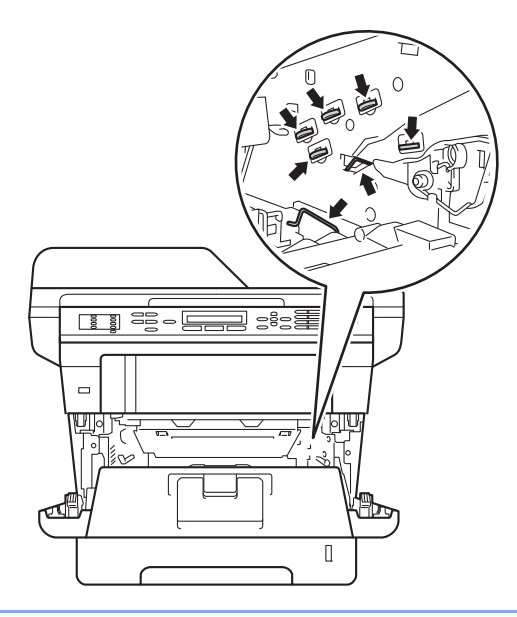

 $\overline{a}$  กดคันล็อคสีเขียวลงและถอดตลับผงหมึก (โทนเนอร) ออกจากชุดแมแบบสรางภาพ (ดรัม)

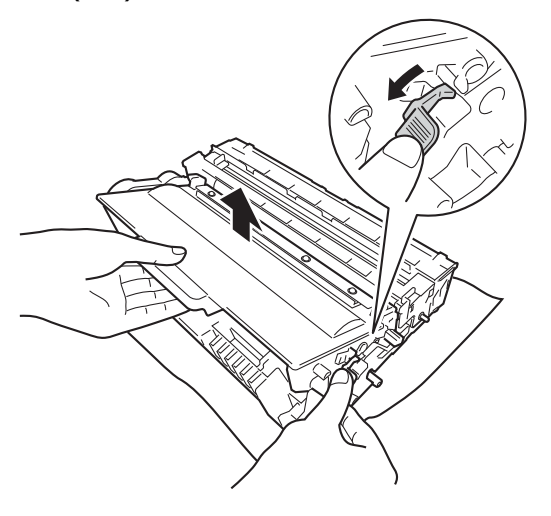

# **คําเตือน**

# 介金

• หามกําจัดทิ้งตลับผงหมึก (โทนเนอร) หรือตลับผงหมึก (โทนเนอร) ี และการประกอบชุดแม่แบบสร้างภาพ (ดรัม) ดวยวิธีการเผาไหม เนื่องจากอาจทําใหเกิดการระเบิดและไดรับ บาดเจ็บ

• หามใชสารติดไฟ สเปรยทุกชนิดหรือสารละลาย/ของเหลว อินทรีย์ที่มีแอลกอฮอล์หรือแอมโมเนียทำ ี ความสะอาดด้านในหรือด้านนอกของเครื่อง ึการทำเช่นนี้อาจทำให้เกิดไฟไหม้หรือไฟฟ้า ้ช็อต แนะนำให้ใช้ผ้าแห้งชนิดไม่มีขนเท่านั้น

(➤➤ คู่มือเกี่ยวกับความปลอดภัยของ ีผลิตภัณฑ์:*ข้อควรระวังทั่วไป*)

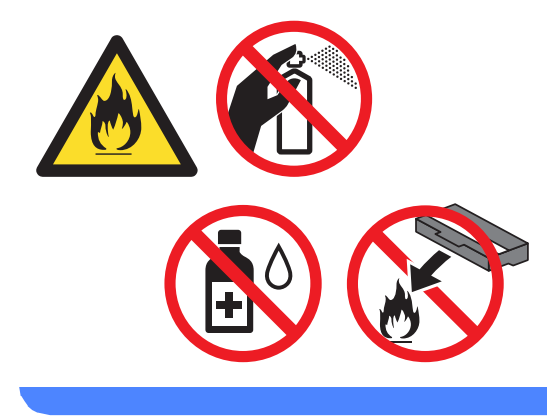

### **ขอควรจํา**

- จัดการตลับผงหมึก (โทนเนอร) อยางระมัดระวัง หากผงหมึก (โทนเนอร) กระจายบนมือหรือเสื้อผา เช็ดหรอลื างออกดวยน้ําเย็นทันที
- เพื่อหลีกเลี่ยงปญหาคุณภาพการพิมพ หามสัมผัสชิ้นสวนที่แรเงาดังแสดงในภาพ

#### **<ตลับผงหมึก (โทนเนอร)>**

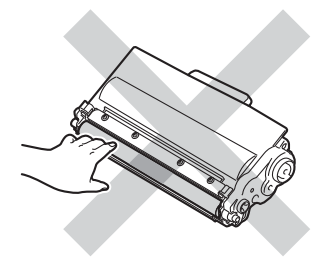

#### **<ชุดแมแบบสรางภาพ (ดรัม)>**

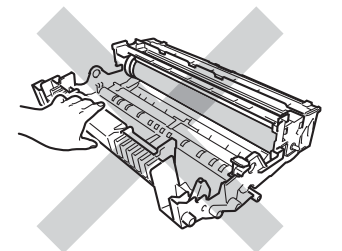

• ขอแนะนําใหวางตลับผงหมึก (โทนเนอร) บนพื้นราบเรียบมั่นคงและสะอาดโดยใช กระดาษหรือผาใชแลวทิ้งรองดานลางในกรณี ที่หมึกหกหรือกระจายโดยไมไดตั้งใจ

### **หมายเหตุ**

- ตรวจสอบวาไดซีลปดตลับผงหมึก (โทนเนอร) ใชแลวอยางแนนหนาในถุงเพื่อไมใหผงหมึก (โทนเนอร) หกออกจากตลับหมึก
- กำจัดทึงรายการของวัสดุการพิมพ์ที่ใช้แล้วตาม กฎระเบียบทองถิ่นเก็บแยกตางหากจากขยะ ครัวเรือน

หากคุณมีคำถามสอบถามไปยังสำนักงานกำ จัดทิ้งขยะมูลฝอยในประเทศ ตรวจสอบวาไดซีลปดรายการของวัสดุการ พิมพอยางแนนหนาเพื่อไมใหวัสดุที่อยู ดานในหกออกมาภายนอก

e เปดกลองตลับผงหมึก (โทนเนอร) ใหม ใชมือสองขางถือตลับผงหมึก (โทนเนอร) ใหเสมอกันและคอยๆ เขยาจากดานหนึ่งไปดานหนึ่งหลายครั้งเพื่อ กระจายผงหมึก (โทนเนอร) ดานในตลับหมึกใหทั่ว

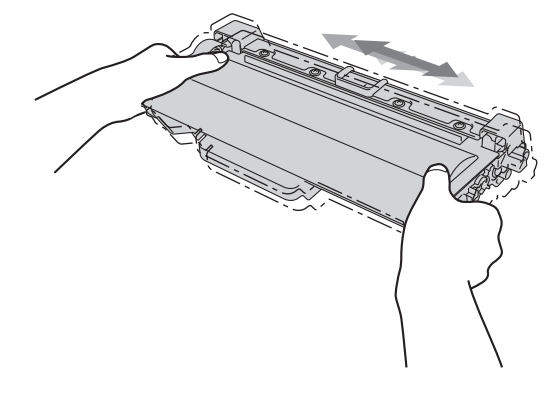

การบํารุงรักษาตามปกติ

### **ขอควรจํา**

- เปดกลองตลับผงหมึก (โทนเนอร) ทันทีกอนใสเขาในเครื่องพิมพ หากตลับผงหมึก (โทนเนอร) ถูกทิ้งไวเปนเวลานานโดยไมมีการเปดกลอง บรรจุ อายุการใชงานของผงหมึก (โทนเนอร) จะลดลง
- หากชุดแม่แบบสร้างภาพ (ดรัม) ที่ยังไมมีการเปดกลองบรรจุถูกแสงแดดสอง ตรงหรือแสงไฟในห้อง ชุดอาจเสียหายได้
- เครื่องพิมพของ Brother ออกแบบมาใหใชงานกับผงหมึก (โทนเนอร) เฉพาะรุนและทํางานอยางมีประสิทธิภาพสูงสุด เมื่อใชกับตลับผงหมึก (โทนเนอร) ของแทของทางบริษัท Brother เทานั้น ทั้งนี้ Brother จะไมรับประกันประสิทธิภาพสูงสุดในการทํา ึงาน หากมีการเลือกใช้ผงหมึก (โทนเนอร์) หรือตลับผงหมึก (โทนเนอร) ที่มีขอมูลจําเพาะไมตรงตามที่ระบุไวในเครองื พิมพโดยปรกติ เครื่องพิมพไมตรวจจับผงหมึก(โทนเนอร) หรือตลับผงหมึก (โทนเนอร) ที่มีขอมูลจําเพาะไมตรงตามที่ระบุ แตอาจตรวจจับตลับผงหมึก (โทนเนอร) ดังกลาวเปนตลับผงหมึกที่มีคุณภาพการพิมพ เปนแบบมาตรฐาน จากเหตุผลที่กลาวมา Brother ไมแนะนําใหใชตลับผงหมึก (โทนเนอร) อื่นนอกจากตลับผงหมึก (โทนเนอร) ของแทของ Brother หรือทําการเติมผงหมึก (โทนเนอร) ในตลับผงหมึก (โทนเนอร) เปลาจากแหลงที่มาอื่นๆ และหากสาเหตุดังกล่าวส่งผลให้ชุดแม่แบบ สรางภาพ (ดรัม) หรือชิ้นสวนอื่นๆ ของเครื่องพิมพไดรับความเสียหาย เนื่องมาจากการใชผงหมึก (โทนเนอร) หรือตลับผงหมึก (โทนเนอร) อื่นๆ นอกจากผลิตภัณฑของแทของ Brother คุณจะไมสามารถเรียกการรับประกันไดในกรณี ที่ตองการ การซอมแซมจากทางบริษัท ่ เนื่องจากเครื่องนี้จะไม่อยู่ภายใต้การรับประกัน

f ดึงฝาครอบปองกันออก

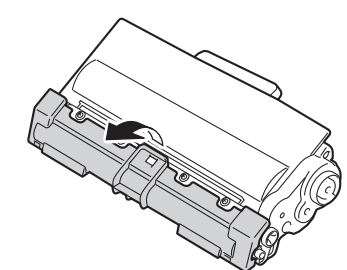

### **ขอควรจํา**

ใสตลับผงหมึก (โทนเนอร) ในชุดแมแบบสรางภาพ (ดรัม) ทันทีหลังจากถอดฝาครอบปองกันออก เพื่อหลีกเลี่ยงปัญหาคุณภาพการพิมพ์ลดลง หามสัมผัสชิ้นสวนที่แรเงาดังแสดงในภาพ

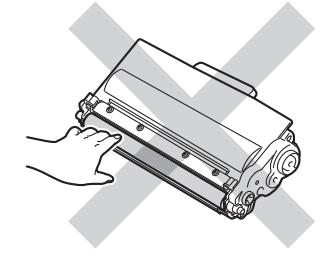

g ใสตลับผงหมึก (โทนเนอร) ใหมในชุดแมแบบสรางภาพ (ดรัม) ใหแนนหนา จนกวาจะไดยินเสียงล็อคเขาที่ ทั้งนี้หากคุณใสตลับผงหมึก (โทนเนอร) อยางถูกตอง คันล็อคสีเขียวในชุดแมแบบสรางภาพ (ดรัม) จะถูกยกขึ้นโดยอัตโนมัติ

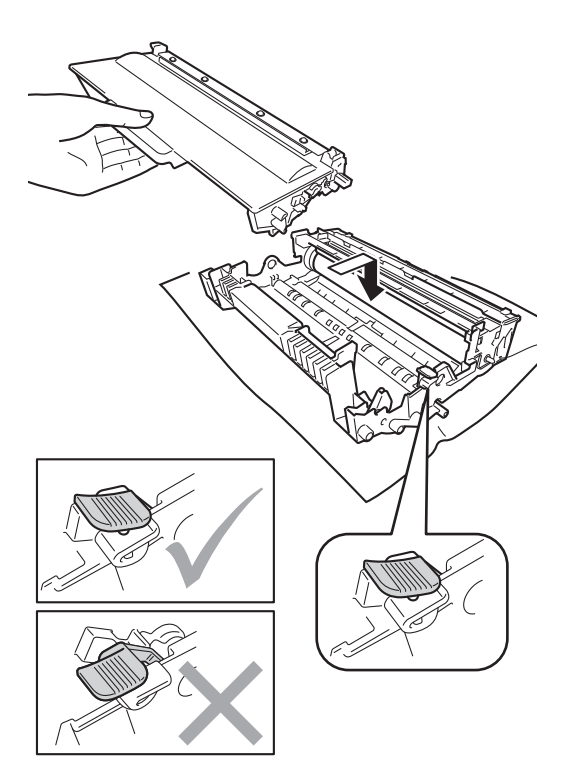

### **หมายเหตุ**

ตรวจสอบวาคุณใสตลับผงหมึก (โทนเนอร) อยางถูกตอง ไมเชนนั้นตลับผงหมึก (โทนเนอร) อาจแยกออกจากชุดแมแบบสรางภาพ (ดรัม) ี่ 8 ทำความสะอาดสายโคโรนาด้านในชุดแม่แบบ สรางภาพ (ดรัม) โดยคอยๆ เลื่อนแท็บสีเขียวจากซายไปขวาและขวาไป ซายหลายครั้ง

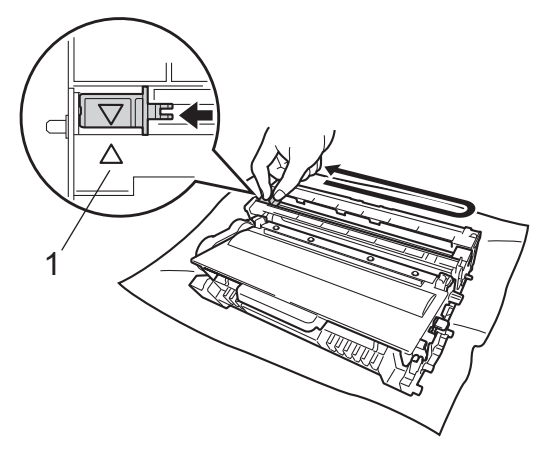

# **หมายเหตุ**

ตรวจสอบวากดแท็บกลับไปสูตําแหนงเริ่มตน (▲) (1) หากไม่ได้ทำเช่นนั้น หนาที่พิมพอาจมเสี นแนวตั้งปรากฏ

ี่ 9 ใส่ชดแม่แบบสร้างภาพ (ดรัม) และชุดตลับผงหมึก (โทนเนอร) กลับเขาในเครื่องพิมพอีกครั้ง

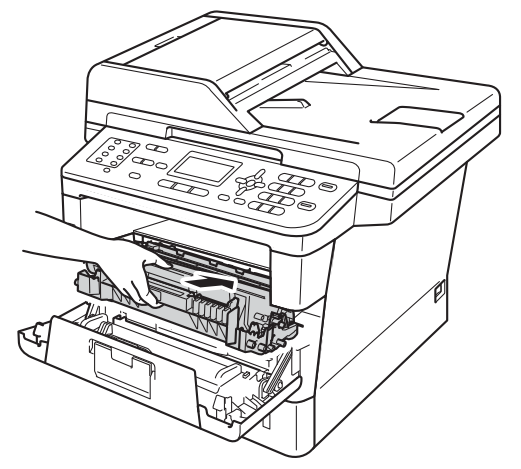

#### ี่ 10 ปิดฝาครอบด้านหน้าของเครื่อง

### **หมายเหตุ**

หลังจากเปลี่ยนตลับผงหมึก (โทนเนอร) อยาปดสวิตชไฟของเครื่องหรือเปดฝาครอบ ดานหนาจนกวาจอ LCD จะลางขอความ Please Wait (โปรดรอสักครู) และกลับไปที่โหมดการเตรียมพร้อม

# <span id="page-84-0"></span>**การเปลี่ยนชุดแมแบบสรางภาพ (ดรัม) <sup>A</sup>**

ชื่อรุน: DR-3355

ชุดแมแบบสรางภาพ (ดรัม) ใหมสามารถพิมพลงบนกระดาษหนาเดี่ยวขนาด A4 หรือ Letter ไดประมาณ 30,000 หนา

### **ขอควรจํา**

เพื่อใหไดคุณภาพการพิมพที่ดีที่สุด ให้ใช้ชุดแม่แบบสร้างภาพ (ดรัม) ของแท้ของ Brother และชุดผงหมึก (โทนเนอร) ของแทของ Brother การพิมพโดยใชชุดแมแบบสรางภาพ (ดรัม) หรือชุดผงหมึก (โทนเนอร) ของผูผลิตอื่นอาจสงผลใหคุณภาพการพิมพ ลดลง รวมถึงคุณภาพและอายุการใชงานของ เครื่องพิมพดวย ความครอบคลมการรับประกันอาจไม่รวมถึง ปญหาที่เกิดจากการใชชุดแมแบบสรางภาพ (ดรัม) หรือชุดผงหมึก (โทนเนอร์) ของผูผลิตอื่น

#### **ขอผิดพลาดของชุดแมแบบสรางภาพ (ดรัม) <sup>A</sup>**

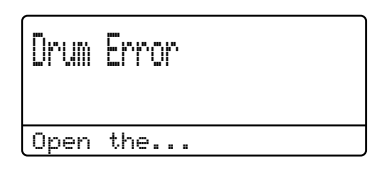

สายโคโรนาเกิดความสกปรก ทําความสะอาดสายโคโรนาในชุดแมแบบสราง ภาพ (ดรัม) (ดูที่ [การทําความสะอาดสายโคโรนา](#page-92-0) >> หน้า 85)

ถาคุณทําความสะอาดสายโคโรนาเรียบรอย แตขอความวา Drum Error (แมแบบสรางภาพ (ดรัม) ผิดพลาด) ยังคงปรากฏอยูที่หนาจอ LCD ของตัวเครื่อง อาจเป็นไปได้ว่า ชุดแมแบบสรางภาพ (ดรัม) จะหมดอายุการใชงาน แนะนําใหคุณเปลี่ยนชุดแมแบบสรางภาพ (ดรัม) ใหม

#### **เปลี่ยนชุดแมแบบสรางภาพ (ดรัม)**

Replace Parts Drum

ชุดแมแบบสรางภาพ (ดรัม) เกินอายการใช้งานที่กำหนด เปลี่ยนชุดแมแบบสรางภาพ (ดรัม) ใหม ขอแนะนำให้ติดตั้งชุดแม่แบบสร้างภาพ (ดรัม) ของแทของ Brother ในเวลานี้

หลังจากเปลี่ยน

ใหตั้งคาตัวนับชุดแมแบบสรางภาพ (ดรัม) ใหม่โดยทำตามคำแนะนำที่ให้มากับชุดแม่แบบ สรางภาพ (ดรัม) ใหม (ดูที่ [การรีเซ็ตตัวนับชุดแมแบบสรางภาพ](#page-88-0) (ดรัม) >> หน้า 81)

#### **ชุดแมแบบสรางภาพ (ดรัม) หยุดทํางาน <sup>A</sup>**

Drum Stop Replace the...

เราไมสามารถรับประกันคุณภาพการพิมพได เปลี่ยนชุดแมแบบสรางภาพ (ดรัม) ใหม ขอแนะนําใหติดตั้งชุดแมแบบสรางภาพ (ดรัม) ของแทของ Brother ในเวลานี้

หลังจากเปลี่ยน

ใหตั้งคาตัวนับชุดแมแบบสรางภาพ (ดรัม) ใหม่โดยทำตามคำแนะนำที่ให้มากับชุดแม่แบบ สรางภาพ (ดรัม) ใหม (ดูที่ [การรีเซ็ตตัวนับชุดแมแบบสรางภาพ](#page-88-0) (ดรัม) >> หน้า 81)

#### <span id="page-85-1"></span><span id="page-85-0"></span>**การเปลี่ยนชุดแมแบบสรางภาพ (ดรัม) <sup>A</sup>**

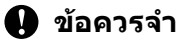

- ขณะถอดชุดแม่แบบสร้างภาพ (ดรัม) จัดการอยางระมัดระวังเนื่องจากอาจมีผงหมึก (โทนเนอร) อยู หากผงหมึก (โทนเนอร) กระจายบนมือหรือเสื้อผา เช็ดหรอลื างออกดวยน้ําเย็นทันที
- ทุกครั้งที่เปลี่ยนชุดแมแบบสรางภาพ (ดรัม) ทําความสะอาดดานในเครื่องพิมพ (ดูที่ [การทําความสะอาดและ](#page-89-0) ตรวจสอบเครื่อง >> หน้า 82)
- รอเปดชุดแมแบบสรางภาพ (ดรัม) ใหมทันทีที่คุณตองการใสเขาเครื่องพิมพ การเปดทิ้งไวโดนแสงแดดหรือแสงไฟในหอง อาจทําใหชุดแมแบบสรางภาพ (ดรัม) เกิดความเสียหาย
- $\blacksquare$  เปิดเครื่องพิมพ์ทิ้งไว้  $10$ นาทีเพื่อใหพัดลมภายในเปาชิ้นสวนที่รอน มากในเครื่องใหเย็นลง
- ี่ 2 กดป่มปลดฝาครอบด้านหน้า และเปดฝาครอบดานหนาขึ้น

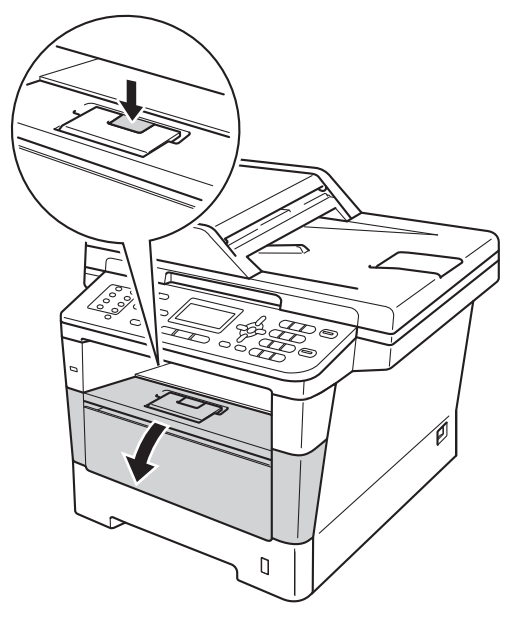

c ถอดชุดแมแบบสรางภาพ (ดรัม) และชุดตลับผงหมึก (โทนเนอร)

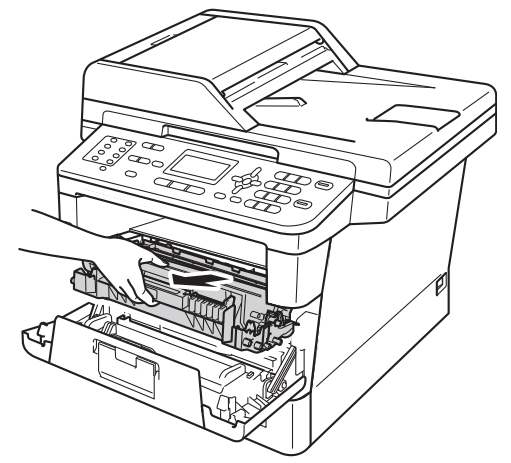

# **คําเตือน**

# พื้นผิวรอน

หลังจากที่คุณใชเครื่อง ชิ้นสวนภายในของเครื่องบางชิ้นสวนจะรอนมาก รอใหเครื่องเย็นลงกอนสัมผัสชิ้นสวนภายในของ เครื่อง

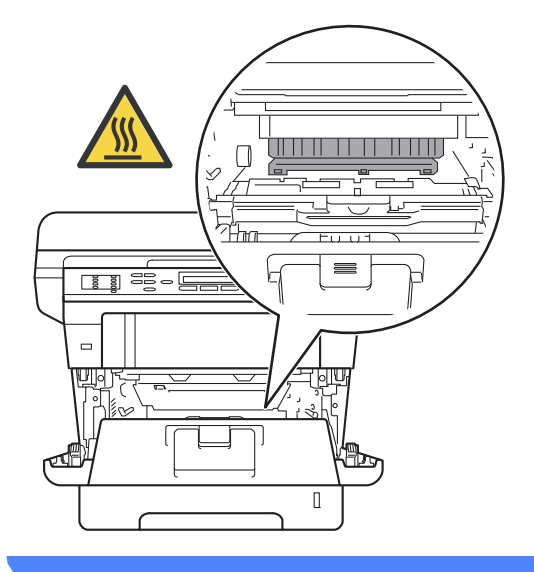

### **ขอควรจํา**

- ขอแนะนําใหวางชุดแมแบบสรางภาพ (ดรัม) และชุดตลับผงหมึก (โทนเนอร) บนพื้นผิวเรียบสะอาดโดยใชกระดาษใชแลว ทิ้งรองดานลางในกรณีที่หมึกหกหรอกระจาย ื โดยไมไดตั้งใจ
- เพื่อปองกันความเสียหายที่อาจเกิดกับ เครื่องพิมพจากไฟฟาสถิตย หามสัมผัสอิเล็กโตรดที่แสดงในภาพ

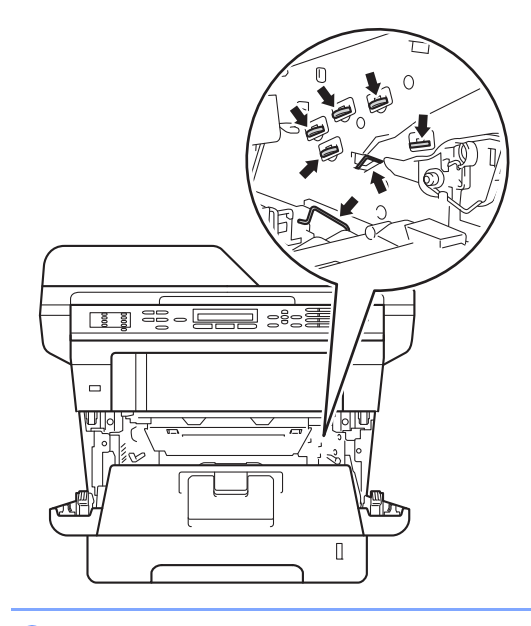

 $\overline{a}$  กดคันล็อคสีเขียวลงและถอดตลับผงหมึก (โทนเนอร) ออกจากชุดแมแบบสรางภาพ (ดรัม)

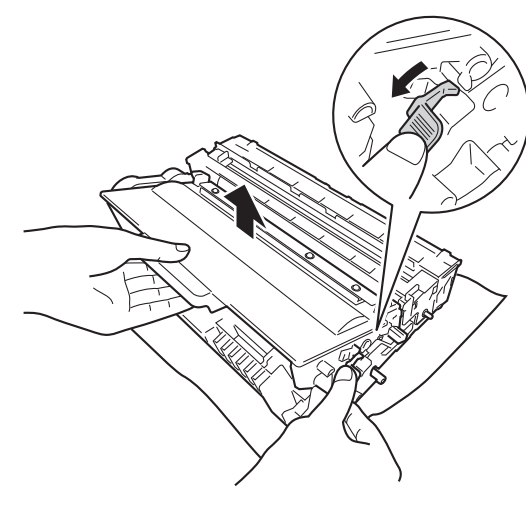

# **คําเตือน**

# *A* A

- หามกําจัดทิ้งตลับผงหมึก (โทนเนอร) หรอตล ื ับผงหมึก (โทนเนอร) และการประกอบชุดแมแบบสรางภาพ (ดรัม) ดวยวิธีการเผาไหม เนื่องจากอาจทําใหเกิดการระเบิดและไดรับ บาดเจ็บ
- หามใชสารติดไฟ สเปรยทุกชนิดหรือสารละลาย/ของเหลว ้อินทรีย์ที่มีแอลกอฮอล์หรือแอมโมเนียทำ ความสะอาดดานในหรือดานนอกของเครื่อง การทําเชนนี้อาจทําใหเกิดไฟไหมหรือ ไฟฟาช็อต แนะนําใหใชผาแหงชนิดไมมีขน เทานั้น

(▶▶ คู่มือเกี่ยวกับความปลอดภัยของ ีผลิตภัณฑ์:*ข้อควรระวังทั่วไป*)

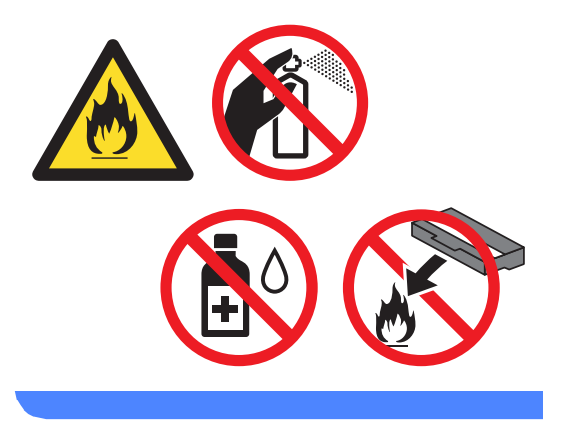

#### **ขอควรจํา**

- จัดการตลับผงหมึก (โทนเนอร) อยางระมัดระวัง หากผงหมึก (โทนเนอร) กระจายบนมือหรือเสื้อผา เช็ดหรอลื างออกดวยน้ําเย็นทันที
- เพื่อหลีกเลี่ยงปญหาคุณภาพการพิมพ หามสัมผัสชิ้นสวนที่แรเงาดังแสดงในภาพ

#### **<ตลับผงหมึก (โทนเนอร)>**

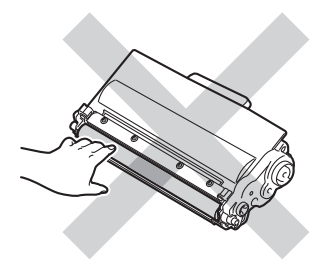

#### **<ชุดแมแบบสรางภาพ (ดรัม)>**

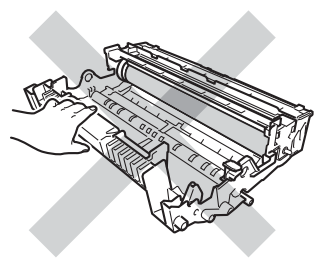

• ขอแนะนําใหวางตลับผงหมึก (โทนเนอร) บนพื้นราบเรียบมั่นคงและสะอาดโดยใช กระดาษหรือผาใชแลวทิ้งรองดานลางในกรณี ที่หมึกหกหรือกระจายโดยไมไดตั้งใจ

# **หมายเหตุ**

• ตรวจสอบวาไดซีลปดชุดแมแบบสรางภาพ (ดรัม)

ใชแลวอยางแนนหนาในถุงเพื่อไมใหผงหมึก (โทนเนอร) หกออกจากชุดแมแบบสรางภาพ (ดรัม)

• กำจัดทึงรายการของวัสดการพิมพ์ที่ใช้แล้วตาม กฎระเบียบทองถิ่นเก็บแยกตางหากจากขยะครั วเรือน

หากคุณมีคําถามสอบถามไปยังสํานักงาน กำจัดทิ้งขยะมลฝอยในประเทศ ตรวจสอบวาไดซีลปดรายการของวัสดุการ พิมพอยางแนนหนาเพื่อไมใหวัสดุที่อยู ดานในหกออกมาภายนอก

- e เปดกลองชุดแมแบบสรางภาพ (ดรัม) ใหม
- f ใสตลับผงหมึก (โทนเนอร) ใหมใหแนนหนาในชุดแมแบบสรางภาพ (ดรัม) ใหม่จนกว่าจะได้ยินเสียงล็อคเข้าที่ หากคุณใสตลับผงหมึก (โทนเนอร) ใน อยางถูกตอง คันล็อคสีเขียวจะถูกยกขึ้นโดยอัตโนมัติ

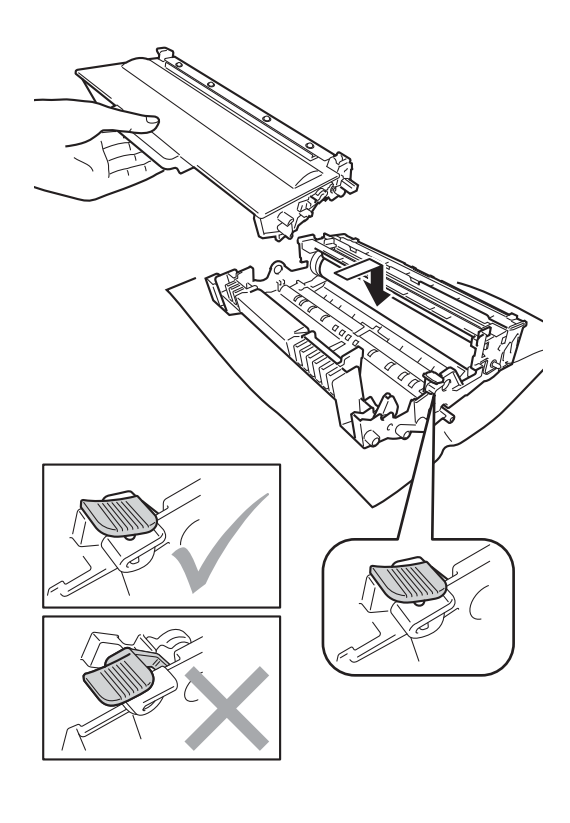

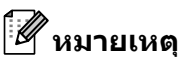

ตรวจสอบวาคุณใสตลับผงหมึก (โทนเนอร) อยางถูกตอง ไมเชนนั้นตลับผงหมึก (โทนเนอร) อาจแยกออกจากชุดแมแบบสรางภาพ (ดรัม)

g ใสชุดแมแบบสรางภาพ (ดรัม) และชุดตลับผงหมึก (โทนเนอร) กลับเขาในเครื่องพิมพอีกครั้ง อยาปดฝาครอบดานหนาของเครื่อง

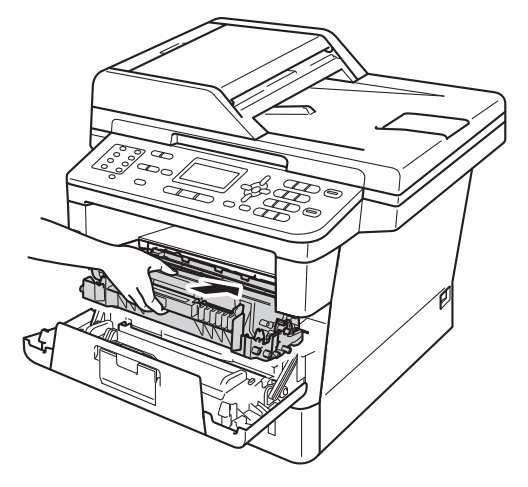

#### <span id="page-88-0"></span>**การรีเซ็ตตัวนับชุดแมแบบสรางภาพ (ดรัม) <sup>A</sup>**

เมื่อคุณเปลี่ยนชุดแมแบบสรางภาพ (ดรัม) ใหม คุณตองตั้งคาตัวนับชุดแมแบบสรางภาพ (ดรัม) ใหมโดยทําตามขั้นตอนตอไปนี้:

## **ขอควรจํา**

หามตั้งคาตัวนับชุดแมแบบสรางภาพ (ดรัม) ใหมหากเปลี่ยนเฉพาะตลับผงหมึก (โทนเนอร)

a ขณะที่ฝาครอบดานหนาเปดอยู กด **Clear**

Replace Drum?  $\begin{array}{cc} \blacktriangle & 1.7e\text{s} \\ \blacktriangledown & 2.8e\end{array}$ b 2.No Select **AV** or OK

- ี <mark>(2)</mark> เพื่อยืนยันว่าคุณกำลังติดตั้งชุดแม่แบบ สรางภาพ (ดรัม) กด **1**
- $\overline{\textbf{3}}$  เมื่อจอ LCD แสดง <code>Accepted</code> (ยอมรับ) ปดฝาครอบดานหนาของเครื่อง

# <span id="page-89-0"></span>**การทําความสะอาดและ ตรวจสอบเครื่ อง <sup>A</sup>**

ทำความสะอาดด้านนอกและด้านในเครื่องเป็น ประจําดวยผาแหงชนิดไมมีขน เมื่อคุณเปลี่ยนตลับผงหมึก (โทนเนอร) หรือชุดแมแบบสรางภาพ (ดรัม) ตรวจสอบวาคุณทําความสะอาดดานในเครื่องแลว หากหน้าที่พิมพ์มีผงหมึก (โทนเนอร์) เปื้อน ทําความสะอาดดานในเครื่องพิมพดวยผาแหงชนิด ไมมีขน

### **คําเตือน**

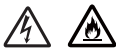

- หามกําจัดทิ้งตลับผงหมึก (โทนเนอร) หรอตล ื ับผงหมึก (โทนเนอร) และการประกอบชุดแมแบบสรางภาพ (ดรัม) ดวยวิธีการเผาไหม เนื่องจากอาจทําใหเกิดการระเบิดและไดรับ บาดเจ็บ
- หามใชสารติดไฟ สเปรยทุกชนิดหรือสารละลาย/ของเหลว อินทรียที่มีแอลกอฮอลหรือแอมโมเนีย ทําความสะอาดดานในหรือดานนอกของ เครื่อง

การทำเช่นนี้อาจทำให้เกิดไฟไหม้หรือไฟฟ้า ์ช็อต แนะนำให้ใช้ผ้าแห้งชนิดไม่มีขนเท่านั้น

 $(\rightarrow)$  ค่มือเกี่ยวกับความปลอดภัยของ ผลิตภัณฑ : ขอควรระวังทั่วไป)

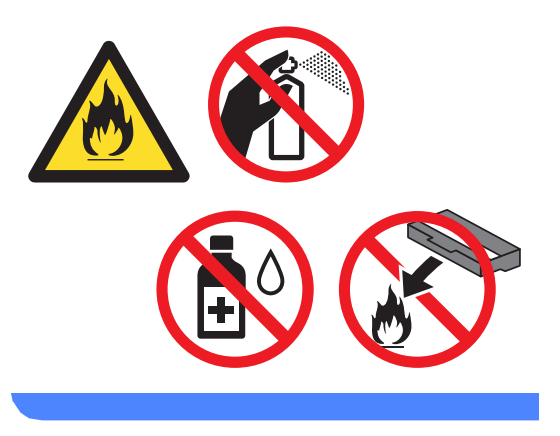

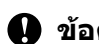

**ขอควรจํา** ใชสารซักฟอกที่มีคาเปนกลาง

การทําความสะอาดดวยของเหลวระเหย เชน ทินเนอรหรือเบนซิน อาจทําใหผิวของเครื่องเสียหาย

#### **การทําความสะอาดดานนอก เคร องพิมพ <sup>A</sup> ื่**

- ี่ ปิดเครื่องพิมพ์
- ี่ 2 ถอดสายโทรศัพท์ออกก่อน จากนั้นถอดสายอินเตอรเฟสออกจากเครื่อง แลวปลดสายไฟจากเตาเสียบไฟ
- ี<mark>่ (3)</mark> เช็ดด้านนอกเครื่องพิมพ์ด้วยผ้าแห้งชนิด ไมมีขน เพื่อกําจัดฝุน

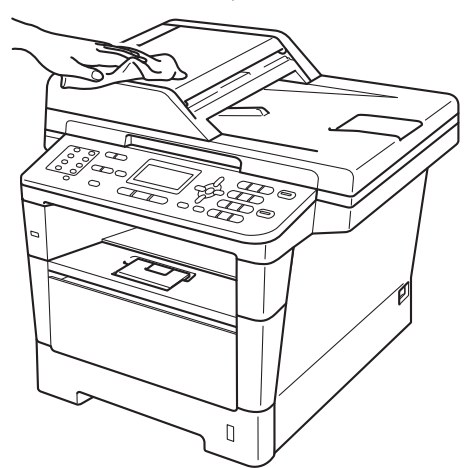

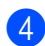

 $\left( 4\right)$  ดึงถาดใส่กระดาษแยกออกจากเครื่อง

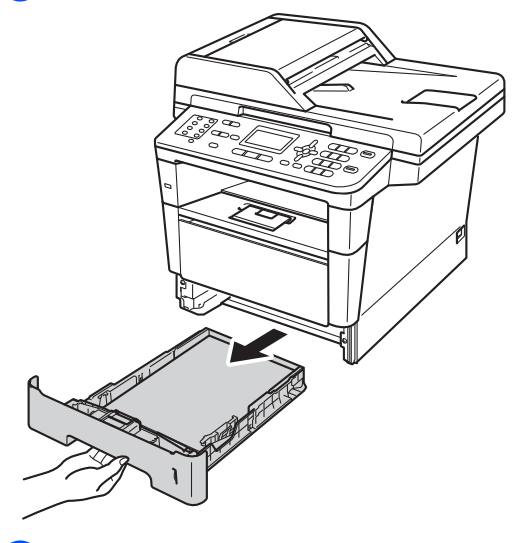

ี <mark>5</mark> นำทุกสิ่งที่ติดอยู่ด้านในถาดใส่กระดาษออก ใหหมด

- f หากบรรจุกระดาษในถาดใสกระดาษแลว นํากระดาษออก
- g เช็ดดานในและดานนอกของถาดใสกระดาษ ดวยผาแหงชนิดไมมีขนเพื่อกําจัดฝุน

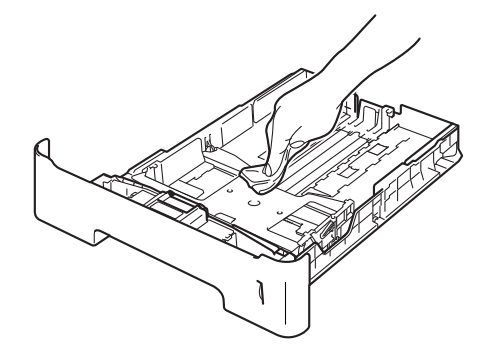

- h บรรจุกระดาษอีกครั้งและใสถาดใสกระดาษ กลับเขาในเครื่องใหแนนหนา
- ี 9 เสียบสายไฟของเครืองกลับเข้าทีเต้าเสียบไฟ ที่ผนังกอน เชื่อมตอสายทั้งหมดและเสียบสายสัญญาณ โทรศัพท
- 10 เปิดเครื่องพิมพ์

### **การทําความสะอาดกระจกเครื่ อง สแกน <sup>A</sup>**

- ี<mark>ป</mark>ี ปิดเครื่องพิมพ์
- ี่ 2 ถอดสายโทรศัพท์ออกก่อน จากนั้นถอดสายทั้งหมด แลวปลดสายไฟจากเตาเสียบไฟ
- ี่ 3 (MFC-8910DW) เปิดฐานรองเอกสาร ADF (1) แลวเปดฝาครอบของชุดปอนเอกสาร อัตโนมัติ (ADF) (2) ทําความสะอาดแถบสีขาว (3) และแถบกระจกเครื่องสแกน (4) ดานลางดวยผานุมไมมีขนชุบน้ําหมาด ปดฝาครอบของชุดปอนเอกสารอัตโนมัติ (ADF) (2) และปดฐานรองเอกสาร ADF(1)

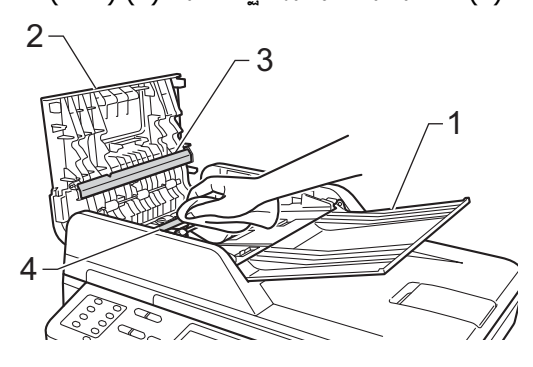

 $\overline{4}$  ยกฝาครอบเอกสาร (1) ทําความสะอาดพื้นผิวพลาสติกสีขาว (2) และกระจกเครื่องสแกน (3) ดานลางดวยผานุมไมมีขนชุบน้ําหมาด

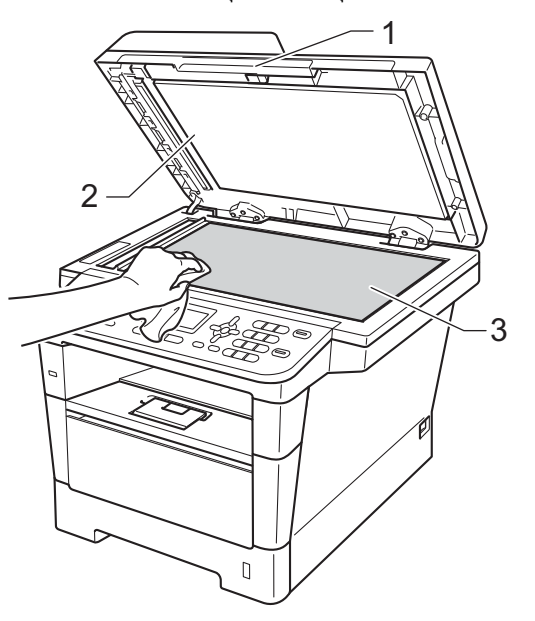

<mark>ี 5</mark> ในชุดป้อนเอกสารอัตโนมัติ (ADF) ทําความสะอาดแถบสีขาว (1) และแถบกระจกเครื่องสแกน (2) ดานลางดวยผานุมไมมีขนชุบน้ําหมาด

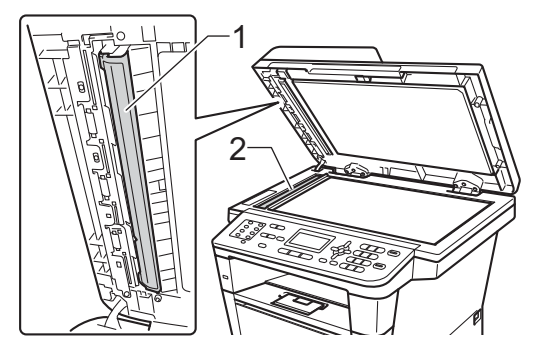

# **หมายเหตุ**

นอกจากทําความสะอาดกระจกเครื่องสแกน และแถบกระจกดวยผานุมไมมีขนชุบน้ําหมาด แลวใชปลายนิ้วของคุณสัมผัสกระจกเพื่อ ตรวจหาสิ่งสกปรกที่ตกคางอยู ถาคุณรูสึกวามีสิ่งสกปรกหรือคราบติดอยู ทําความสะอาดกระจกอีกครั้งโดยเนน เฉพาะจุด คุณอาจจําเปนตองทําความสะอาดซาอีกสาม หรือสี่ครั้ง ลองทดสอบด้วยการทำสำเนาหลังจากทำ ความสะอาดแตละครั้ง

f ปดฝาครอบเอกสาร

ี เสียบสายไฟของเครืองกลับเข้าทีเต้าเสียบไฟ ที่ผนังกอน เชื่อมตอสายทั้งหมดและเสียบสายสัญญาณ โทรศัพท

ี่ 8 เปิดเครื่องพิมพ์

### <span id="page-92-1"></span><span id="page-92-0"></span>**การทําความสะอาดสายโคโรนา <sup>A</sup>**

หากคุณประสบปญหาคุณภาพการพิมพ ทําความสะอาดสายโคโรนาดังนี้:

- เปิดเครื่องพิมพ์ทิ้งไว้ 10 นาทีเพื่อใหพัดลมภายในเปาชิ้นสวนที่รอน มากในเครื่องใหเย็นลง
- 

ี่ 2 กดปุ่มปลดฝาครอบด้านหน้า และเปดฝาครอบดานหนาขึ้น

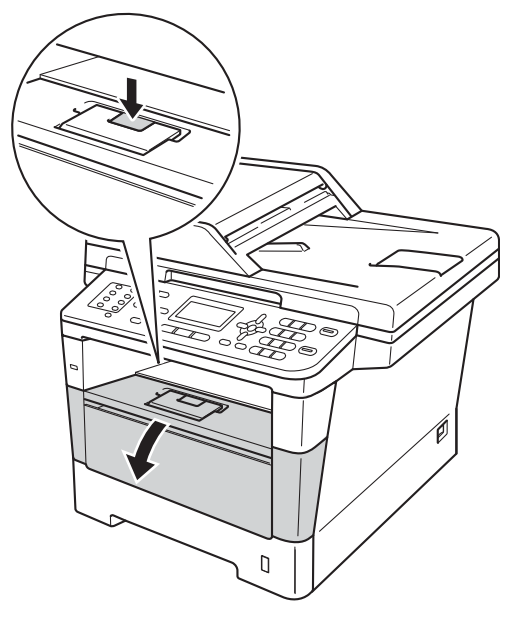

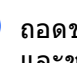

ี<mark>้ 3</mark> ถอดชุดแม่แบบสร้างภาพ (ดรัม) และชุดตลับผงหมึก (โทนเนอร)

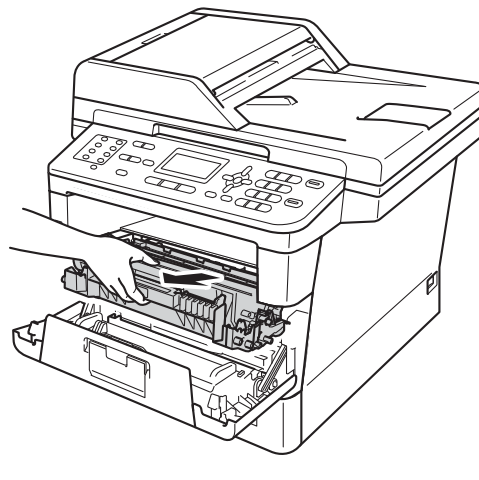

## **คําเตือน**

## พื้นผิวรอน

หลังจากที่คุณใช้เครื่อง

ชิ้นสวนภายในของเครื่องบางชิ้นสวนจะรอนมาก รอใหเครื่องเย็นลงกอนสัมผัสชิ้นสวนภายในของ เครื่อง

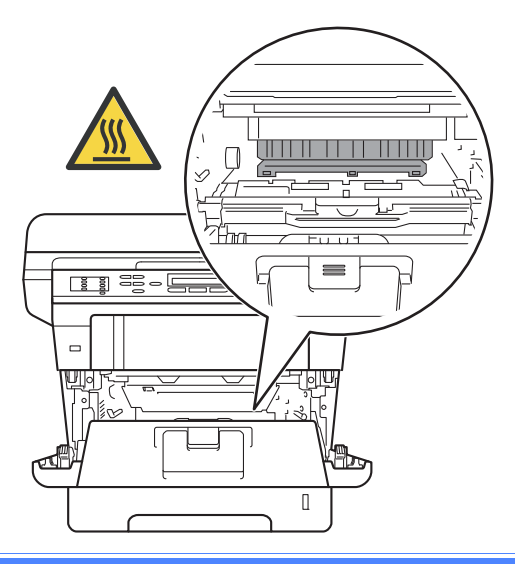

### **ขอควรจํา**

- ขอแนะนําใหวางชุดแมแบบสรางภาพ (ดรัม) และชุดตลับผงหมึก (โทนเนอร) บนกระดาษหรือผาใชแลวทิ้งในกรณีที่หมึกหก หรือกระจายโดยไมไดตั้งใจ
- จัดการชุดแมแบบสรางภาพ (ดรัม) และชุดตลับผงหมึก (โทนเนอร) อยางระมัดระวัง หากผงหมึก (โทนเนอร) กระจายบนมือหรือเสื้อผา เช็ดหรอลื างออกดวยน้ําเย็นทันที
- เพื่อปองกันความเสียหายที่อาจเกิดกับ ้ เครื่องพิมพ์จากไฟฟ้าสถิตย์ หามสัมผัสอิเล็กโตรดที่แสดงในภาพ

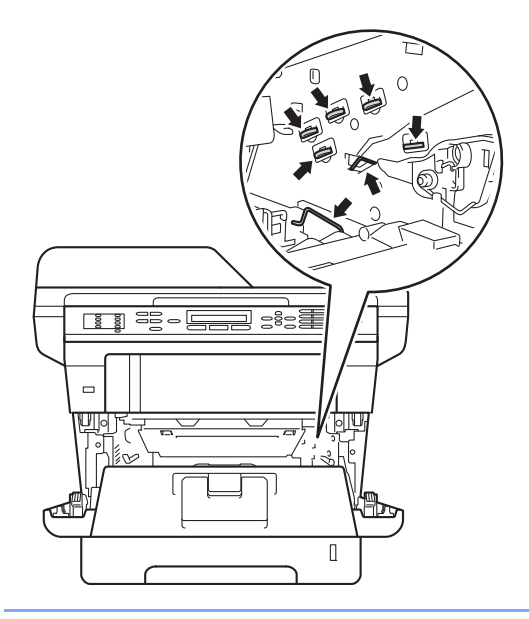

ี <mark>(4</mark>) ทำความสะอาดสายโคโรนาด้านในชุดแม่แบบ สรางภาพ (ดรัม) โดยคอยๆ เลื่อนแท็บสีเขียวจากซายไปขวาและขวาไป ซายหลายครั้ง

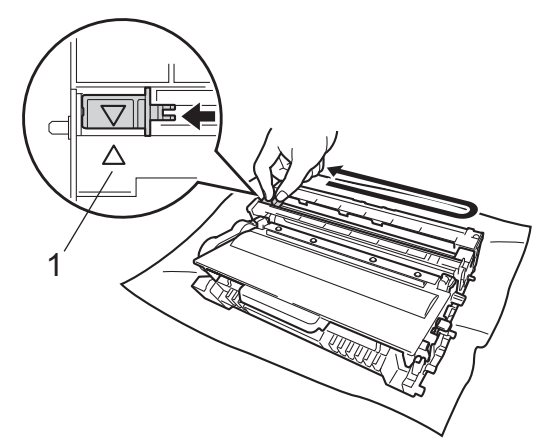

**หมายเหตุ**

ตรวจสอบวากดแท็บกลับไปสูตําแหนงเริ่มตน (▲) (1) หากไม่ได้ทำเช่นนั้น หนาที่พิมพอาจมีเสนแนวตั้งปรากฏ

e ใสชุดแมแบบสรางภาพ (ดรัม) และชุดตลับผงหมึก (โทนเนอร) กลับเขาในเครื่องพิมพอีกครั้ง

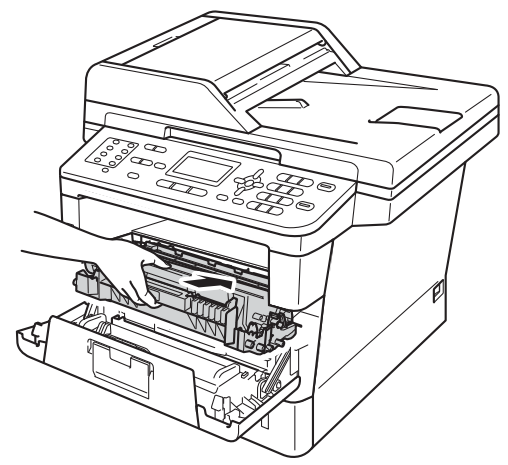

f ปดฝาครอบดานหนาของเครื่อง

### **การทําความสะอาดชุดแมแบบ สรางภาพ (ดรัม) <sup>A</sup>**

ถางานพิมพที่ออกมาของคุณมีจุดในชวงหาง ระหวาง 94 มม. ใหทําตามขั้นตอนดานลางเพื่อแกไขปญหานี้

a ตรวจสอบวาเครื่องอยูในโหมดการ เตรียมพรอม กด **Menu**, **6**, **6** แลว กด **Start** เพื่อพิมพใบตรวจสอบดรัมดอท

66.Drum Dot Print Printing

- $\overline{2}$  เปิดเครื่องพิมพ์ทิ้งไว้  $10$ นาทีเพื่อใหพัดลมภายในเปาชิ้นสวนที่รอน มากในเครื่องใหเย็นลง
- ี่ 63 ปีดเครื่องพิมพ์
- $\left( 4\right)$  กดปุ่มปลดฝาครอบด้านหน้า และเปดฝาครอบดานหนาขึ้น

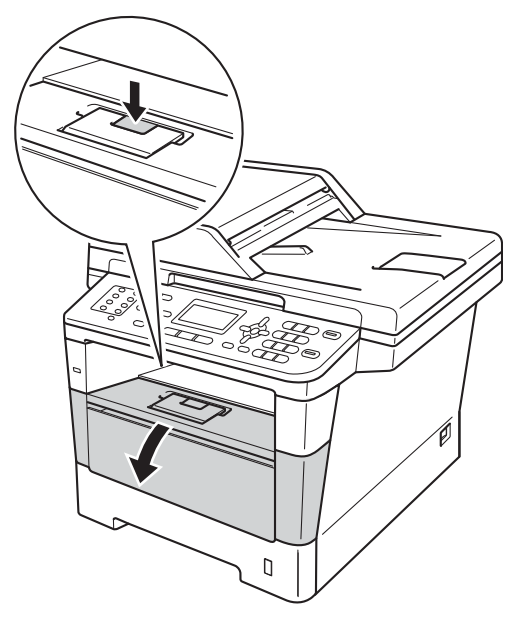

**87**

**A**

e ถอดชุดแมแบบสรางภาพ (ดรัม) และชุดตลับผงหมึก (โทนเนอร)

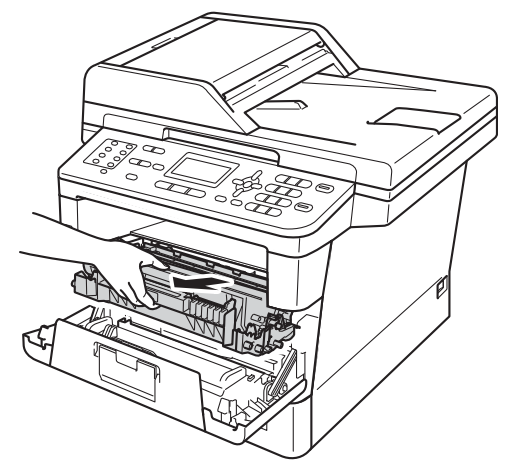

## **คําเตือน**

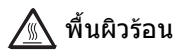

หลังจากที่คุณใช้เครื่อง ชิ้นสวนภายในของเครื่องบางชิ้นสวนจะรอนมาก รอใหเครื่องเย็นลงกอนสัมผัสชิ้นสวนภายในของ เครื่อง

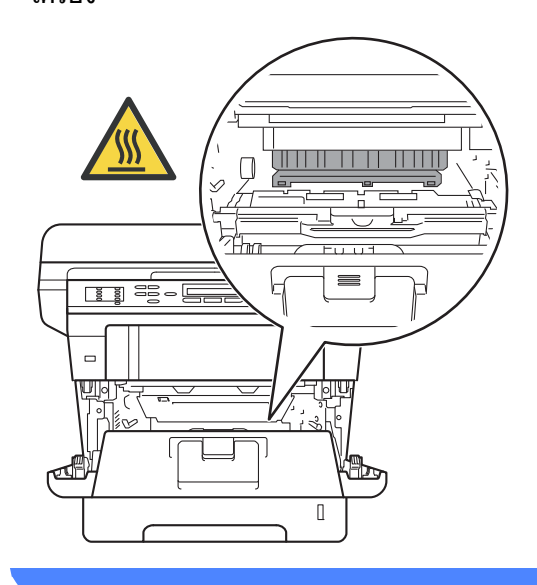

#### **ขอควรจํา**

- ขอแนะนําใหวางชุดแมแบบสรางภาพ (ดรัม) และชุดตลับผงหมึก (โทนเนอร) บนกระดาษหรือผาใชแลวทิ้งในกรณีที่หมึกหก หรือกระจายโดยไมไดตั้งใจ
- จัดการชุดแมแบบสรางภาพ (ดรัม) และชุดตลับผงหมึก (โทนเนอร) อยางระมัดระวัง หากผงหมึก (โทนเนอร) กระจายบนมือหรือเสื้อผา เช็ดหรอลื างออกดวยน้ําเย็นทันที
- เพื่อปองกันความเสียหายที่อาจเกิดกับ ้ เครื่องพิมพ์จากไฟฟ้าสถิตย์ หามสัมผัสอิเล็กโตรดที่แสดงในภาพ

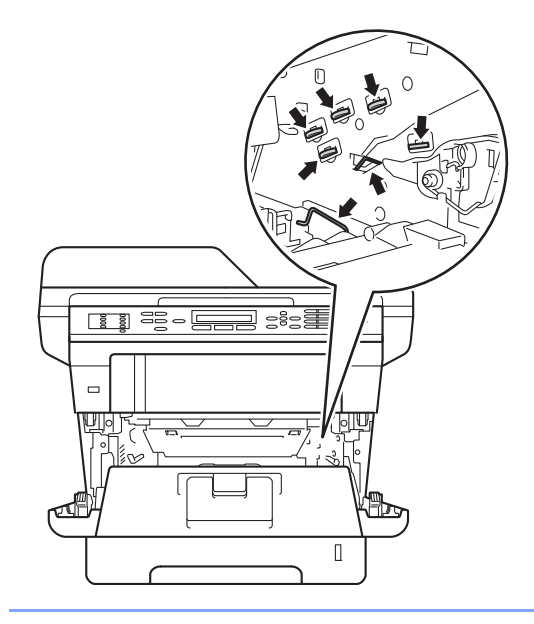

#### f กดคันล็อคสีเขียวลงและถอดตลับผงหมึก (โทนเนอร) ออกจากชุดแมแบบสรางภาพ (ดรัม)

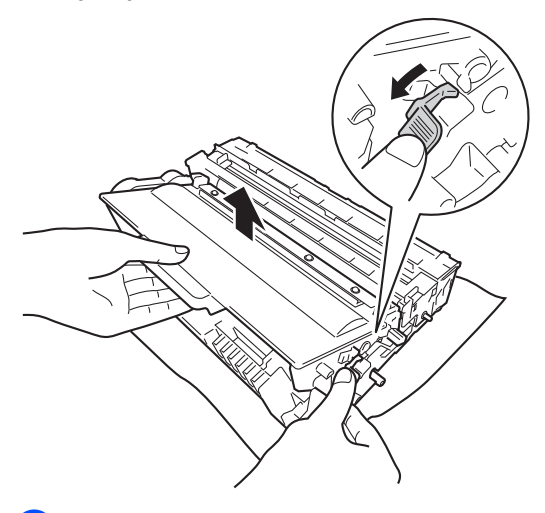

g กลับดานชุดแมแบบสรางภาพ (ดรัม) ดังแสดงในภาพตรวจสอบวาอุปกรณชุดแม แบบสรางภาพ (ดรัม)(1) อยูทางซายมือ

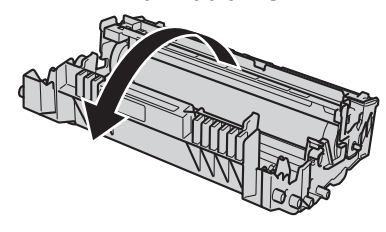

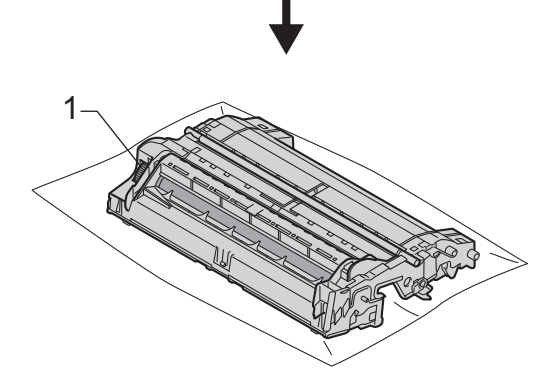

ี่ 8 ใช้เครื่องหมายที่มีตัวเลขถัดจากลูกกลิ้ง ชุดแมแบบสรางภาพ (ดรัม) คนหาเครื่องหมาย เชน จุดในคอลัมน 2 บนใบตรวจสอบแสดงวามีเครื่องหมายในเขต "2" ของชุดแมแบบสรางภาพ (ดรัม)

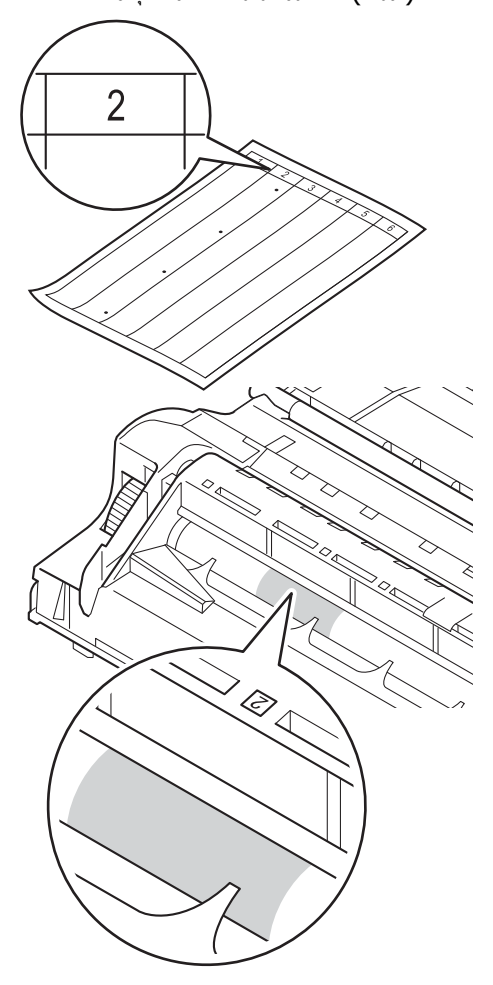

ี<mark>่ 9</mark>) ใช้มือหมุนอุปกรณ์ชุดแม่แบบสร้างภาพ (ดรัม) เขาหาตัวคุณขณะตรวจสอบพื้นผิวของพื้นที่

ที่มีความผิดพลาด

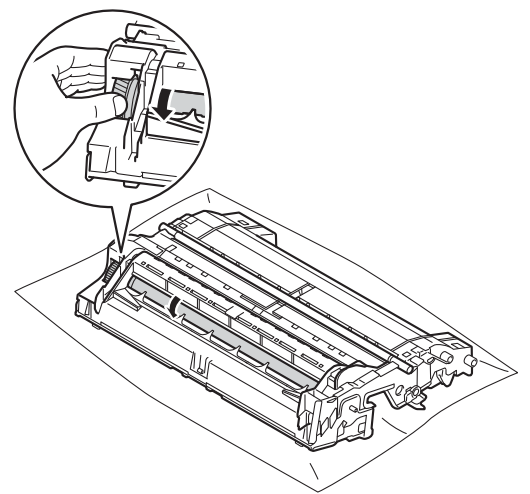

j เมื่อคุณพบรอยเปอนบนชุดแมแบบสรางภาพ (ดรัม)

ที่ตรงกับใบตรวจสอบจุดของชุดแมแบบ สรางภาพ (ดรัม) เช็ดพื้นผิวของชุดแมแบบสรางภาพ (ดรัม)

เบาๆ ด้วยก้านสำลีแห้งจนกว่ารอยเปื้อนบนพื้นผิว

จะหมดไป

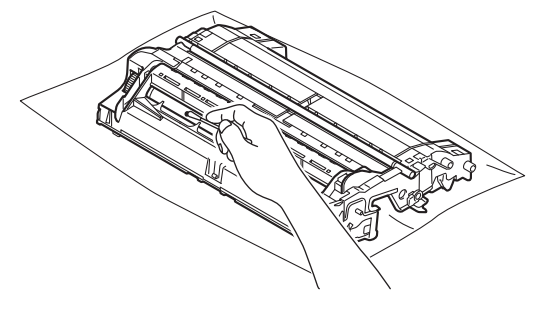

#### **ขอควรจํา**

หามทําความสะอาดพื้นผิวของชุดแมแบบสราง ภาพ (ดรัม) ดวยวัสดุแหลมคม หรือของเหลวใดๆ เนื่องจากพื้นผิวของชุดแม่แบบสร้างภาพเป็น วัตถุที่มีความไวแสง

k พลิกชุดแมแบบสรางภาพ (ดรัม) กลับดาน

ี่ **12 ใส่ตลับผงหมึก (โทนเนอร์)** กลับเขาในชุดแมแบบสรางภาพ (ดรัม) ใหแนนหนาจนกวาจะไดยินเสียงล็อคเขาที่ หากคุณใสตลับผงหมึก (โทนเนอร) อยางถูกตอง คันล็อคสีเขียวในชุดแมแบบสรางภาพ (ดรัม) จะถูกยกขึ้นโดยอัตโนมัติ

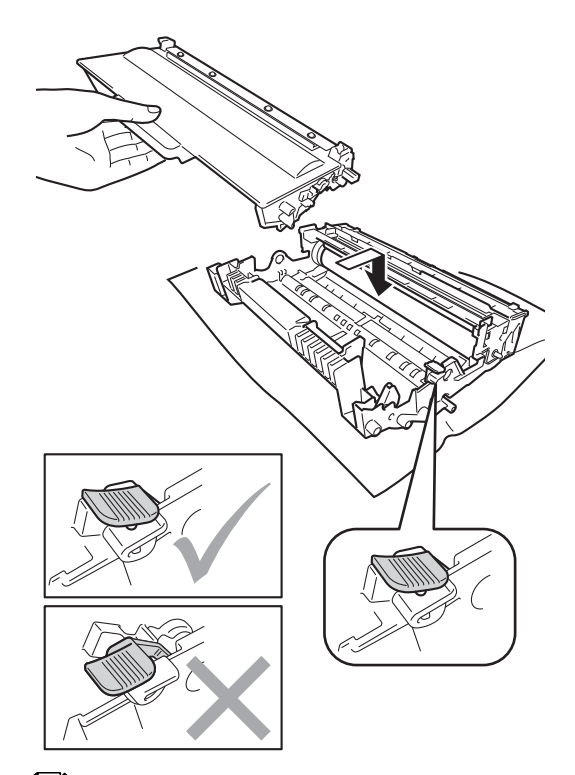

### **หมายเหตุ**

ตรวจสอบวาคุณใสตลับผงหมึก (โทนเนอร) อยางถูกตอง ไมเชนนั้นตลับผงหมึก (โทนเนอร) อาจแยกออกจากชุดแมแบบสรางภาพ (ดรัม)

การบํารุงรักษาตามปกติ

13 ใส่ชุดแม่แบบสร้างภาพ (ดรัม) และชุดตลับผงหมึก (โทนเนอร) กลับเขาในเครื่องพิมพอีกครั้ง

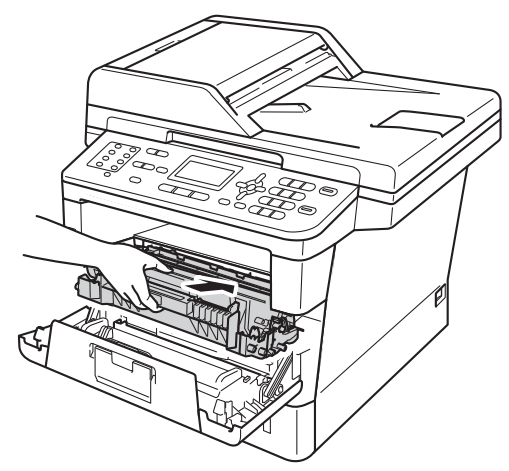

- 14 ปิดฝาครอบด้านหน้าของเครื่อง
- 15 เปิดเครื่องแล้วลองพิมพ์เพื่อทดสอบ

## **การทําความสะอาดลูกกล ิ้งปอน กระดาษ <sup>A</sup>**

การทําความสะอาดลูกกลิ้งปอนกระดาษตามระยะ จะช่วยป้องกันกระดาษติดโดยทำให้มั่นใจว่ามีการ ปอนกระดาษอยางถูกตอง

ถาคุณประสบปญหาการปอนกระดาษ ทําความสะอาดลูกกลิ้งปอนกระดาษดังนี้:

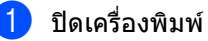

ี่ 2 ถอดสายโทรศัพท์ออกก่อน จากนั้นถอดสายอินเตอรเฟสออกจากเครื่อง แลวปลดสายไฟจากเตาเสียบไฟ

ี<mark>้ 3</mark> ดึงถาดใส่กระดาษแยกออกจากเครื่อง

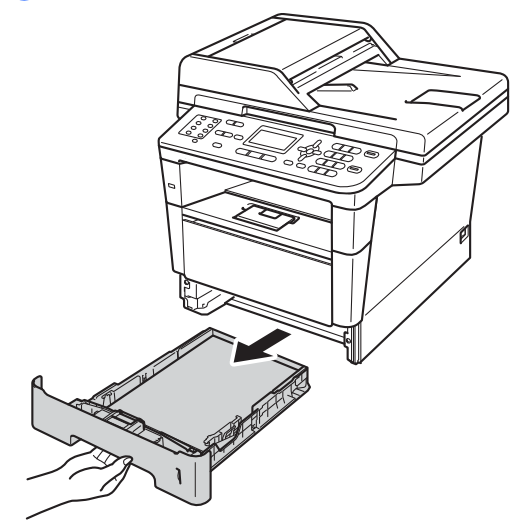

**A**

ี่ 1 บิดผ้าชนิดไม่มีขนชุบน้ำค่อนข้างอุ่น เช็ดแผนตัวแยกกระดาษ (1) ของถาดใสกระดาษเพื่อกําจัดฝุน

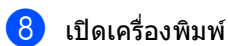

1 J

 $\overline{5}$  เช็ดลูกกลิ้งป้อนกระดาษสองอัน (1) ดานในเครื่องเพื่อกําจัดฝุน

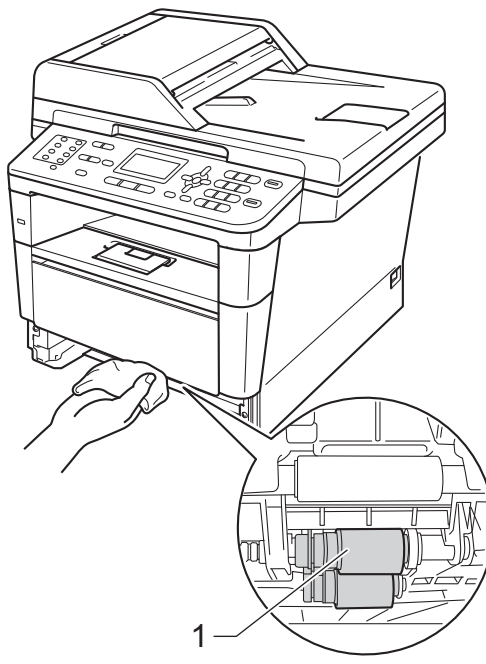

f ใสถาดใสกระดาษกลับเขาในเครื่องพิมพ

ี่ สียบสายไฟของเครื่องกลับเข้าที่เต้าเสียบไฟ ที่ผนังกอน เชื่อมตอสายทั้งหมดและเสียบสายสัญญาณ โทรศัพท

```
B
   วิธีการแก
```
หากคุณคิดวาปญหาอยูที่เครื่องพิมพ ตรวจสอบแตละรายการดานลางนี้กอนและทําตามคําแนะนําวิธีการแกไข

คุณสามารถแกไขปญหาสวนใหญไดดวยตนเอง หากคุณตองการความชวยเหลือเพิ่มเติม Brother Solutions Center มีคำถามที่พบบ่อยล่าสุดและคำแนะนำในวิธีการแก้ไข

**ไข <sup>B</sup>**

เขาไปที่<http://solutions.brother.com/>

# **การระบุปญหาของคุณ <sup>B</sup>**

ก่อบอื่น ตรวจสอบดังบี้:

- $\blacksquare$  สายไฟของเครื่องเชื่อมต่อ ถูกต้อง และเปิดสวิตช์ไฟของเครื่อง หากเครื่องไมเปดทํางานหลังจากเชื่อมตอสายไฟ ดูที่ [ปญหาอื่นๆ](#page-134-0) uu หนา 127
- ชิ้นสวนที่ปองกันทั้งหมดถูกถอดออกแลว
- กระดาษใสในถาดใสกระดาษอยางถูกตอง
- สายอินเตอร์เฟสถูกเชื่อมต่อเข้ากับเครื่องอย่างปลอดภัยและคอมพิวเตอร์หรือการเชื่อมต่อแบบไร้สายถูก ติดตั้งกับทั้งเครื่องพิมพ์และคอมพิวเตอร์ของคุณ
- $\blacksquare$  ข้อความบนจอ LCD

(ดูที่ [ขอความแสดงความผิดพลาดและขอความแจง](#page-102-0) การบํารุงรักษา uu หนา 95)

หากคุณไม่สามารถแก้ปัญหาได้ตามรายการข้างต้น ระบุปัญหาของคุณและไปที่หน้าที่แนะนำด้านล่าง

การจัดการกระดาษและปญหาการพิมพ:

- [ปญหาในการพิมพ](#page-125-0)uu หนา 118
- [ปญหาการจัดการกระดาษ](#page-126-0) uu หนา 119
- [การพิมพโทรสารรับเขา](#page-128-0) uu หนา 121

ปญหาโทรศัพทและโทรสาร:

- [สายโทรศัพทหรือการเชื่อมตอโทรศัพท](#page-128-1)uu หนา 121
- [การจัดการสายเรียกเขา](#page-131-0) uu หนา 124
- $\blacksquare$  [การรับโทรสาร](#page-129-0) $\blacktriangleright$  หน้า 122
- [การสงโทรสาร](#page-130-0) uu หนา 123

ปัญหาการทำสำเนา:

[ปญหาการทําสําเนา](#page-132-0) uu หนา 125

#### ปญหาการสแกน:

[ปญหาการสแกน](#page-132-1) uu หนา 125

ปญหาซอฟตแวรและเครือขาย:

- [ปญหาซอฟตแวร](#page-132-2)uu หนา 125
- [ปญหาเครอขื](#page-133-0) าย uu หนา 126

# <span id="page-102-0"></span>**ขอความแสดงความผิดพลาดและขอความแจง การบํารุงรักษา <sup>B</sup>**

เชนเดียวกับอุปกรณสํานักงานที่ทันสมัยอื่นๆ

ข้อผิดพลาดอาจเกิดขึ้นและอาจต้องเปลี่ยนรายการของวัสดุการพิมพ์ หากเกิดข้อผิดพลาด ้เครื่องพิมพ์จะระบุข้อผิดพลาดหรือการบำรุงรักษาตามระยะเวลาที่กำหนด และแสดงข้อความที่เหมาะสม ข้อผิดพลาดที่พบบ่อยและข้อความแจ้งการบำรงรักษามีดังนี้

คุณสามารถ แกไข ขอผิดพลาดสวนใหญและทําการบํารุงรักษาตามระยะเวลาไดดวยตัวคุณเอง หากคุณตองการความชวยเหลือเพิ่มเติม Brother Solutions Center มีคำถามที่พบบ่อยล่าสดและคำแนะนำในวิธีการแก้ไข

**ขอความแสดงความผิด พลาด สาเหตุ การดําเนินการ** Access Denied (การเขาถึงถูกปฏิเสธ) ฟังก์ชั่นที่คุณต้องการใช้ถูกจำกัด โดย Secure Function Lock 2.0 ติดตอผูดูแลระบบของคุณเพื่อตรวจสอบการตั้งคา การล็อคฟงกชั่นที่ปลอดภัย Access Error (การเขาถึงผิดพลาด) อุปกรณถูกถอดออกจาก USB direct interface ขณะกําลังประมวลผลขอมูล กด **Stop/Exit** เสียบอุปกรณกลับเขาอีกครั้งและลองพิมพโดยใช การพิมพโดยตรง Cartridge Error (ตลับหมึกผิดพลาด) Put the Toner Cartridge back in. (ใส่ตลับผงหมึกกลับเข้าที่) ตลับผงหมึก (โทนเนอร) ติดตั้ง ไมถูกตอง ดึงชุดแมแบบสรางภาพ (ดรัม) และชุดตลับผงหมึก (โทนเนอร) ออก ถอดตลับผงหมึก (โทนเนอร) และใส่ตลับผงหมึก (โทนเนอร์) กลับเขาในชุดแมแบบสรางภาพ (ดรัม) อีกครั้ง ใสชุดแมแบบสรางภาพ (ดรัม) และชุดตลับผงหมึก (โทนเนอร) กลับเขาในเครื่องพิมพ Comm.Error (การสื่อสารผิดพลาด) คุณภาพสายโทรศัพทไมดีสงผล ให้เกิดข้อผิดพลาดเกี่ยวกับการติด ตอสื่อสาร ลองสงโทรสารอีกครั้งหรือ ลองเชื่อมตอเครื่องกับสายโทรศัพทอื่น ถ้าปัญหายังคงเกิดขึ้น โทรติดตอบริษัทที่ใหบริการทางดานโทรศัพทและ ขอใหตรวจสอบสายโทรศัพทของคุณ Connection Fail (การเชื่อมตอผิดพลาด) ้ คุณพยายามดึงสัญญาณเครื่อง โทรสารที่ไมอยูในโหมดรอดึง สัญญาณ ตรวจสอบการตั้งคาการดึงสัญญาณของเครื่อง โทรสารอื่น Cooling Down (กำลังทำให้เย็นลง) Wait for a while (โปรดรอสักครู) อุณหภูมิของชุดแมแบบสรางภาพ (ดรัม) หรือตลับผงหมึก (โทนเนอร) รอนเกินไป เครื่องจะหยุดพิมพงานปจจุบัน ชั่วคราวและเขาสูโหมดการระบาย ความรัลน ในระหวางโหมดการระบาย ดาาบร้อบ คุณจะไดยินเสียงพัดลมทํา ความเย็นทํางานขณะที่จอ LCD แสดงCooling Down (กําลังทําใหเย็นลง) และ Wait for a while (โปรดรอสักครู) ตรวจสอบวาคุณไดยินเสียงพัดลมในเครื่องหมุนอยู และลมที่ปลอยออกมาไมมีสิ่งกีดขวาง ถ้าพัดลมหมนอย่ กำจัดสิ่งกีดขวางช่องปล่อยไอเสีย แลวเปดเครื่องทิ้งไวและหยุดใชงานเครื่องชั่วครูหนึ่ง ถ้าพัดลมไม่หมน ถอดสายเครื่องจากแหลงไฟชั่วครูหนึ่ง แลวเสียบสายอีกครั้ง

เขาไปที่<http://solutions.brother.com/>

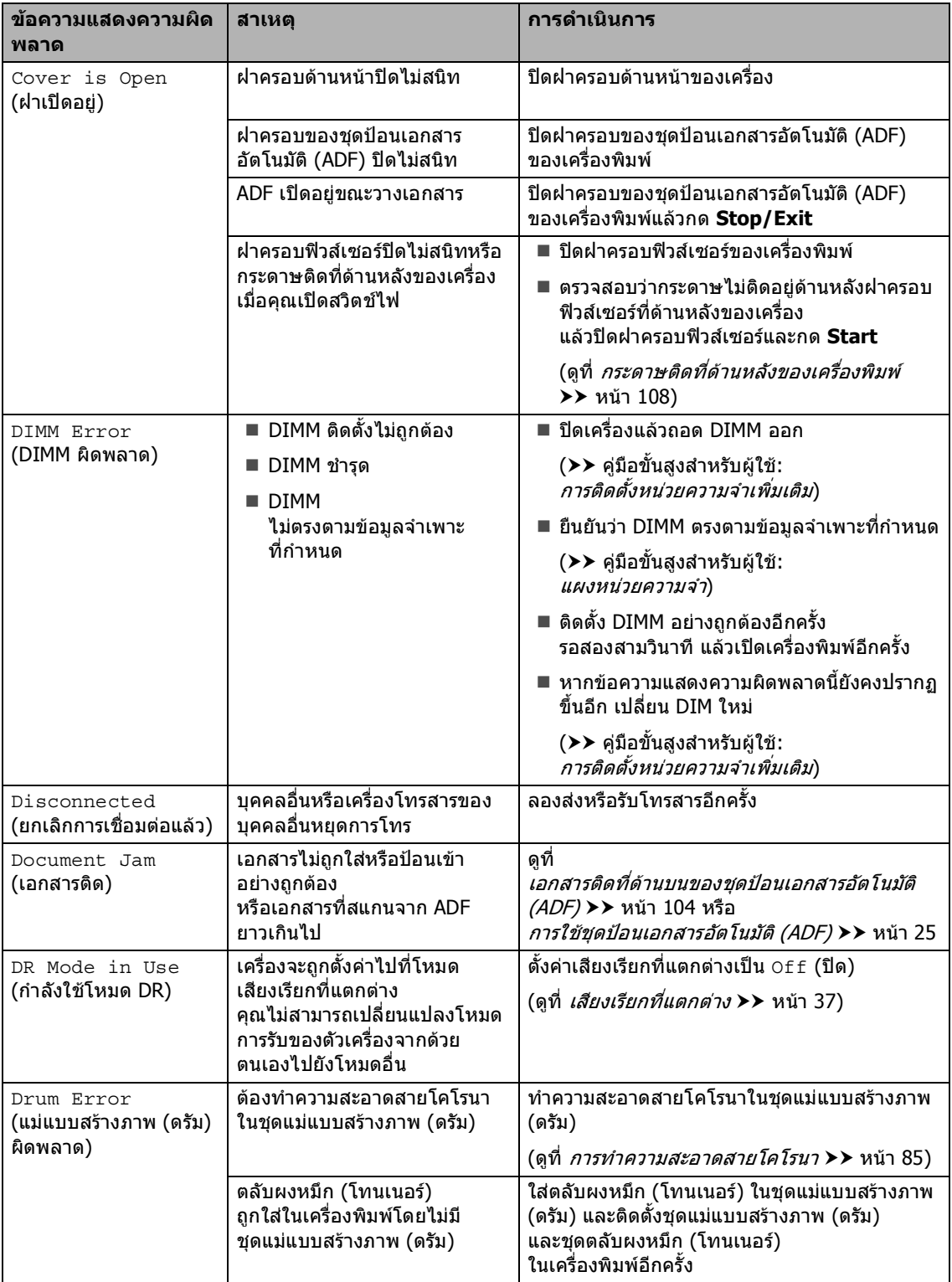

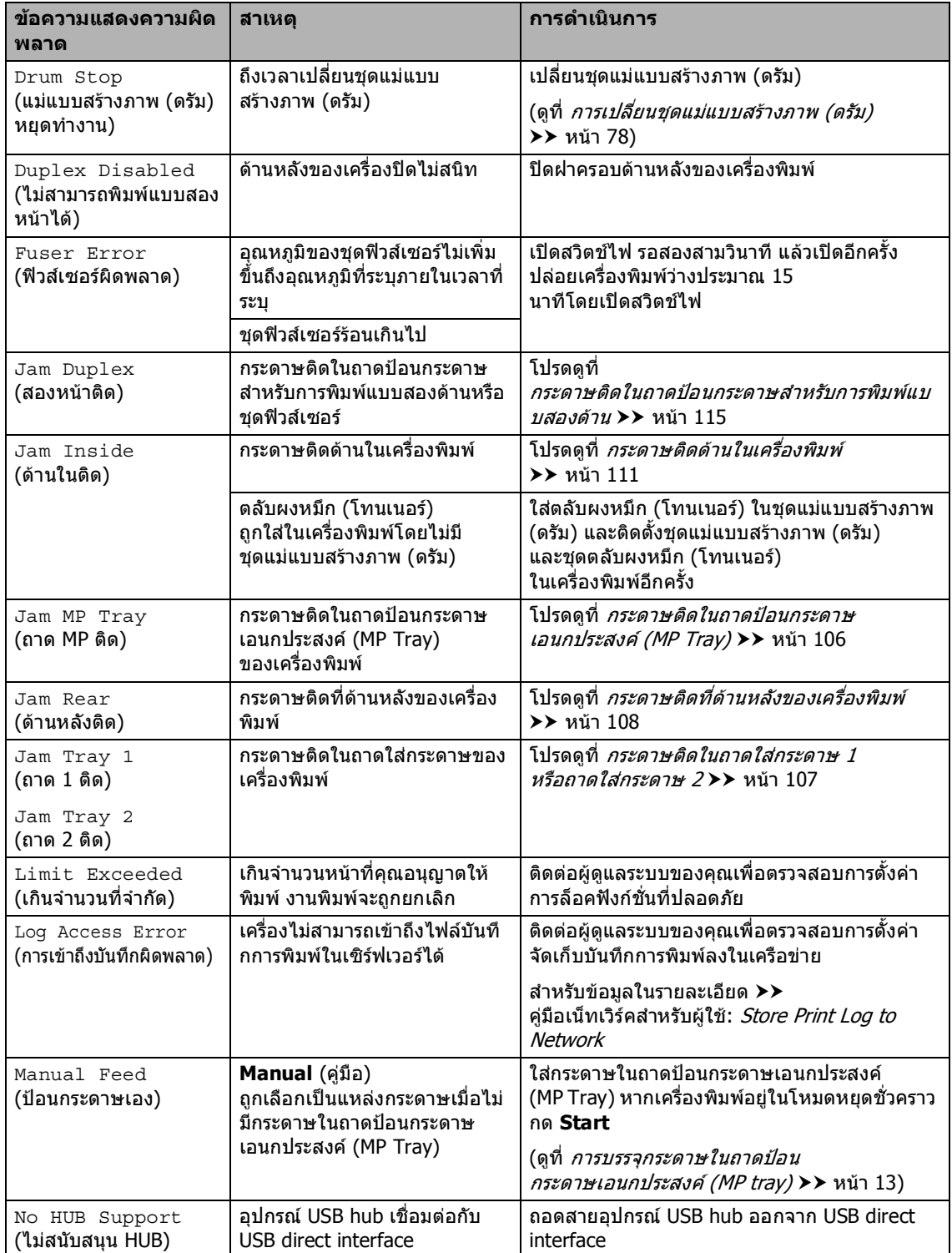

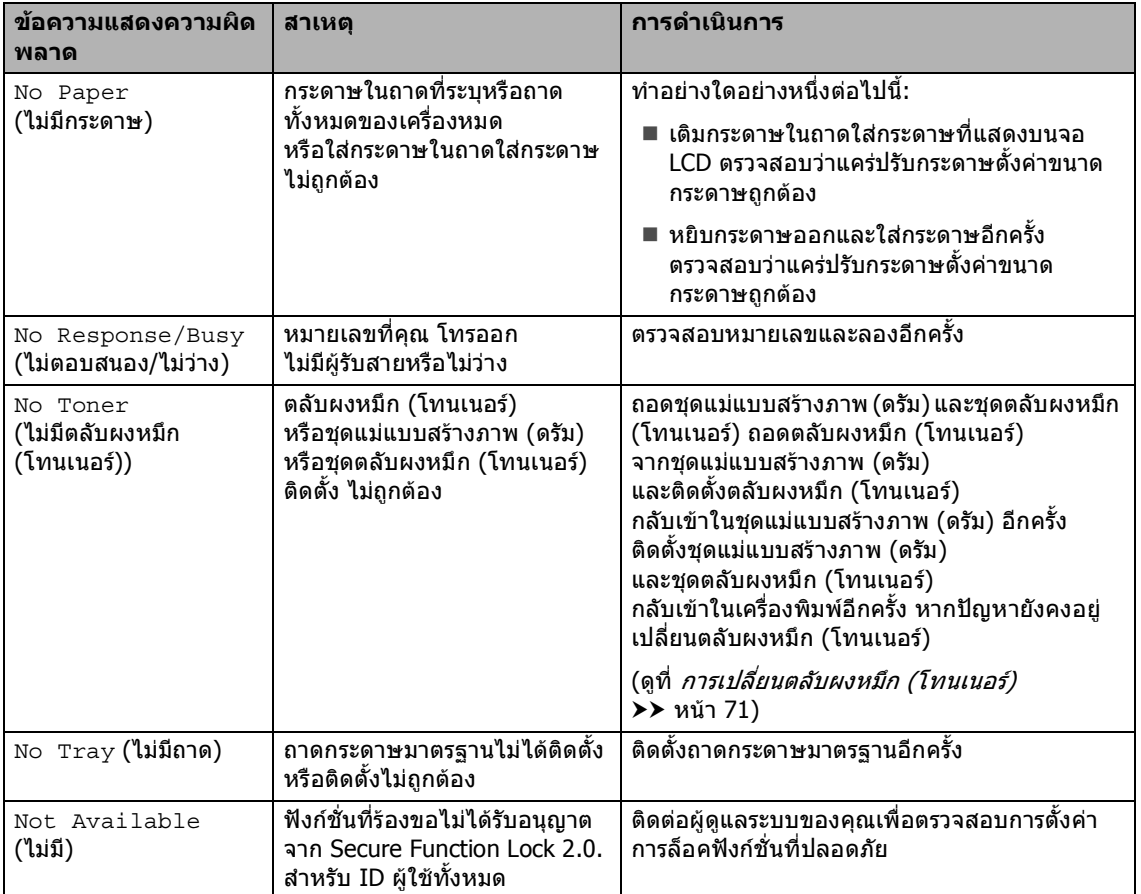

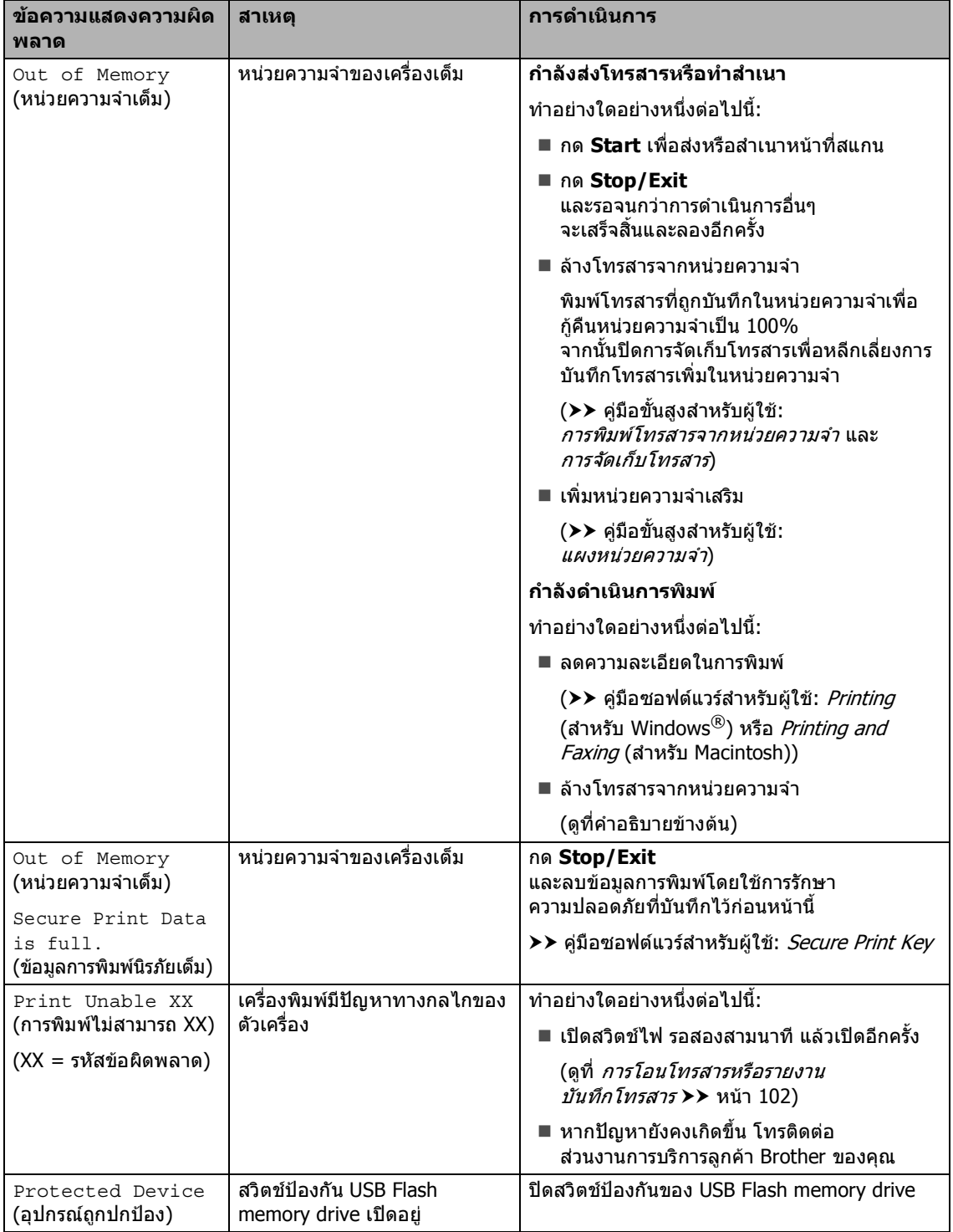

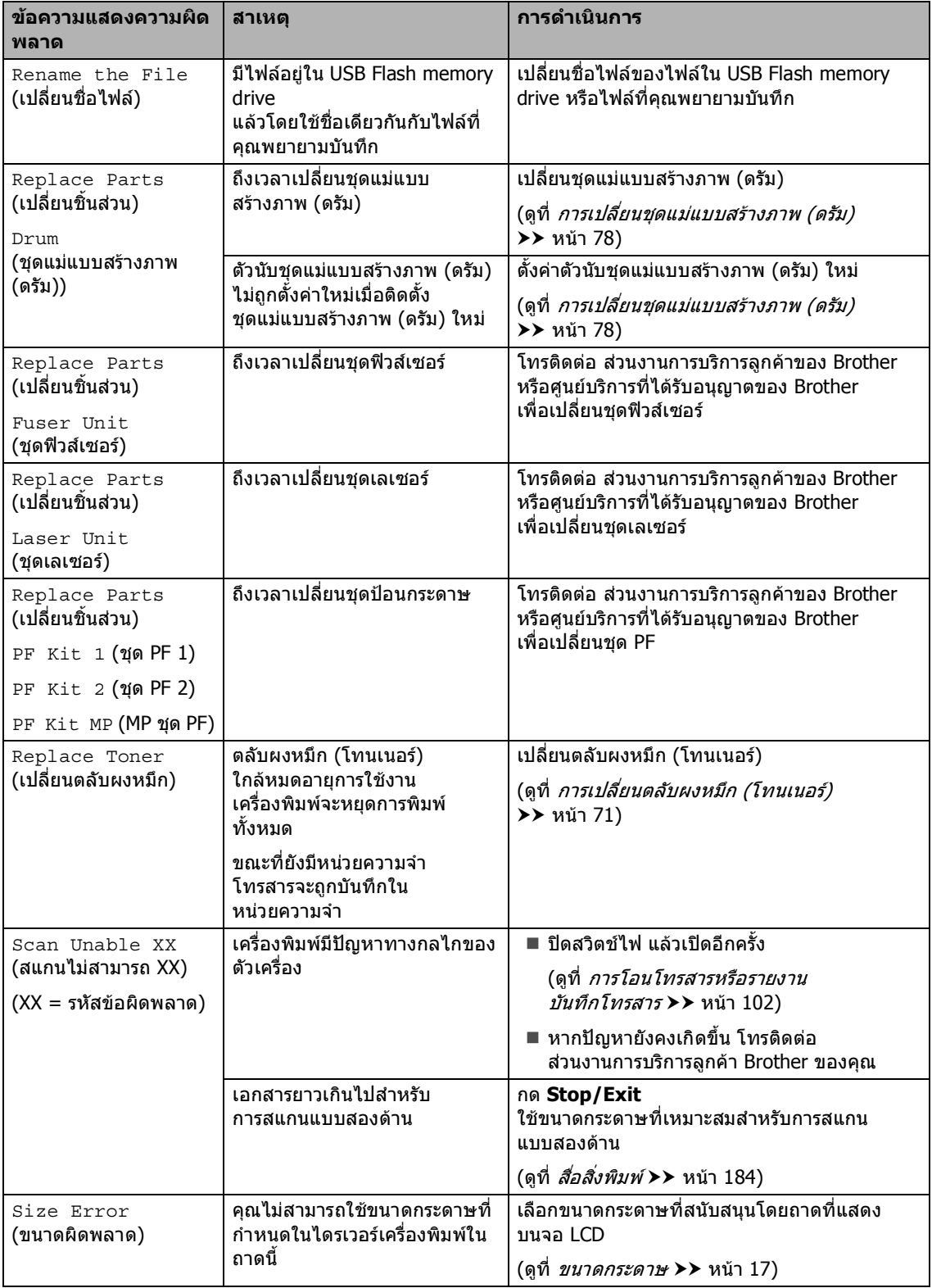
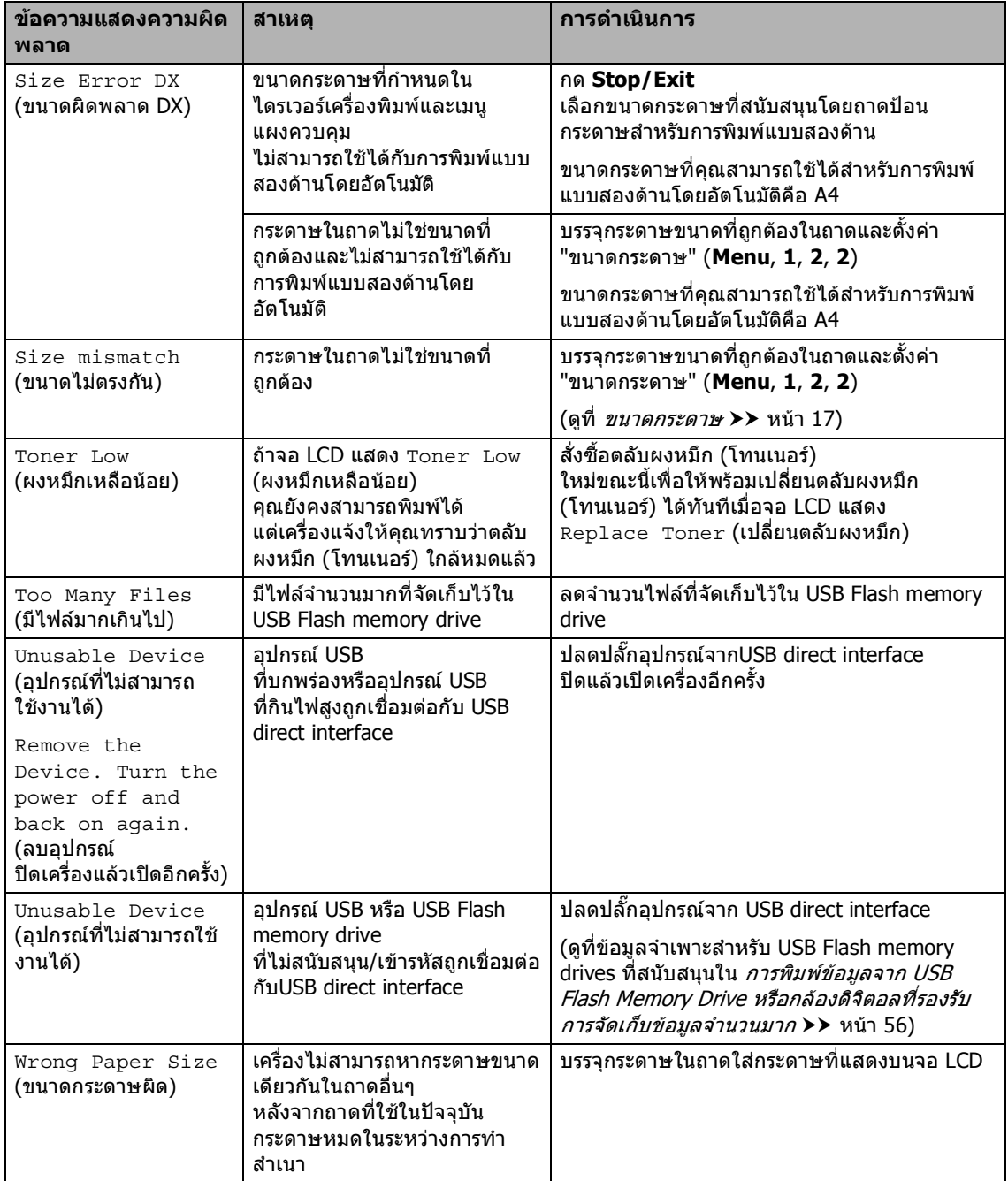

## **การโอนโทรสารหรือรายงาน บันทึกโทรสาร <sup>B</sup>**

ถาจอ LCD แสดง:

- Print Unable XX (การพิมพไมสามารถ XX)
- $\blacksquare$  Scan Unable XX (สแกนไม่สามารถ XX)

ขอแนะนําใหโอนโทรสารของคุณไปยังเครื่อง โทรสารอื่นหรือไปยัง PC ของคุณ (ดูที่ [การโอนโทรสารไปยังเครื่องโทรสารอื่น](#page-109-0) >> หน้า 102 หรือ *[การโอนโทรสารไปยัง](#page-109-1) PC [ของคุณ](#page-109-1) >* > หน้า 102)

คุณสามารถโอนรายงานบันทึกโทรสารเพื่อดูวามี โทรสารที่คุณตองการโอนอีกหรอไม ื (ดูที่ [การโอนรายงานบันทึกโทรสารไปยัง](#page-110-0) [เครองโทรสารอ](#page-110-0) ื่ ีกเครื่อง uu หนา 103)

## **หมายเหตุ**

ถามีขอความแสดงความผิดพลาดที่จอ LCD ของเครื่อง หลังจากโอนโทรสารแลว ถอดสายไฟของเครื่องจากแหลงไฟสักครูหนึ่ง แลวเสียบสายอีกครั้ง

## <span id="page-109-0"></span>**การโอนโทรสารไปยังเครื่องโทรสารอื่น <sup>B</sup>**

ถ้าคุณไม่ได้ตั้งค่าข้อมูลประจำเครื่อง คุณไม่สามารถเข้าสู่โหมดการโอนโทรสารได้ (➤➤ คู่มือการติดตั้งเครื่องอย่างง่าย: ปอนขอมูลสวนบุคคล (การตั้งคาขอมูลประจําเครื่อง))

a กด **Menu**, **9**, **0**, **<sup>1</sup>**

- b ทําอยางใดอยางหนึ่งตอไปนี้:
	- ถา LCD แสดง No Data (ไมมีขอมูล) แสดงวาไมมีโทรสารอยูในหนวยความจํา ของเครื่อง กด **Stop/Exit**
	- ปอนหมายเลขโทรสารที่จะสงโทรสาร

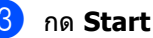

#### <span id="page-109-1"></span>**การโอนโทรสารไปยัง PC ของคุณ <sup>B</sup>**

คุณสามารถโอนโทรสารจากหนวยความจําของ เครื่องของคุณไปยัง PC ของคุณ

a ตรวจสอบวาคุณไดติดตั้ง **MFL-Pro Suite** และเปด **PC-Fax Receiving** (กำลังรับโทรสารด้วย PC) บน PC ของคณ ( $\triangleright$ ) คู่มือซอฟต์แวร์สำหรับผู้ใช้: PC-FAX receiving) จากเมนู Windows® **Start** (เริ่ม) เลือก

**All Programs** (โปรแกรมทั้งหมด), **Brother**, **MFC-XXXX**, **PC-Fax Receiving** (กำลังรับโทรสารด้วย PC) และเลือก **Receive** (รับ) (XXXX คือชื่อรุนของคุณ)

2 ตรวจสอบว่าคุณได้ตั้งค่า PC Fax Receive (รับโทรสารดวย PC) บนเครื่องของคุณ (ดูที่ การรับ [PC-FAX](#page-42-0)  (สําหรับ [Windows](#page-42-0)® เทานั้น) uu หนา 35) ถาโทรสารอยูในหนวยความจําของเครื่อง เมื่อคุณตั้งคาการรับ PC-Fax จอ LCD จะถามวาคุณตองการโอนโทรสารไปยัง PC ของคณหรือไม่

ี<mark>่ 3</mark> ทำอย่างใดอย่างหนึ่งต่อไปนี้:

- ถาตองการโอนโทรสารทั้งหมดไปยัง PC ของคุณ กด **1** คุณจะถูกถามวาคุณตองการพิมพสําเนา สํารองหรือไม
- ถาตองการออกและเก็บโทรสารไวใน หนวยความจํา กด **2**
- d กด **Stop/Exit**

วิธีการแกไข

#### <span id="page-110-0"></span>**การโอนรายงานบันทึกโทรสารไปยัง เครื่องโทรสารอีกเครื่อง <sup>B</sup>**

ถ้าคุณไม่ได้ตั้งค่าข้อมูลประจำเครื่อง คุณไมสามารถเขาสูโหมดการโอนโทรสารได  $(\rightarrow)$ คู่มือการติดตั้งเครื่องอย่างง่าย: ปอนขอมูลสวนบุคคล (การตั้งค่าข้อมูลประจำเครื่อง))

a กด **Menu**, **9**, **0**, **<sup>2</sup>**

ี่ 2 ป้อนหมายเลขโทรสารที่จะส่งรายงานบันทึก

ี<sup>3</sup> กด Start

โทรสาร

**B**

## **เอกสารติด <sup>B</sup>**

## **เอกสารติดที่ดานบนของชุดปอน เอกสารอัตโนมัติ (ADF) <sup>B</sup>**

- ี**้ 1)** หยิบกระดาษที่ไม่ติดออกจาก ADF (ชุดปอนเอกสารอัตโนมัติ)
- ี่ 2) เปิดฝาครอบของชุดป้อนเอกสารอัตโนมัติ (ADF)
- ี<mark>้ 3</mark> ดึงเอกสารที่ติดอยู่ออกทางซ้าย

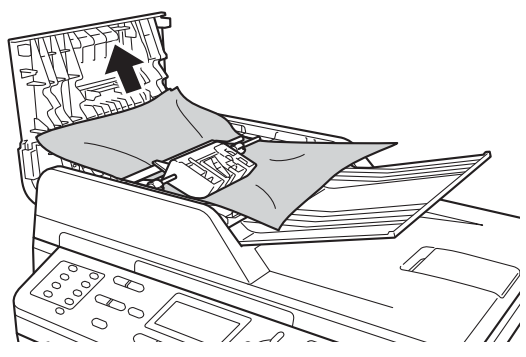

ถาเอกสารฉีกหรือขาด ตรวจสอบวาคุณไดนําเศษกระดาษที่ติดคาง อยูทั้งหมดออกแลวเพื่อปองกันกระดาษติด

- ี <mark>4</mark> ปิดฝาครอบของชุดป้อนเอกสารอัตโนมัติ (ADF)
- e กด **Stop/Exit**

## **เอกสารติดใตฝาครอบเอกสาร <sup>B</sup>**

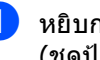

ี**้ใช**่ หยิบกระดาษที่ไม่ติดออกจาก ADF (ชุดปอนเอกสารอัตโนมัติ)

- ี่ 2 ยกฝาครอบเอกสาร
- ี<mark>่ 3</mark> ดึงเอกสารที่ติดอยู่ออกทางขวา

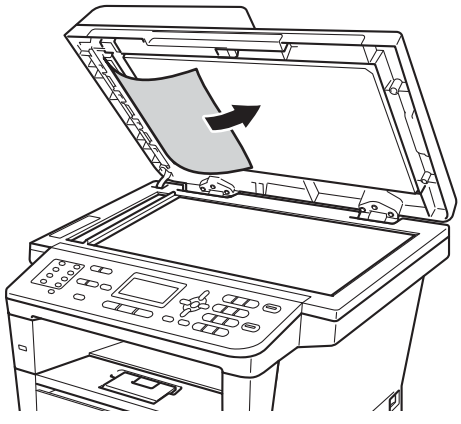

ถาเอกสารฉีกหรือขาด ตรวจสอบวาคุณไดนําเศษกระดาษที่ติดคาง อยูทั้งหมดออกแลวเพื่อปองกันกระดาษติด

- - **ปิดฝาครอบเอกสาร**
- e กด **Stop/Exit**

# **การนําเศษกระดาษที่ติดคางอยู ออกจาก ADF**

**(ชุดปอนเอกสารอัตโนมัติ) <sup>B</sup>**

ี<mark>1</mark> ยกฝาครอบเอกสาร

ี่ 2 ใช้กระดาษแข็ง เช่น กระดาษสำหรับทำบัตร สอดเขาไปใน ADF (ชุดปอนเอกสารอัตโนมัติ) เพื่อดันเศษกระดาษที่ติดคางอยูออก

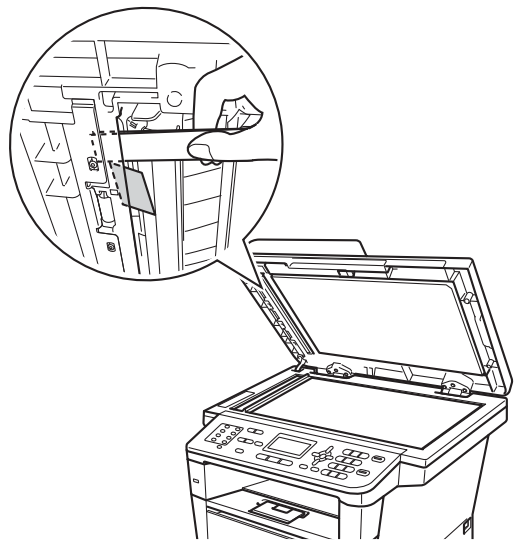

# **เอกสารติดท ี่ถาดแสดงผล <sup>B</sup>**

a หยิบกระดาษที่ไมติดออกจาก ADF (ชุดปอนเอกสารอัตโนมัติ)

b ดึงเอกสารที่ติดอยูออกทางขวา

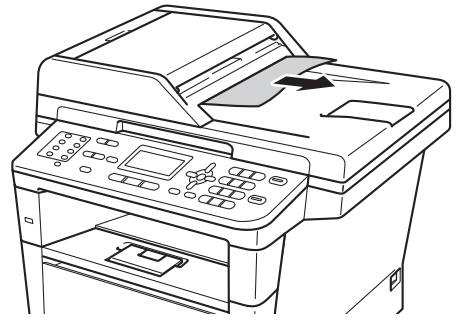

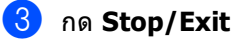

ี่ 3 ปิดฝาครอบเอกสาร

d กด **Stop/Exit**

# **กระดาษติด <sup>B</sup>**

นํากระดาษทั้งหมดออกจากถาดใสกระดาษทุกครั้ง และยืดกระดาษที่วางซอนกันใหตรงเมื่อใส กระดาษใหม วิธีนี้จะชวยปองกันไมใหกระดาษถูกปอนเขาใน

ี่ เครื่องพิมพ์พร้อมกันหลายแผ่นและป้องกัน กระดาษติด

### **กระดาษติดในถาดปอนกระดาษ เอนกประสงค (MP Tray) <sup>B</sup>**

หากจอ LCD แสดง Jam MP Tray (ถาด MP ติด) ใหทําตามขั้นตอนตอไปนี้:

ี<mark>้ 1</mark> นำกระดาษออกจากถาดป้อนกระดาษ

เอนกประสงค (MP Tray)

ี 2 นำกระดาษที่ติดออกจากด้านในและโดยรอบ ถาดปอนกระดาษเอนกประสงค (MP Tray)

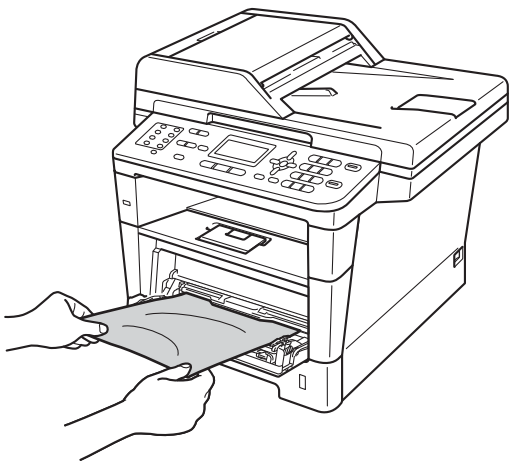

ี<mark>่ 3</mark> คลี่กระดาษที่ซ้อนกันออก และใสกลับเขาในถาดปอนกระดาษ เอนกประสงค (MP Tray)

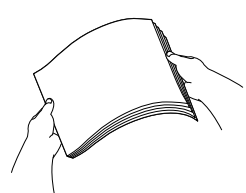

ี 4 เมื่อบรรจุกระดาษในถาดป้อนกระดาษ เอนกประสงค (MP Tray) ตรวจสอบว่ากระดาษอยู่ภายใต้แคร่ความสูง กระดาษสูงสุด (1) ทั้งสองดานของถาด

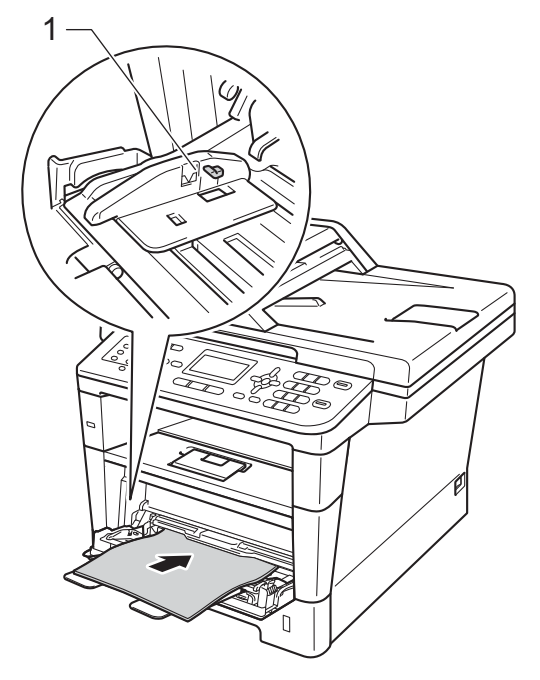

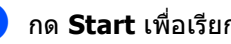

e กด **Start** เพื่อเรียกคืนการพิมพอีกครั้ง

### **กระดาษติดในถาดใสกระดาษ 1 หรือถาดใสกระดาษ 2 <sup>B</sup>**

หากจอ LCD แสดง Jam Tray 1 (ถาด 1 ติด) หรือ  $J$ am Tray 2 (ถาด 2 ติด) ทำตามขั้นตอนต่อไปนี้:

a ดึงถาดใสกระดาษแยกออกจากเครื่อง สําหรับ Jam Tray 1 (ถาด 1 ติด):

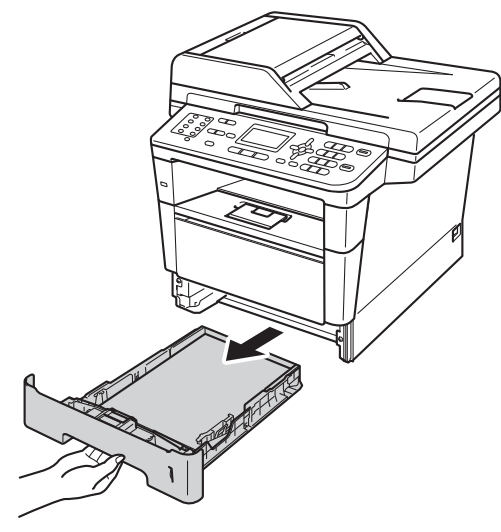

สําหรับ Jam Tray 2 (ถาด 2 ติด):

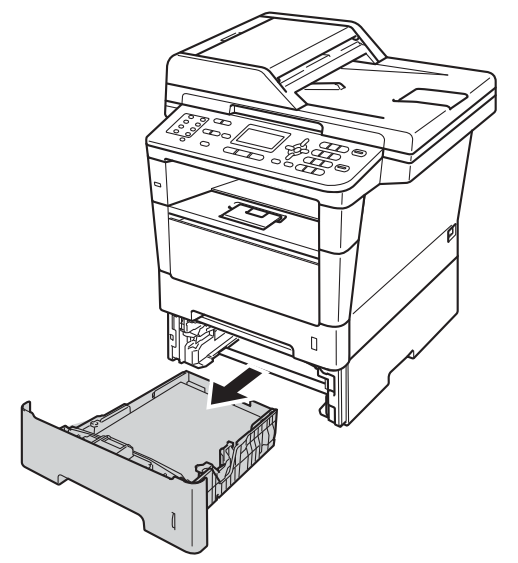

ี่ 2 ใช้มือทั้งสองข้างดึงกระดาษที่ติดอยู่ออกช้าๆ

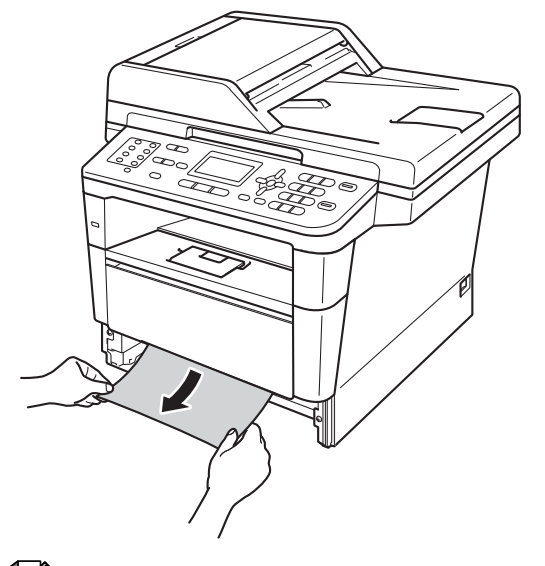

## **หมายเหตุ**

การดึงกระดาษที่ติดลงดานลางจะชวยใหคุณ หยิบกระดาษออกไดงายขึ้น

- ี้ 3) ตรวจสอบว่ากระดาษอยู่ใต้เครื่องหมายแสดง
	- จำนวนกระดาษสูงสุด ( $\blacktriangledown \blacktriangledown \blacktriangledown$ )
	- ในถาดใสกระดาษ
	- ขณะกดคันปลดแครกระดาษสีเขียว
	- เลื่อนแครปรับกระดาษใหพอดีกับขนาด
	- กระดาษ

ตรวจสอบใหแนใจวารองนํายึดอยูในชอง เสียบแนนดีแลว

ี่ 4) บรรจุถาดใส่กระดาษกลับเข้าในตัวเครื่องพิมพ์ ใหแนน

#### **กระดาษติดที่ดานหลังของเคร อง ื่ พิมพ <sup>B</sup>**

หากจอ LCD แสดง Jam Rear (ดานหลังติด) แสดงวาอาจมีกระดาษติดที่ดานหลังฝาครอบ ดานหลัง ทําตามขั้นตอนตอไปนี้:

- l เปิดเครื่องพิมพ์ทิ้งไว้ 10 นาทีเพื่อใหพัดลมภายในเปาชิ้นสวนที่รอน มากในเครื่องใหเย็นลง
- ี่ 2 กดปุ่มปลดฝาครอบด้านหน้า และเปดฝาครอบดานหนาขึ้น

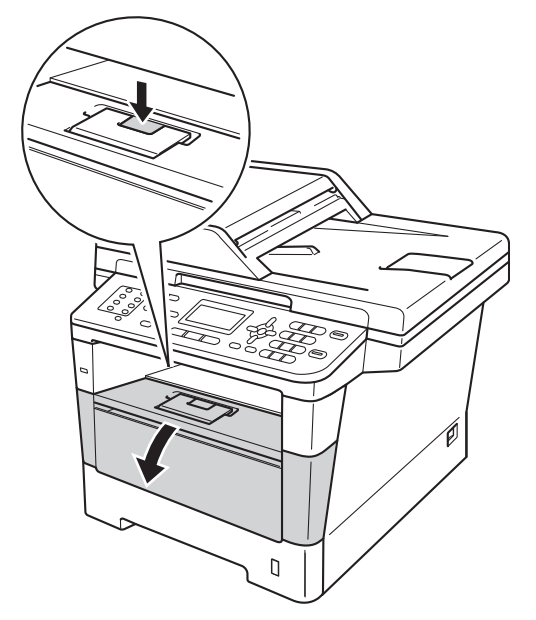

c ถอดชุดแมแบบสรางภาพ (ดรัม) และชุดตลับผงหมึก (โทนเนอร) ออกชาๆ กระดาษที่ติดอาจถูกดึงออกพรอมกับ ชุดแมแบบสรางภาพ (ดรัม) และชุดตลับ ผงหมึก (โทนเนอร) หรืออาจปลอยกระดาษเพื่อใหคุณดึงออก จากดานในของเครื่อง

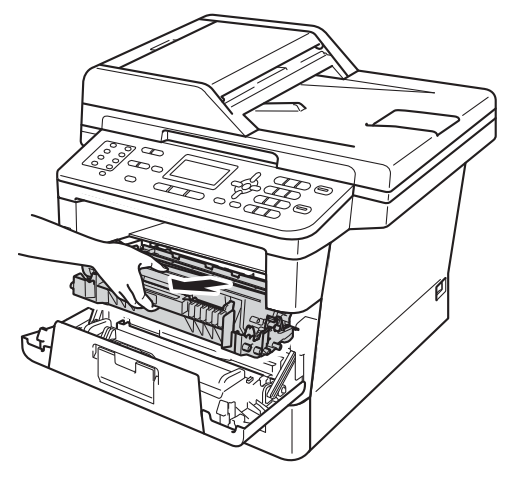

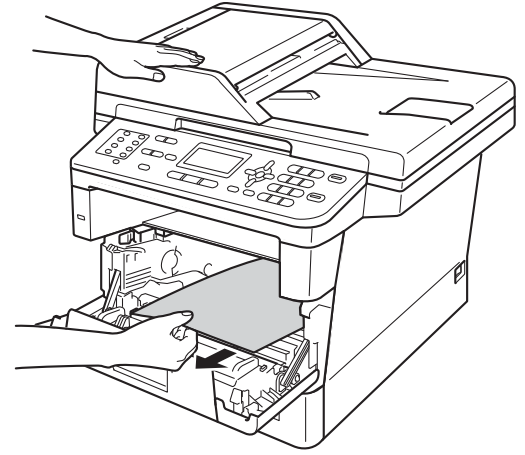

## **คําเตือน**

## พื้นผิวรอน

หลังจากที่คุณใชเครื่อง

ชิ้นสวนภายในของเครื่องบางชิ้นสวนจะรอนมาก รอใหเครื่องเย็นลงกอนสัมผัสชิ้นสวนภายในของ เครื่อง

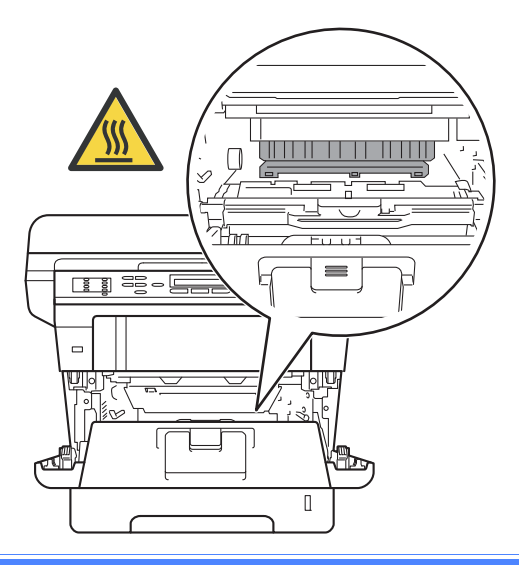

#### **ขอควรจํา**

- ขอแนะนําใหวางชุดแมแบบสรางภาพ (ดรัม) และชุดตลับผงหมึก (โทนเนอร) บนกระดาษหรือผาใชแลวทิ้งในกรณีที่หมึกหก หรือกระจายโดยไมไดตั้งใจ
- จัดการชุดแมแบบสรางภาพ (ดรัม) และชุดตลับผงหมึก (โทนเนอร) อยางระมัดระวัง หากผงหมึก (โทนเนอร) กระจายบนมือหรือเสื้อผา เช็ดหรือลางออกดวยน้ําเย็นทันที
- เพื่อปองกันความเสียหายที่อาจเกิดกับ เครื่องพิมพจากไฟฟาสถิตย หามสัมผัสอิเล็กโตรดที่แสดงในภาพ

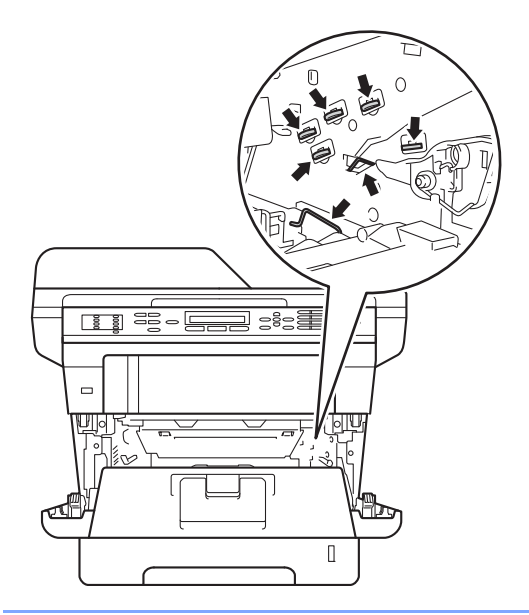

**B**

4 เปิดฝาครอบด้านหลัง

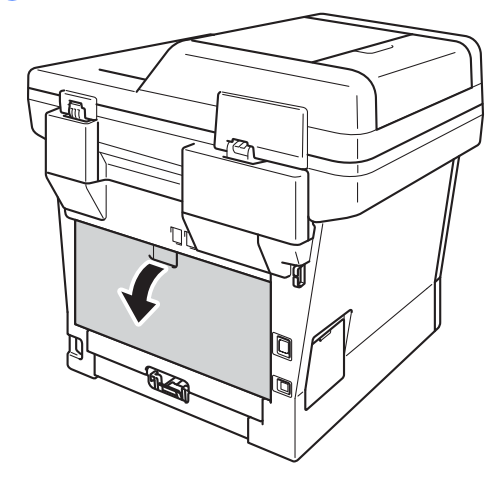

# **คําเตือน**

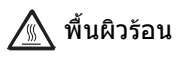

หลังจากที่คุณใช้เครื่อง ชิ้นสวนภายในของเครื่องบางชิ้นสวนจะรอนมาก

รอใหเครื่องเย็นลงกอนสัมผัสชิ้นสวนภายในของ เครื่อง

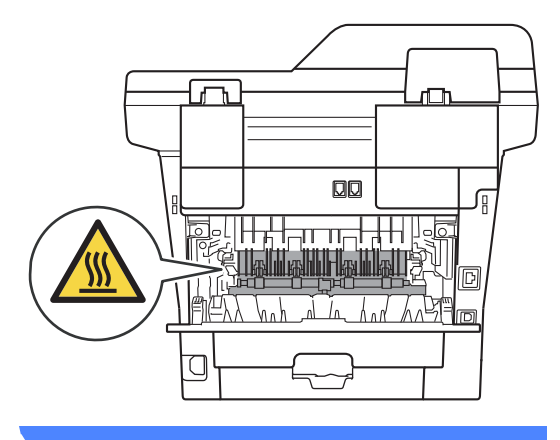

ี่ 6ิ ดึงแท็บสีเขียวทางด้านซ้ายและขวาเข้าหาตัว คุณ และพับฝาครอบฟวสเซอรลง (1)

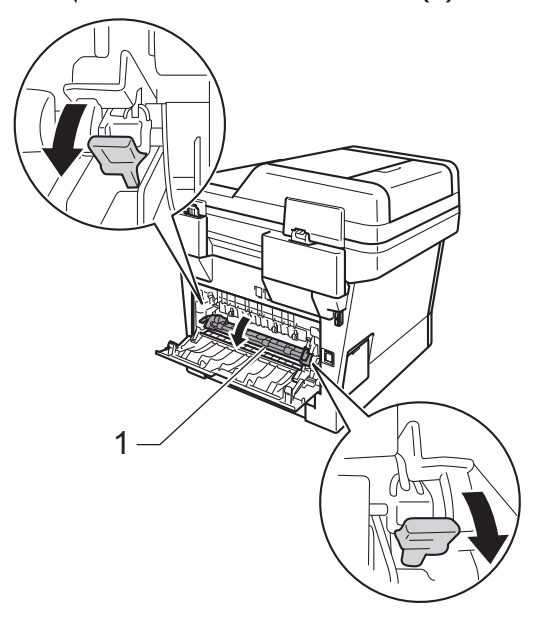

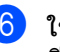

f ใชมือทังสองขางดึงกระดาษทีติดออกจากชุด ฟวสเซอรเบาๆ

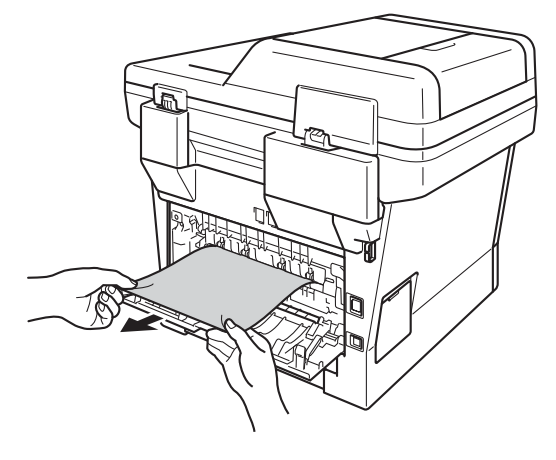

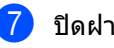

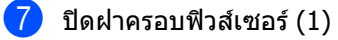

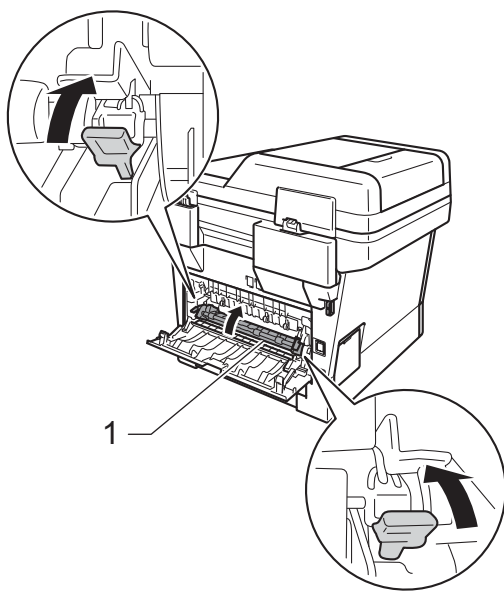

- ี่ 8 ปิดฝาครอบด้านหลัง
- i ใสชุดแมแบบสรางภาพ (ดรัม) และชุดตลับผงหมึก (โทนเนอร) กลับเขาในเครื่องพิมพอีกครั้ง

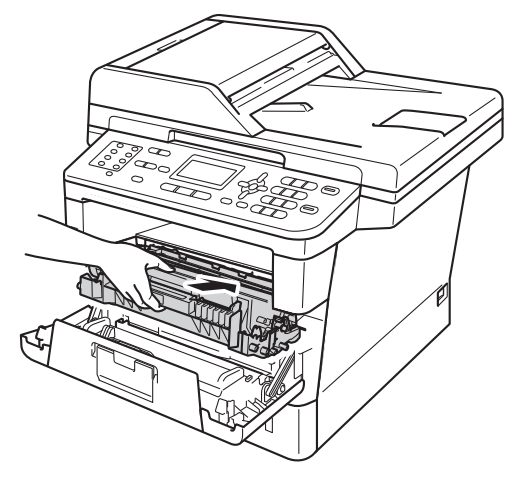

ี**่ (0)** ปิดฝาครอบด้านหน้าของเครื่อง

## **กระดาษติดดานในเครื่ องพิมพ <sup>B</sup>**

หากจอ LCD แสดง Jam Inside (ดานในติด) ใหทําตามขั้นตอนตอไปนี้:

- 1 เปิดเครื่องพิมพ์ทิ้งไว้ 10 นาทีเพื่อใหพัดลมภายในเปาชิ้นสวนที่รอน มากในเครื่องใหเย็นลง
- 

ี่ 2 ดึงถาดใส่กระดาษแยกออกจากเครื่อง

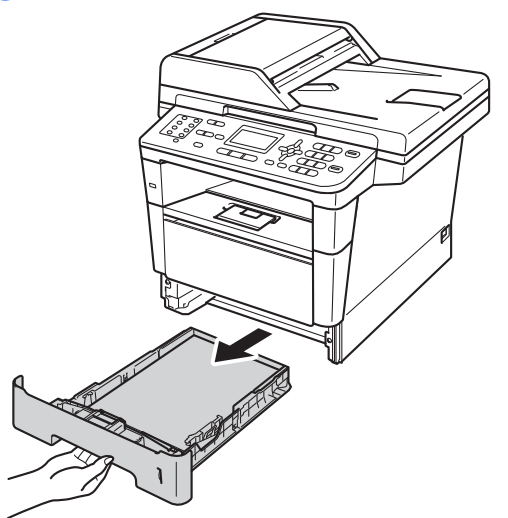

ี่ 3 ใช้มือทั้งสองข้างดึงกระดาษที่ติดอยู่ออกช้าๆ

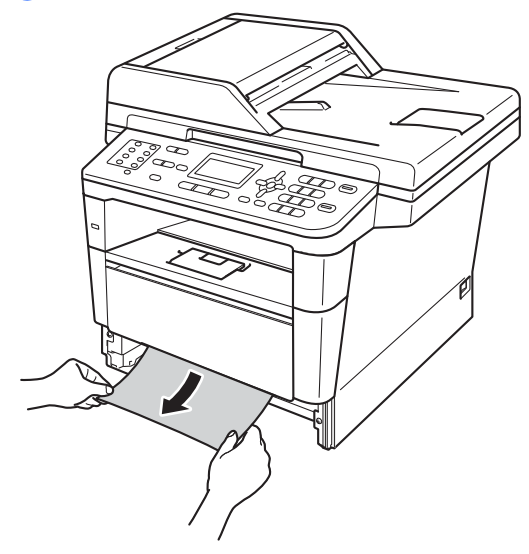

**หมายเหตุ**

การดึงกระดาษที่ติดลงดานลางจะชวยใหคุณ หยิบกระดาษออกไดงายขึ้น

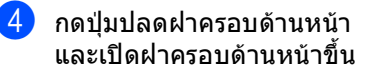

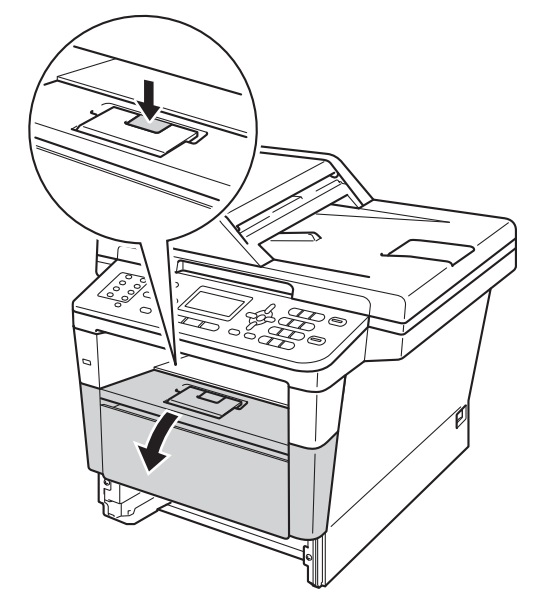

e ถอดชุดแมแบบสรางภาพ (ดรัม) และชุดตลับผงหมึก (โทนเนอร) ออกชาๆ กระดาษที่ติดอาจถูกดึงออกพรอมกับ ชุดแมแบบสรางภาพ (ดรัม) และชุดตลับ ผงหมึก (โทนเนอร) หรืออาจปลอยกระดาษเพื่อใหคุณดึงออก จากดานในของเครื่อง

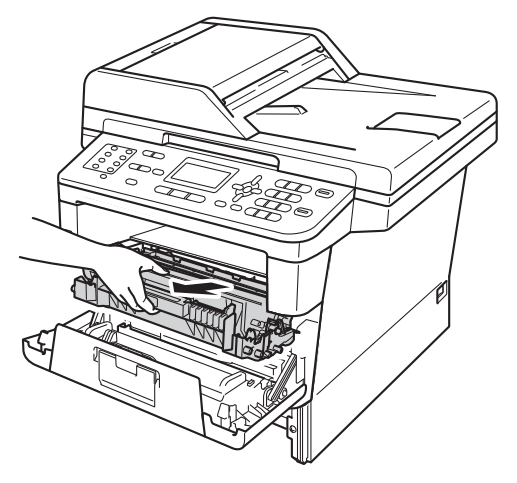

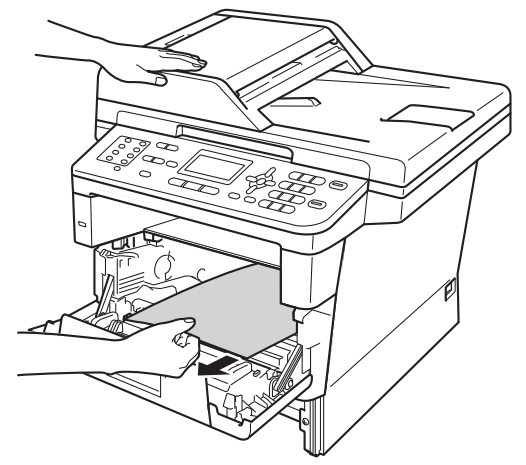

## **คําเตือน**

## พื้นผิวรอน

หลังจากที่คุณใชเครื่อง

ชิ้นสวนภายในของเครื่องบางชิ้นสวนจะรอนมาก รอใหเครื่องเย็นลงกอนสัมผัสชิ้นสวนภายในของ เครื่อง

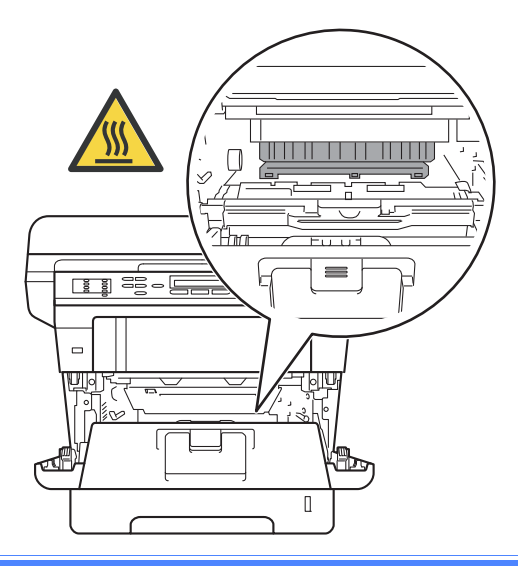

#### **ขอควรจํา**

- ขอแนะนําใหวางชุดแมแบบสรางภาพ (ดรัม) และชุดตลับผงหมึก (โทนเนอร) บนกระดาษหรือผาใชแลวทิ้งในกรณีที่หมึกหก หรือกระจายโดยไมไดตั้งใจ
- จัดการชุดแมแบบสรางภาพ (ดรัม) และชุดตลับผงหมึก (โทนเนอร) อยางระมัดระวัง หากผงหมึก (โทนเนอร) กระจายบนมือหรือเสื้อผา เช็ดหรือลางออกดวยน้ําเย็นทันที
- เพื่อปองกันความเสียหายที่อาจเกิดกับ เครื่องพิมพจากไฟฟาสถิตย หามสัมผัสอิเล็กโตรดที่แสดงในภาพ

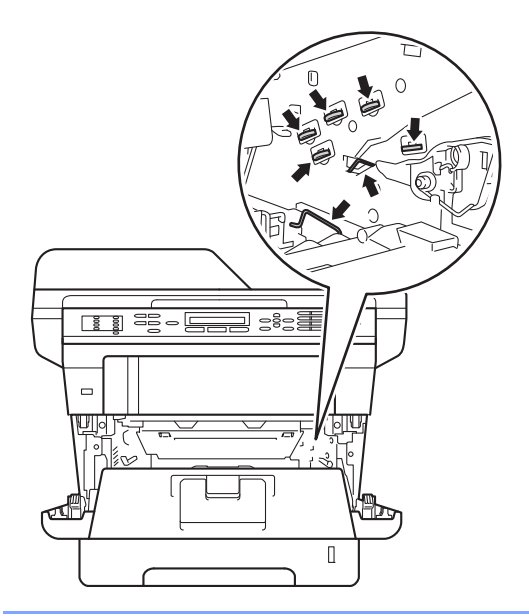

**B**

f กดคันล็อคสีเขียวลงและถอดตลับผงหมึก (โทนเนอร) ออกจากชุดแมแบบสรางภาพ (ดรัม) นำกระดาษที่ติกออกหากมีอยู่ด้านใน

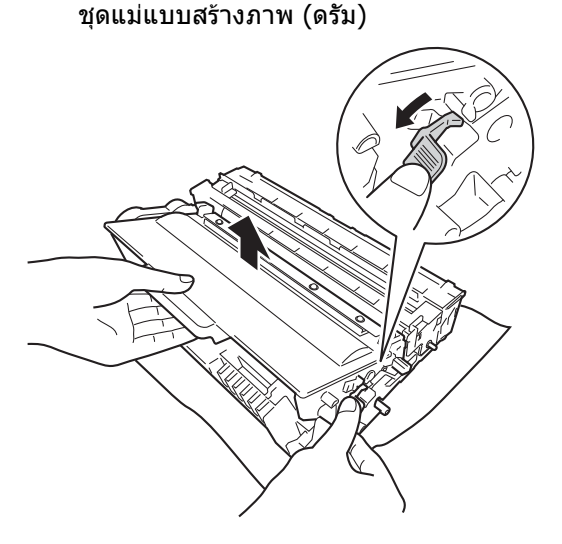

g ใสตลับผงหมึก (โทนเนอร) กลับเขาในชุดแมแบบสรางภาพ (ดรัม) ใหแนนหนาจนกวาจะไดยินเสียงล็อคเขาที่ หากคุณ ใส ตลับผงหมึก (โทนเนอร) ใน อยางถูกตอง คันล็อคสีเขียวในชุดแมแบบสรางภาพ (ดรัม) จะถูกยกขึ้นโดยอัตโนมัติ

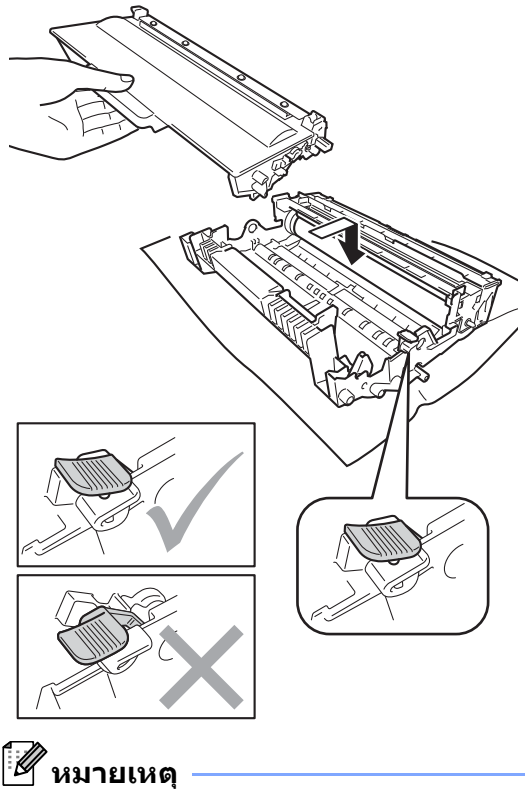

ตรวจสอบวาคุณใสตลับผงหมึก (โทนเนอร) อยางถูกตอง หรือแยกออกจากชุดแมแบบสรางภาพ (ดรัม) ี่ 8 ใส่ชุดแม่แบบสร้างภาพ (ดรัม) และชุดตลับผงหมึก (โทนเนอร) กลับเขาในเครื่องพิมพอีกครั้ง

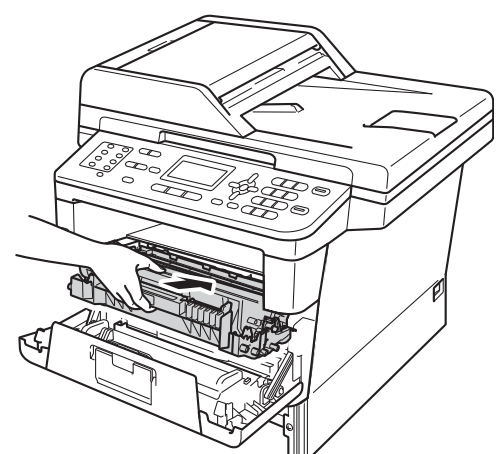

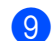

ี่ 9) ปิดฝาครอบด้านหน้าของเครื่อง

- j เสียบถาดใสกระดาษกลับเขาในเครื่องพิมพ ใหแนน
- **หมายเหตุ**

หากคุณปดเครื่องขณะที่ Jam Inside (ดานในติด) แสดงขึ้น เครื่องจะพิมพขอมูลไมครบถวนจาก คอมพิวเตอรของคุณ กอนที่คุณจะเปดเครื่อง พิมพ์ ลบงานพิมพ์ที่บันทึกไว้ชั่วคราวใน คอมพิวเตอรของคุณ

### **กระดาษติดในถาดปอนกระดาษ สําหรับการพิมพแบบสองดาน <sup>B</sup>**

หากจอ LCD แสดง Jam Duplex (สองหนาติด) ใหทําตามขั้นตอนตอไปนี้:

<mark>้ 1</mark> เปิดเครื่องพิมพ์ทิ้งไว้ 10 นาทีเพื่อใหพัดลมภายในเปาชิ้นสวนที่รอน มากในเครื่องใหเย็นลง

b ดึงถาดใสกระดาษแยกออกจากเครื่อง

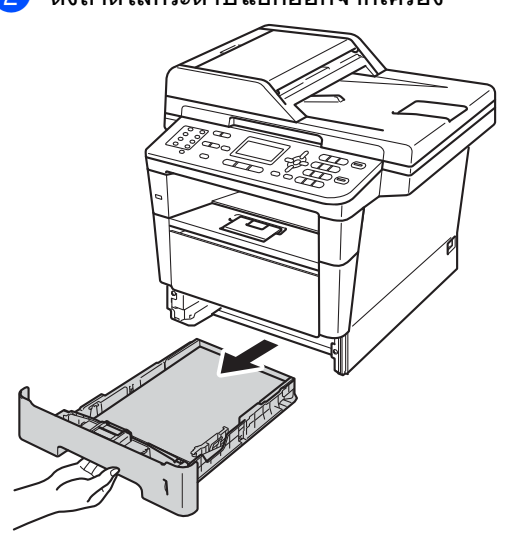

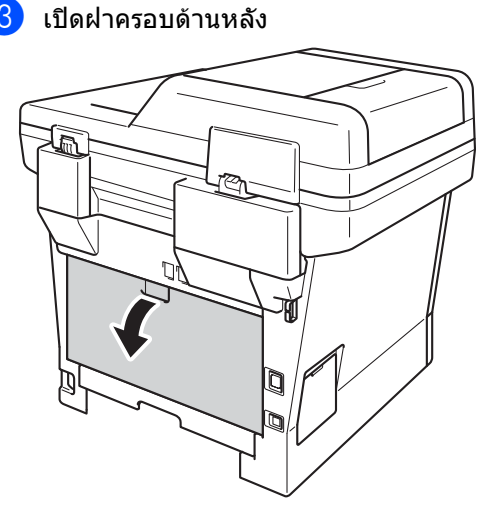

**B**

# **คําเตือน**

## พื้นผิวรอน

หลังจากที่คุณใช้เครื่อง

ชิ้นสวนภายในของเครื่องบางชิ้นสวนจะรอนมาก รอใหเครื่องเย็นลงกอนสัมผัสชิ้นสวนภายในของ เครื่อง

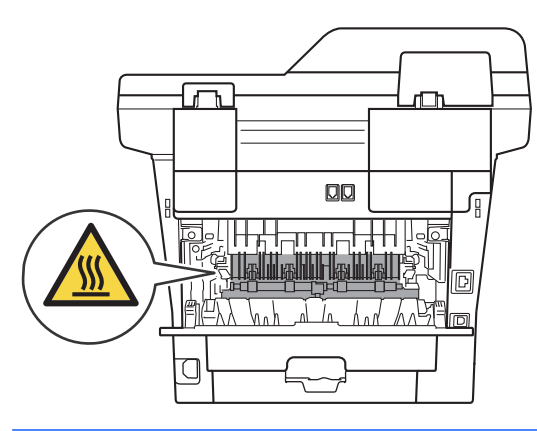

ี่ 4 ใช้มือทั้งสองข้างดึงกระดาษที่ติดออกจาก ดานหลังเครื่องพิมพเบาๆ

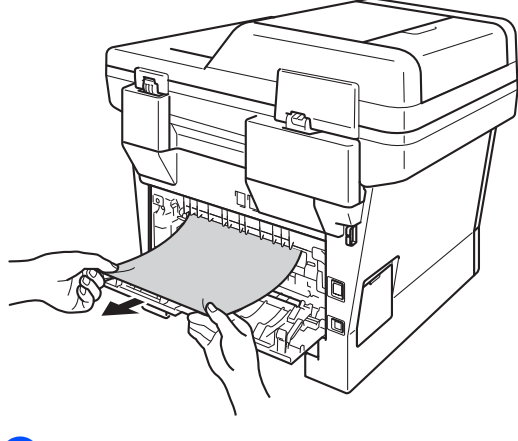

ี<mark>5</mark> ปิดฝาครอบด้านหลัง

f ดึงถาดปอนกระดาษสําหรับการพิมพแบบสอง ดานออกจากเครื่องพิมพทั้งหมด

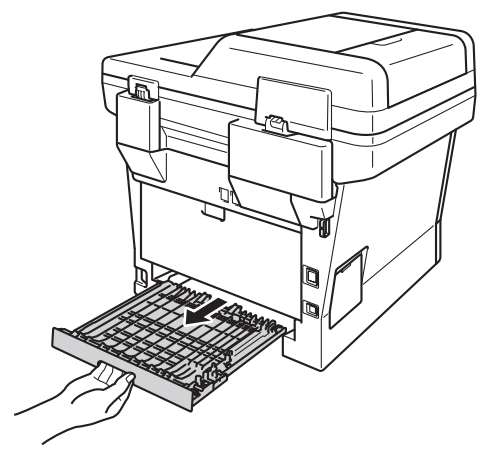

ี่ 7ิ์ ดึงกระดาษที่ติดอยู่ออกจากเครื่องพิมพ์หรือ ออกจากถาดปอนกระดาษสําหรับการพิมพ แบบสองดาน

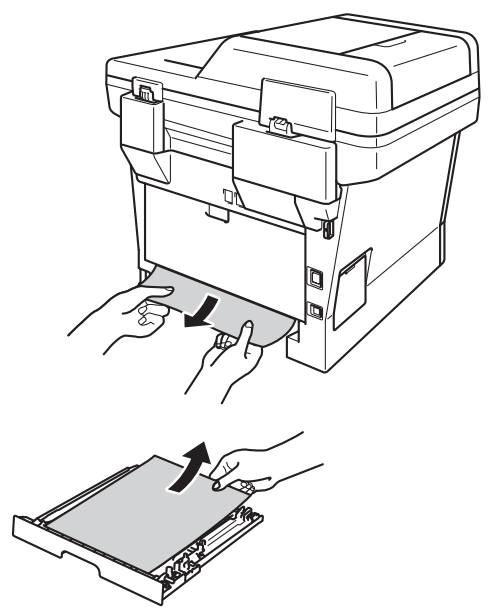

- 
- h ตรวจสอบวากระดาษที่ติดอยูไมมีเหลืออยูใน เครื่องพิมพจากไฟฟาสถิตย

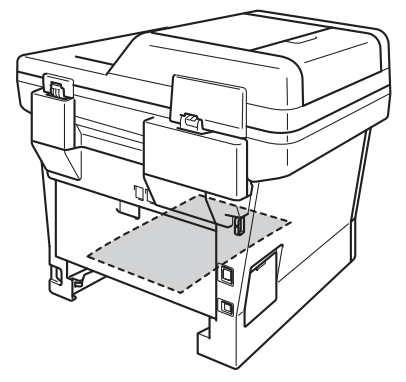

- ี 9 ใส่ถาดป้อนกระดาษสำหรับการพิมพ์แบบ สองดานกลับเขาในเครื่องพิมพ
- ี<mark>10</mark> เสียบถาดใส่กระดาษกลับเข้าในเครื่องพิมพ์ ใหแนน

#### **หากคุณประสบปญหากับเคร องพิมพ <sup>B</sup> ื่**

### **ขอควรจํา**

- สำหรับการขอความช่วยเหลือด้านเทคนิค คุณต้องโทรติดต่อประเทศที่คุณชื้อเครื่องพิมพ์ และจําเปนตองโทรจากภายในประเทศนั้นๆ เทานั้น
- หากคุณคิดว่าปัญหาอยู่ที่เครื่องพิมพ์ ตรวจสอบแผนผังด้านล่างและทำตามคำแนะนำวิธีการแก้ไข คุณสามารถแกไขปญหาสวนใหญไดดวยตนเอง
- หากคุณตองการความชวยเหลือเพิ่มเติม Brother Solutions Center ่มีคำถามที่พบบ่อยล่าสุดและคำแนะนำในวิธีการแก้ไข

เขาไปที่ <http://solutions.brother.com/>

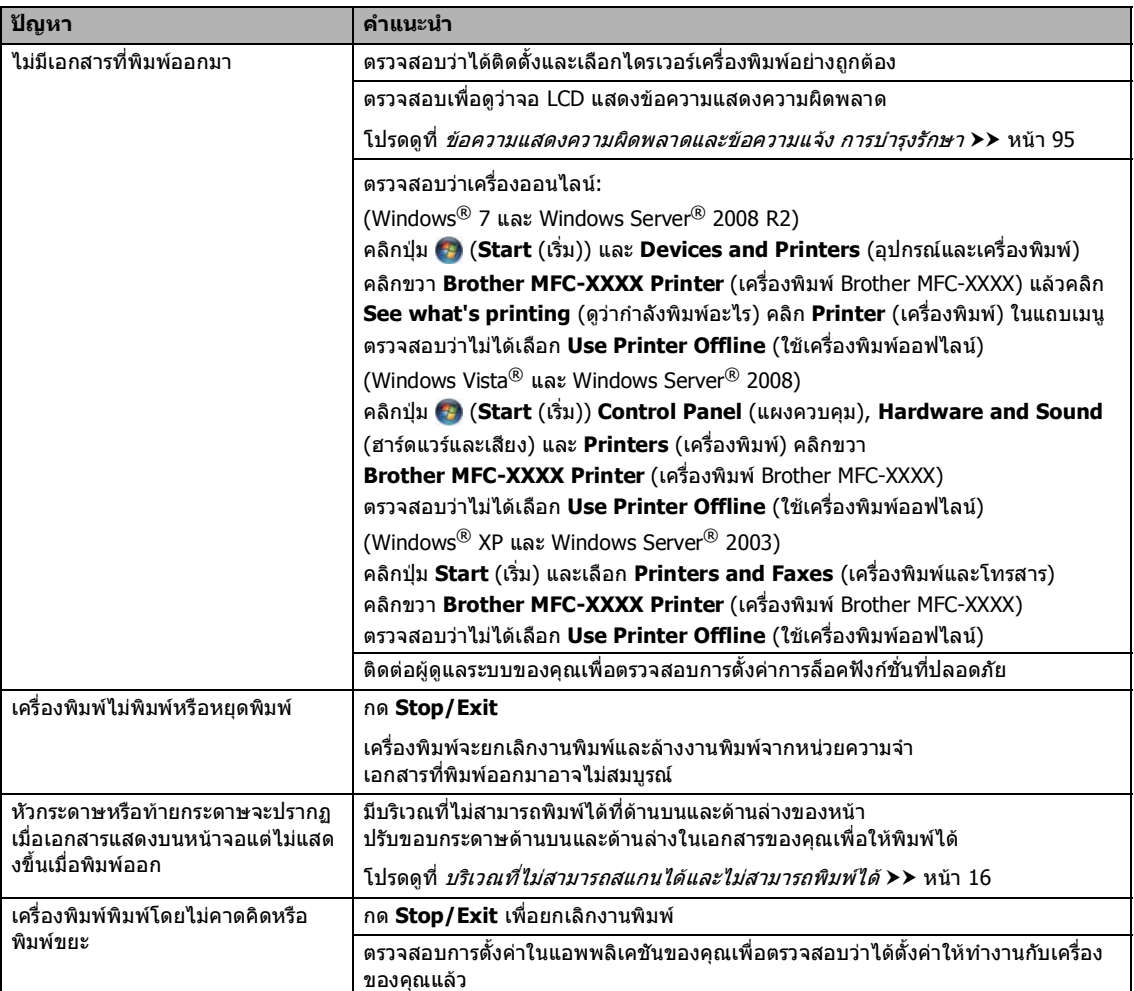

#### **ปญหาในการพิมพ**

### **ปญหาในการพิมพ (ตอ)**

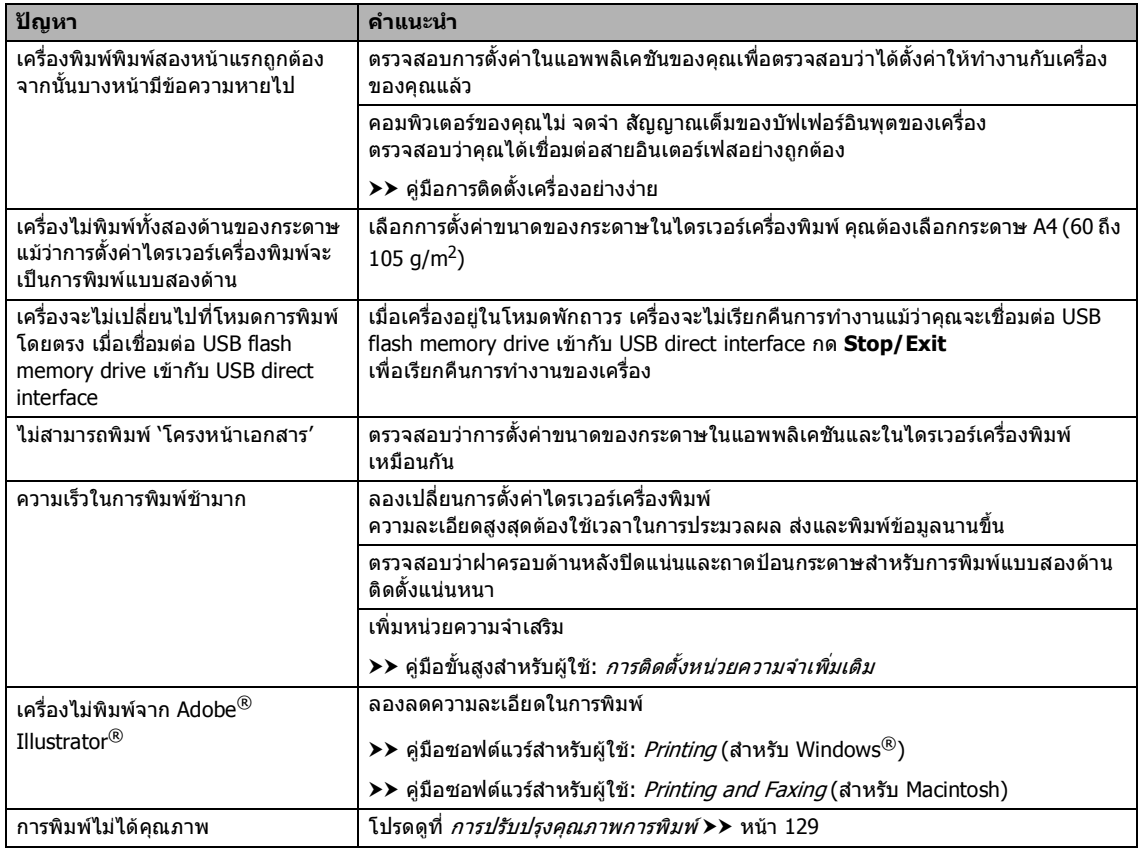

### **ปญหาการจัดการกระดาษ**

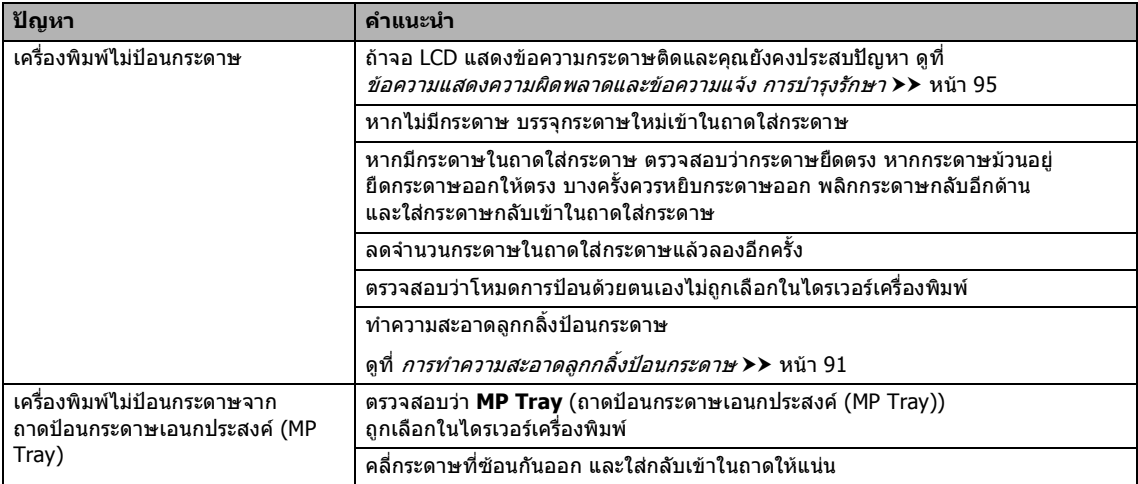

#### **ปญหาการจัดการกระดาษ (ตอ)**

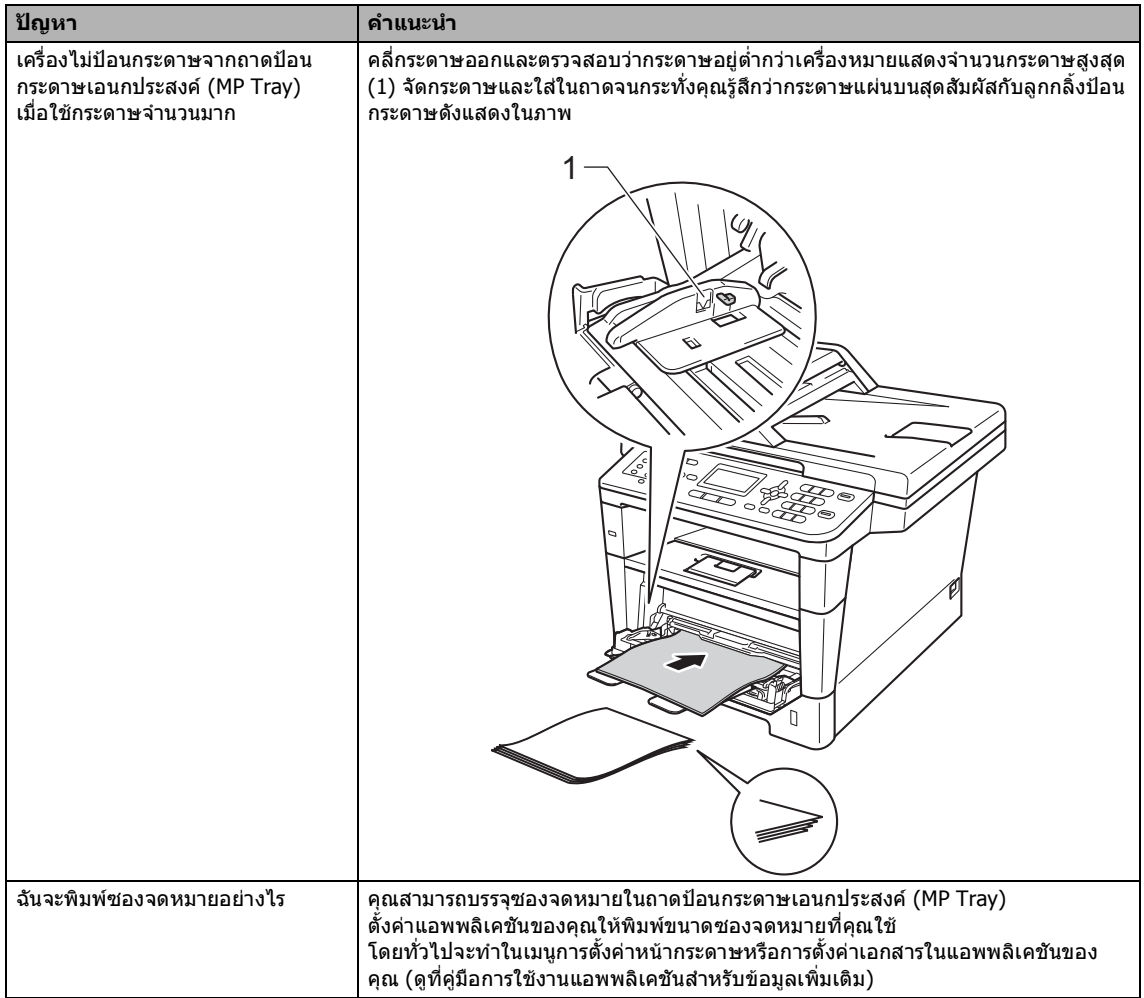

#### **การพิมพโทรสารรับเขา**

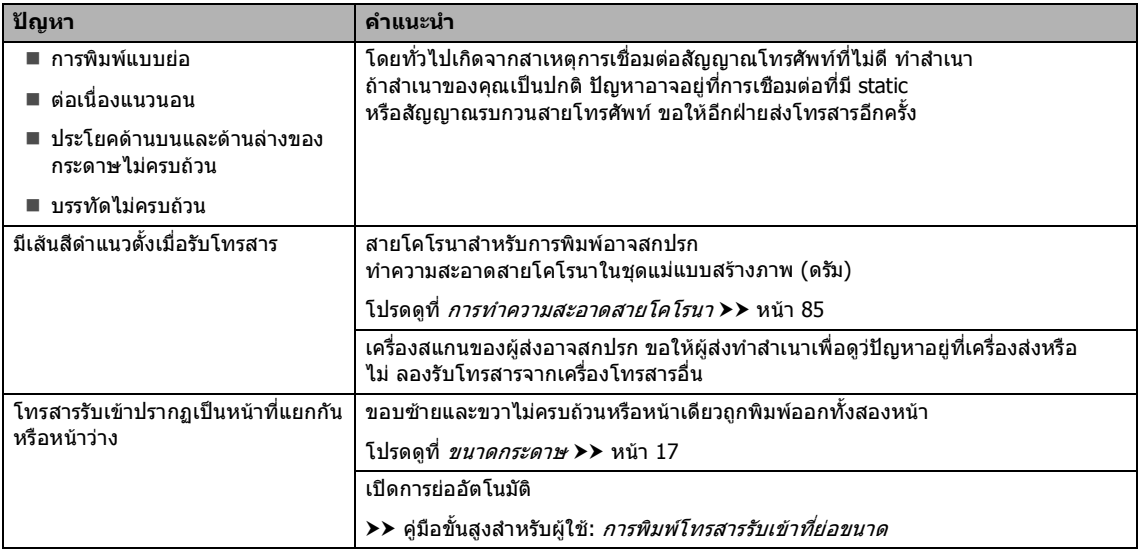

### **สายโทรศัพทหรือการเชื่อมตอโทรศัพท**

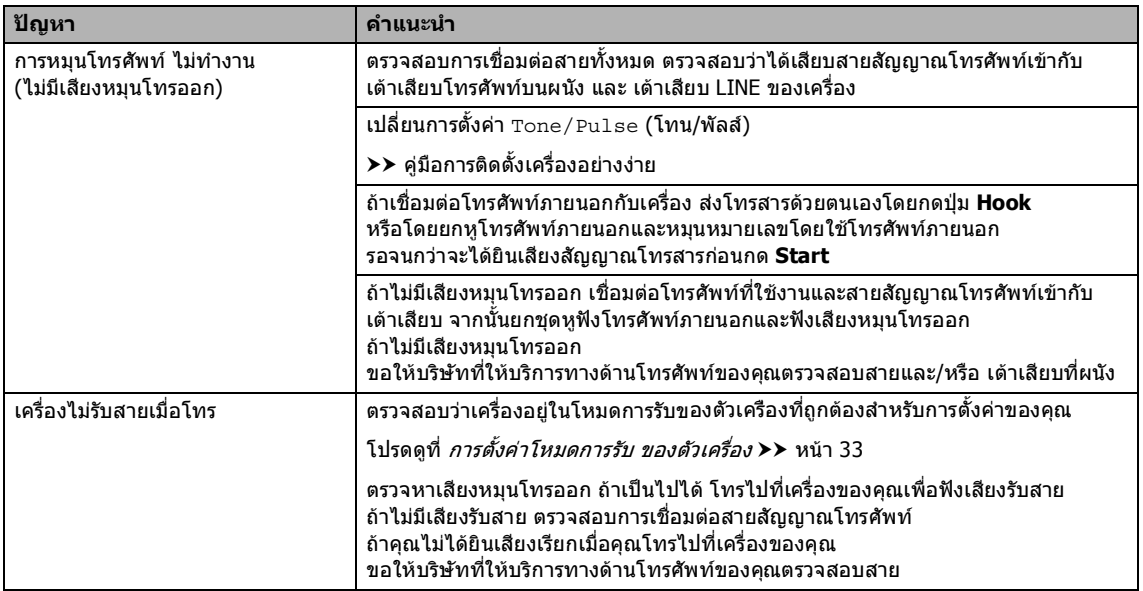

#### **การรับโทรสาร**

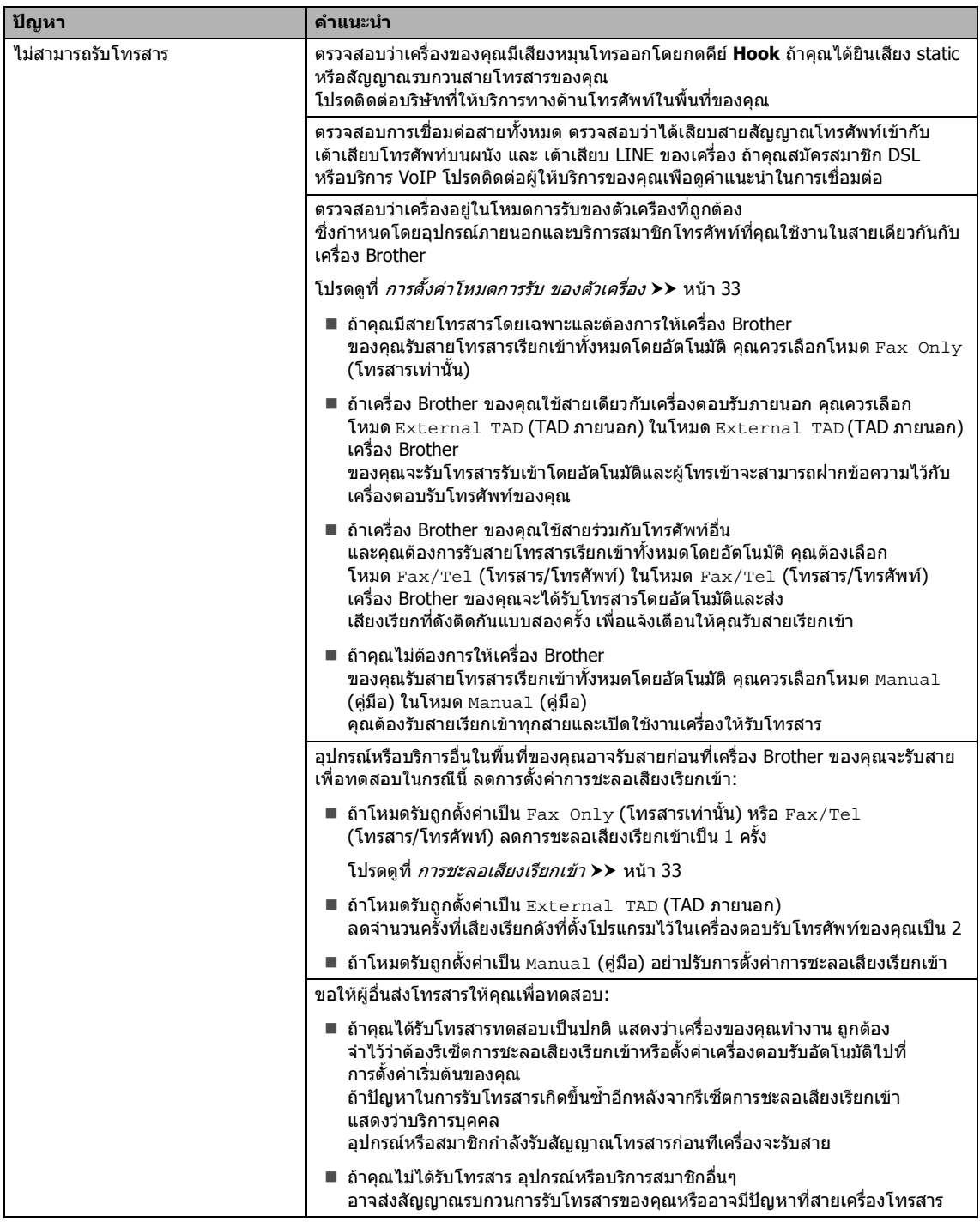

#### **การรับโทรสาร (ตอ)**

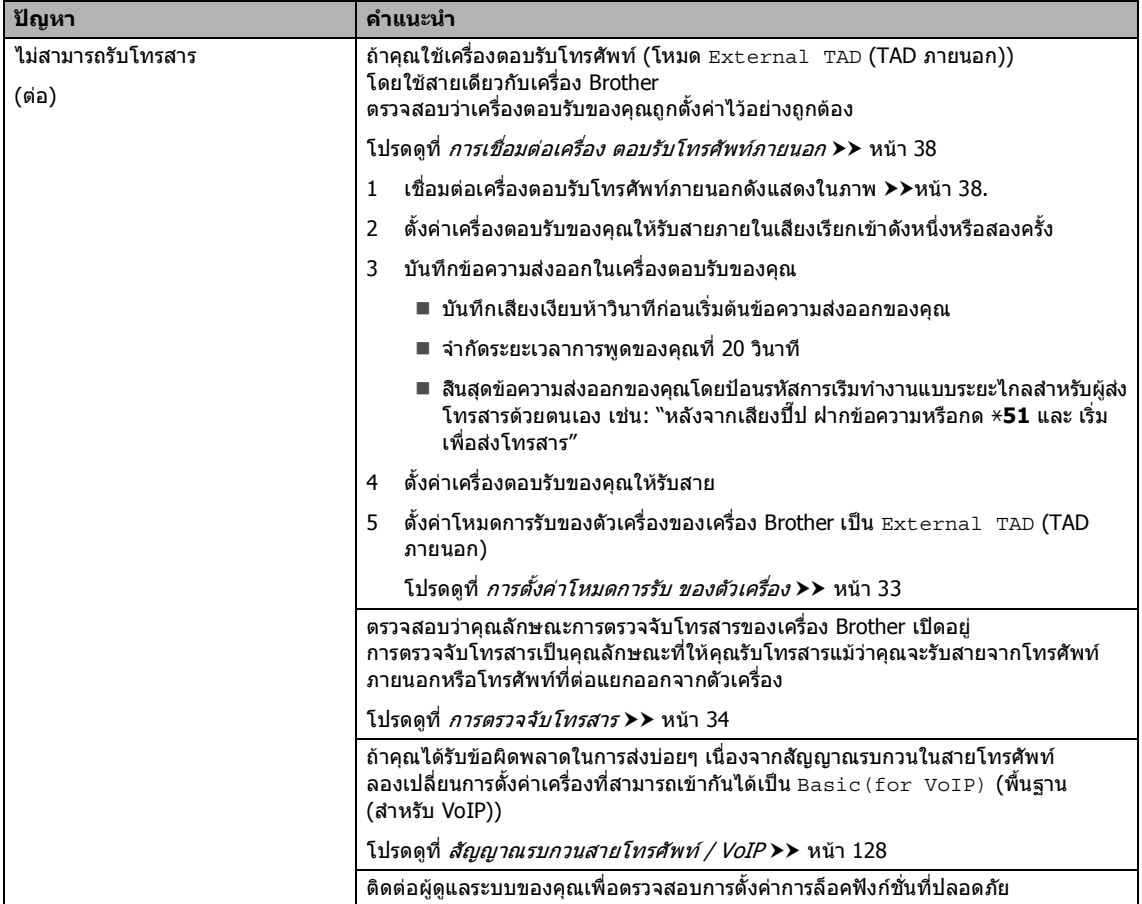

#### **การสงโทรสาร**

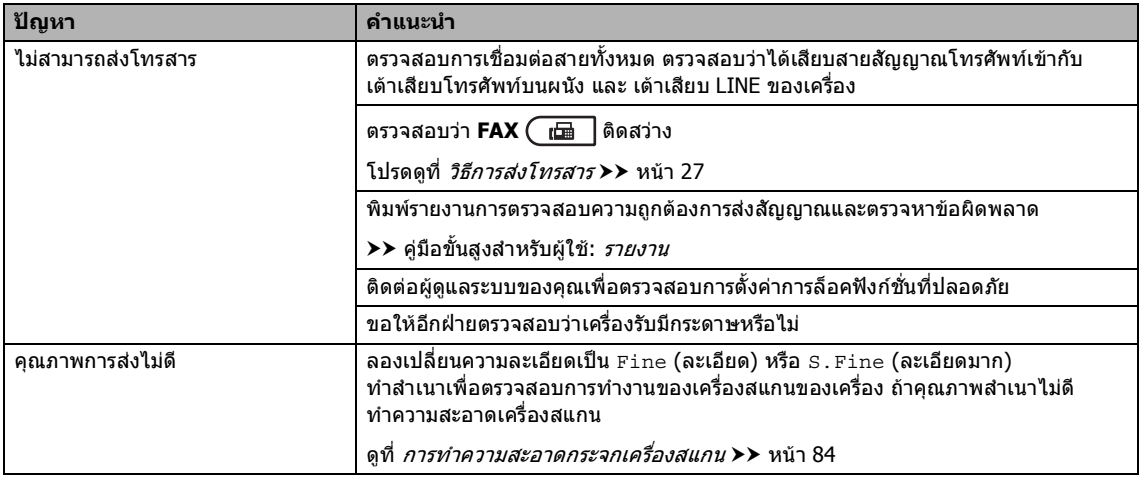

#### **การสงโทรสาร (ตอ)**

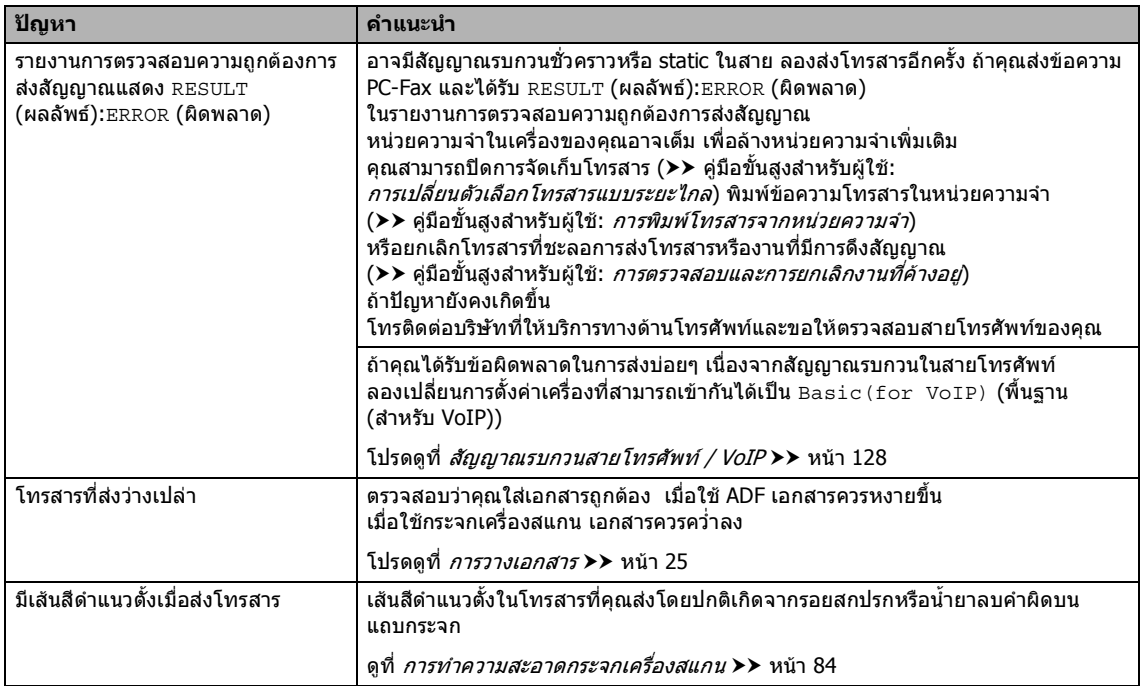

#### **การจัดการสายเรียกเขา**

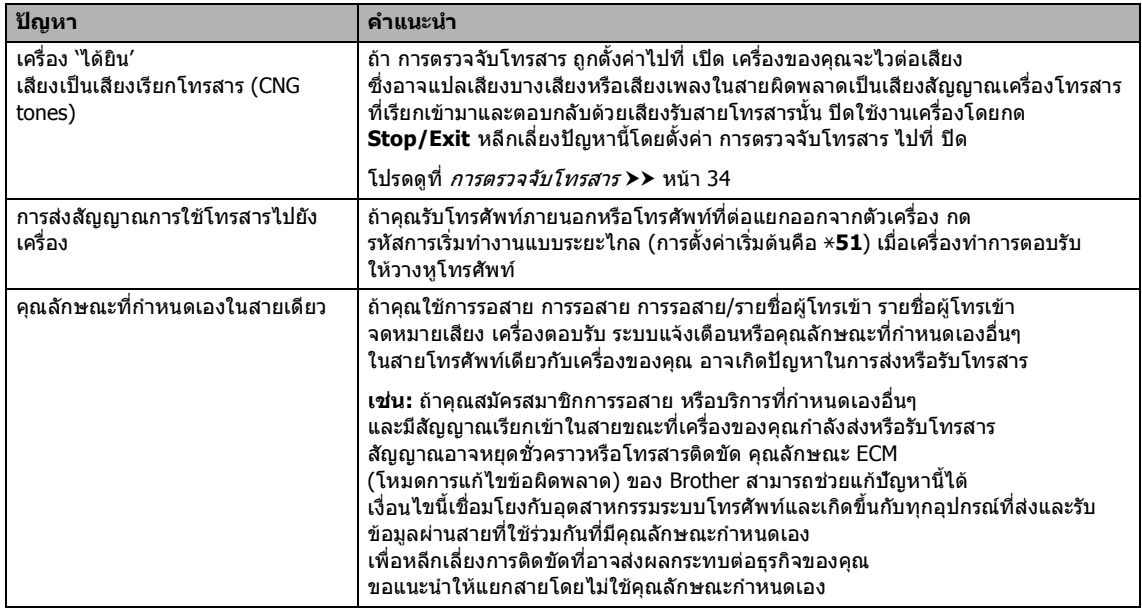

#### **ปญหาการทําสําเนา**

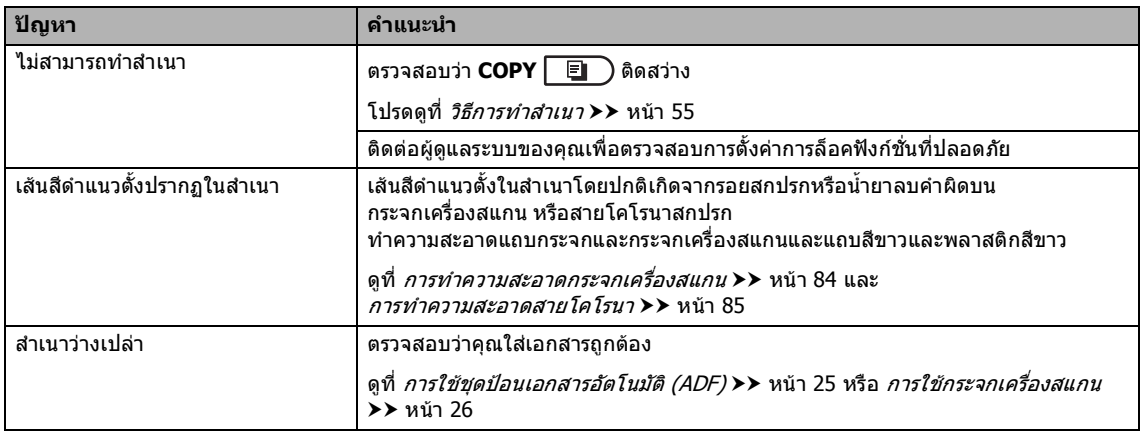

#### **ปญหาการสแกน**

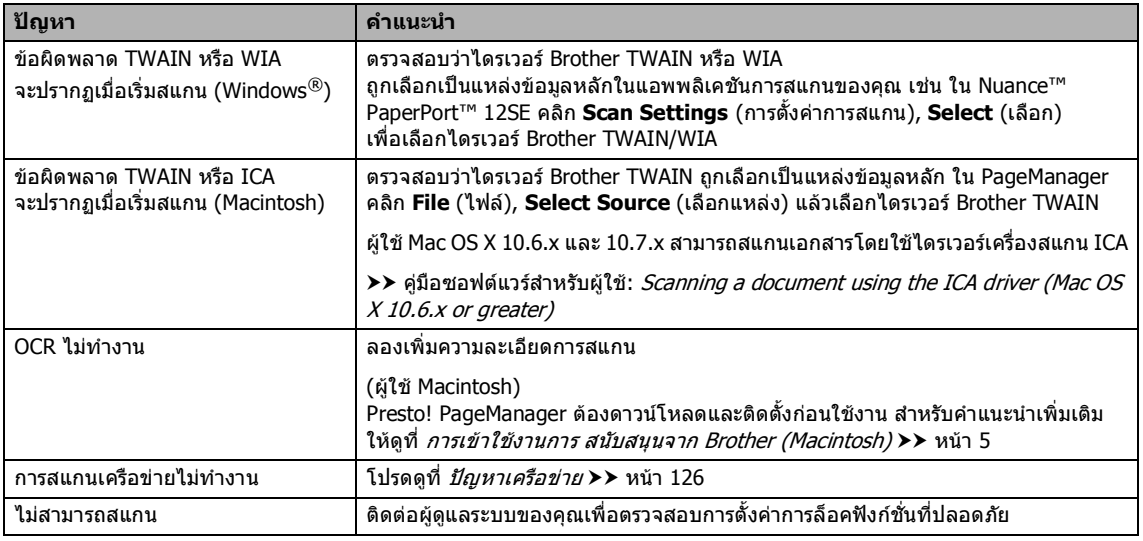

### **ปญหาซอฟตแวร**

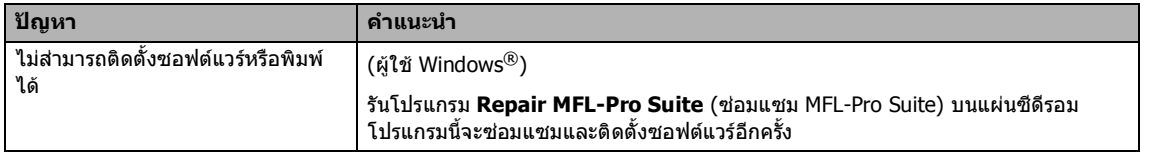

#### <span id="page-133-0"></span>**ปญหาเครือขาย**

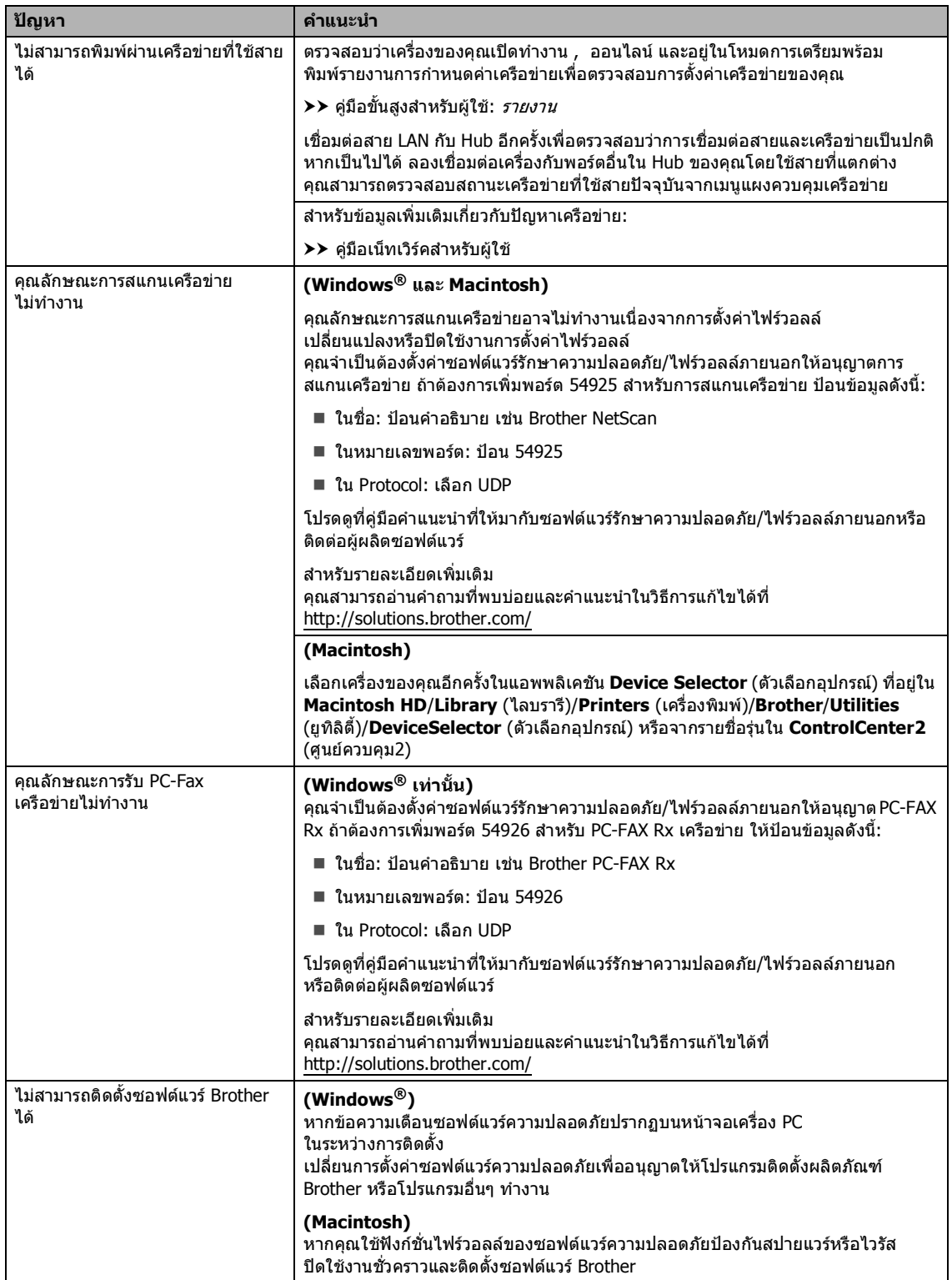

#### **ปญหาเครือขาย (ตอ)**

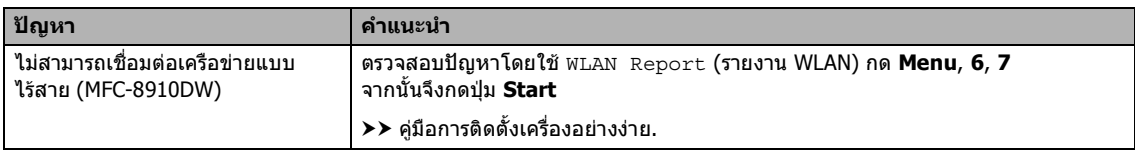

#### **ปญหาอื่นๆ**

| ปัญหา                                                                                           | คำแนะนำ                                                                                                    |
|-------------------------------------------------------------------------------------------------|----------------------------------------------------------------------------------------------------|
| เครื่องพิมพ์ไม่เปิดทำงาน                                                                        | ี่สถานการณ์การเชื่อมต่อไฟฟ้าที่ร้ายแรง (เช่น ฟ้าผ่าหรือไฟกระชาก)<br>ือาจกระตันให้กลไกความปลอดภัยภายในของเครื่องพิมพ์ทำงาน<br>ปิดเครื่องพิมพ์และปลดสายไฟออก รอสิบนาที<br>จากนั้นเสียบสายไฟและเปิดเครื่องพิมพ์อีกครั้ง                                                                                                    |
|                                                                                                 | หากปัญหายังไม่ได้รับการแก้ไข และคุณใช้ตัวตัดไฟ ปลดปลั๊กเพื่อให้มั่นใจว่าไม่เกิดปัญหา<br>เสียบปลั๊กไฟของเครื่องเข้ากับเต้าเสียบไฟฟ้าที่ผนังอื่นที่ใช้งานได้โดยตรง<br>หากยังคงไม่มีไฟเข้า ลองเปลี่ยนสายไฟอื่น                                                                                                    |
| เครื่องพิมพ์ไม่สามารถพิมพ์ข้อมูล EPS<br>ที่มีข้อมูลไบนารีกับไดรเวอร์<br>เครื่องพิมพ์ BR-Script3 | (Windows $\circledR$ )<br>คุณต้องตั้งค่าต่อไปนี้เพื่อพิมพ์ข้อมูล EPS:                                                                                                    |
|                                                                                                 | สำหรับ Windows® 7 และ Windows Server® 2008 R2:                                                                                                    |
|                                                                                                 | คลิกปุ่ม (Start (เริ่ม)) และ Devices and Printers                                                                                                    |
|                                                                                                 | (อุปกรณ์และเครื่องพิมพ์)                                                                                                    |
|                                                                                                 | สำหรับ Windows Vista® และ Windows Server® 2008:                                                                                                    |
|                                                                                                 | คลิกปุ่ม (Start (เริ่ม)) Control Panel (แผงควบคุม),                                                                                                    |
|                                                                                                 | Hardware and Sound (ฮาร์ดแวร์และเสียง) และ Printers (เครื่องพิมพ์)<br>สำหรับ Windows® XP และ Windows Server® 2003:                                                                                                    |
|                                                                                                 | คลิกปุ่ม Start (เริ่ม) แล้วเลือก Printers and Faxes (เครื่องพิมพ์และโทรสาร)                                                                                                    |
|                                                                                                 | $\left[ 2 \right]$<br>คลิกขวาไอคอน Brother MFC-XXXX BR-Script3                                                                                                    |
|                                                                                                 | (Brother MFC-XXXX BR-Script3) แล้วเลือก Properties (คุณสมบัติ) <sup>1</sup>                                                                                                    |
|                                                                                                 | 3<br>จากแท็บ Device Settings (การตั้งค่าอุปกรณ์) เลือก TBCP (Tagged binary<br>communication protocol) ใน Output Protocol (โปรโตคอลเอาท์พุท)                                                                                                    |
|                                                                                                 | (Macintosh)<br>์ หากเครื่องของคุณเชื่อมต่อกับคอมพิวเตอร์ดัวยอินเตอร์เฟส USB<br>คุณไม่สามารถพิมพ์ข้อมูล EPS ที่มีข้อมูลไบนารีได้ คุณสามารถพิมพ์ข้อมูล EPS<br>ที่เครื่องผ่านเครือข่าย สำหรับการติดตั้งไดรเวอร์เครื่องพิมพ์ BR-Script3 ผ่านเครือข่าย<br>เข้าไปที่ Brother Solutions Center ที่ http://solutions.brother.com/ |
| เครื่องจะส่งเสียงปี้ปเมื่อคุณพยายาม<br>เข้าถึงเมนู รูปแบบการรับ และ<br>รปแบบการส่ง              | ่ ไม่ติดสว่าง กดเพื่อเปิดโหมดโทรสาร การตั้งค่ารูปแบบการรับ ( <b>Menu</b> ,<br>ถ้า <b>FAX</b> ( rana                                                                                                    |
|                                                                                                 | 2, 1) และการตั้งค่ารูปแบบการส่ง (Menu, 2, 2)                                                                                                    |
|                                                                                                 | มีอยู่เฉพาะเมื่อเครื่องอยู่ในโหมดโทรสาร                                                                                                    |

<span id="page-134-0"></span><sup>1</sup> สําหรับ Windows® 7 และ Windows Server® 2008 R2: **Printer properties** (คุณสมบัติเครื่องพิมพ) และ **Brother MFC-XXXX BR-Script3** ถ้าจำเป็น

**B**

#### **การต งคาการตรวจจับเสียงหมุน ั้ โทรออก <sup>B</sup>**

เมื่อคุณสงโทรสารโดยอัตโนมัติโดยคาเริ่มตน ้เครื่องของคุณจะรอระยะเวลาหนึ่งก่อนเริ่มหมุน หมายเลข เมื่อเปลี่ยนแปลงการตั้งคาเสียงหมุนโทรออกไปที่ Detection (การตรวจหา) คุณสามารถสั่งใหเครื่องของคุณหมุนทันทีที่ ตรวจจับเสียงหมุนโทรออก การตั้งค่านี้ช่วยประหยัดเวลาช่วงหนึ่งเมื่อส่ง โทรสารไปยังหมายเลขอื่นที่แตกตาง ถาคุณเปลี่ยนแปลงการตั้งคาและเริ่มประสบปญหา ในการหมุนโทรออก คุณควรเปลี่ยนกลับไปที่การตั้งคาเริ่มตน No Detection (ไมมีการตรวจหา)

#### a กด **Menu**, **0**, **<sup>5</sup>**

ึกด **∆** หรือ ▼ เพื่อเลือก <code>Detection</code> (การตรวจหา) หรือ No Detection (ไมมีการตรวจหา) กด **OK**

c กด **Stop/Exit**

## <span id="page-135-0"></span>**สัญญาณรบกวนสายโทรศัพท / VoTP**

ถาคุณประสบปญหาในการสงหรือรับโทรสารเนื่อง จากมีสัญญาณรบกวนในสายโทรศัพท ขอแนะนำให้คุณปรับการปรับสมดุลสำหรับเครื่อง ที่เขากันไดเพื่อลดความเร็วของโมเด็มสําหรับ การทํางานของโทรสาร

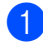

#### a กด **Menu**, **2**, **0**, **<sup>1</sup>**

- 
- $\overline{\mathbf{a}}$  กด ▲ หรือ ▼ เพื่อเลือก <code>High</code> (สูง), Normal (ธรรมดา) หรือ Basic(for VoIP) (พื้นฐาน (สําหรับ VoIP))
	- Basic(for VoIP) **(พื้นฐาน (สำหรับ** VoIP)) ลดความเร็วของโมเด็มเหลือ 9600 bps และปด ECM (โหมดการแกไขขอผิดพลาด) ถาปญหาสัญญาณรบกวนในสาย โทรศัพทของคุณกิดขึ้นซ้ําอีก คุณอาจตองการใชเมื่อจําเปนเทานั้น

เพื่อปรับปรุงความเข้ากันได้กับบริการ VoIP สวนใหญ Brother แนะนําใหเปลี่ยนการตั้งคาความเขากัน ไดเปน Basic(for VoIP) (พื้นฐาน (สำหรับ VoIP))

- Normal (ธรรมดา) ตั้งคาความเร็วของโมเด็มที่ 14400 bps
- High (สูง) ตั้งคาความเร็วของโมเด็มที่ 33600 bps

กด **OK**

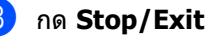

**หมายเหตุ**

VoIP (Voice over IP) เปนประเภทระบบโทรศัพทที่ใชการเชื่อมตอ อินเทอรเน็ตแทนสายโทรศัพททั่วไป

# <span id="page-136-0"></span>**การปรับปรุงคุณภาพการพิมพ <sup>B</sup>**

หากคุณประสบปัญหาคุณภาพการพิมพ์ พิมพ์หน้ากระดาษสำหรับการทดสอบก่อน (Menu, 4, 2, 3) หากเอกสารที่พิมพ์ออกมามีคุณภาพดี ปัญหาอาจไม่ได้อยู่ที่เครื่องพิมพ์ ตรวจสอบการเชื่อมต่อสายอินเตอร์เฟสและลองพิมพ์เอกสารอื่น ถ้าเอกสารที่พิมพ์ออกมาหรือหน้ากระดาษสำหรับการทดสอบจากเครื่องประสบปัญหาคุณภาพ ตรวจสอบขั้นตอนตอไปนี้กอน จากนั้น หากคุณยังคงประสบปญหาคุณภาพการพิมพ ตรวจสอบแผนผังดานลางและทําตามคําแนะนํา

**หมายเหตุ**

Brother ไมแนะนําใหใชตลับผงหมึก (โทนเนอร) อื่นนอกจากตลับผงหมึก (โทนเนอร) ของแทของ Brother หรอเต ื ิมผงหมึก (โทนเนอร) ในตลับผงหมึก (โทนเนอร) ที่ใชแลวดวยผงหมึก (โทนเนอร) จากแหลงอื่น

a เพื่อใหไดคุณภาพการพิมพที่ดีที่สุด ขอแนะนําใหใชกระดาษที่แนะนํา ีตรวจสอบว่าคุณใช้กระดาษที่ตรงตามข้อมูลจำเพาะที่กำหนด (ดูที่ *กระดาษและสื่อสิ่งพิมพ์ อื่นๆ* [ที่ใชรวมกับเครื่องพิมพได](#page-27-0)uu หนา 20)

ี<mark>(2) ตรวจสอบว่าชุดแม่แบบสร้างภาพ (ดรัม) และตลับผงหมึก (โทนเนอร์) ถูกติดตั้ง อย่างถูกต้อง</mark>

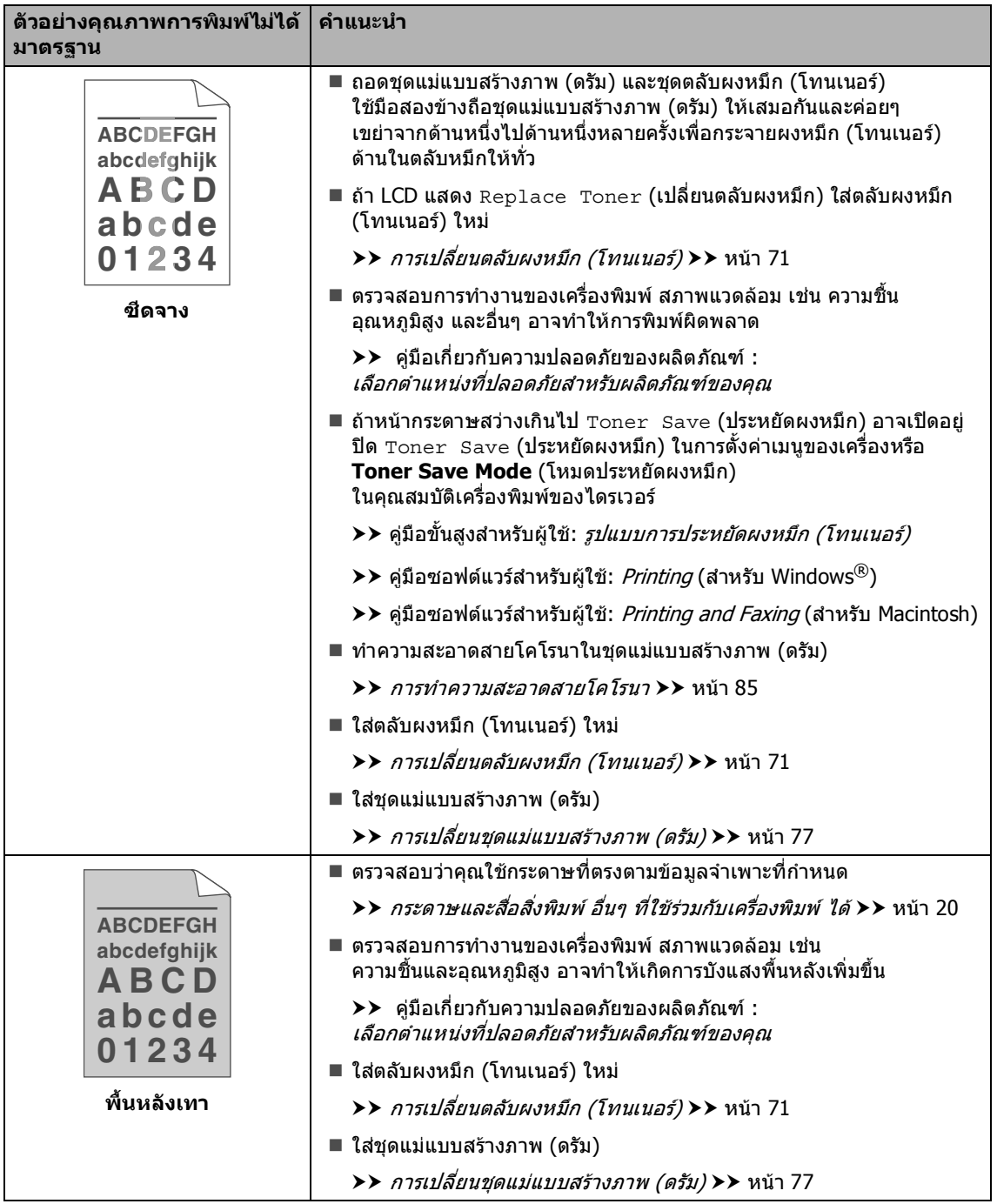

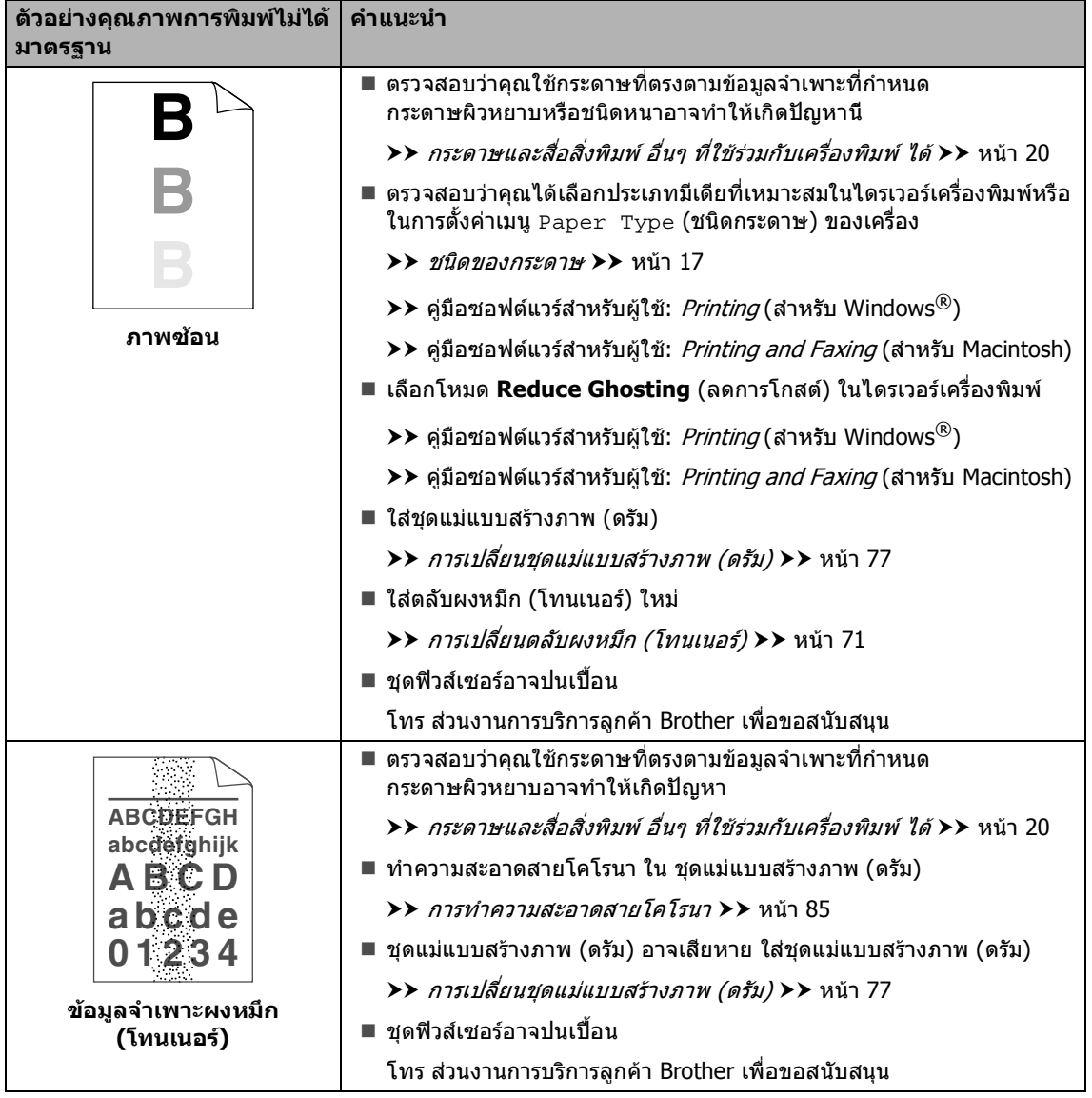

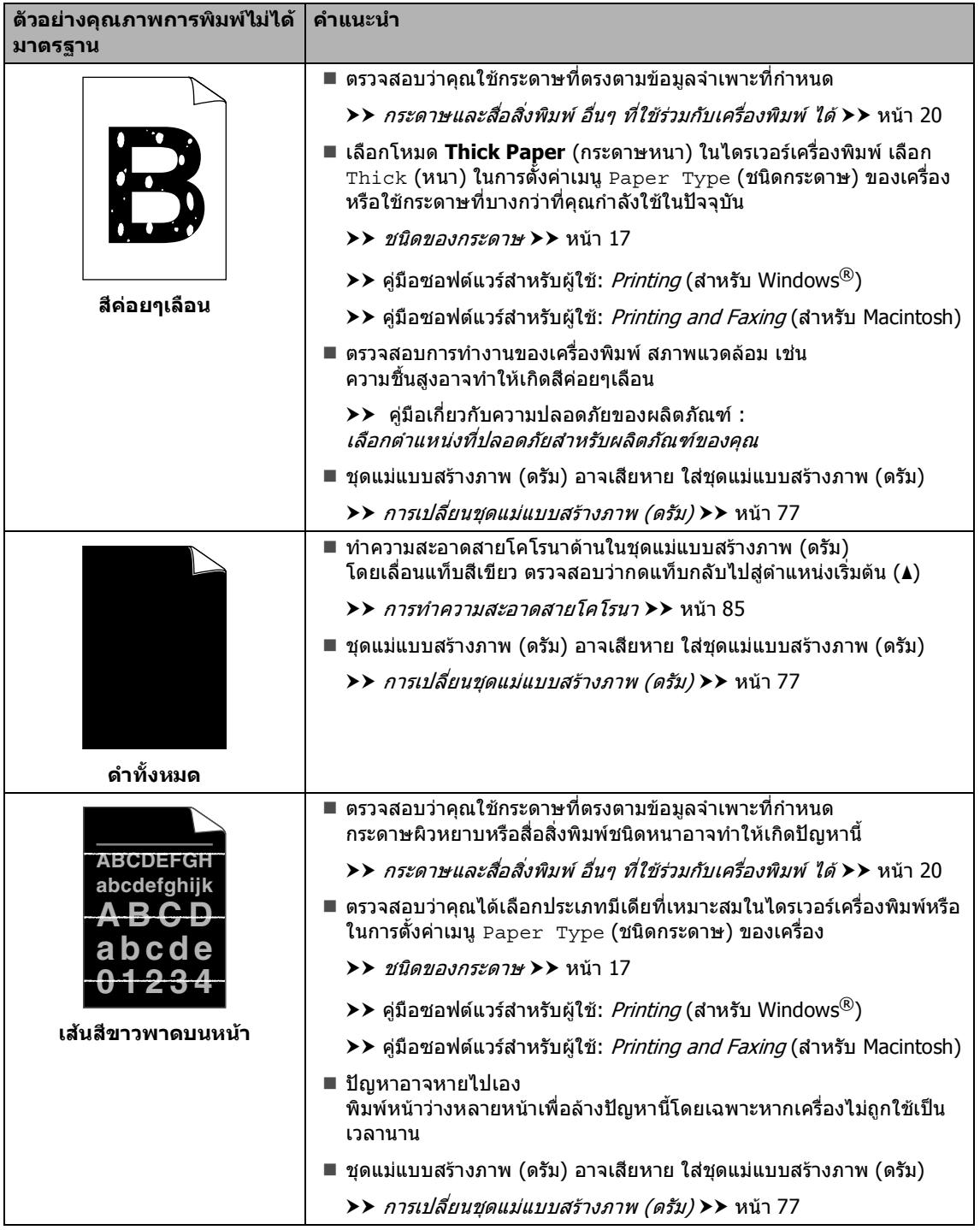

#### วิธีการแกไข

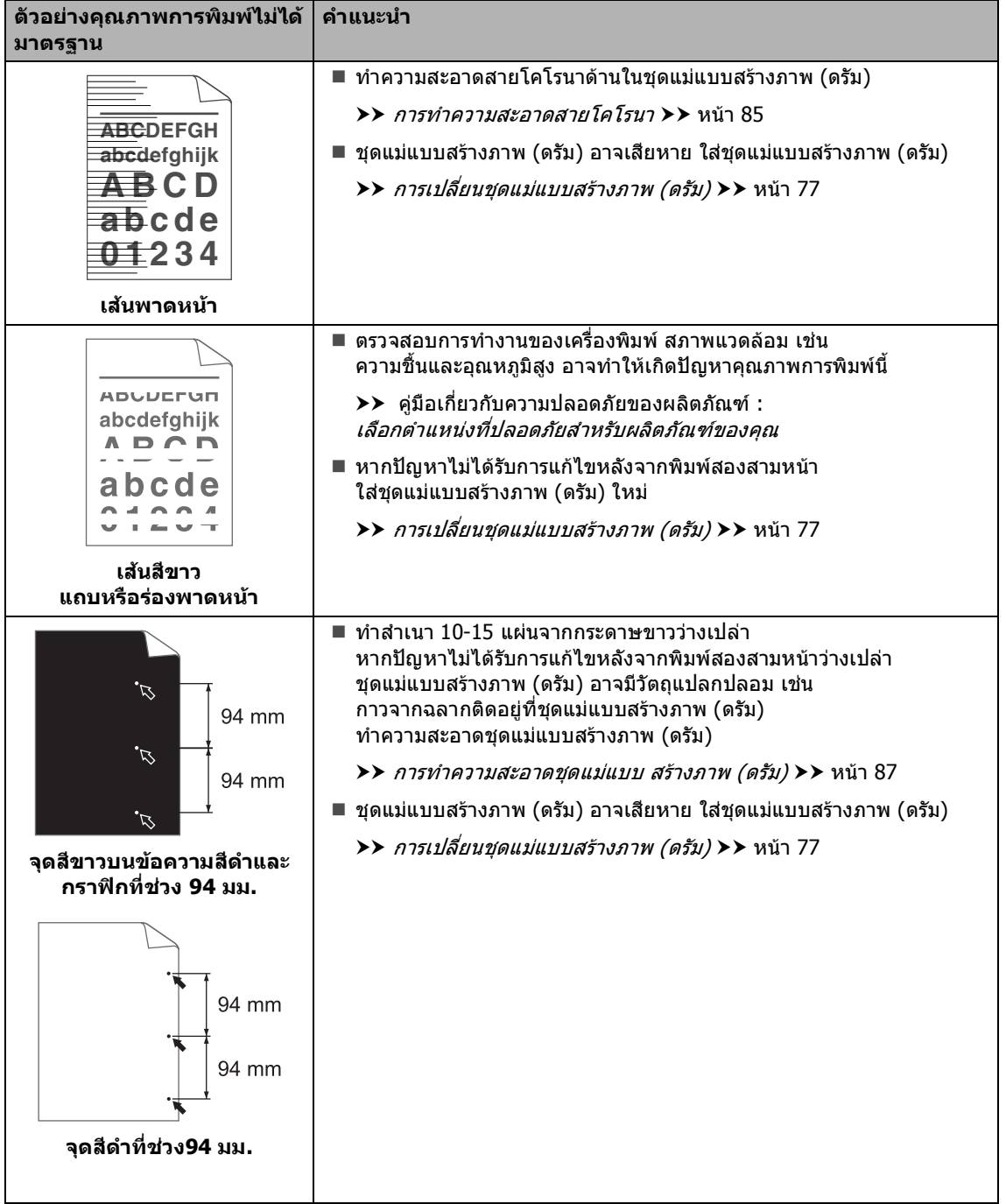

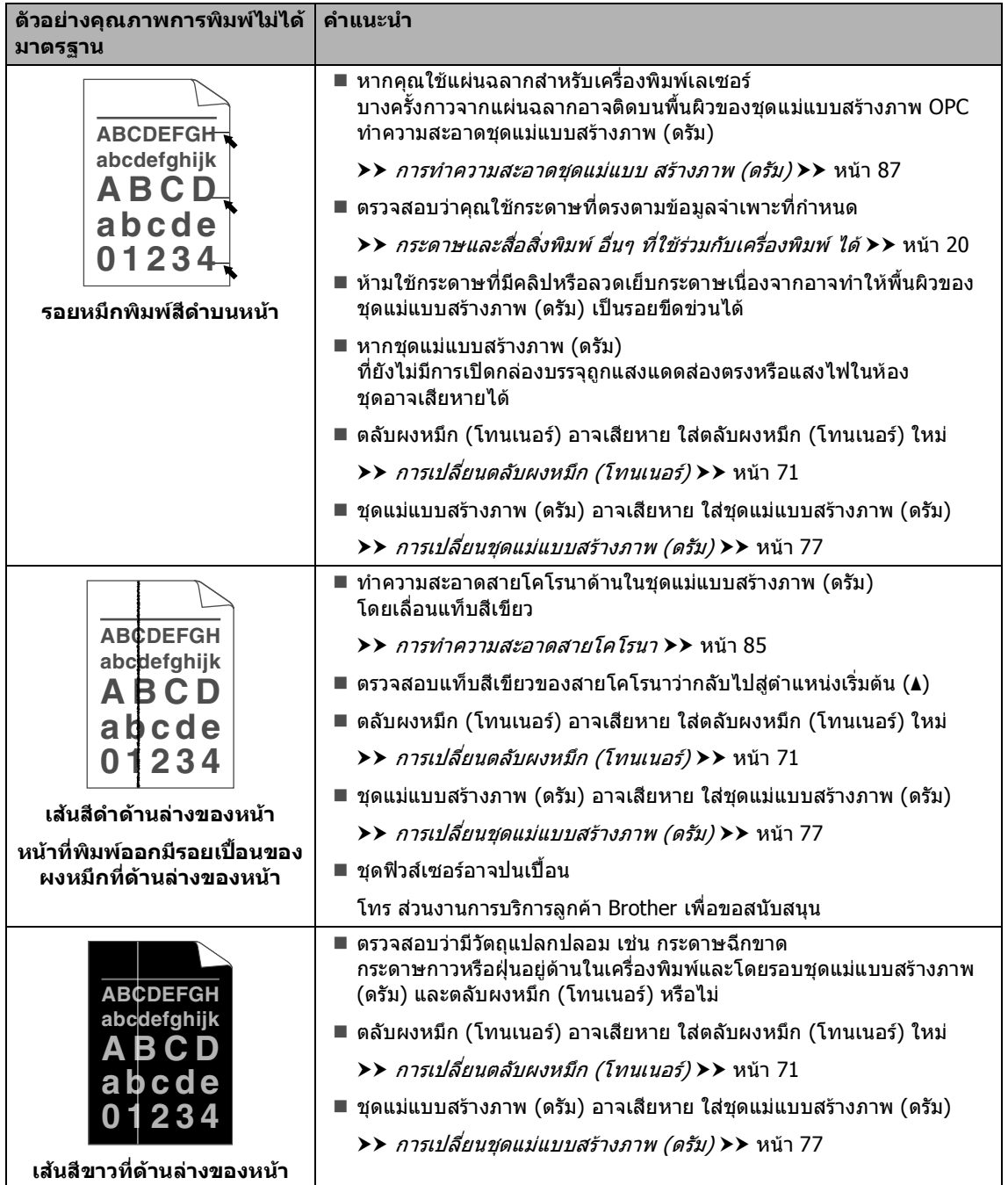

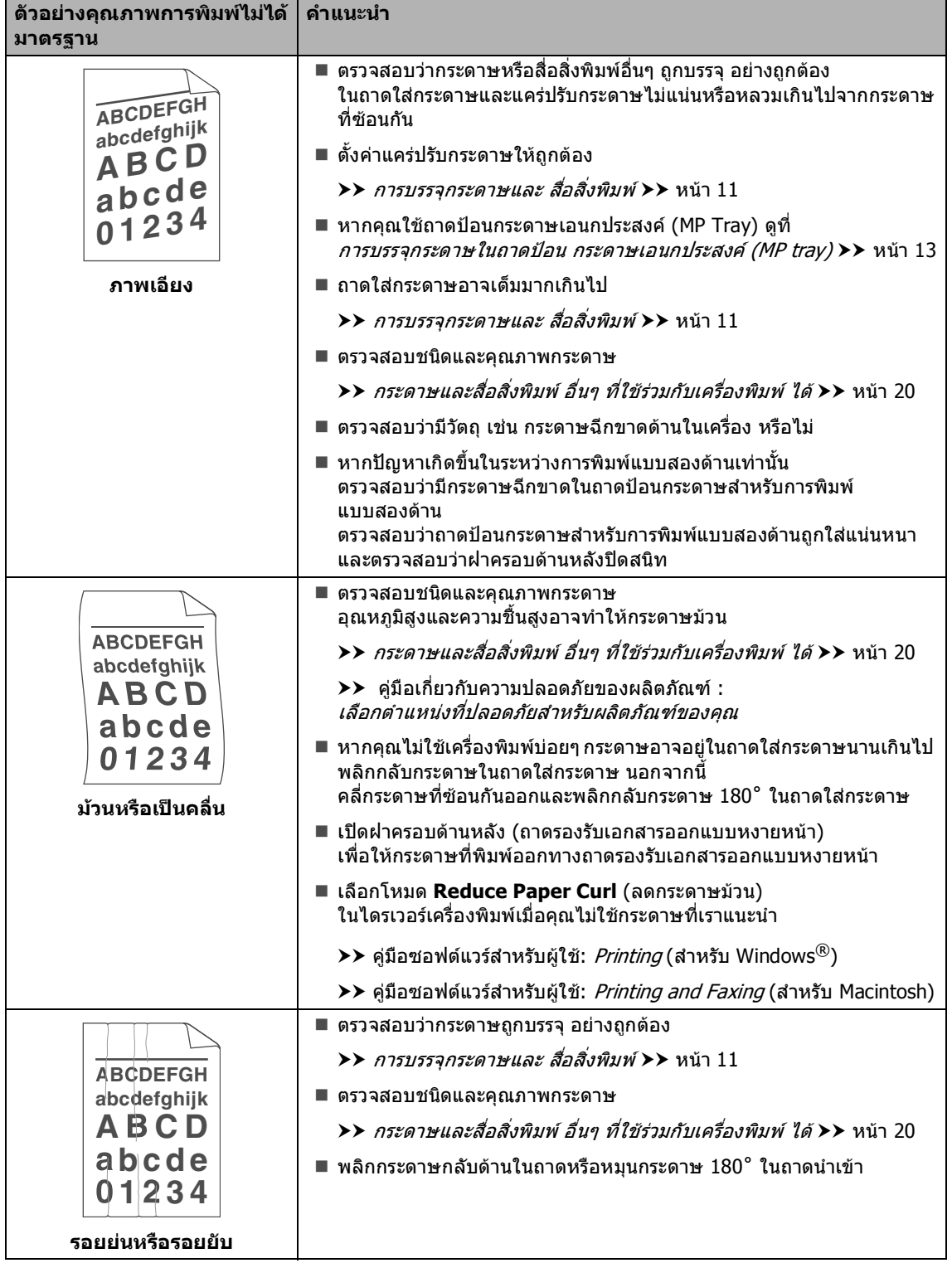

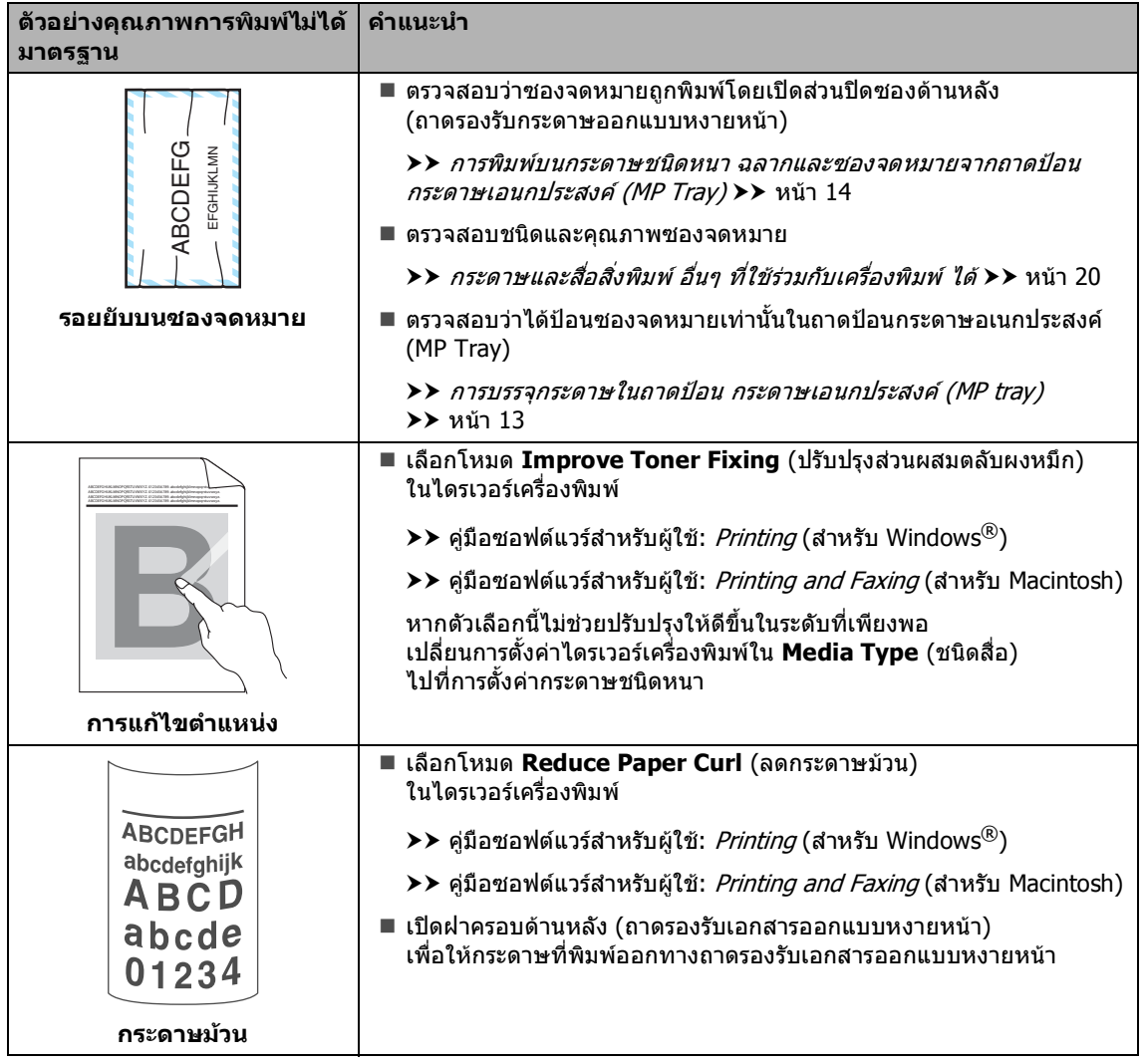
### ข้อมูลเครื**่องพิมพ์ ื่**

#### **การตรวจสอบหมายเลขของ ตัวเคร ื่ อง <sup>B</sup>**

คุณสามารถดูหมายเลขของตัวเครื่องพิมพบนจอ LCD

a กด **Menu**, **8**, **<sup>1</sup>**

b กด **Stop/Exit**

# **ฟงกชั่นรีเซ็ต <sup>B</sup>**

ฟงกชั่นรีเซ็ตตอไปนี้มีดังนี้:

1 Network (เครือขาย)

คุณสามารถรีเซ็ตเซิร์ฟเวอร์การพิมพ์ภายใน ไปยังการตั้งคาโรงงานเริ่มตน เชน รหัสผานและขอมูลที่อยู IP

- 2 Address & Fax (ที่อย่และโทรสาร) ที่อยูและโทรสารรเซี ็ตการตั้งคาตอไปนี้:
	- สมดที่อย่

(การโทรออกแบบกดปุมเดี่ยว / โทรดวน / กลุมตั้งคา)

 งานโทรสารที่ตั้งโปรแกรมไวใน หบ่ายควาบจำ

(การดึงสัญญาณโทรสาร, การชะลอการสงโทรสาร, การสงสัญญาณแบทช)

■ การตั้งค่าข้อมูลประจำเครื่อง

(ชื่อและตัวเลข)

หนาปก

(คําแนะนํา)

ตัวเลือกโทรสารแบบระยะไกล

(รหัสในการเขาถึงระยะไกล การจัดเก็บโทรสาร การสงตอโทรสาร และการรับ PC Fax)

การตั้งคารายงาน

(รายงานการตรวจสอบความถูกตองการสง สัญญาณ / รายการดัชนีโทรศัพท / บันทึกโทรสาร)

- การตั้งคารหัสผานการล็อคการทํางาน
- 3 All Settings (การตั้งคาทั้งหมด)

คุณสามารถรีเซ็ตการตั้งค่าเครื่องทั้งหมดกลับ ไปที่ คาเริ่มตนที่มาจากโรงงาน

Brother ขอแนะนําใหคุณเลือกใชการทํางานนี้ เมื่อคุณไมตองการที่จะใชงานจากเครื่องของ คุณอีกตอไป

## **หมายเหตุ**

ปลดสายอินเตอรเฟสกอนเลือก Network (เครือข่าย) หรือ All Settings (การตั้งคาทั้งหมด)

#### วิธีการรีเซ็ตเครื่อง **ื่**

- a กด **Menu**, **0**, **<sup>7</sup>**
- $\overline{2}$ ิกด ∧ หรือ ▼ เพื่อเลือกฟงกชั่นรีเซ็ตที่คุณตองการพิมพ กด **OK**
- c ทําอยางใดอยางหนึ่งตอไปนี้:
	- ถาตองการรีเซ็ตการตั้งคา กด **1** และไปยังขั้นตอน [d](#page-145-0)
	- ถาตองการออกโดยไมเปลี่ยนแปลง กด **2** และไปยังขั้นตอน [e](#page-145-1)
- <span id="page-145-0"></span>ี่ 4 คุณจะถูกขอให้ รีบูท เครื่อง ทําอยางใดอยางหนึ่งตอไปนี้:
	- เพื่อ รีบูท เครื่อง กด **1** เครื่องจะเริ่มรีเซ็ต
	- เพื่อออกโดยไม รีบูท เครื่อง กด **2** ไปยังขั้นตอน **6**

# **หมายเหตุ**

ถาคุณไมรีบูทเครื่องของคุณ รีเซ็ตจะไมเสร็จสมบูรณและการตั้งคาของคุณ จะยังคงไมเปลี่ยนแปลง

<span id="page-145-1"></span>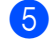

### **b** กด Stop/Exit

**หมายเหตุ**

คุณสามารถรีเซ็ตการตั้งคาเครือขายโดย กด **Menu**, **7**, **0**

**C**

# **เมนูและคุณล กษณะ <sup>C</sup>**

# **การต ั้งโปรแกรมบน หนาจอ <sup>C</sup>**

เครื่องของคุณถูกออกแบบใหใชงานไดงาย LCD มีการตั้งโปรแกรมบนหนาจอโดยใชคียเมนู

เราไดจัดทําคําแนะนําบนหนาจอทีละขั้นตอนเพื่อ ช่วยให้คุณตั้งโปรแกรมเครื่องของคุณ ทําตามขั้นตอนตามที่แนะนําผานตัวเลือกเมนูและ ตัวเลือกการตั้งโปรแกรม

# **วิธีเขาใชงานโหมดเมนู <sup>C</sup>**

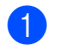

### a กด **Menu**

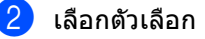

- กด **1** สำหรับเมน General Setup|(การตั้งคาทั่วไป)
- กด **2** สําหรับเมนู Fax|(โทรสาร)
- กด **3** สําหรับเมนู Copy|(สําเนา)
- กด **4** สำหรับเมนู Printer|(เครื่องพิมพ์)
- กด **5** สําหรับเมนู USB Direct I/F|(I/F USB โดยตรง)
- กด **6** สําหรับเมนู Print Reports|(รายงานการพิมพ)
- กด **7** สำหรับเมน Network|(เครือข่าย)
- กด **8** สําหรับเมนู Machine Info.|(ขอมูลเครื่อง)
- $\blacksquare$  กด **9** สำหรับเมน Service|(บริการ)  $^1$  $^1$
- กด **0** สําหรับเมนู Initial Setup|(การตั้งคาเรมติ่ น)
- <span id="page-146-0"></span> $^{\rm 1}$  ซึ่งจะปรากฏเฉพาะเมื่อ LCD แสดงขอความแสดงความผิดพลาด คุณสามารถเลื่อนผานแตละระดับเมนูโดย ึกด ▲ หรือ ▼ สำหรับทิศทางที่คุณต้องการ

### **63** กด OK

เมื่อตัวเลือกที่คุณตองการปรากฏบนจอ LCD จากนั้นจอ LCD จะแสดงระดับเมนูถัดไป

ึกด ▲ หรือ ▼ เพื่อเลื่อนไปที่ตัวเลือกเมนูถัดไป

**6** กด OK

้เมื่อคุณเสร็จสิ้นการตั้งค่าตัวเลือก จอ LCD จะแสดง Accepted (ยอมรับ)

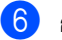

f กด **Stop/Exit** เพื่อออกจากโหมดเมนู

# **ตารางเมนู <sup>C</sup>**

## คาที่ตั้งจากโรงงานจะแสดงเปนตัวหนาและมีเครื่องหมายดอกจันกํากับอยู

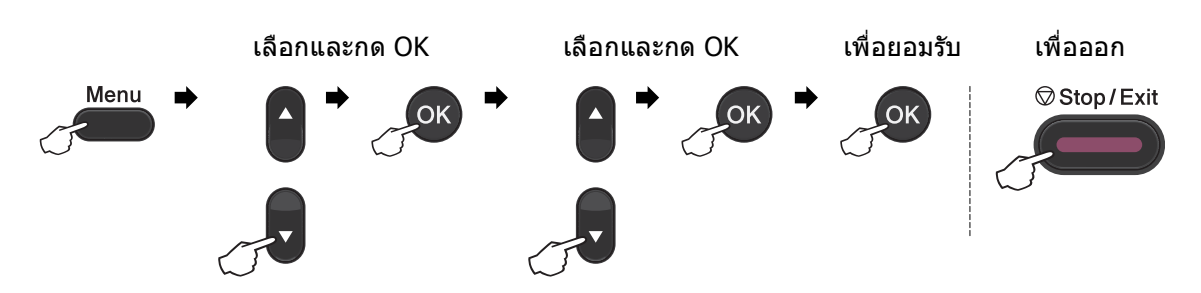

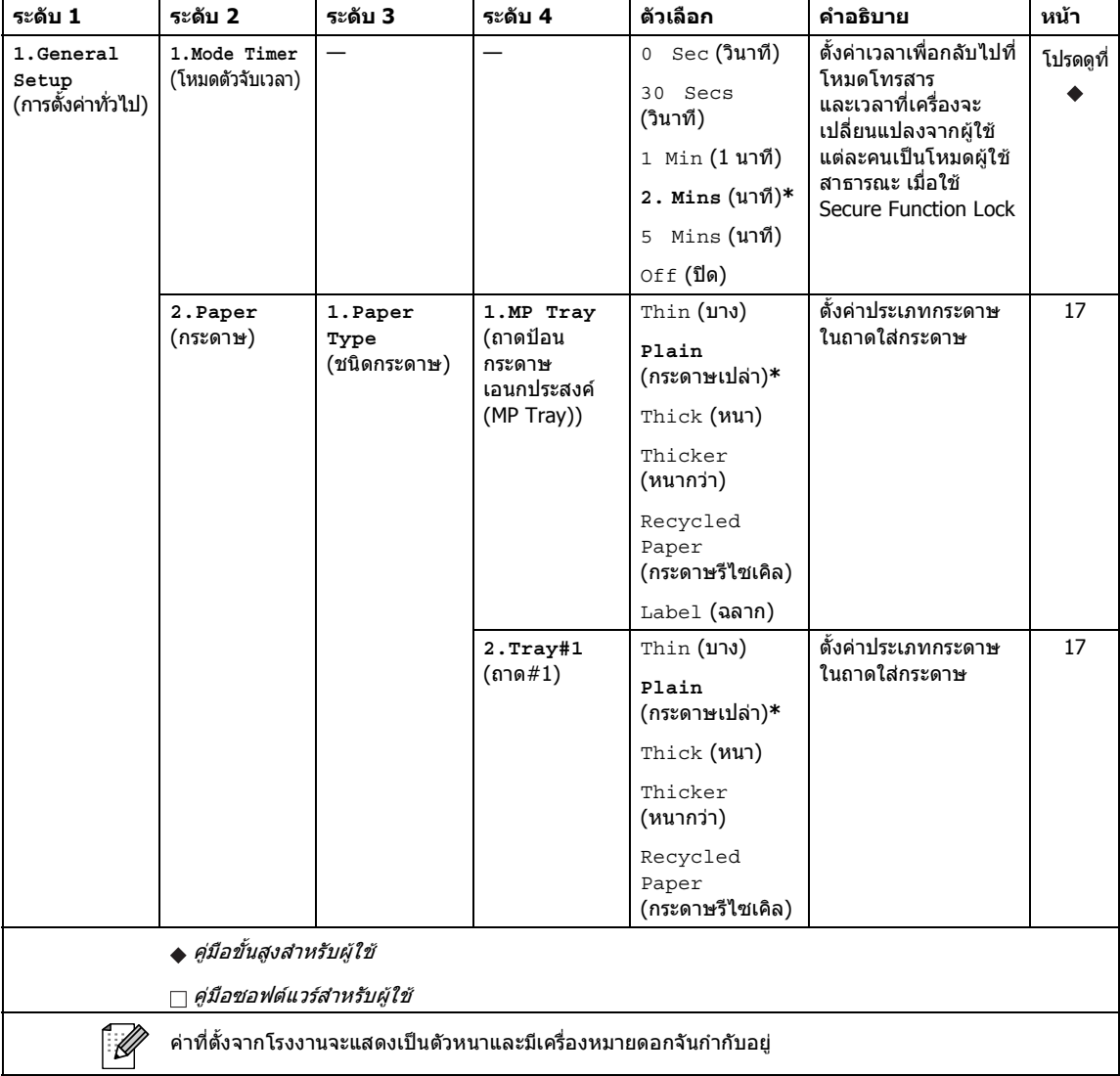

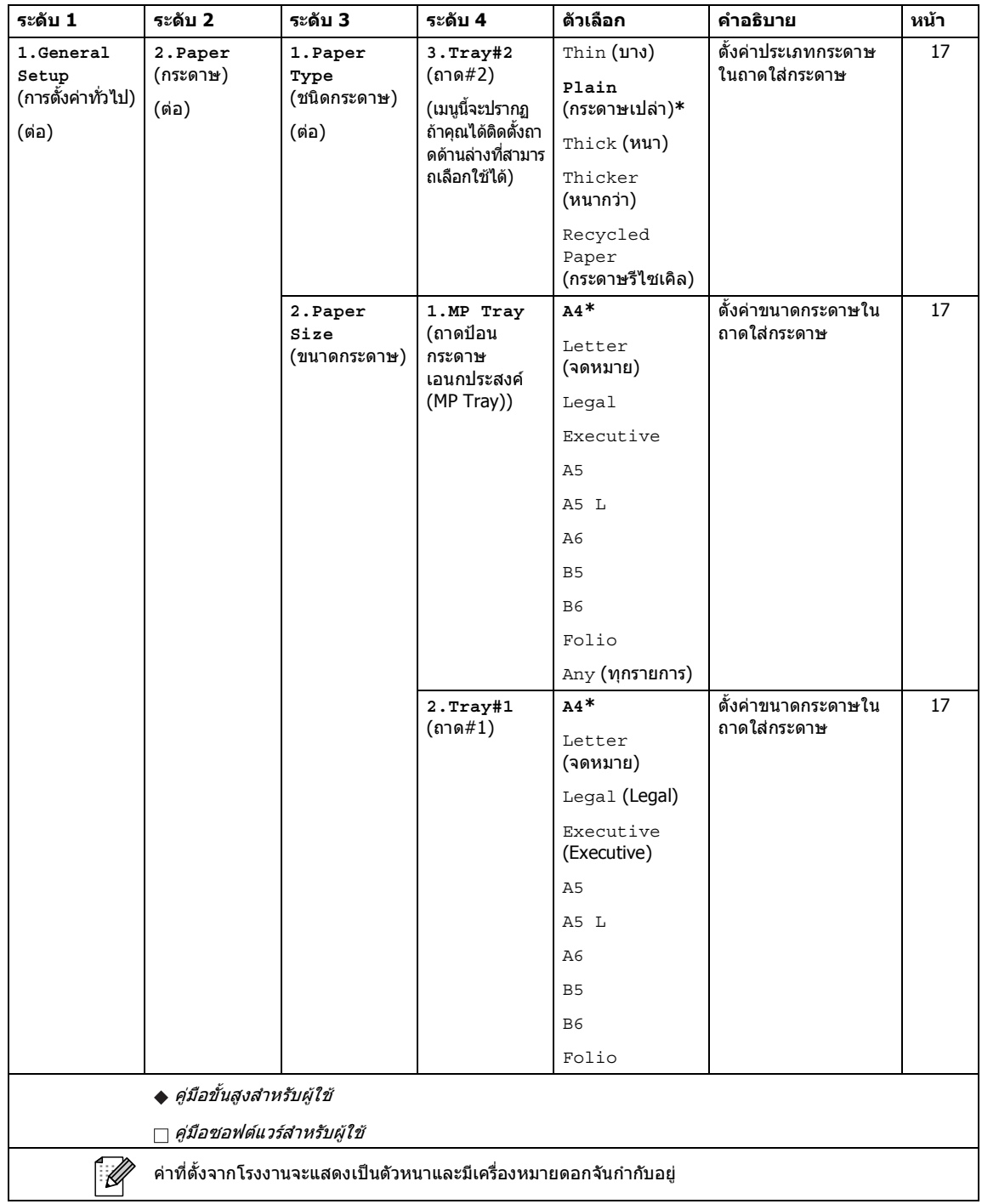

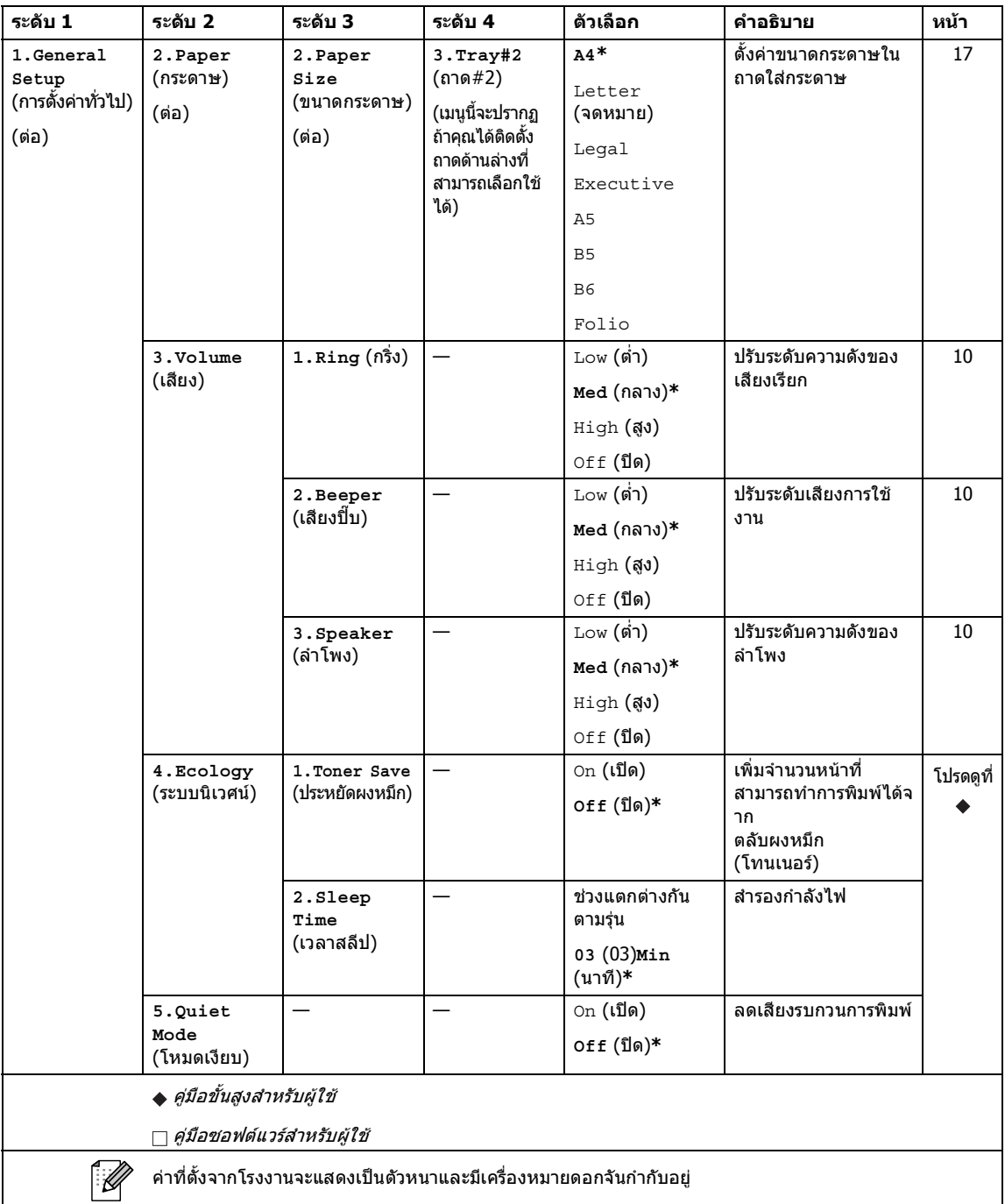

### เมนูและคุณลักษณะ

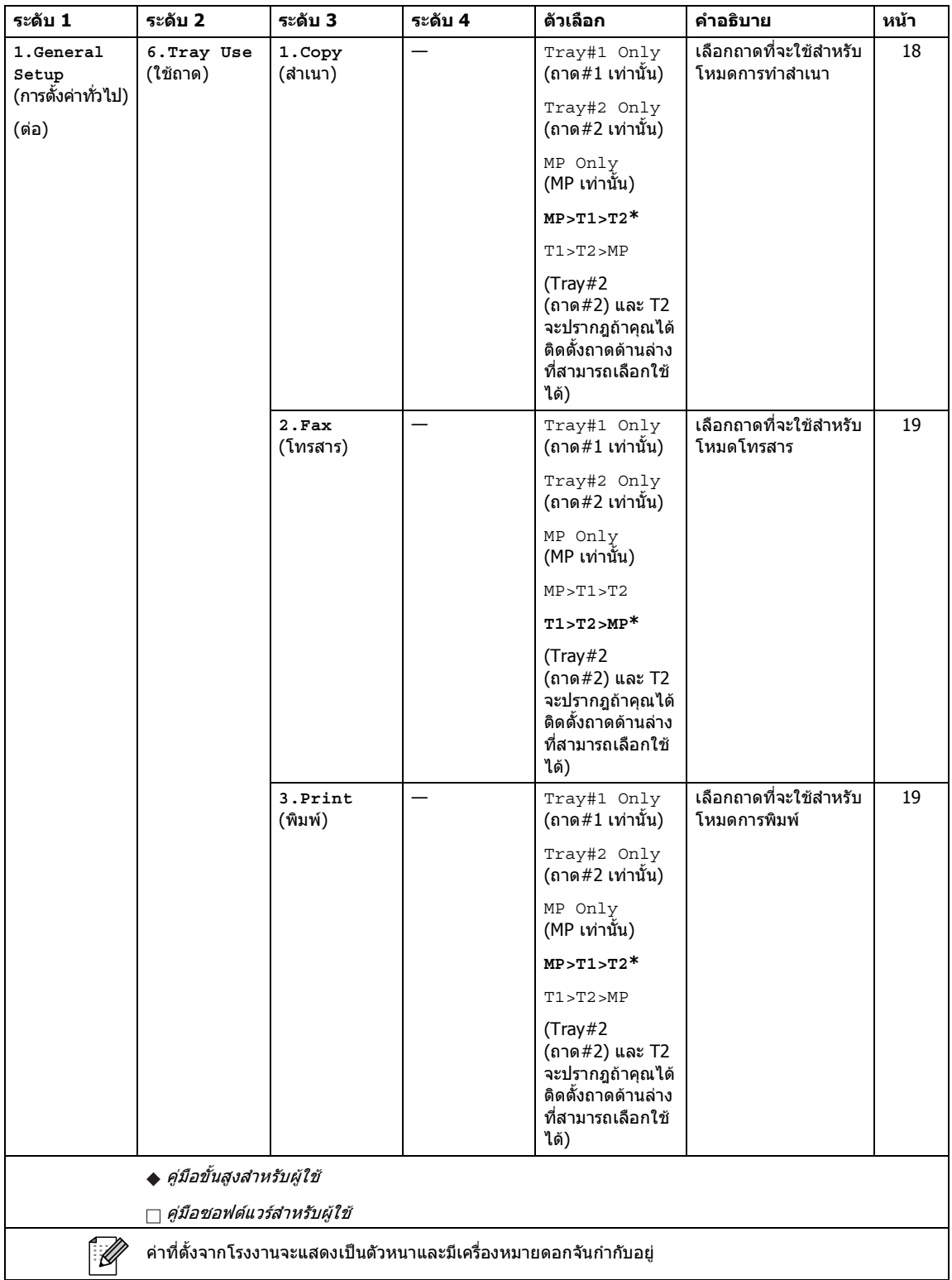

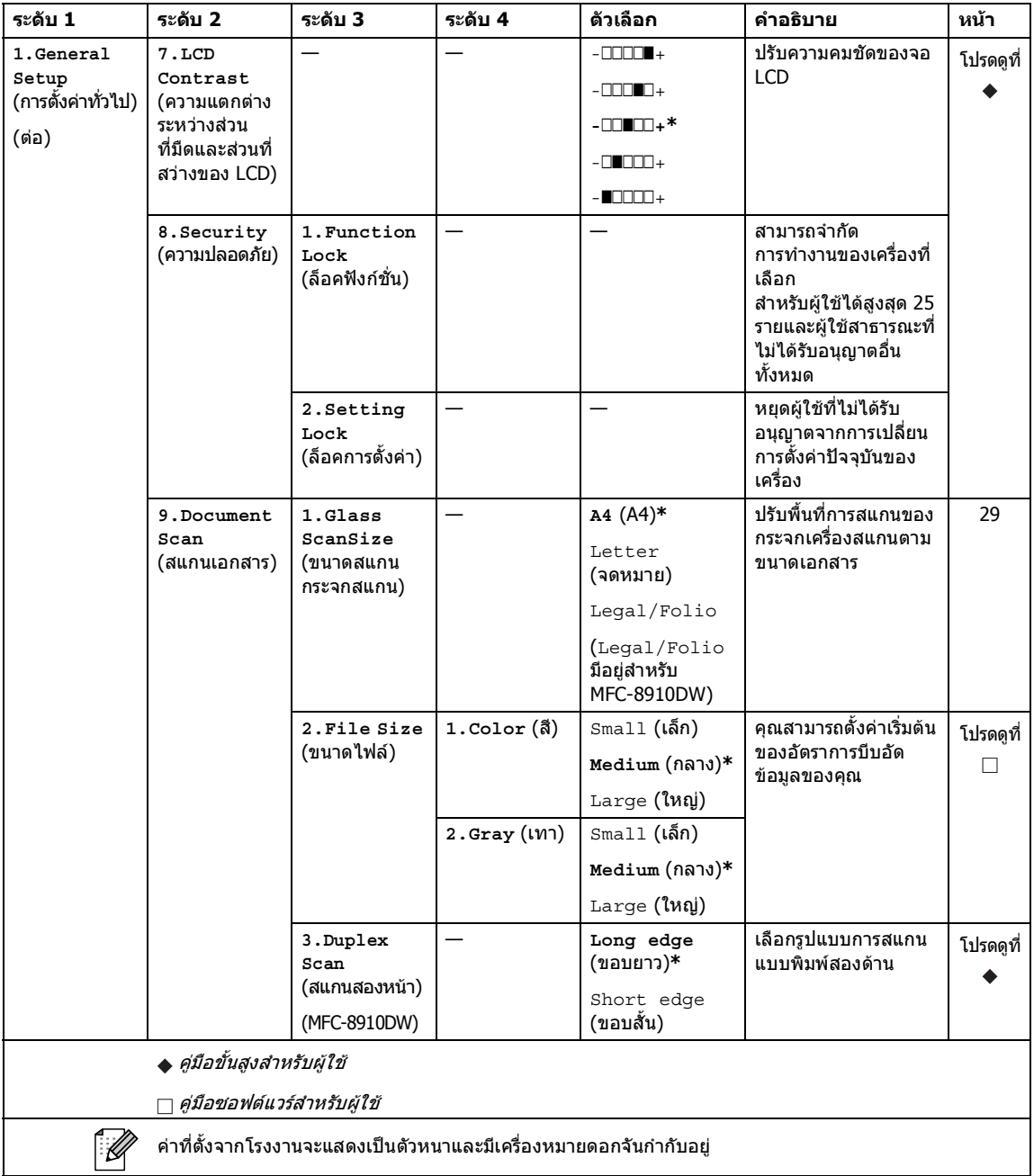

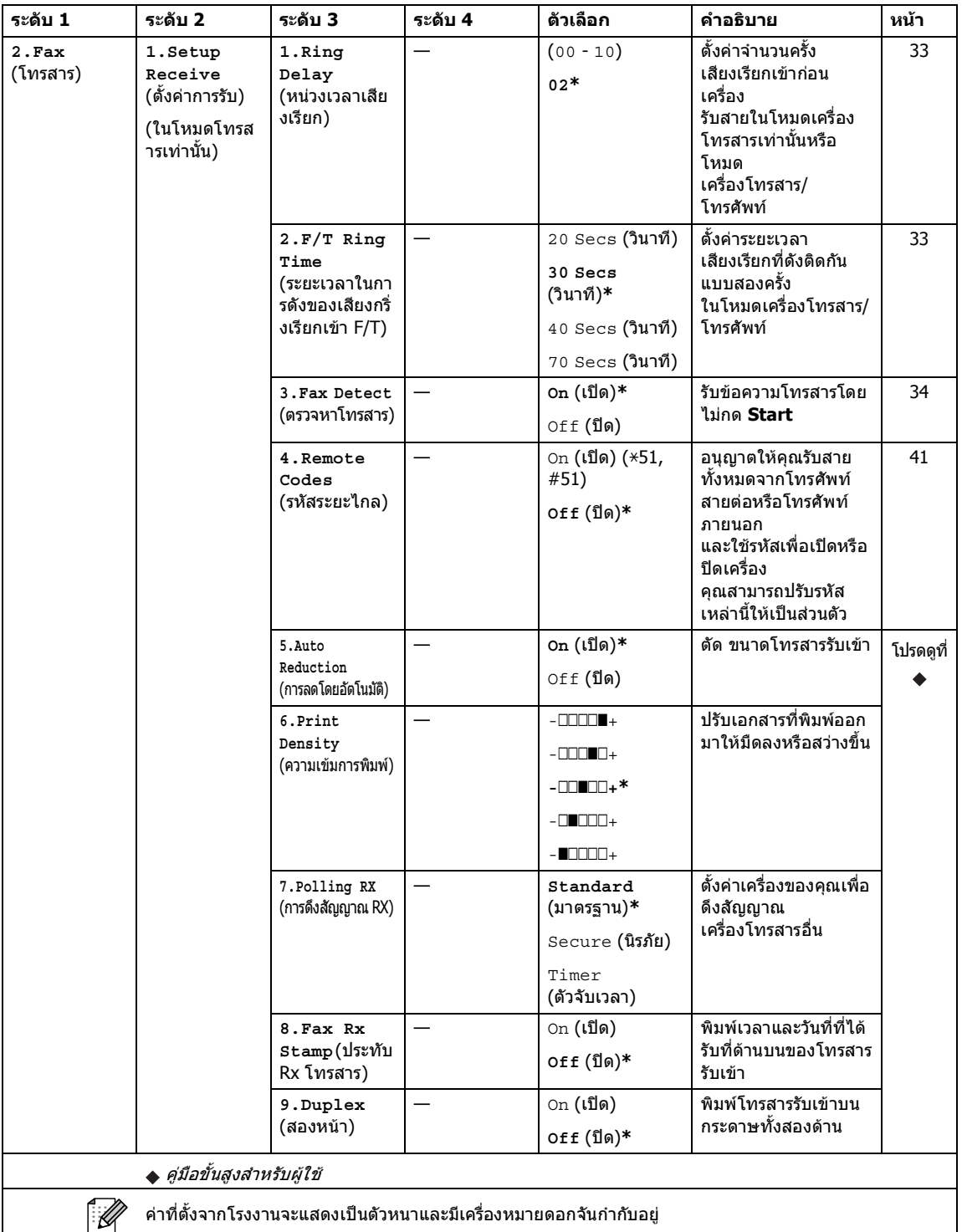

**C**

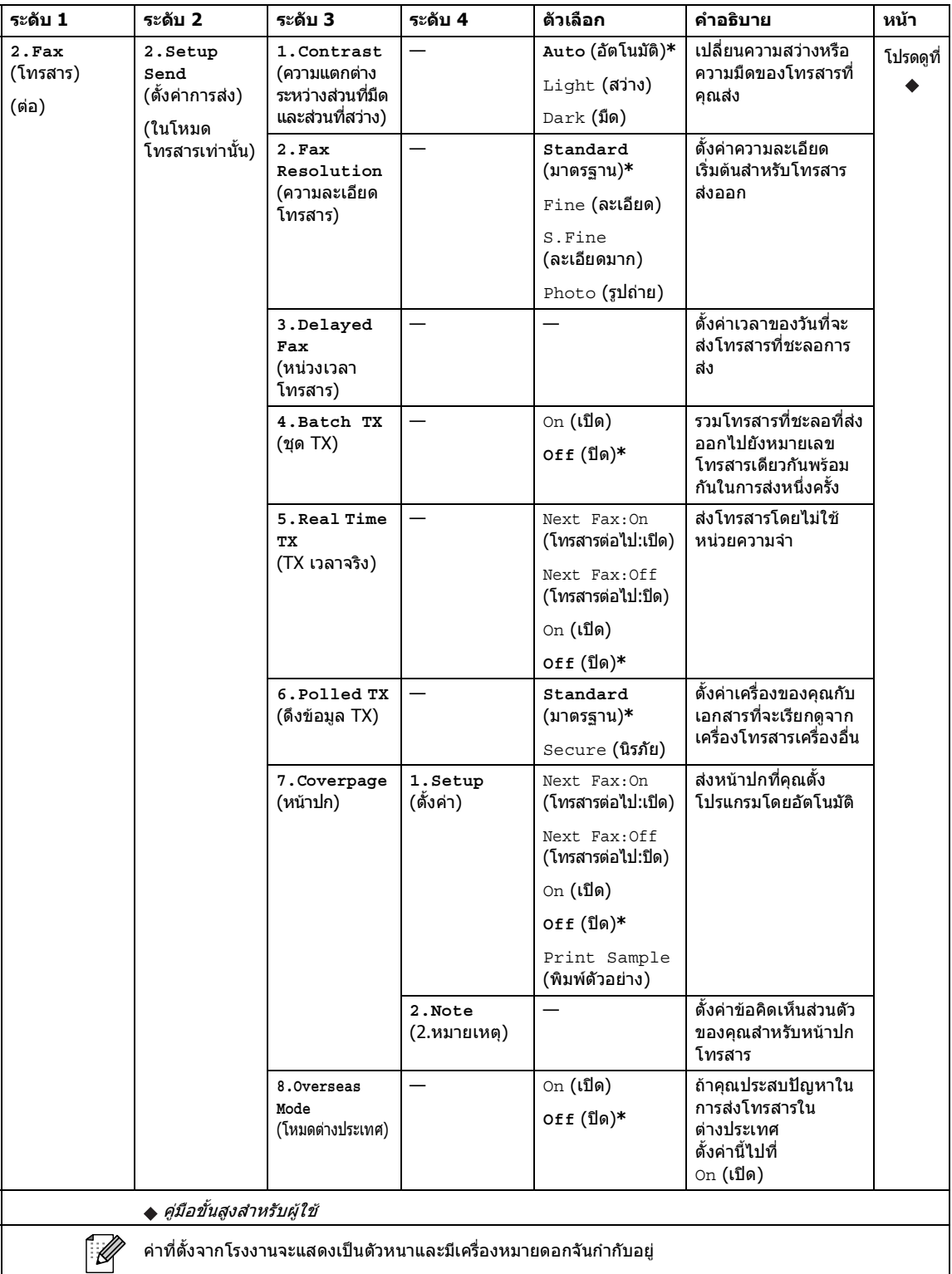

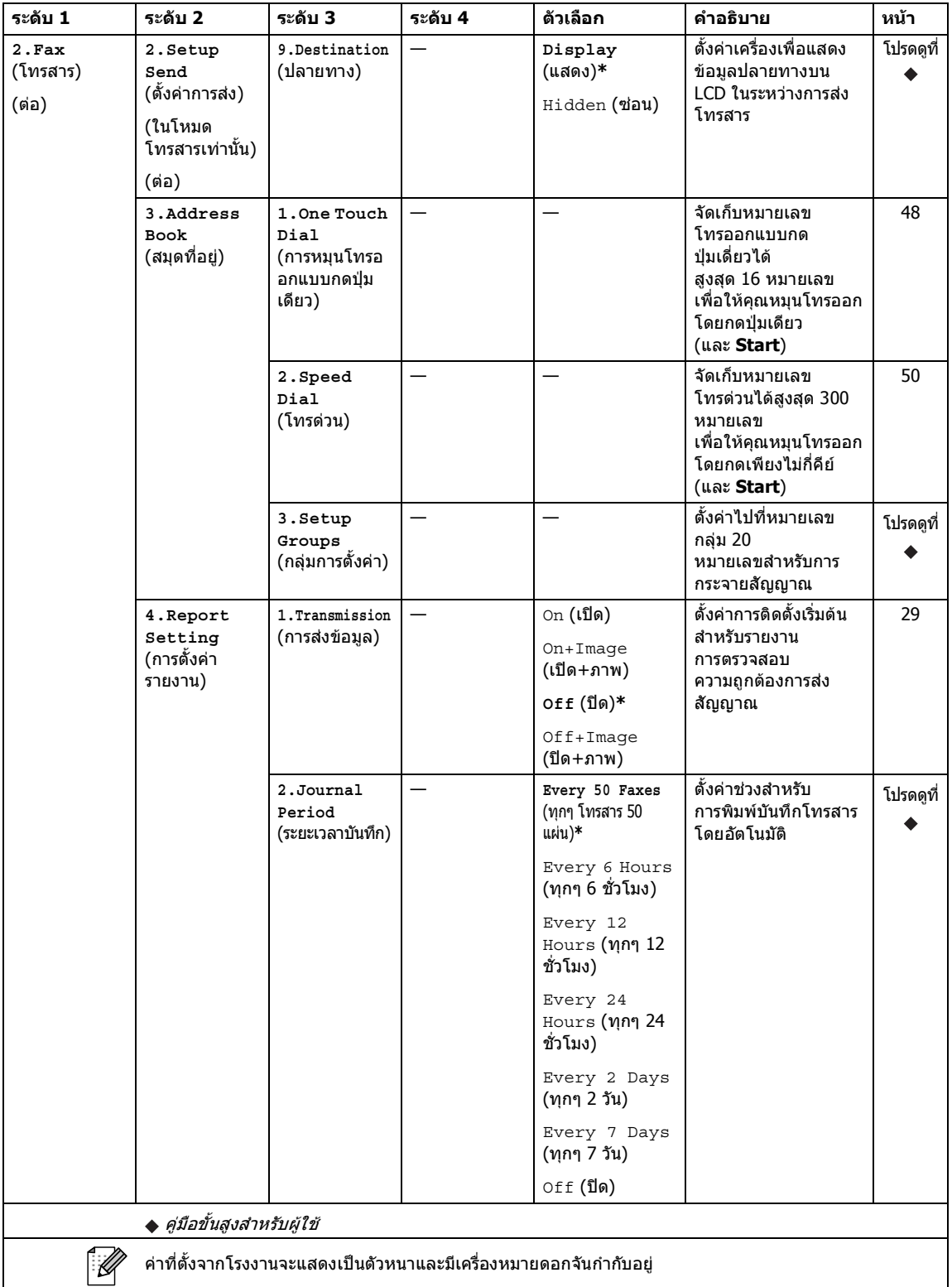

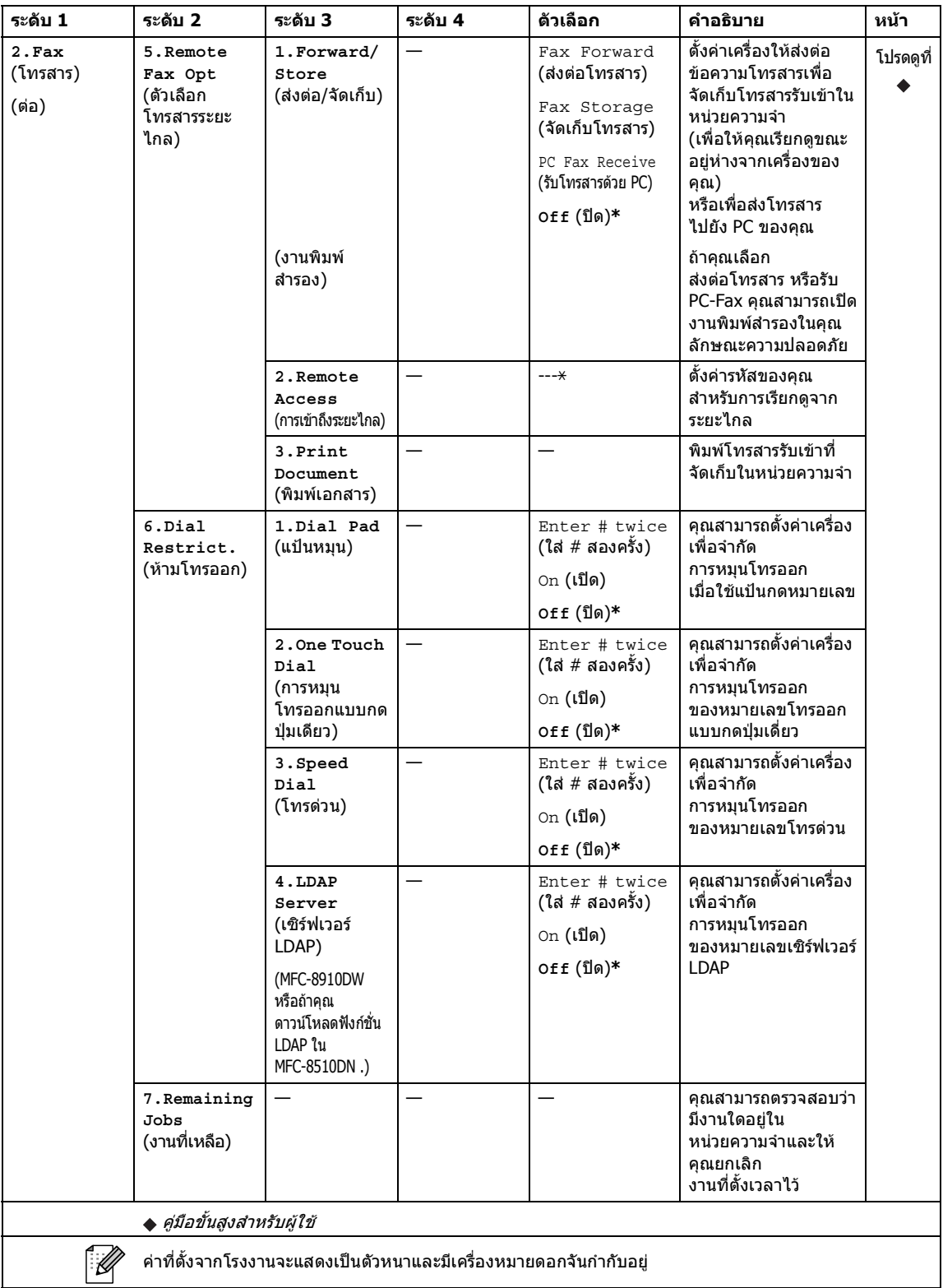

เมนูและคุณลักษณะ

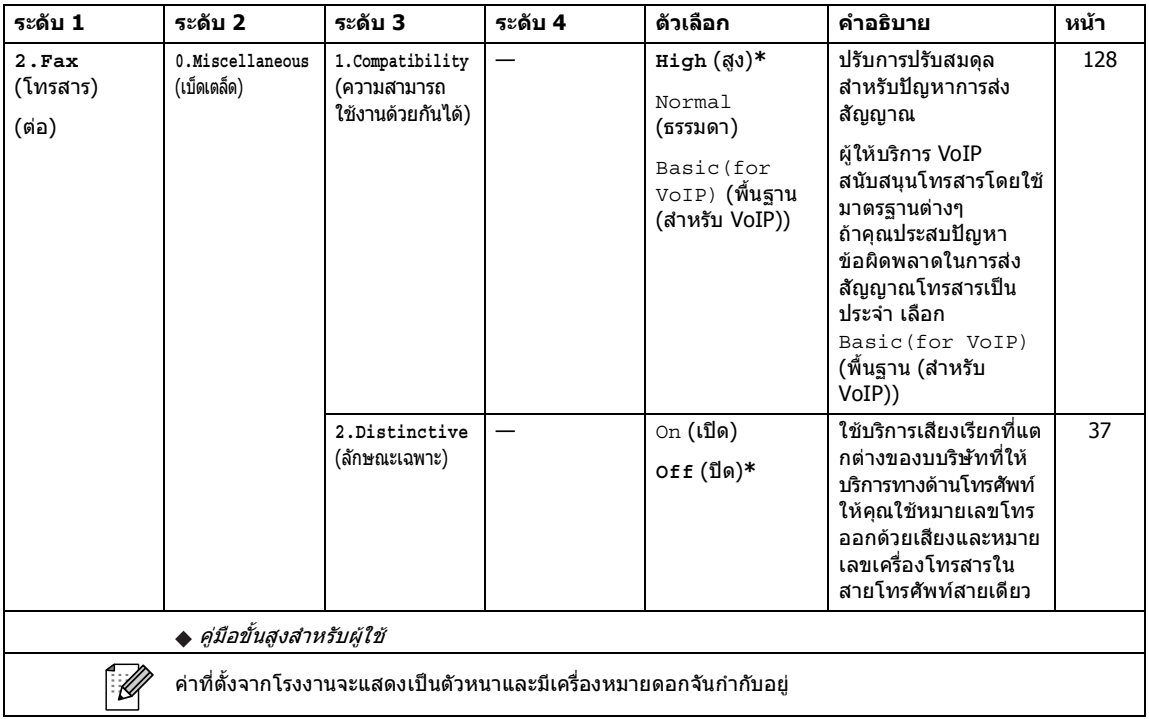

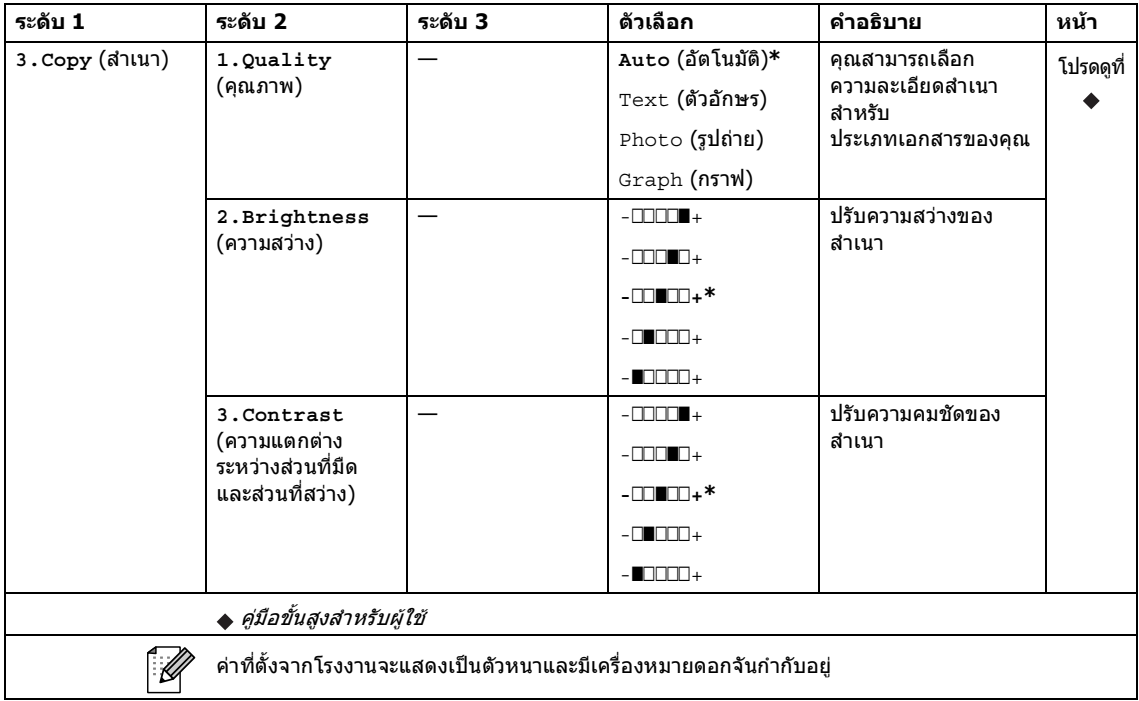

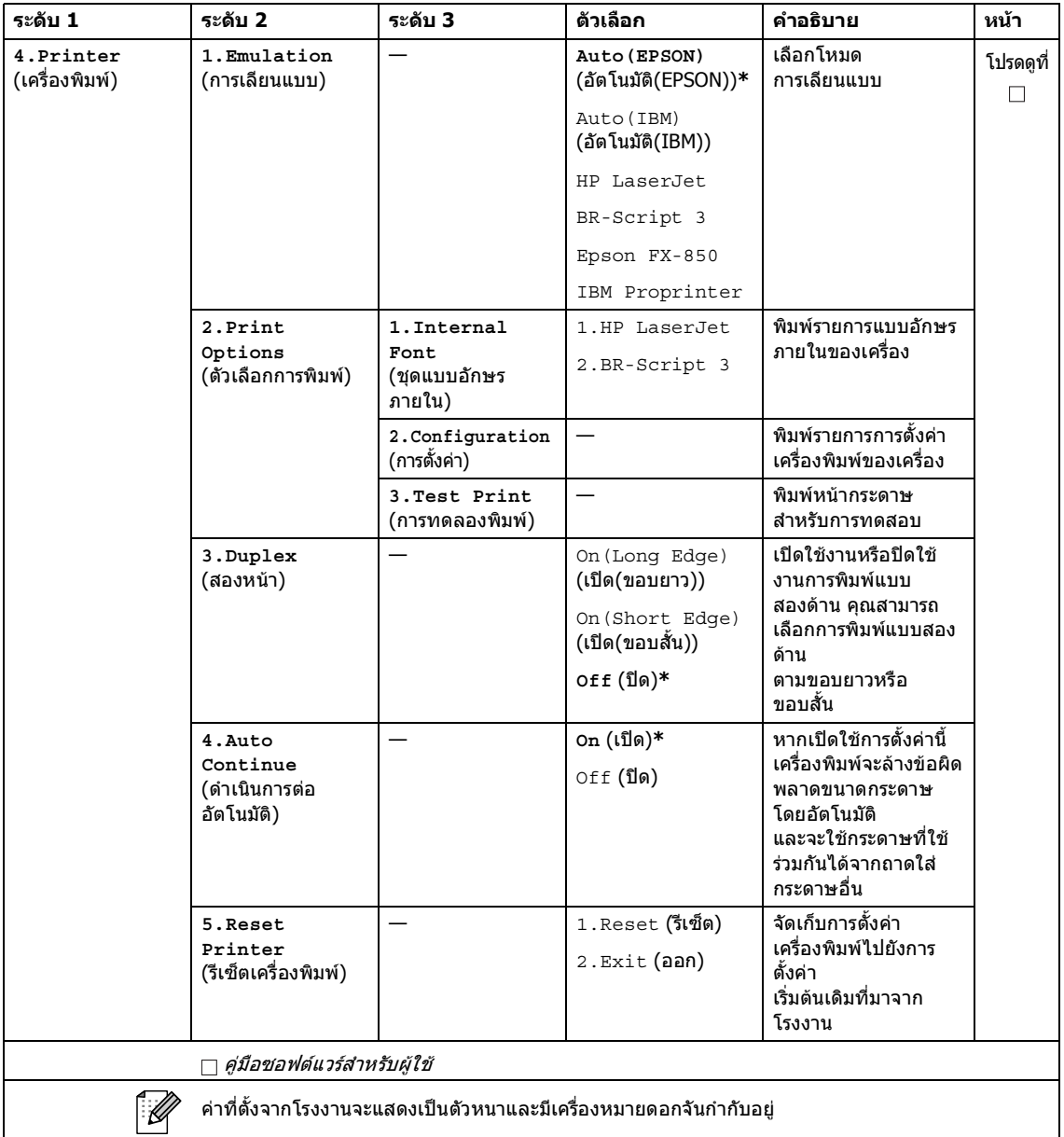

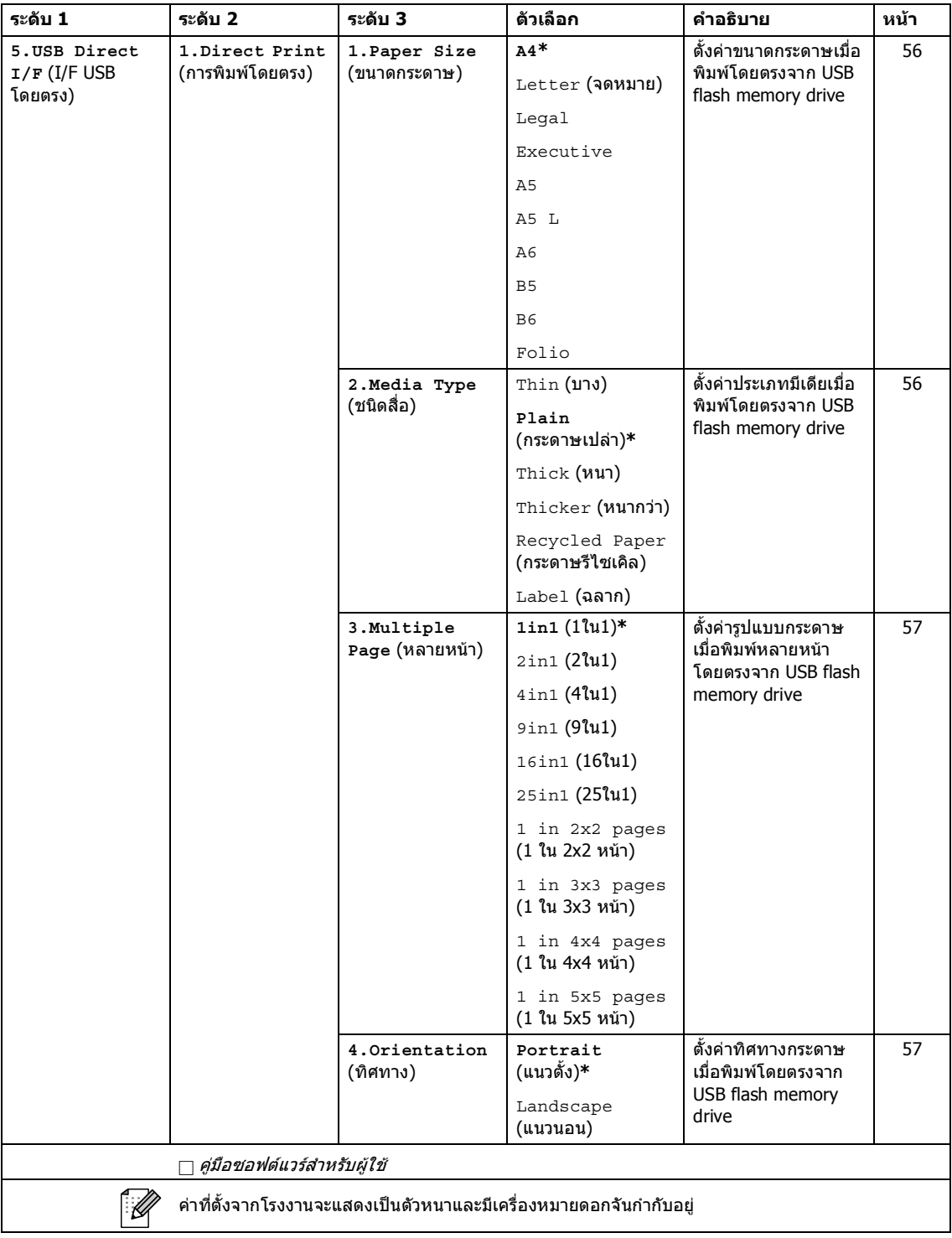

เมนูและคุณลักษณะ

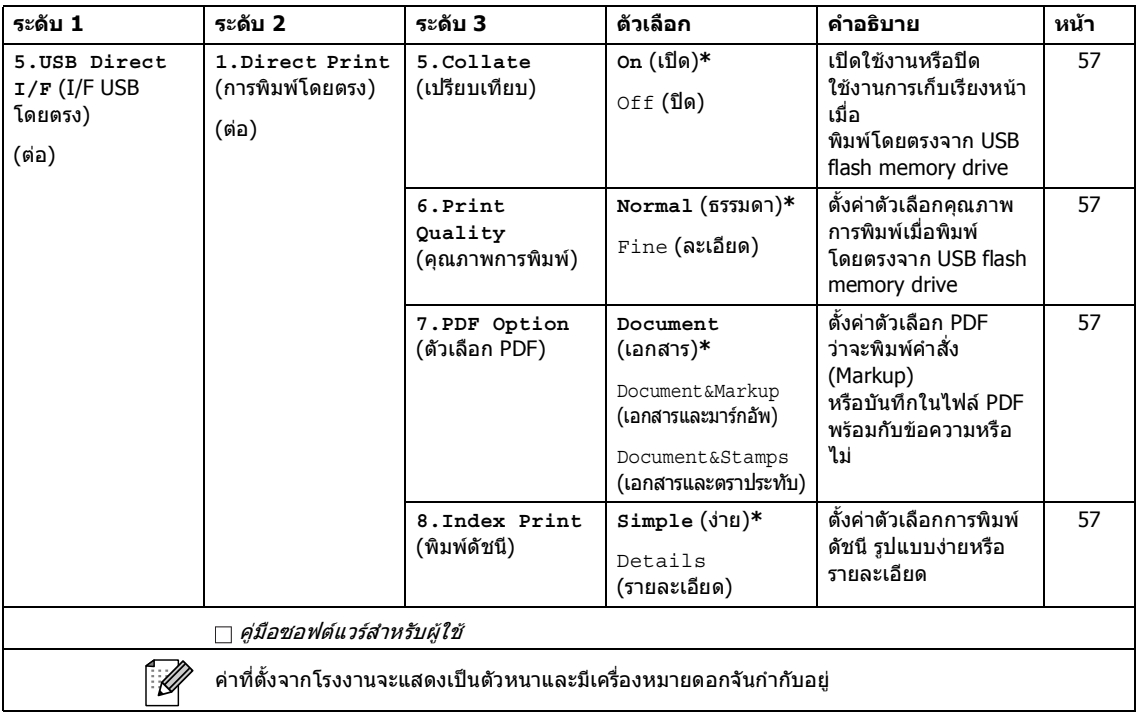

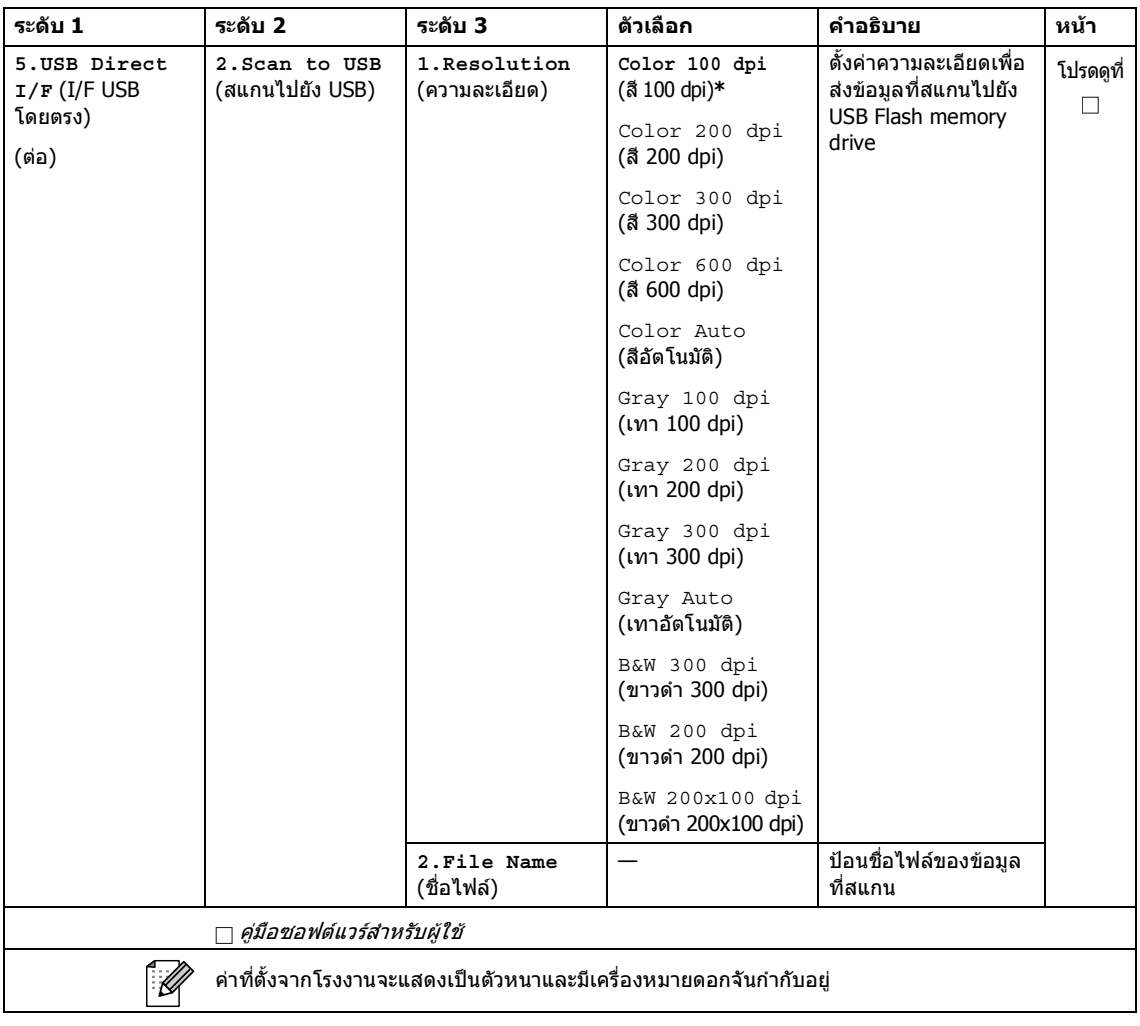

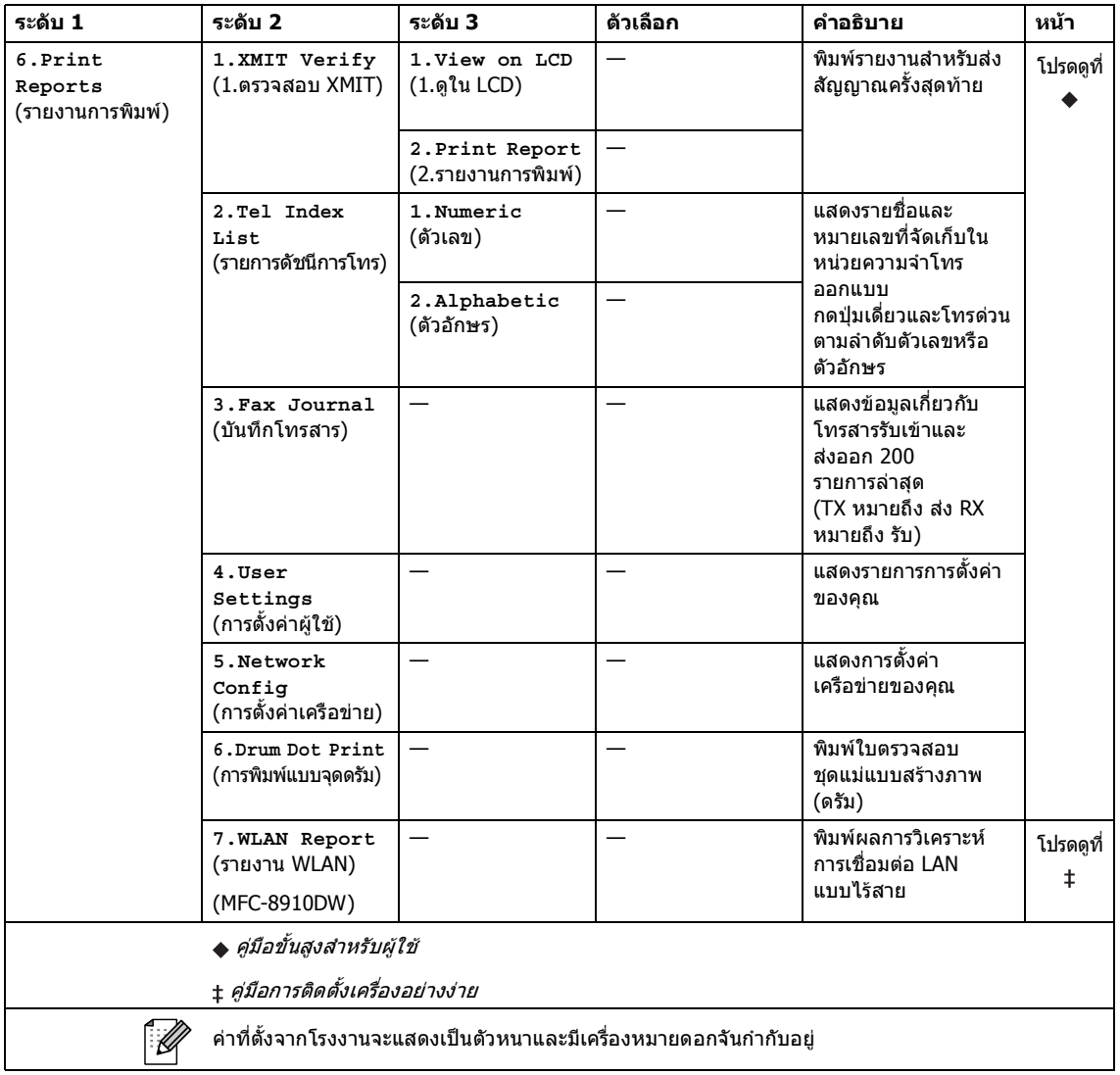

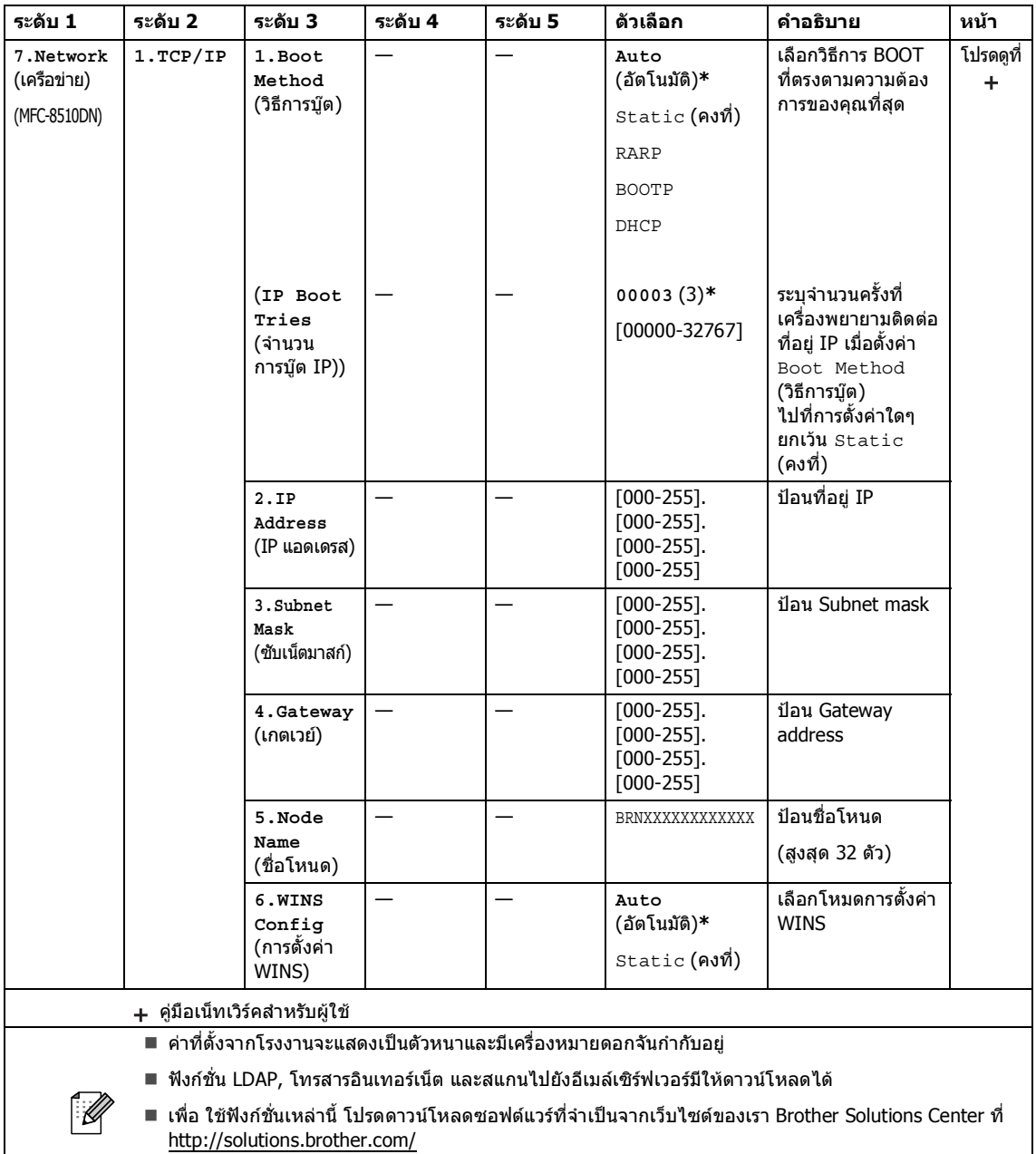

 $\blacksquare$  เมนูระดับ 2 จะปรากฏเฉพาะเมื่อคุณดาวน์โหลดตัวเลือก IFAX และอีเมล์ลงในเครื่องของคุณ

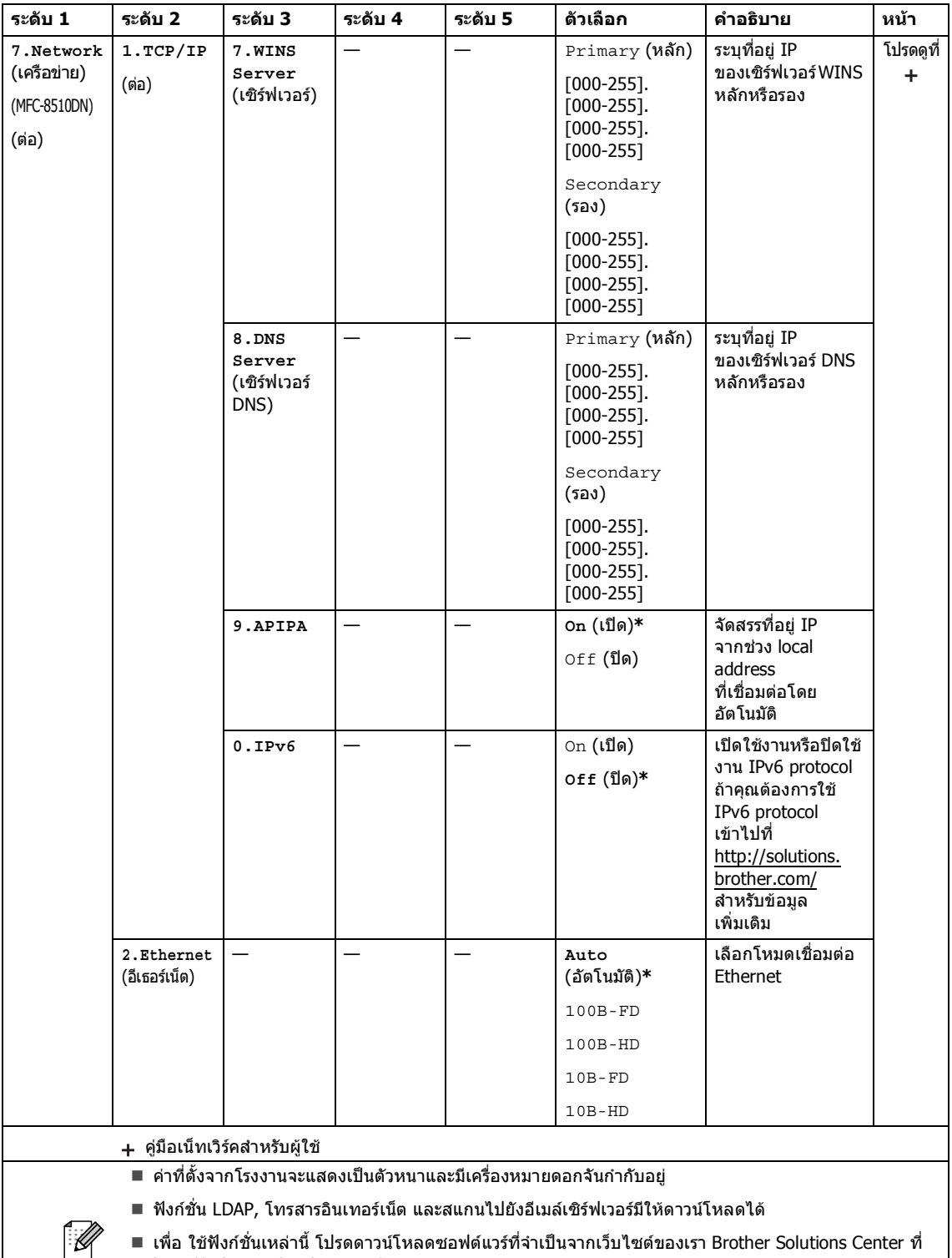

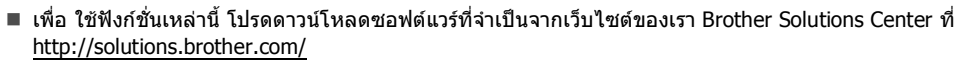

เมนูระดับ 2 จะปรากฏเฉพาะเมื่อคุณดาวนโหลดตัวเลือก IFAX และอีเมลลงในเครื่องของคุณ

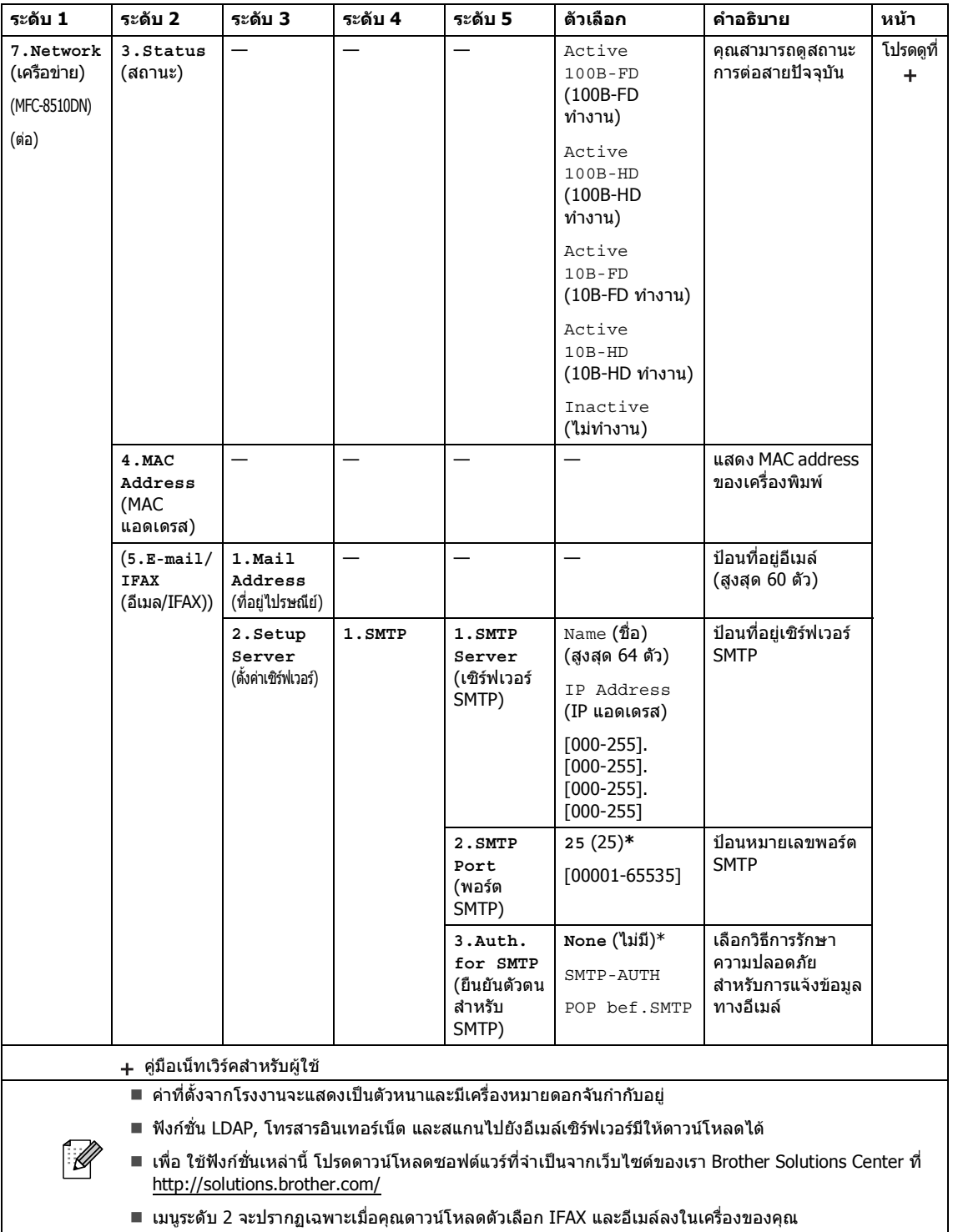

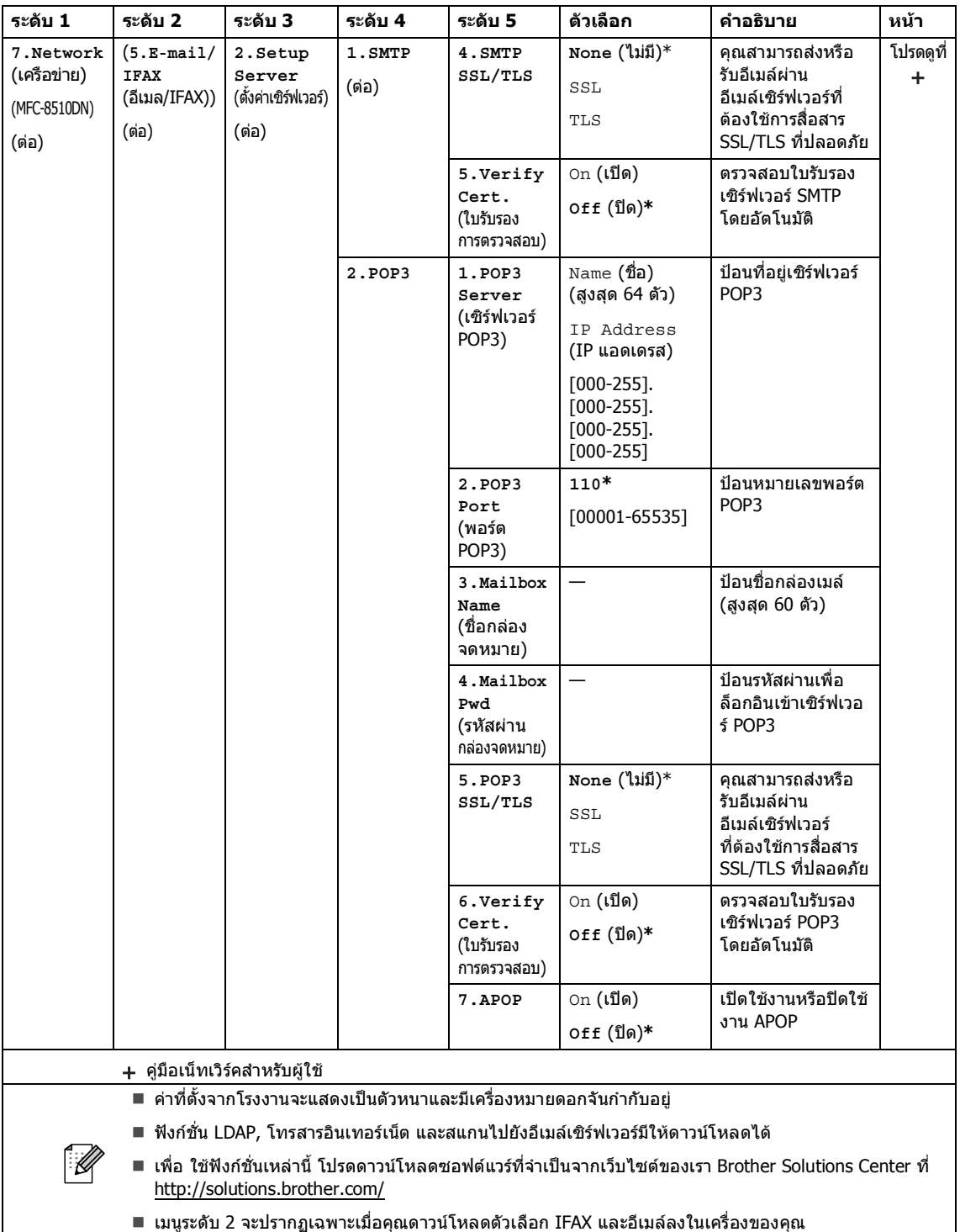

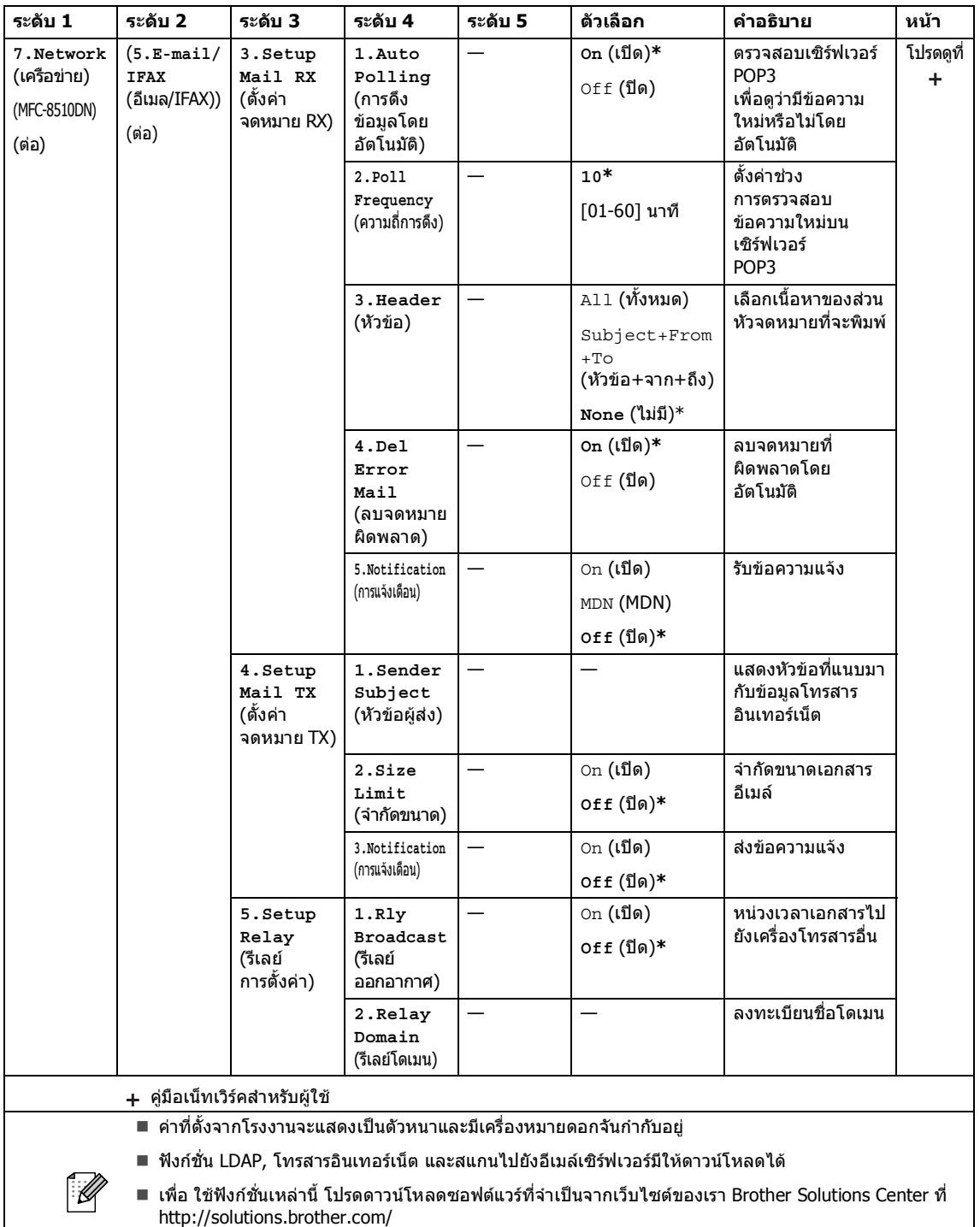

 $\blacksquare$  เมนูระดับ 2 จะปรากฏเฉพาะเมื่อคุณดาวน์โหลดตัวเลือก IFAX และอีเมล์ลงในเครื่องของคุณ

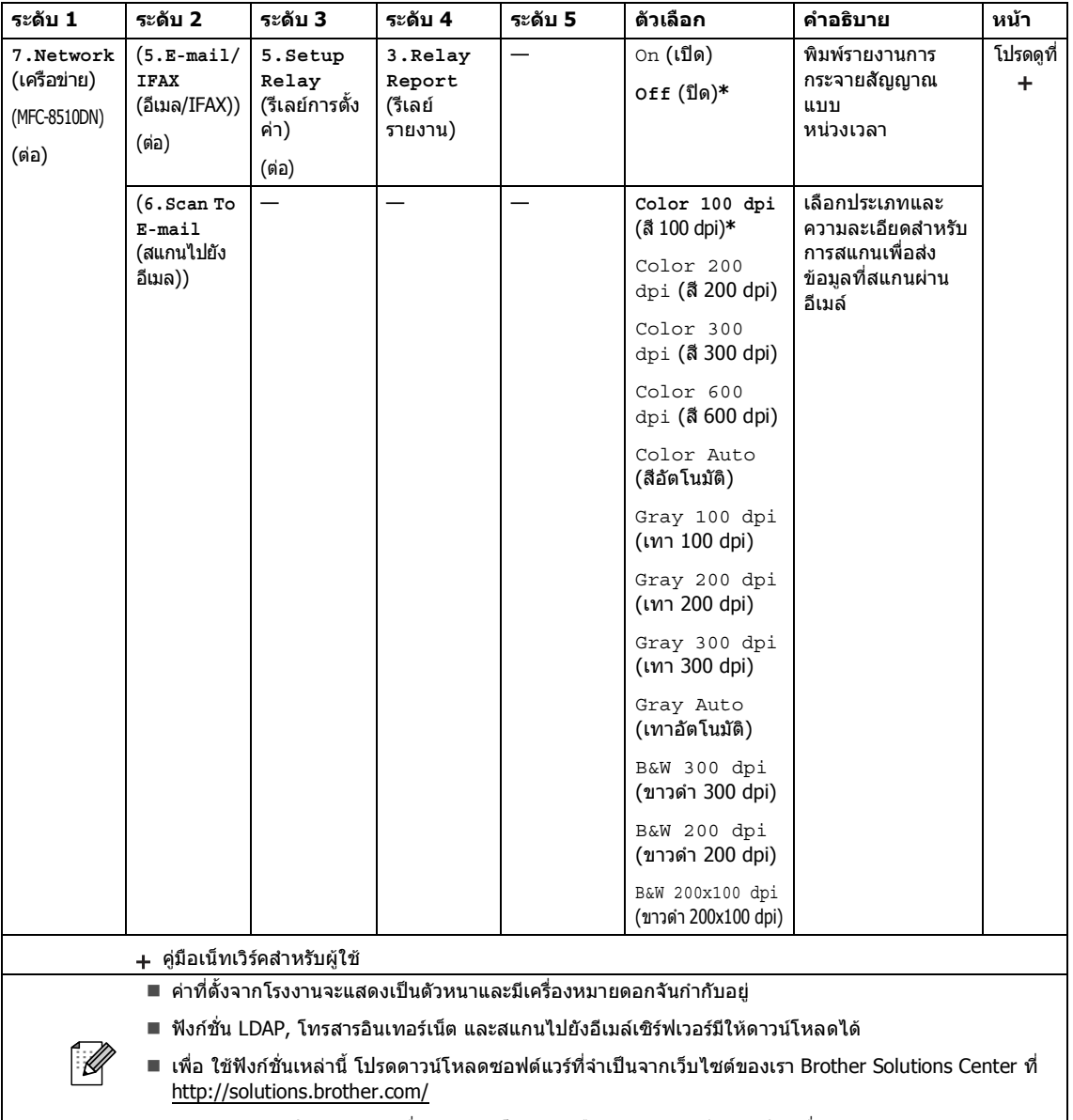

เมนูระดับ 2 จะปรากฏเฉพาะเมื่อคุณดาวนโหลดตัวเลือก IFAX และอีเมลลงในเครื่องของคุณ

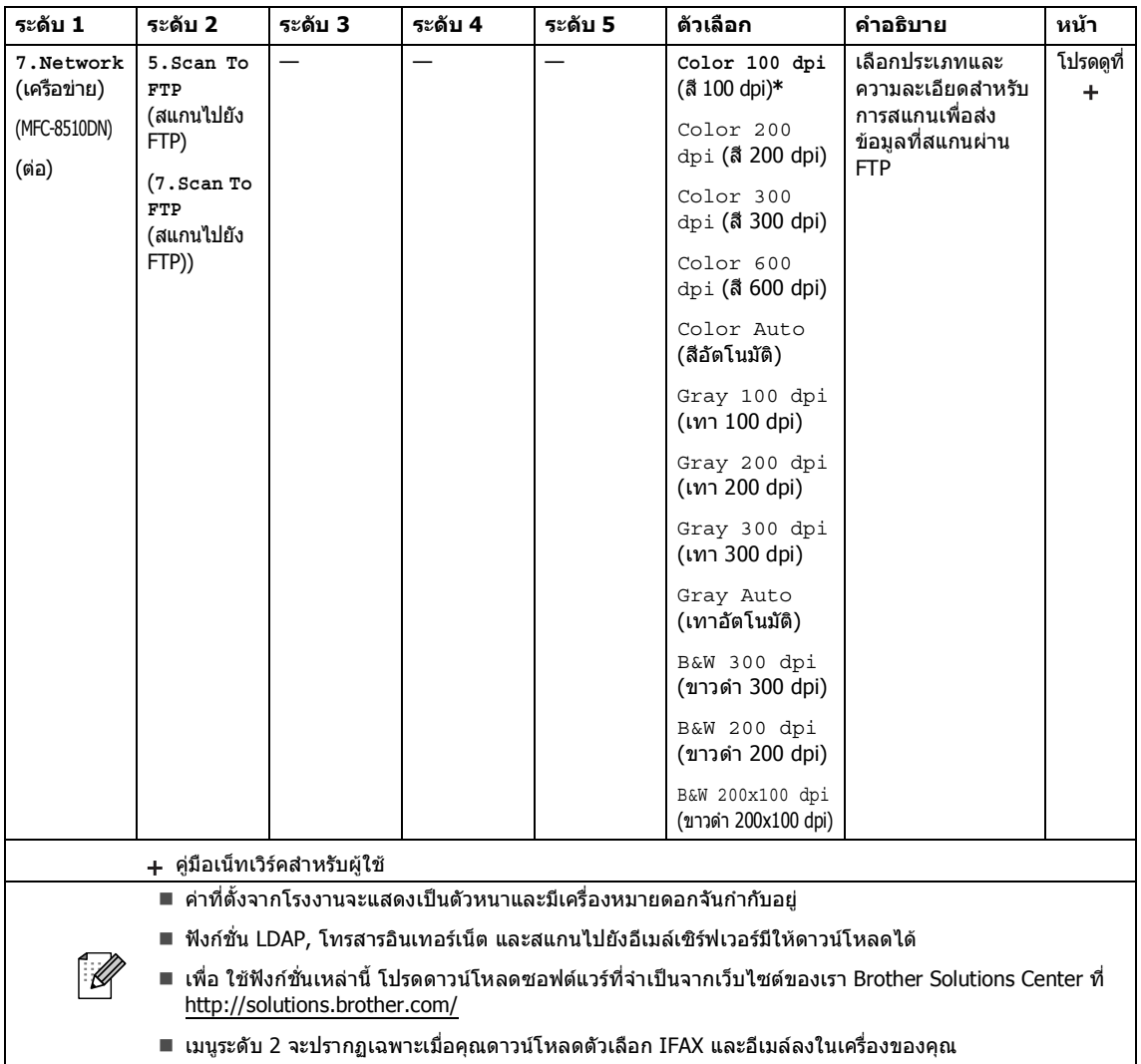

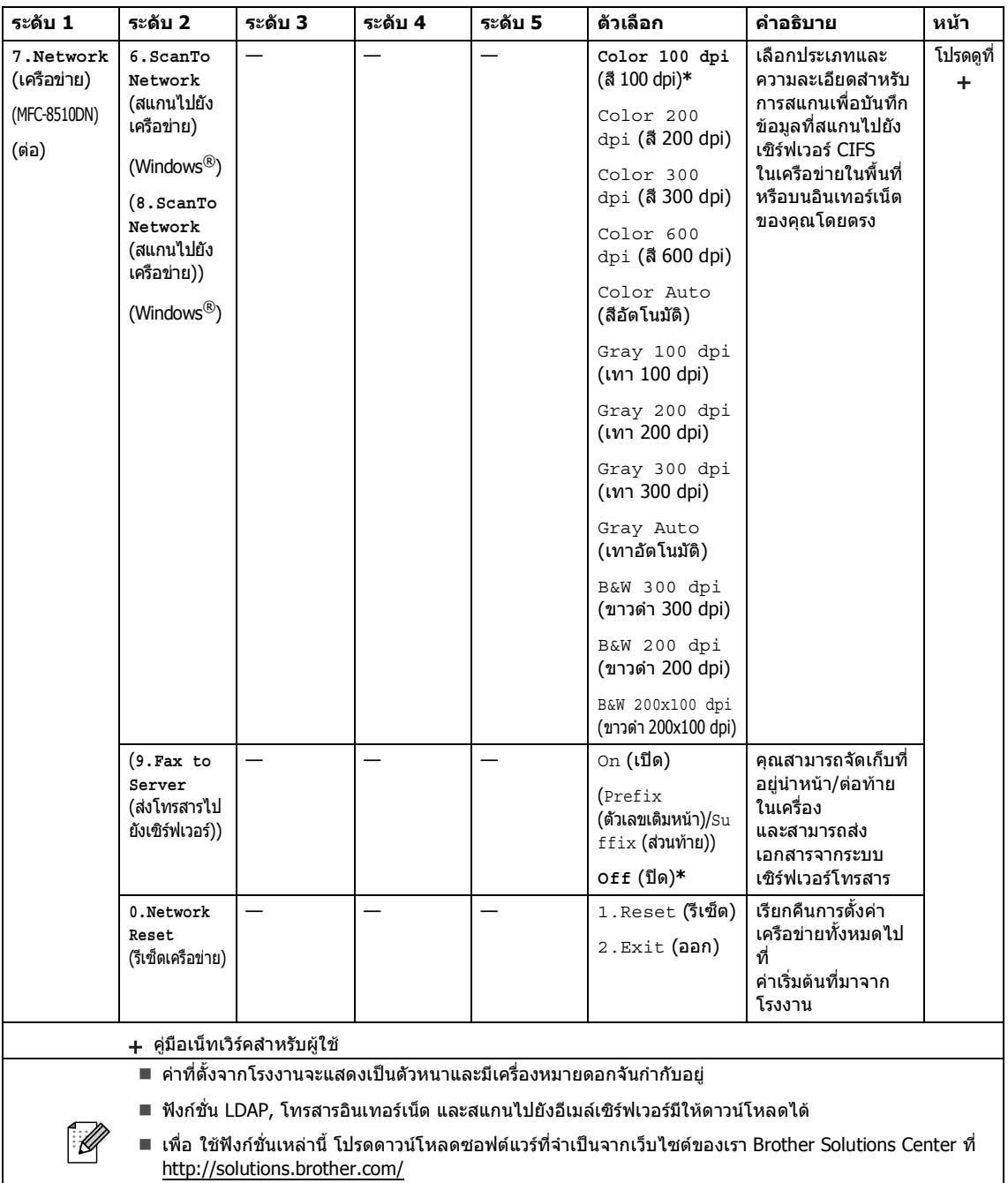

เมนูระดับ 2 จะปรากฏเฉพาะเมื่อคุณดาวนโหลดตัวเลือก IFAX และอีเมลลงในเครื่องของคุณ

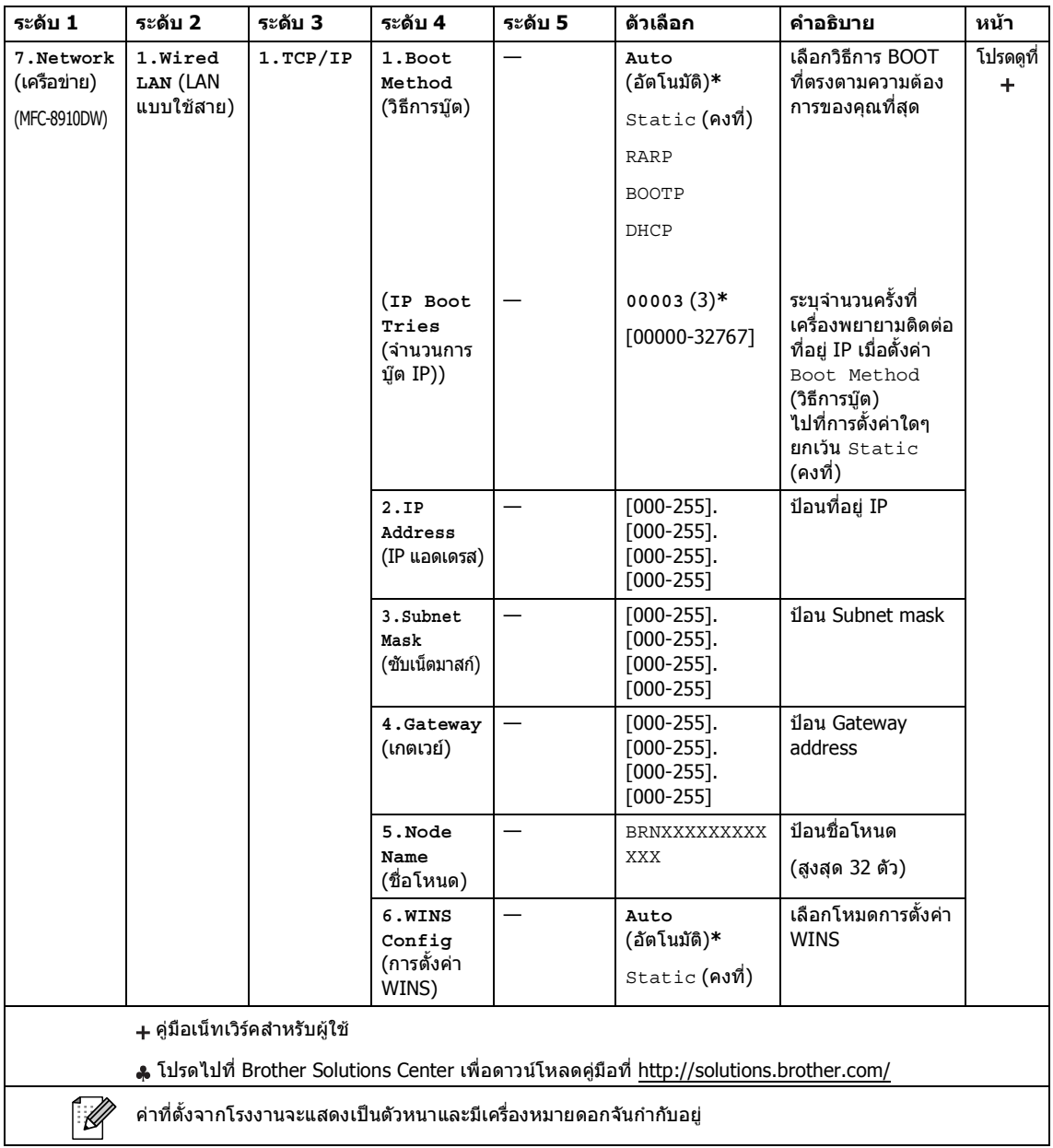

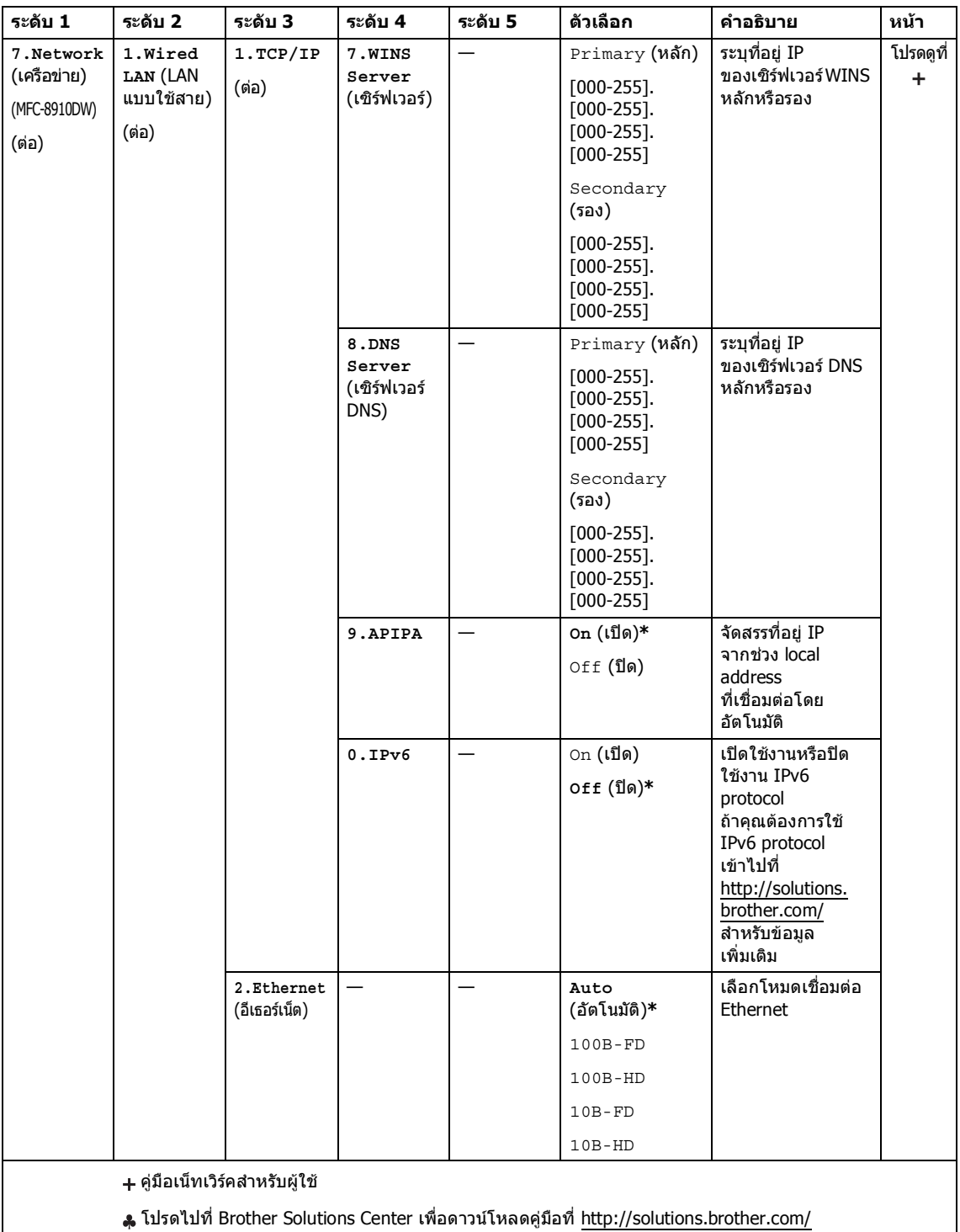

คาที่ตั้งจากโรงงานจะแสดงเปนตัวหนาและมีเครื่องหมายดอกจันกํากับอยู

 $\mathbb{Z}$ 

**165**

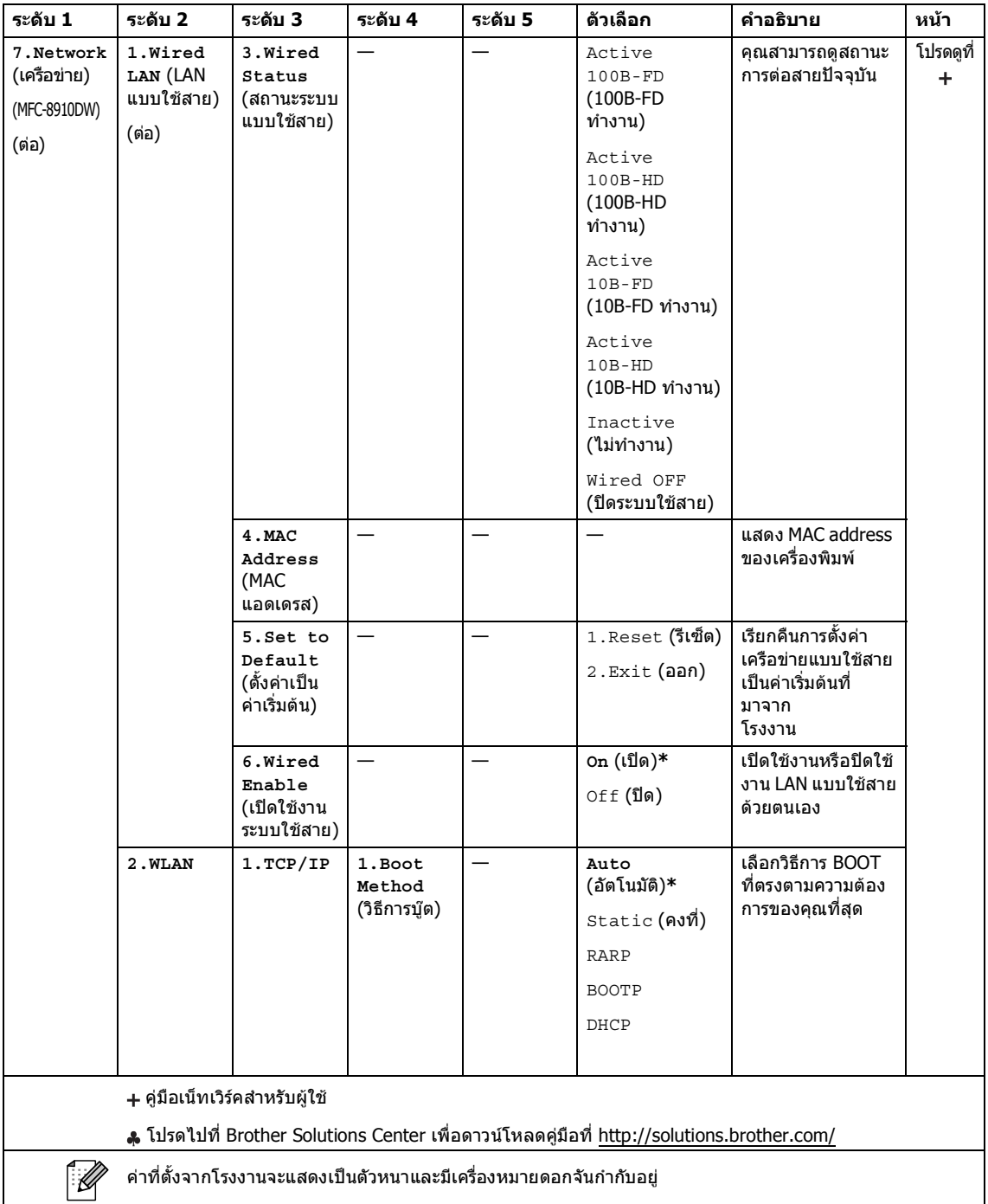

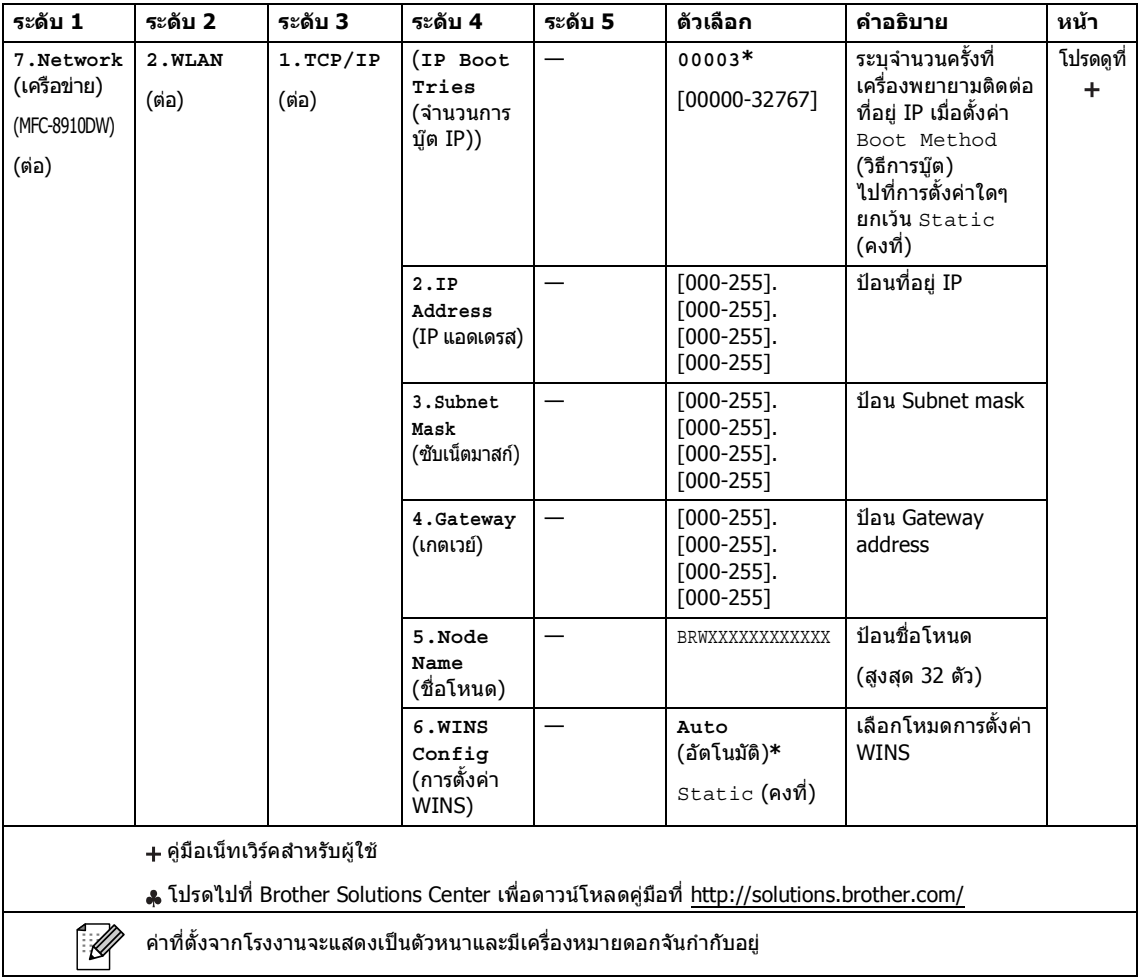

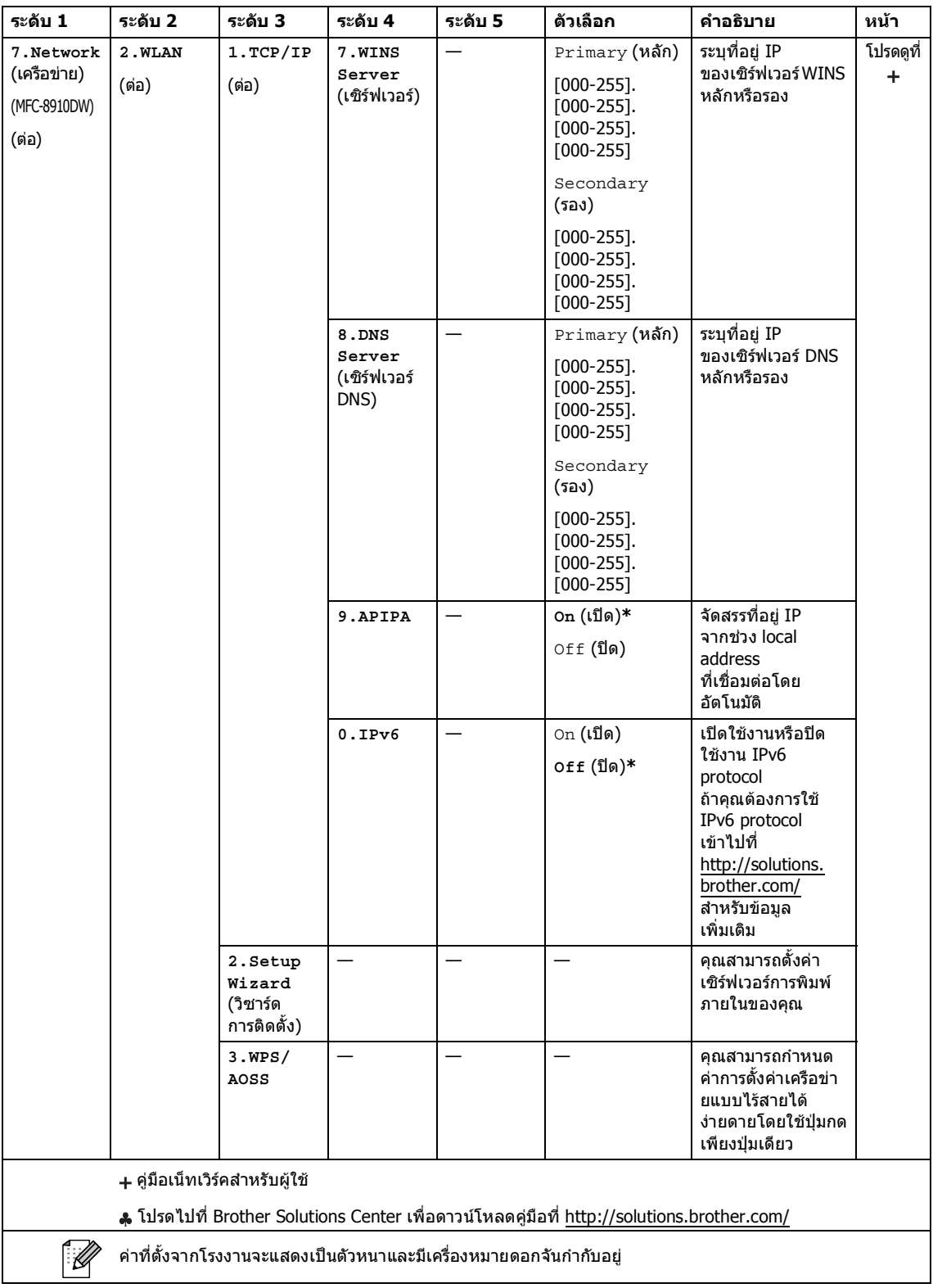

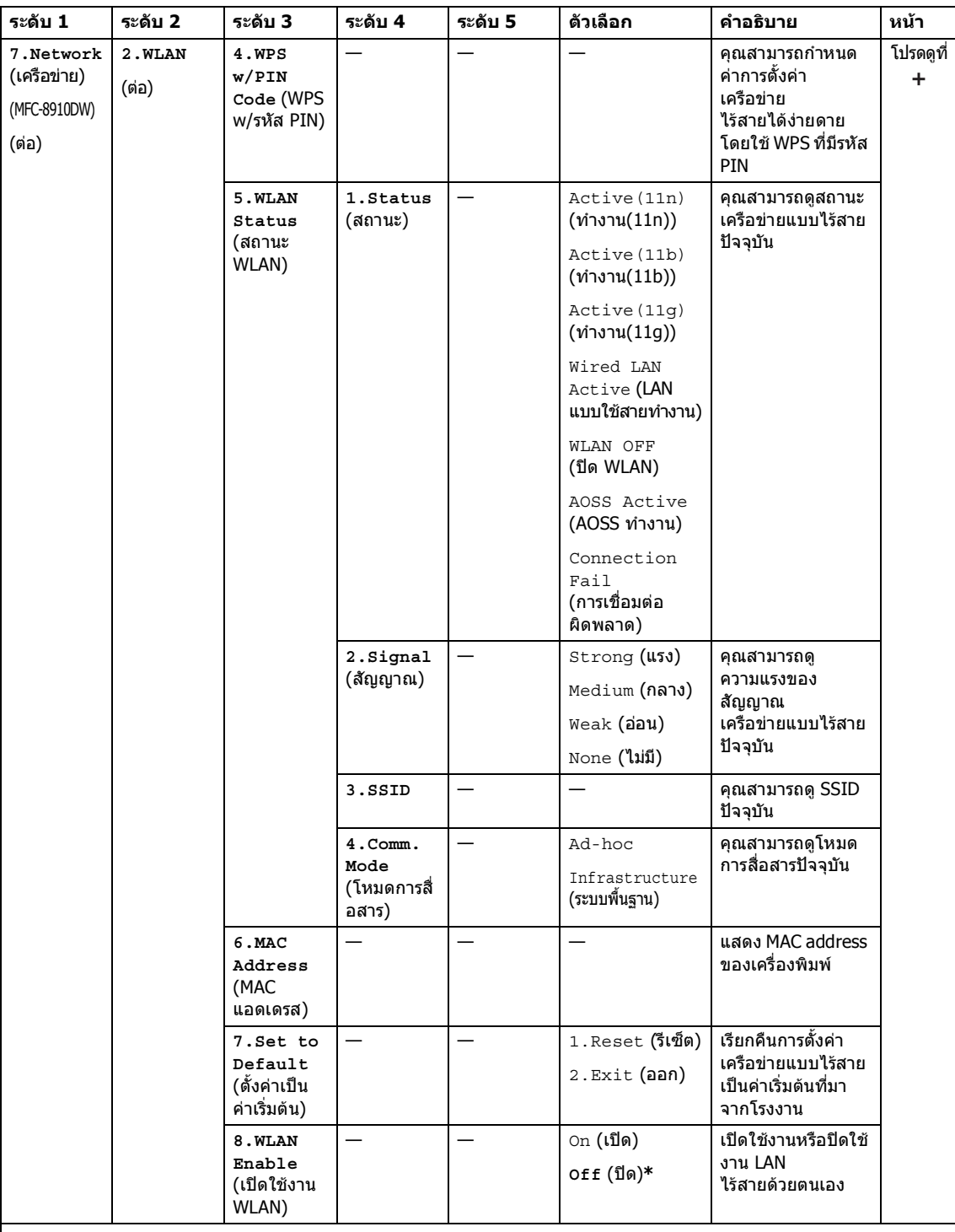

คูมือเน็ทเวิรคสําหรับผูใช

 $\mathbb{Z}$ 

โปรดไปที่ Brother Solutions Center เพื่อดาวนโหลดคูมือที่<http://solutions.brother.com/>

คาที่ตั้งจากโรงงานจะแสดงเปนตัวหนาและมีเครื่องหมายดอกจันกํากับอยู

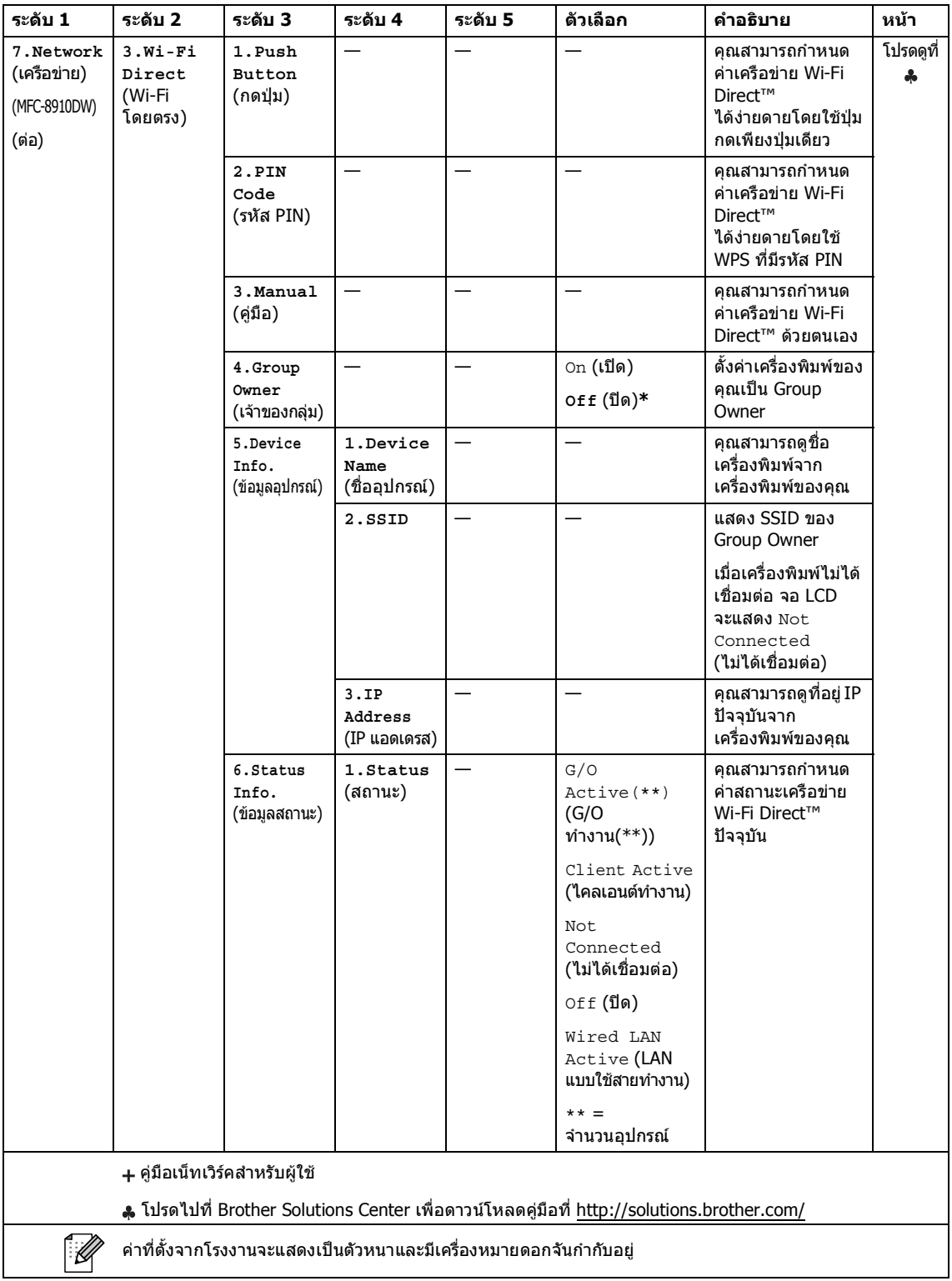

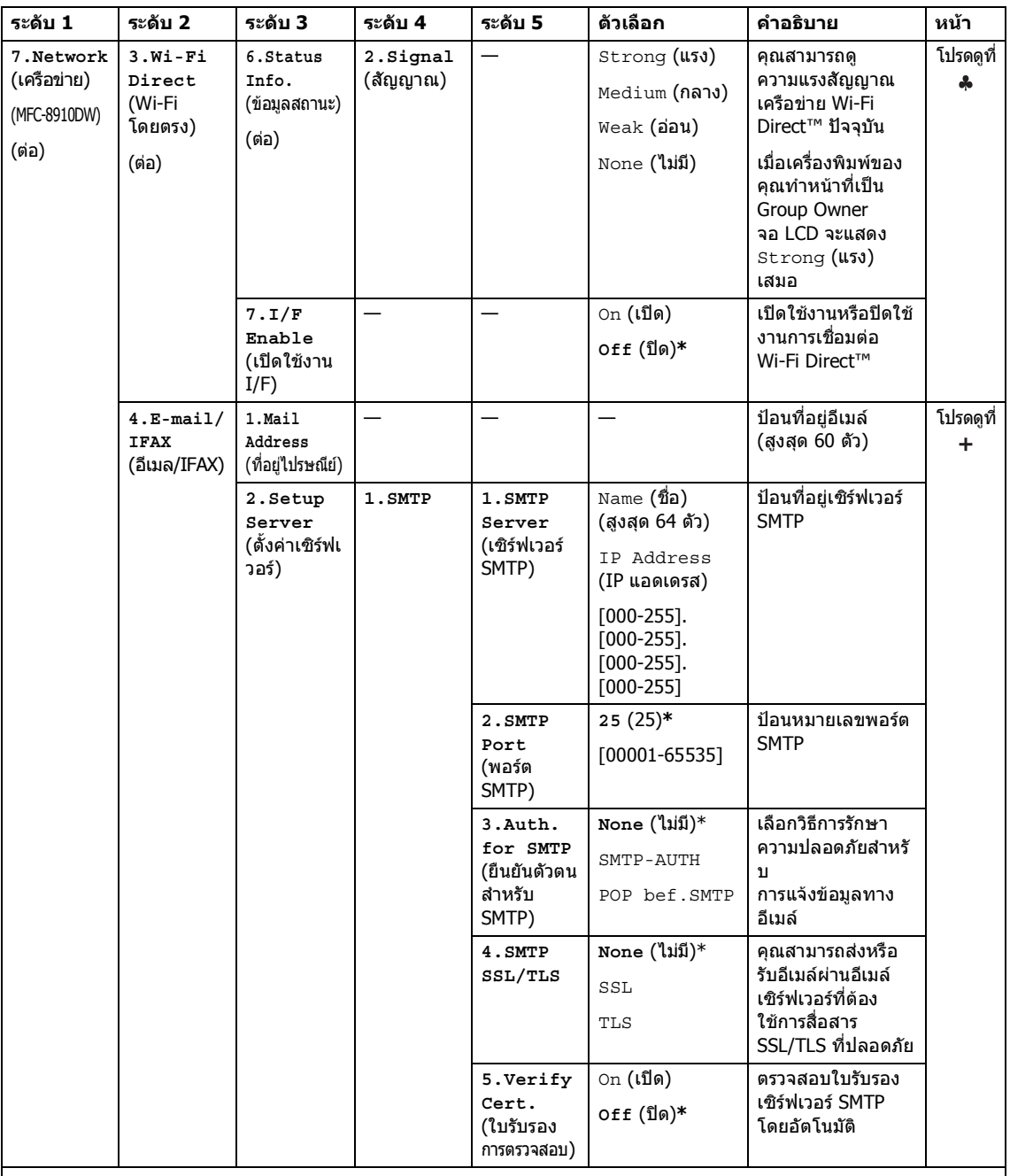

คูมือเน็ทเวิรคสําหรับผูใช

 $\mathscr{D}$ 

โปรดไปที่ Brother Solutions Center เพื่อดาวนโหลดคูมือที่<http://solutions.brother.com/>

คาที่ตั้งจากโรงงานจะแสดงเปนตัวหนาและมีเครื่องหมายดอกจันกํากับอยู

**C**

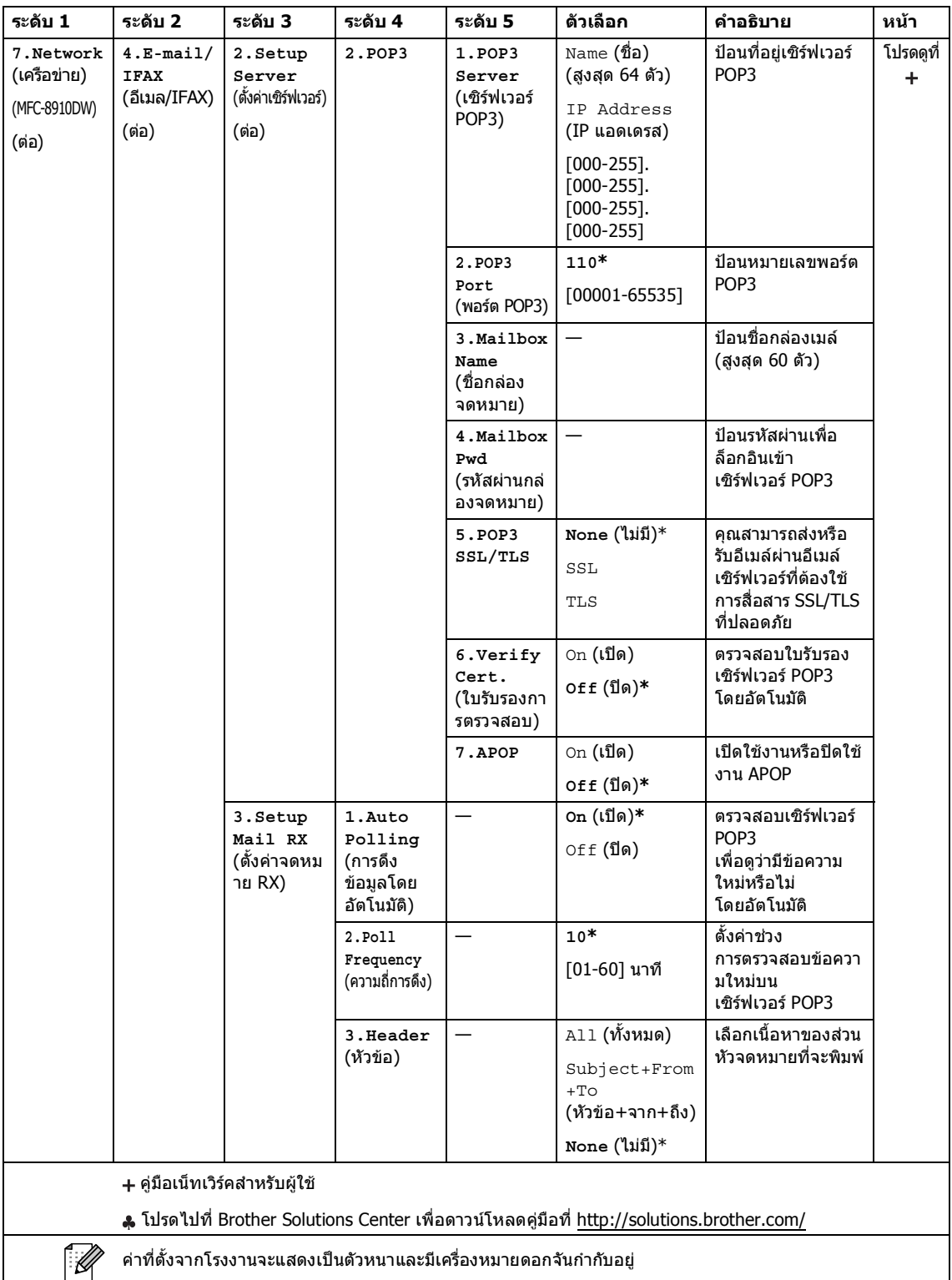
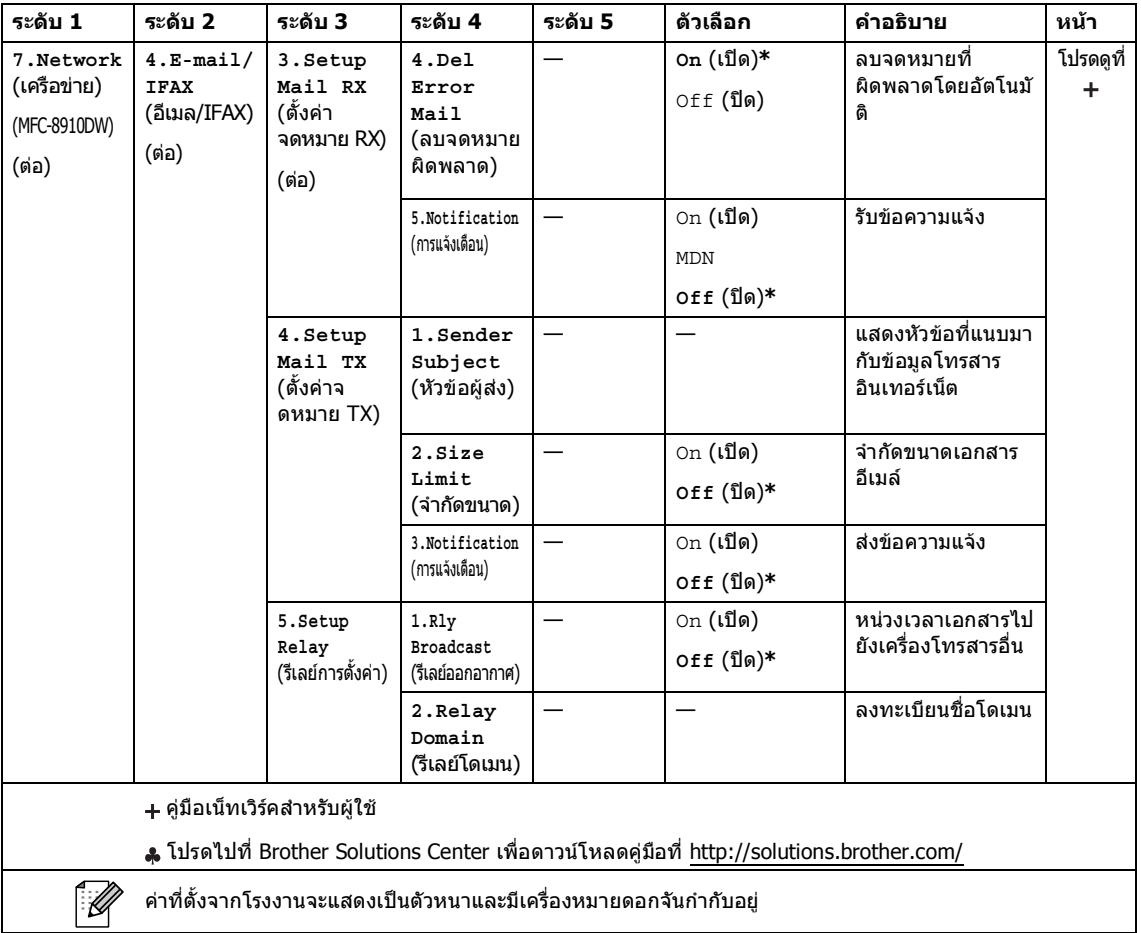

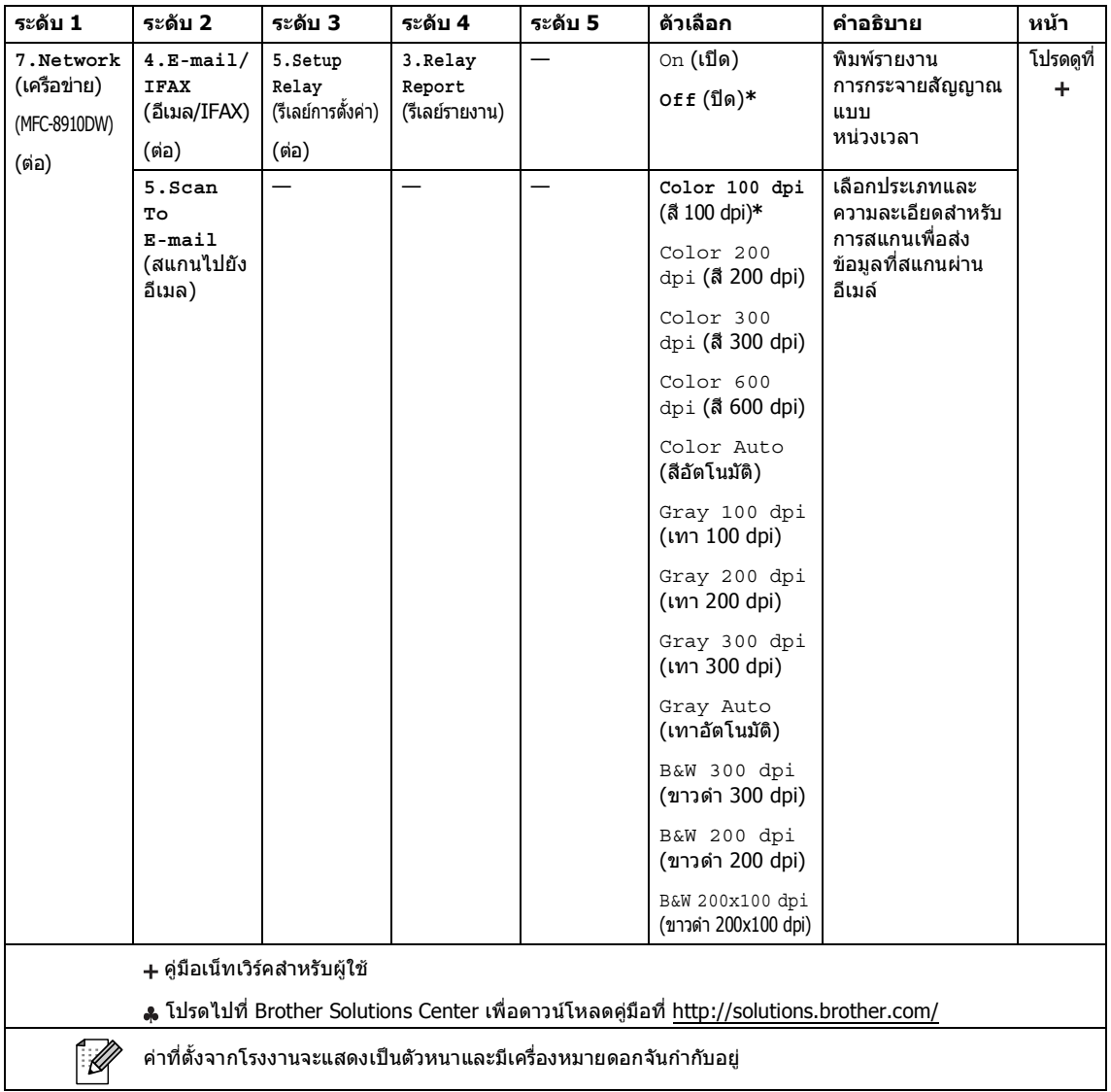

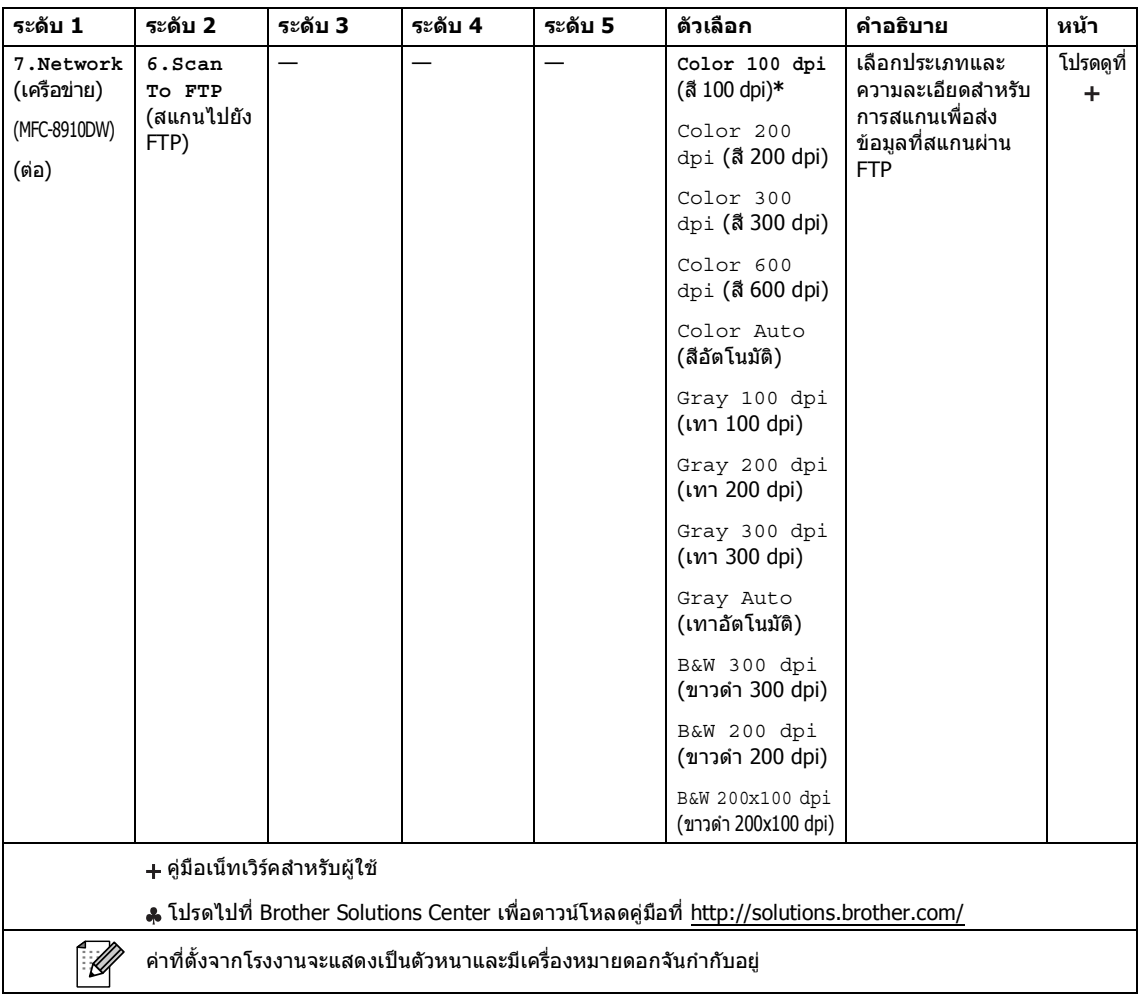

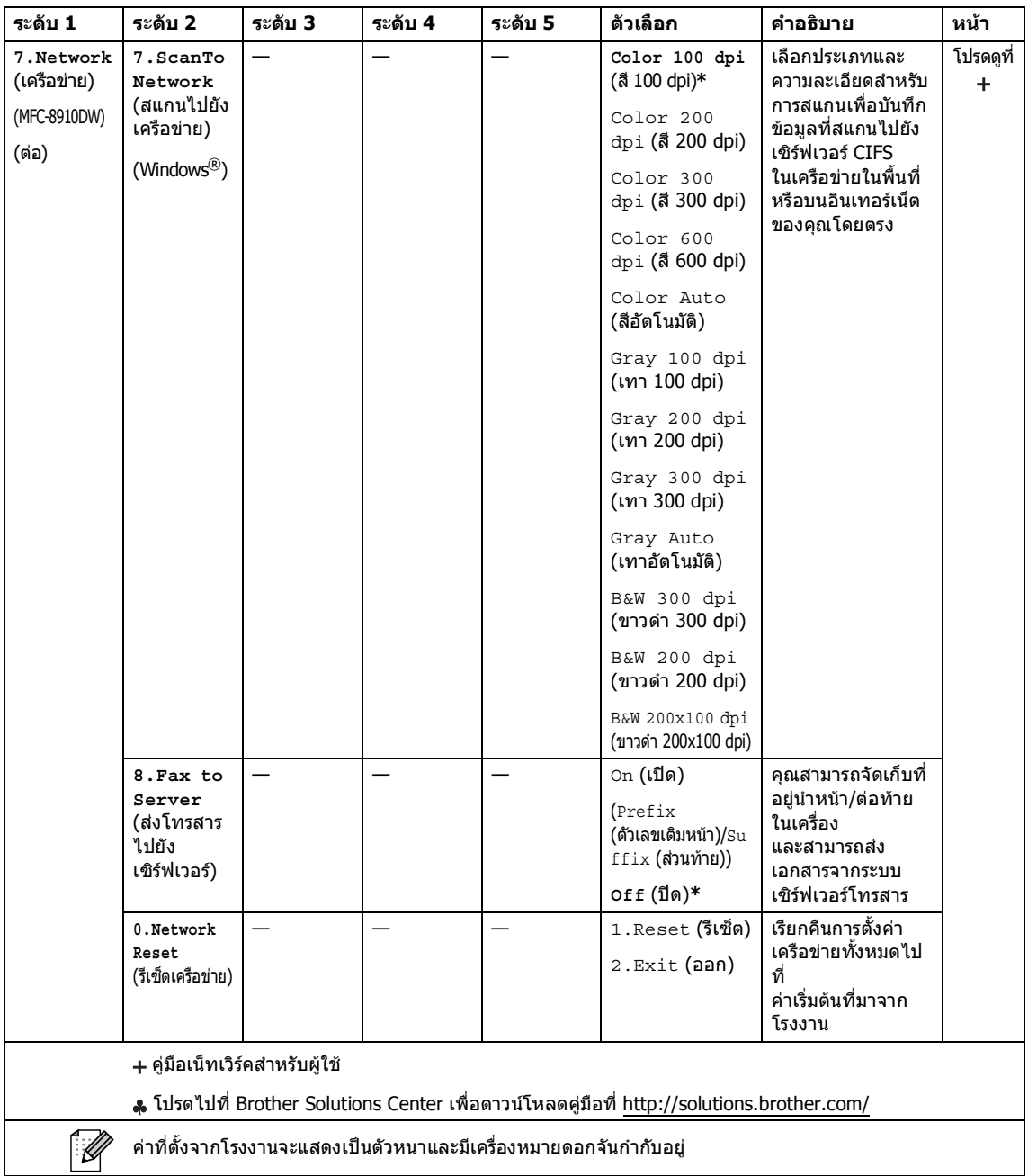

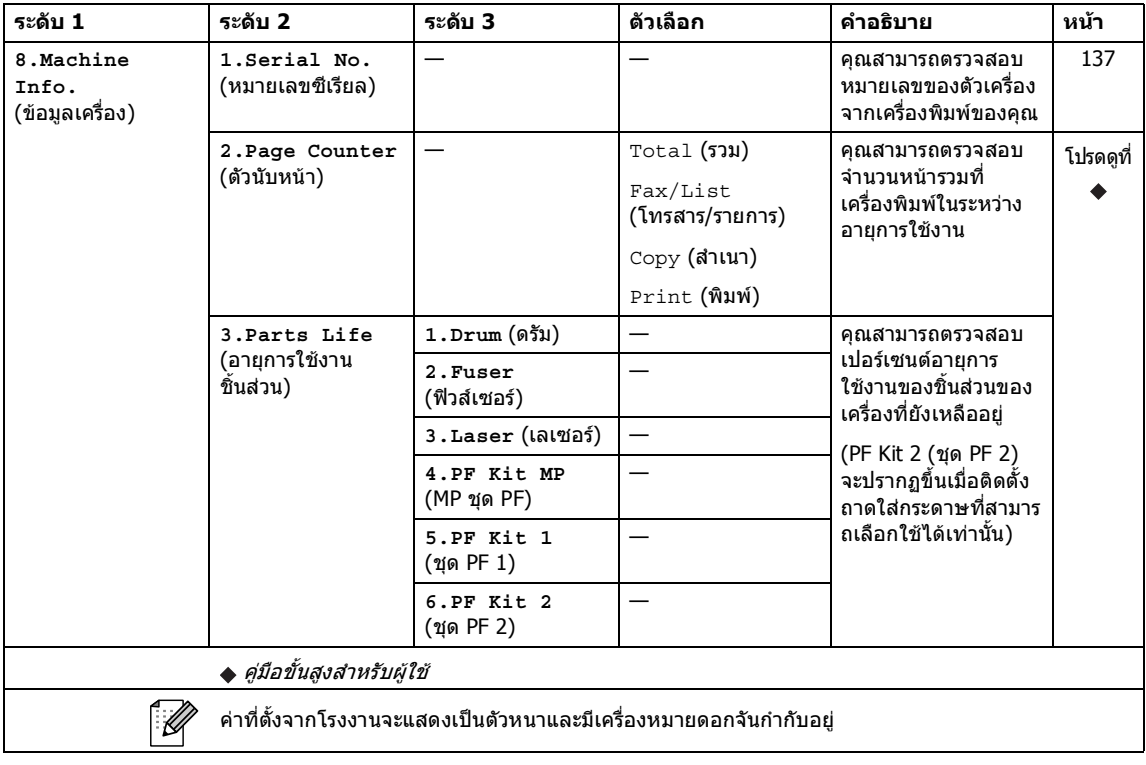

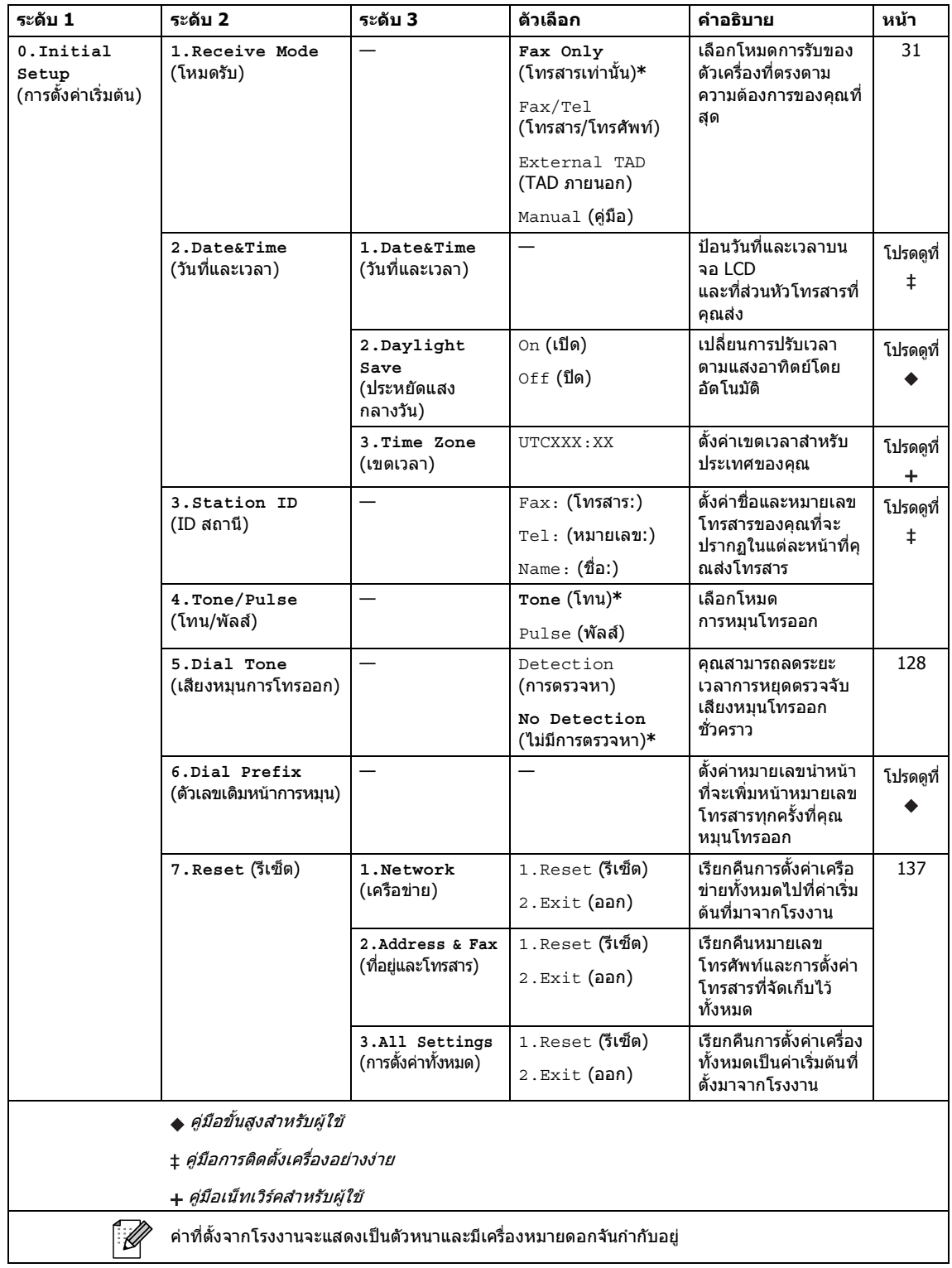

# <span id="page-186-0"></span>**การใสขอความ <sup>C</sup>**

ขณะตั้งคาตัวเลือกเมนูเชน การตั้งคาขอมูลประจําเครื่อง คุณจําเปนตองพิมพตัวอักษรขอความ แปนกดหมายเลขมีตัวอักษรปรากฏอยู คีย: **0**, **#** และ **l**  $\mathcal \mathcal U$ มีตัวอักษรพิมพ์เนื่องจากถูกใช้เป็นตัวอักษรแบบพิเศษ

กดคียแปนกดหมายเลขที่เหมาะสมตามจํานวนครั้งที่แสดงในตารางอางอิงนี้เพื่อเขาใชงานตัวอักษรที่คุณ ตองการ

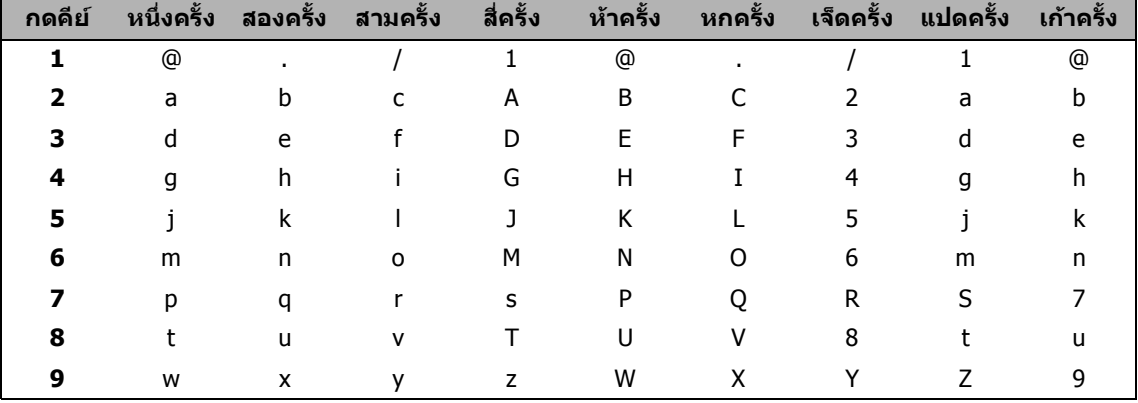

สําหรับตัวเลือกเมนูที่ไมอนุญาตใหปอนตัวอักษรพิมพเล็ก โปรดใชตารางอางอิงนี้

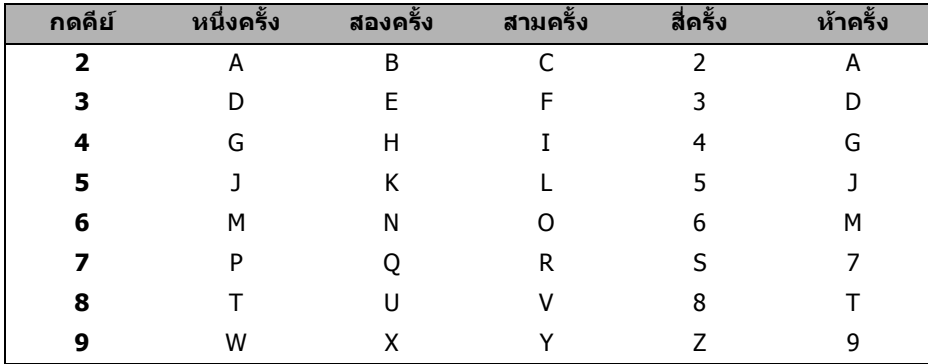

#### **ชองวางสําหรับแทรก**

ถ้าต้องการเว้นวรรคในหมายเลขโทรสาร กด ▶ หนึ่งครั้งระหว่างตัวเลข ถ้าต้องการเว้นวรรคในชื่อ ึกด ▶ สองครั้งระหว่างตัวอักษร

#### **การแกไข**

ถ้าคุณป้อนตัวอักษรผิดและต้องการเปลี่ยน ให้กด ◀ หรือ ▶ เพื่อย้ายเคอร์เซอร์ไปยังอักษรที่ไม่ถูกต้องนั้น จากนั้นกด **Clear**

#### **การปอนตัวอักษรซ้ํา**

ถาตองการปอนตัวอักษรจากคียเดียวกันกับตัวอักษรกอนหนา ึกด ▶ เพื่อย้ายเคอร์เซอร์ไปทางขวาก่อนกดคีย์อีกครััง

#### **ตัวอักษรแบบพิเศษและสัญลักษณ**

ึกด  $\star$ , # หรือ **0** แล้วกด ◀ หรือ ▶ เพื่อย้ายเคอร์เซอร์ไปยังสัญลักษณ์หรือ ตัวอักษร ที่คุณต้องการ กด **OK** เพื่อเลือก สัญลักษณและตัวอักษรดานลางจะปรากฏตามตัวเลือกเมนูของคุณ

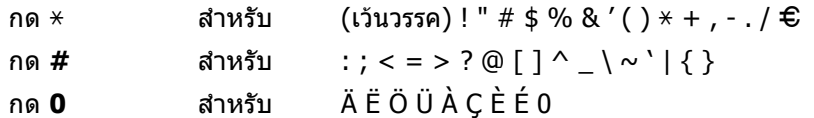

# **ขอมูลทวไป ั่ <sup>D</sup>**

**D**

<span id="page-188-2"></span>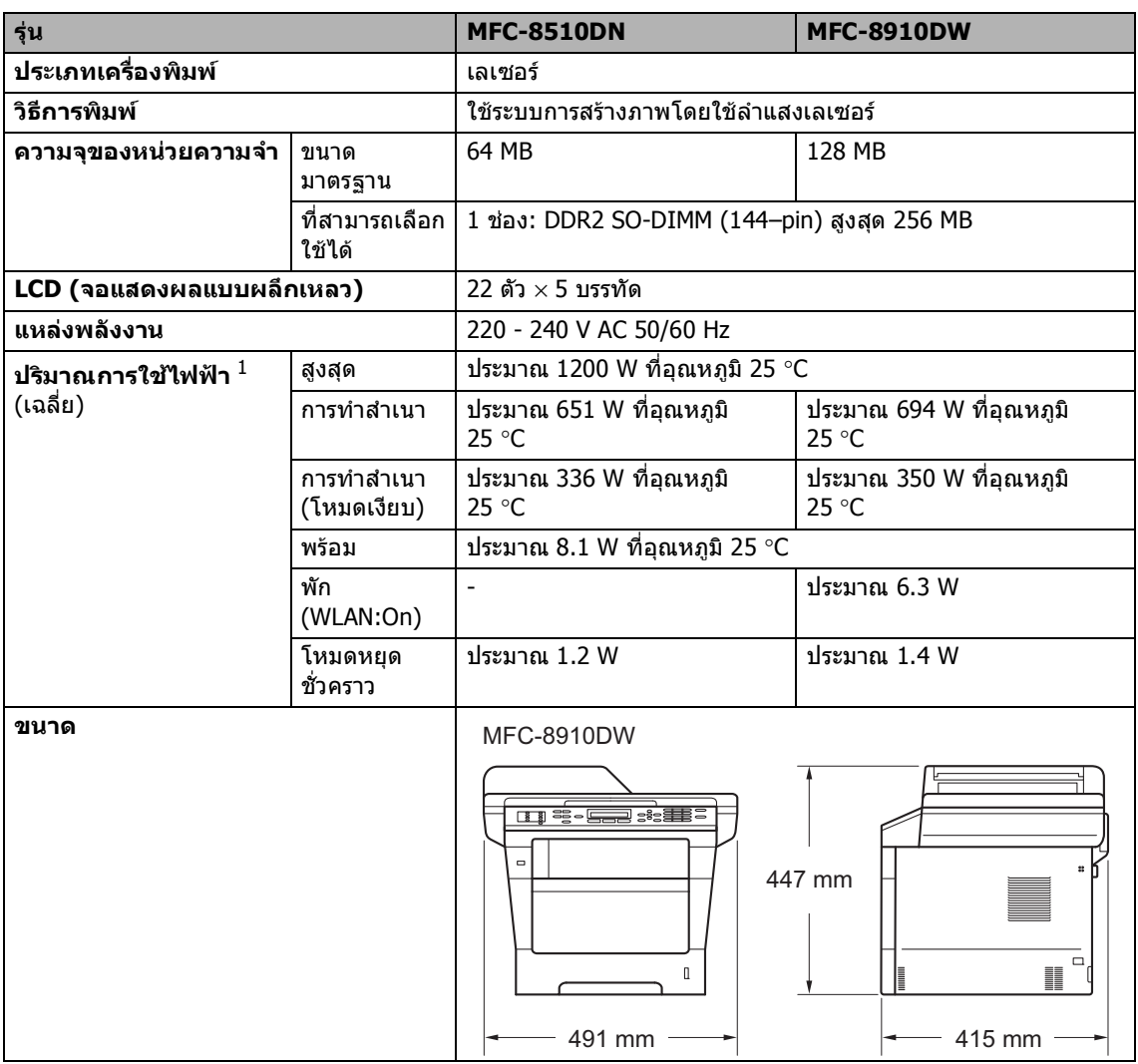

<span id="page-188-1"></span><span id="page-188-0"></span><sup>1</sup> การเชื่อมตอ USB กับเครื่อง PC

**D**

<span id="page-189-0"></span>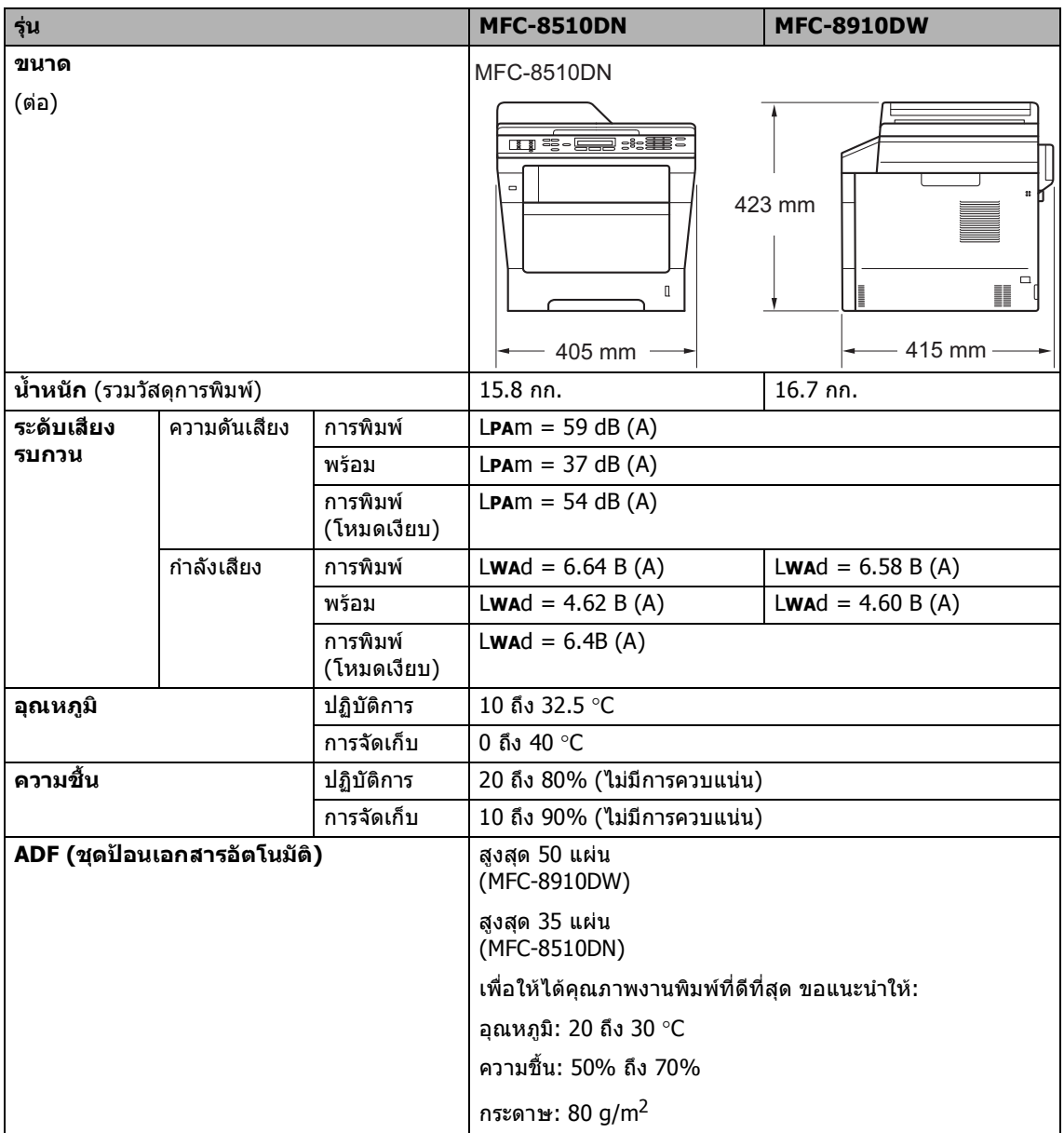

### **ขนาดเอกสาร <sup>D</sup>**

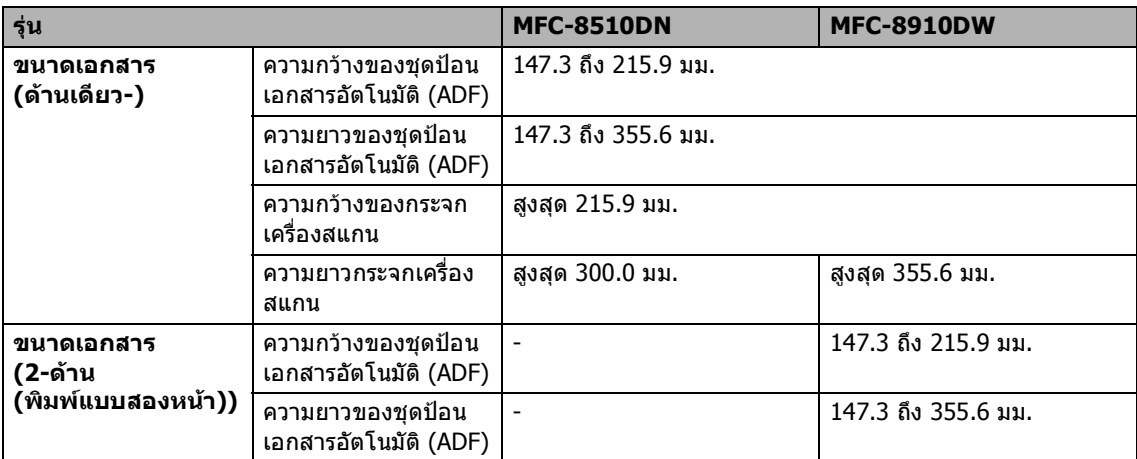

**D**

# **สื่อสิ่ งพิมพ <sup>D</sup>**

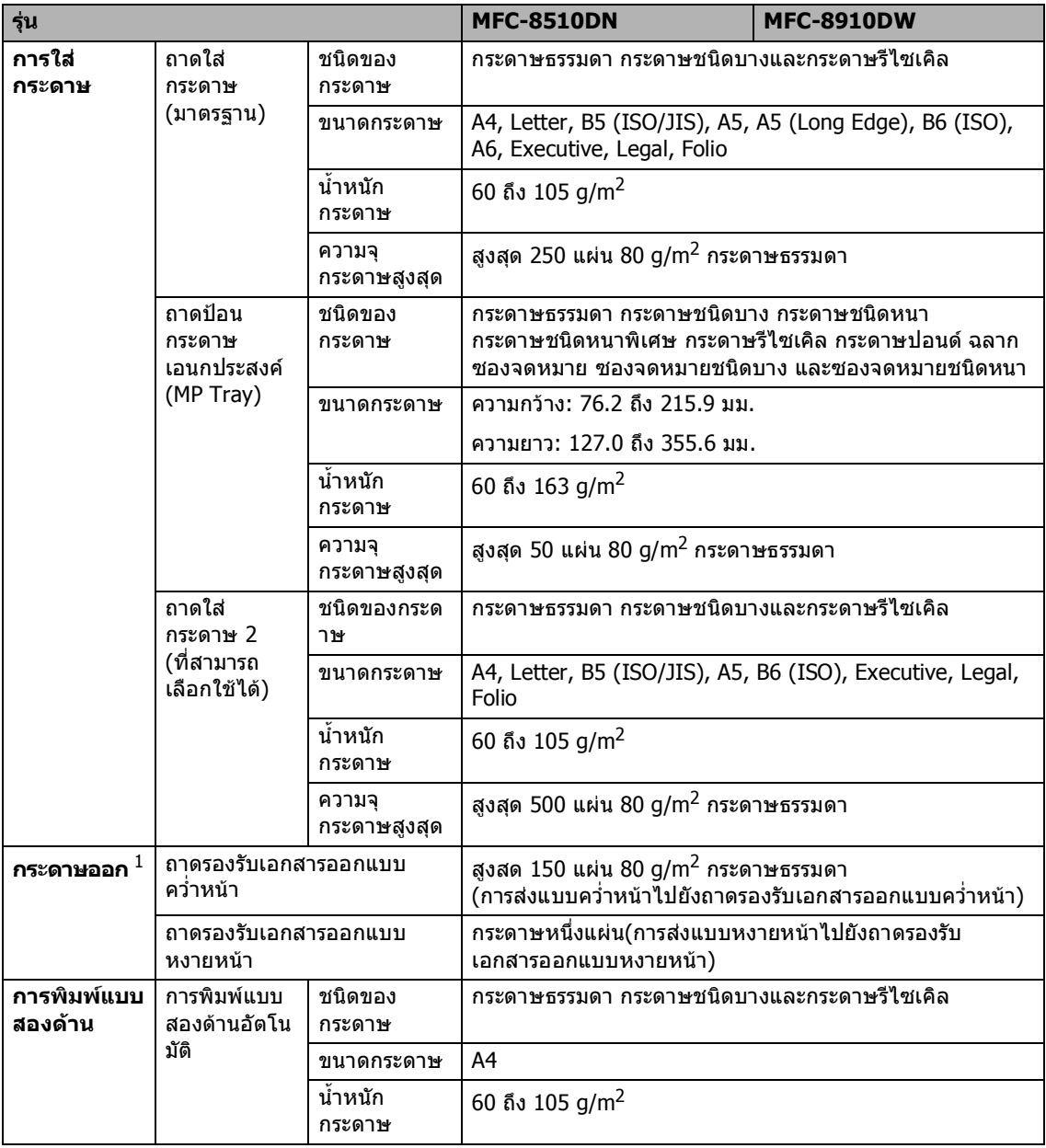

<span id="page-191-0"></span> $1$  สำหรับฉลาก

้………………<br>แนะนำให้นำกระดาษที่พิมพ์แล้วออกจากถาดรองรับกระดาษออกทันทีหลังจากออกจากเครื่องพิมพ์เพื่อหลีกเลี่ยงการติดกัน

**D**

### <span id="page-192-1"></span>**โทรสาร <sup>D</sup>**

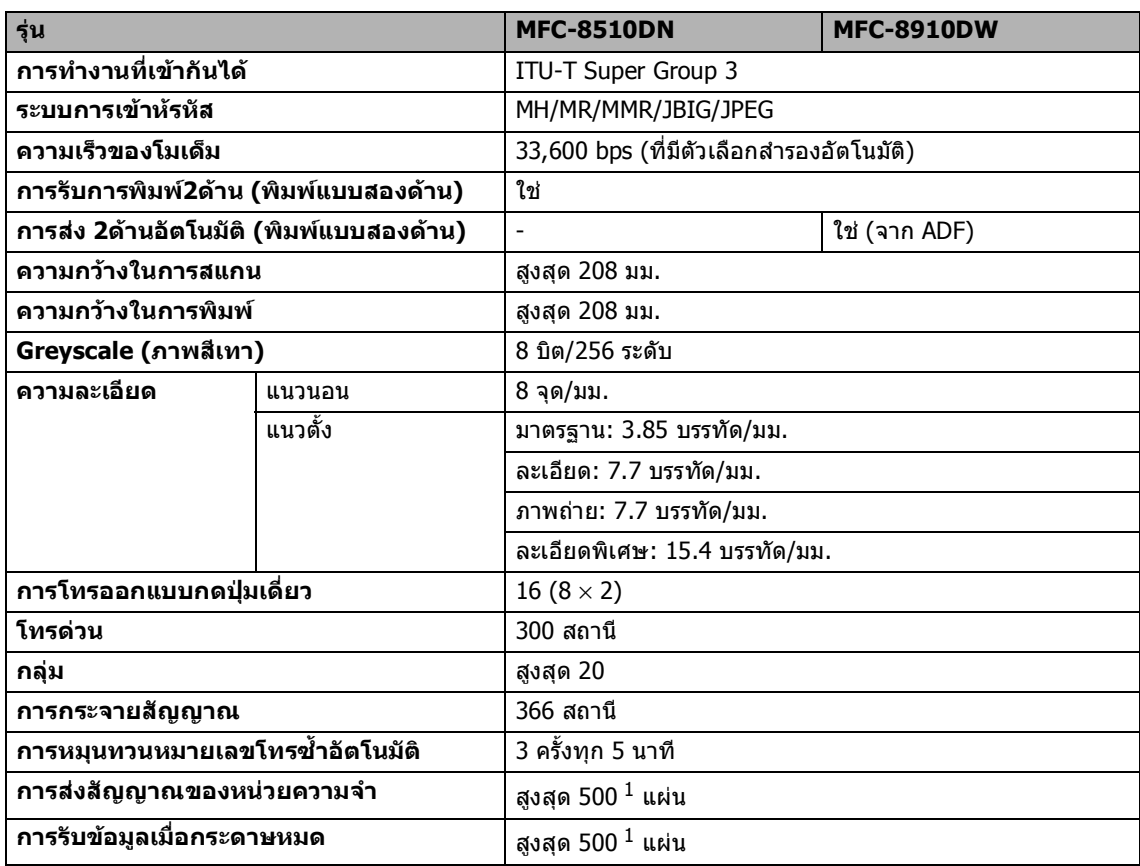

<span id="page-192-0"></span> $^1$   $\,$  'หน้า' หมายถึง `แผนภูมิการทดสอบ ITU-T #1′ (จดหมายทางธุรกิจทั่วไป ความละเอียดมาตรฐาน รหัส JBIG) ขอมูลจําเพาะและวัสดุการพิมพอาจเปลี่ยนแปลงไดโดยไมตองแจงลวงหนา

# <span id="page-193-1"></span>**สําเนา <sup>D</sup>**

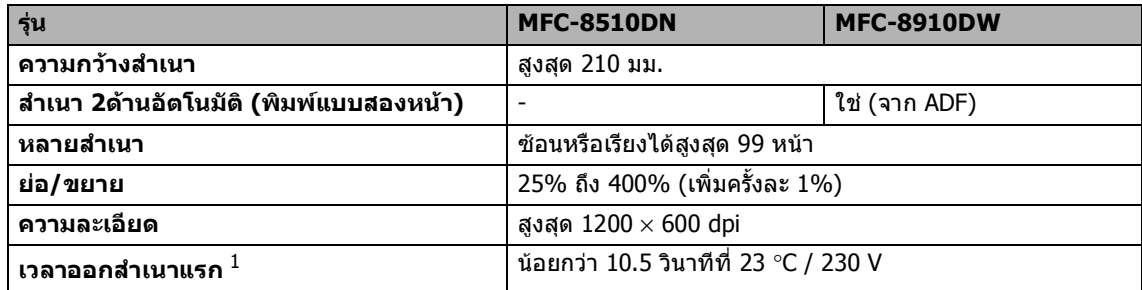

<span id="page-193-0"></span> $^{\rm 1}$  จากโหมดการเตรียมพร้อมและถาดมาตรฐาน

**D**

# <span id="page-194-3"></span>**เคร ื่องสแกน <sup>D</sup>**

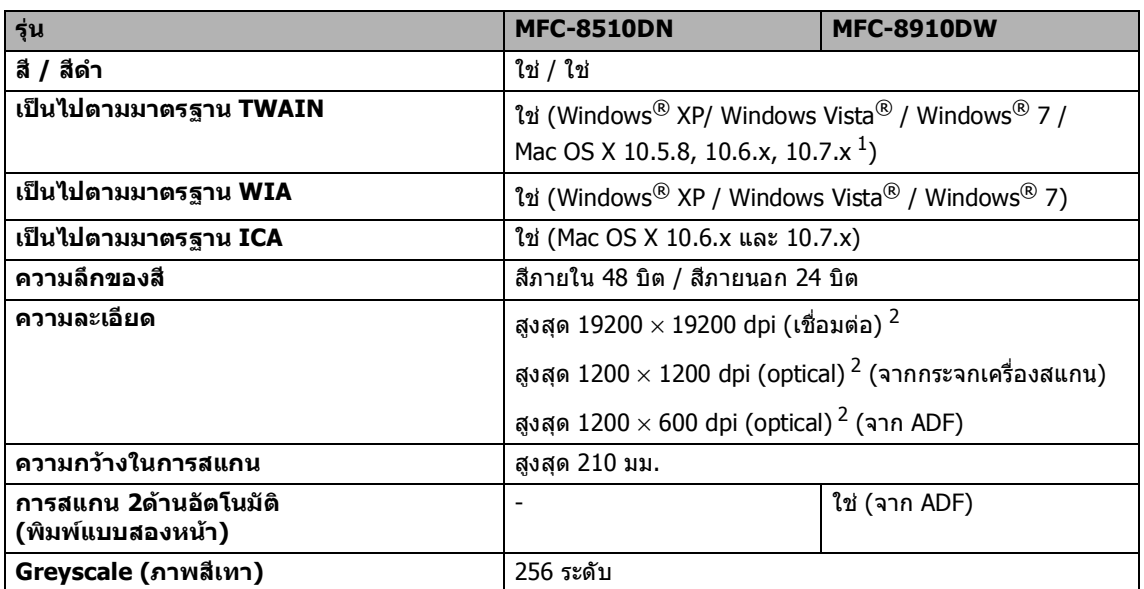

<span id="page-194-2"></span><span id="page-194-0"></span> $^{\,1}$  สำหรับการปรับปรุงไดรเวอร์ล่าสุดสำหรับเวอร์ชันระบบปฏิบัติการ Mac OS X ที่คุณใช้ เข้าไปที่<http://solutions.brother.com/>

<span id="page-194-1"></span> $^{2}$  การสแกนสูงสุด 1200  $\times$  1200 dpi ด้วยไดรเวอร์ WIA ใน Windows® XP, Windows Vista® และ Windows® 7 (ความละเอียดสูงสุด 19200 × 19200 dpi สามารถเลือกไดโดยใชโปรแกรมอรรถประโยชนของเครื่องสแกน)

#### <span id="page-195-2"></span>**เคร องพิมพ <sup>D</sup> ื่**

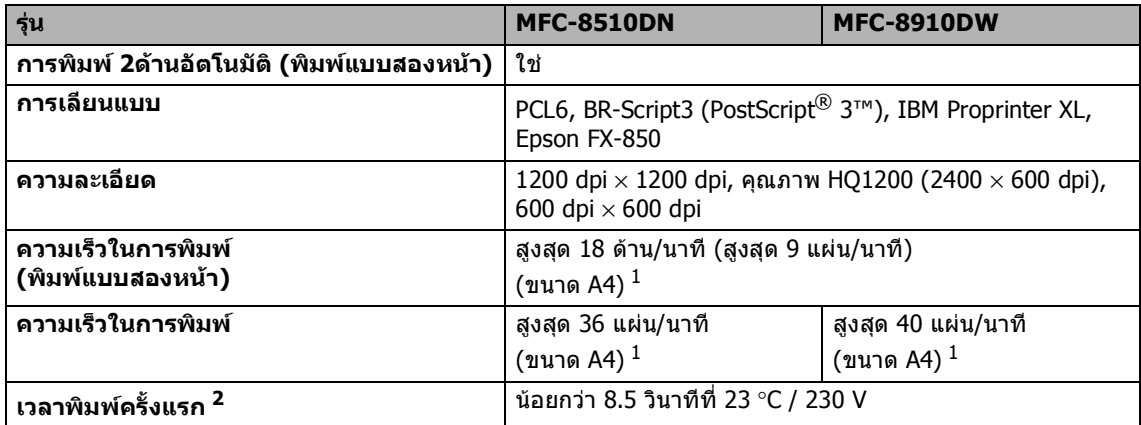

<span id="page-195-0"></span> $^{\,1}$  ความเร็วในการพิมพ์อาจแตกต่างกันขึ้นอยู่กับประเภทเอกสารที่คุณพิมพ์

<span id="page-195-1"></span><sup>2</sup> จากโหมดการเตรียมพรอมและถาดมาตรฐาน

**D**

# **อินเตอรเฟส <sup>D</sup>**

<span id="page-196-3"></span>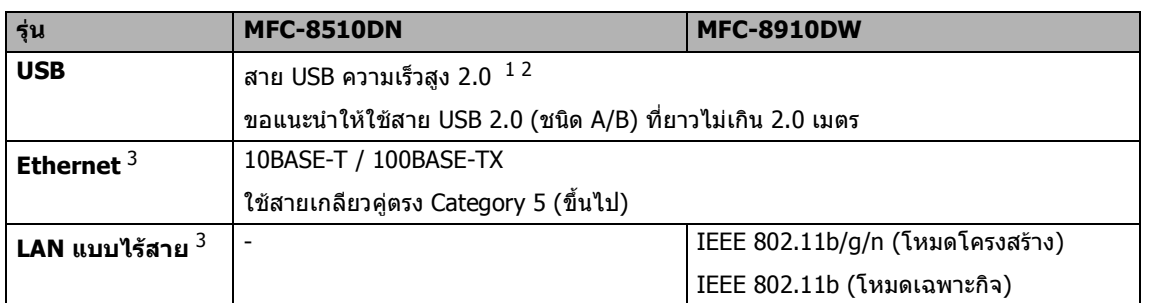

<span id="page-196-0"></span> $^{-1}$  เครื่องพิมพ์ของคุณมีอินเตอร์เฟสความเร็วสูง USB 2.0 เครื่องพิมพ์สามารถเชื่อมต่อกับคอมพิวเตอร์ที่มีอินเตอร์เฟส USB 1.1

<span id="page-196-1"></span><sup>2</sup> ไมสนับสนุนพอรต USB ของผูผลิตอื่น

<span id="page-196-2"></span><sup>3</sup> สําหรับขอมูลจําเพาะเครือขายในรายละเอียด ดูที [เครือขาย](#page-201-0) (LAN) uu หนา 194 และ uu คูมือผูใชเครือขาย

# <span id="page-197-1"></span>**คุณลักษณะการพิมพโดยตรง <sup>D</sup>**

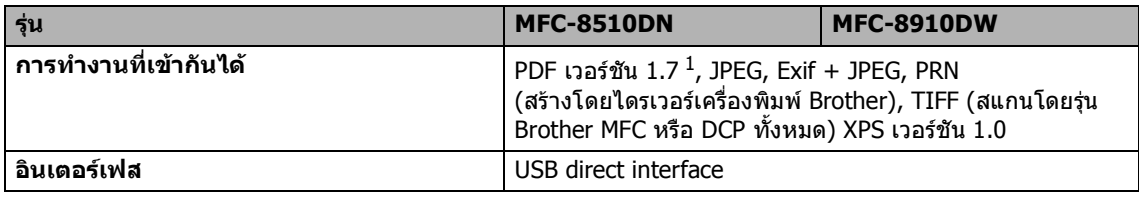

<span id="page-197-0"></span><sup>1</sup> ไมสนับสนุนขอมูล PDF ประกอบดวยไฟลภาพ JBIG2 ไฟลภาพ JPEG2000 หรือไฟลแผนใส

ขอมูลจําเพาะ

# <span id="page-198-0"></span>**ขอกําหนดคอมพิวเตอร <sup>D</sup>**

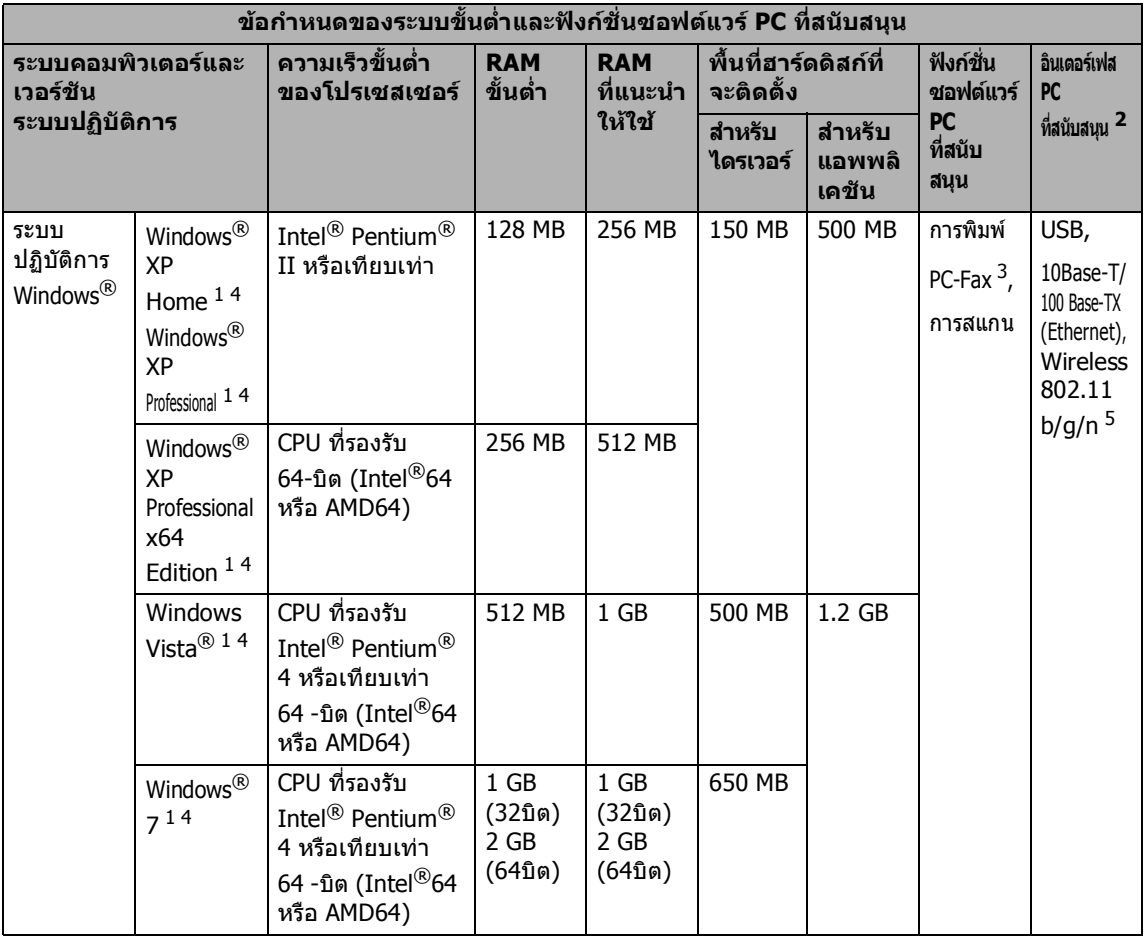

**D**

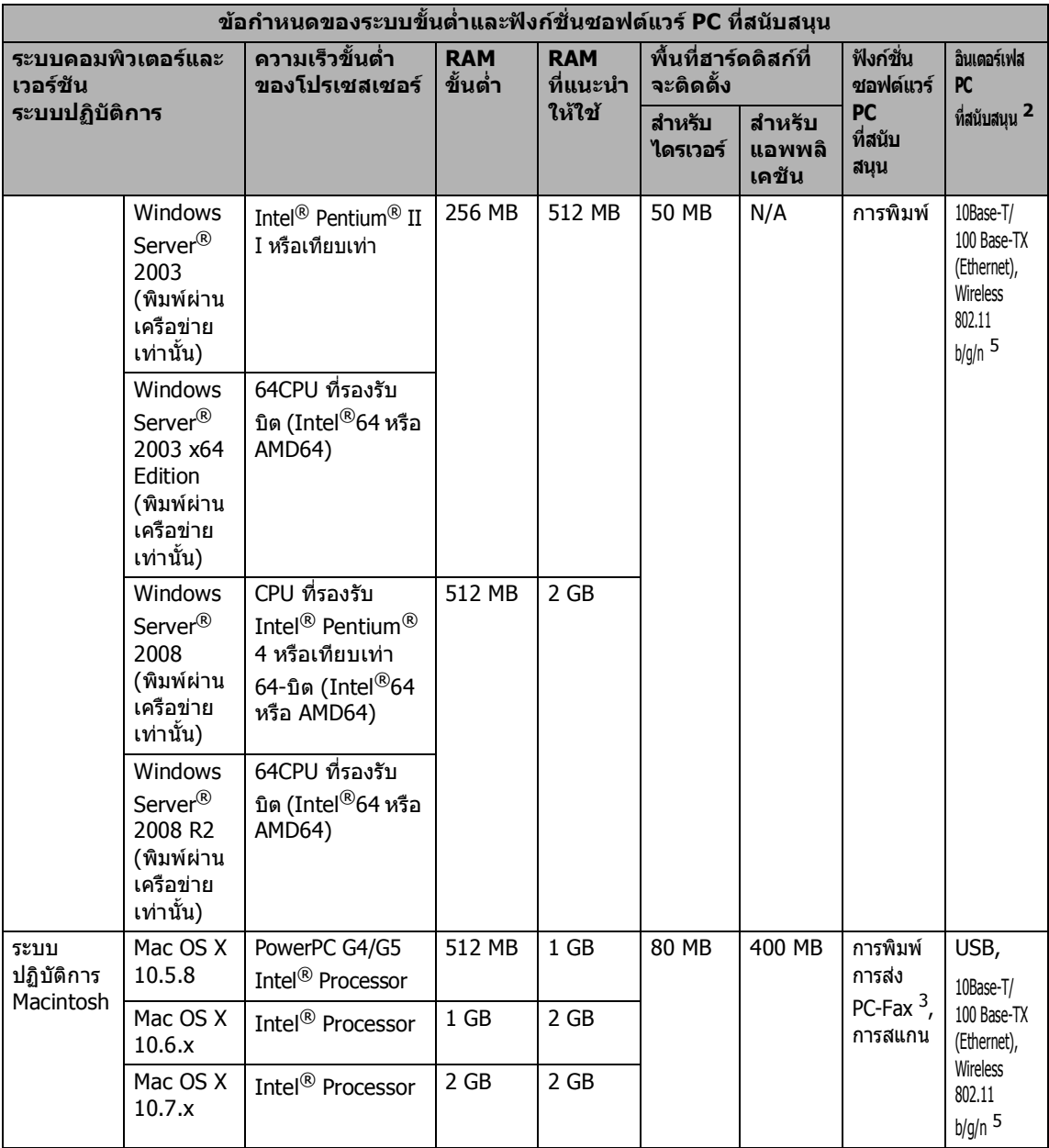

<span id="page-199-1"></span> $^{\rm 1}$  สำหรับ WIA, ความละเอียด 1200 x 1200 โปรแกรมอรรถประโยชน์ของเครื่องสแกน Brother ให้คุณใช้ความละเอียดได้สูงสุด 19200 x 19200 dpi

<span id="page-199-0"></span><sup>2</sup> ไมสนับสนุนพอรต USB ของผูผลิตอื่น

<span id="page-199-3"></span> $3$  PC-Fax รองรับสีขาวดำเท่านั้น

<span id="page-199-2"></span><sup>4</sup> Nuance™ PaperPort™ 12SE สนับสนุน Microsoft® SP3 ขึ้นไปสำหรับ Windows® XP และ SP2 ขึ้นไปสำหรับ Windows Vista® และ Windows® 7

<span id="page-199-4"></span> $5$  สำหรับ MFC-8910DW

สำหรับการปรับปรุงไดรเวอร์ล่าสุด เข้าไปที่ <http://solutions.brother.com/>

ี่ เครื่องหมายการค้า ยี่ห้อและชื่อผลิตภัณฑ์ทั้งหมดเป็นทรัพย์สินของบริษัทที่เกี่ยวข้อง

ขอมูลจําเพาะ

**D**

## **รายการของวัสดุการพิมพ <sup>D</sup>**

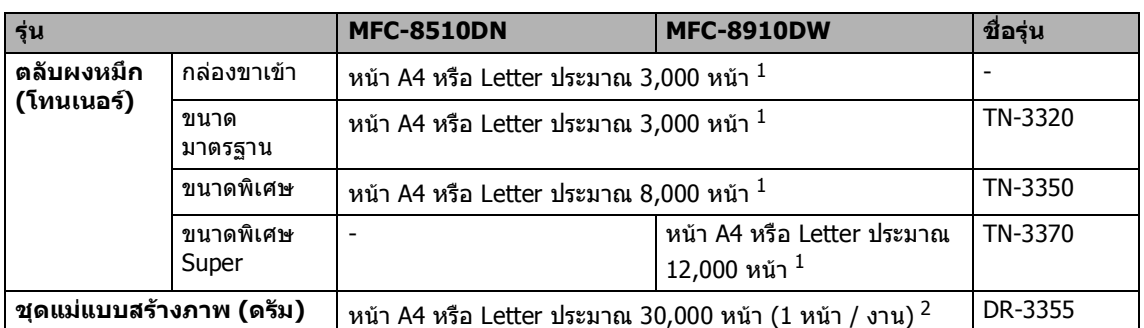

<span id="page-200-0"></span> $^{\rm 1}$  จำนวนหน้าที่สามารถทำการพิมพ์ได้โดยประมาณตามมาตรฐาน ISO/IEC 19752

<span id="page-200-1"></span> $2$  อายุการใช้งานของแม่แบบสร้างภาพ (ดรัม) โดยประมาณและอาจแตกต่างกันตามประเภทการใช้งาน

### **หมายเหตุ**

- —<br>▪ Brother ไม่แนะนำให้ใช้รายการวัสดุการพิมพ์อื่นนอกจากรายการวัสดุการพิมพ์ของแท้จาก Brotehr
- การรับประกันของเครื่องของคุณอาจไม่ครอบคลุมความเสียหายที่เกิดจากการใช้รายการของวัสดุการพิมพ์ Brother ของแท

# <span id="page-201-0"></span>**เครือขาย (LAN) <sup>D</sup>**

# **หมายเหตุ**

์สำหรับข้อมูลเพิ่มเติมเกี่ยวกับข้อมูลจำเพาะเครือข่าย ▶▶ คู่มือเน็ทเวิร์คสำหรับผู้ใช้

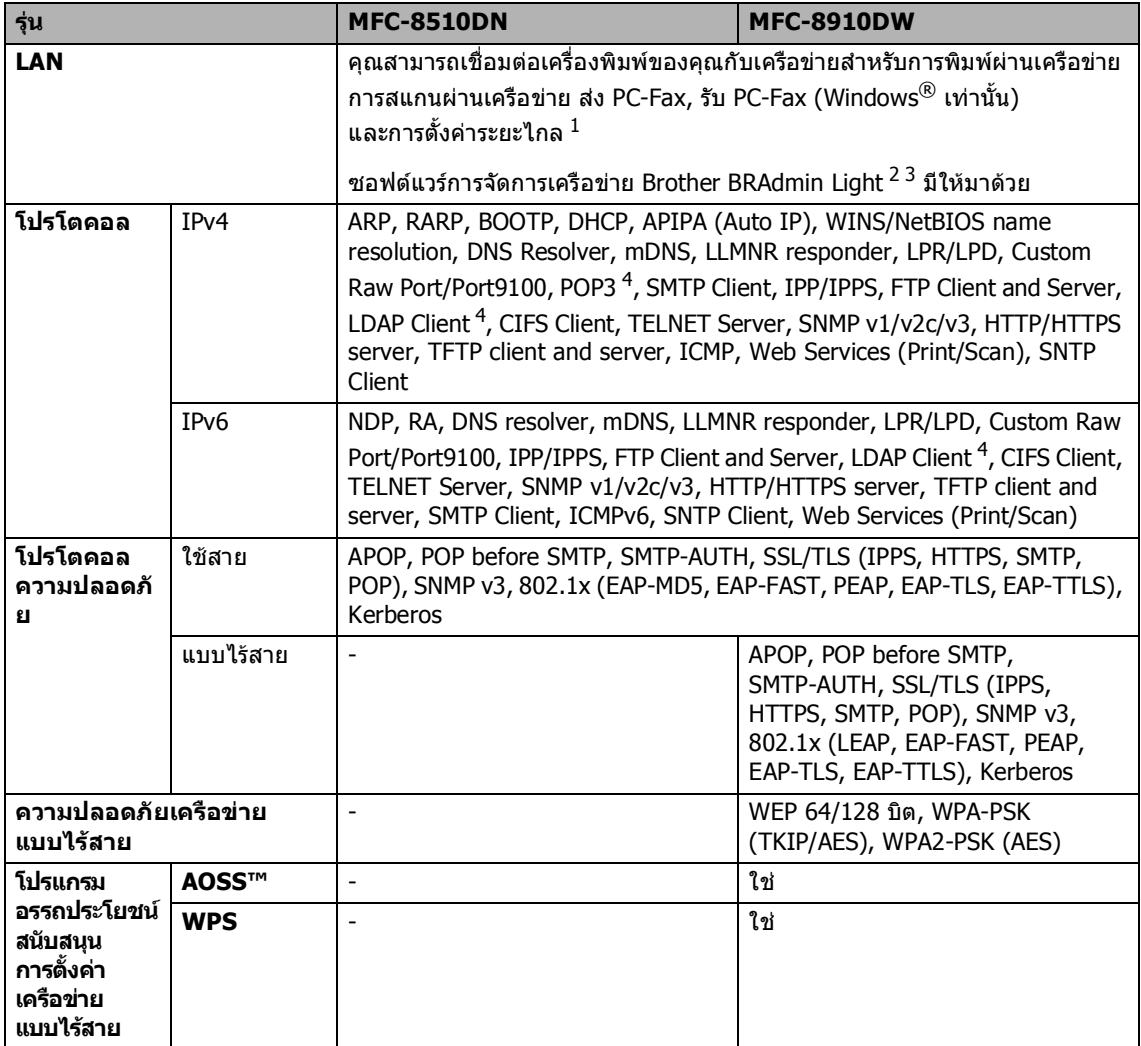

<span id="page-201-1"></span><sup>1</sup> โปรดดูที่ [ขอกําหนดคอมพิวเตอร](#page-198-0)uu หนา 191

<span id="page-201-2"></span> $2-$  (สำหรับผู้ใช้ Windows®) Brother BRAdmin Light มีอยู่ในชีดีรอมที่ให้มาพร้อมกับเครื่องพิมพ์ (สําหรับผูใช Macintosh) Brother BRAdmin Light ดาวนโหลดไดจาก <http://solutions.brother.com/>

<span id="page-201-3"></span> $^3$  (สำหรับผู้ใช้ Windows®) หากคุณต้องการจัดการเครื่องพิมพ์ขั้นสูง ให้ใช้เวอร์ชันโปรแกรมอรรถประโยชน์ Brother BRAdmin Professional ลาสุดที่ดาวนโหลดไดจาก<http://solutions.brother.com/>

<span id="page-201-4"></span><sup>4</sup> (MFC-8510DN) โปรโตคอลนี้มีอยูใน หากคุณติดตั้งฟงกชั่น LDAP บนเครื่องของคุณ คุณสามารถเพิ่มฟงกชั่น LDAP โดยดาวนโหลดไดจาก Brother Solutions Center ที่:<http://solutions.brother.com/>

# **ดัชนี**

### **A**

**E**

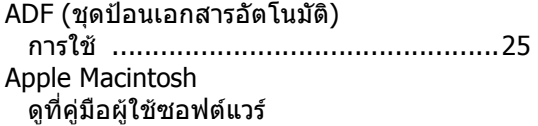

#### **C**

```
ControlCenter2 (สําหรับ Macintosh)
  ดูที่คูมือผูใชซอฟตแวร
ControlCenter4 (สําหรับ Windows®)
  ดูที่คูมือผูใชซอฟตแวร
```
#### **F**

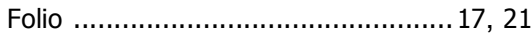

#### **G**

Greyscale (ภาพสีเทา) [................... 185](#page-192-1), [187](#page-194-2)

#### **L**

LCD (จอแสดงผลแบบผลึกเหลว) [......... 6](#page-13-0), [139](#page-146-0)

#### **M**

Macintosh ดูที่คูมือผูใชซอฟตแวร

#### **N**

Nuance™ PaperPort™ 12SE ดูที่คูมือผูใชซอฟตแวรและวิธีใชในแอพพลิเคชั ึ้น PaperPort™ 12SE เพื่อเข้าถึงค่มือวิธีใช้

#### **P**

PC-Fax ดที่ค่มือผ้ใช้ซอฟต์แวร์ Presto! PageManager ดูที่คูมือผูใชซอฟตแวร ดูที่วิธีใชในแอพพลิเคชัน Presto! PageManager

#### **T**

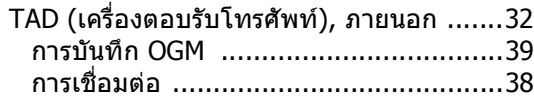

#### **V**

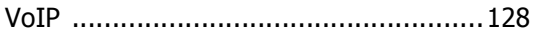

#### **W**

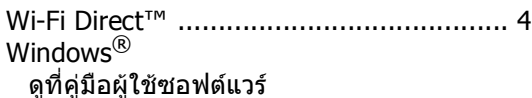

#### **ก**

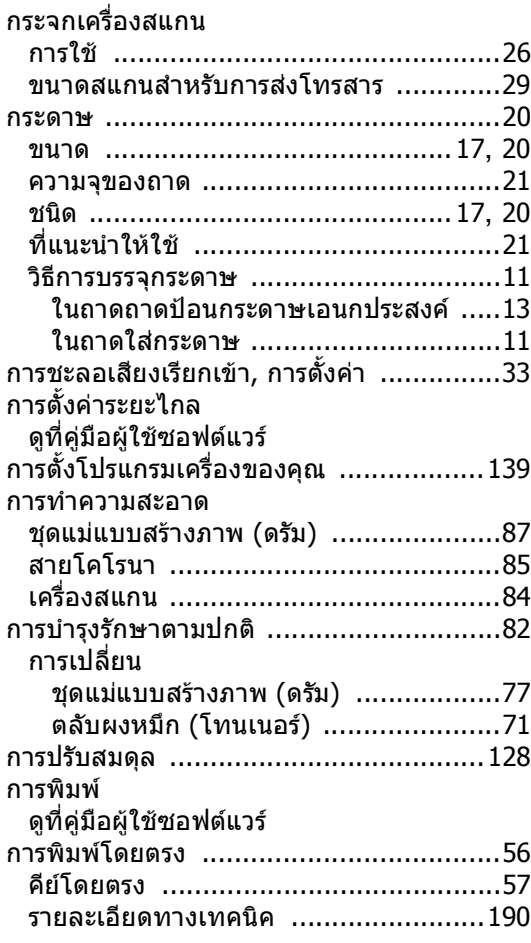

**E**

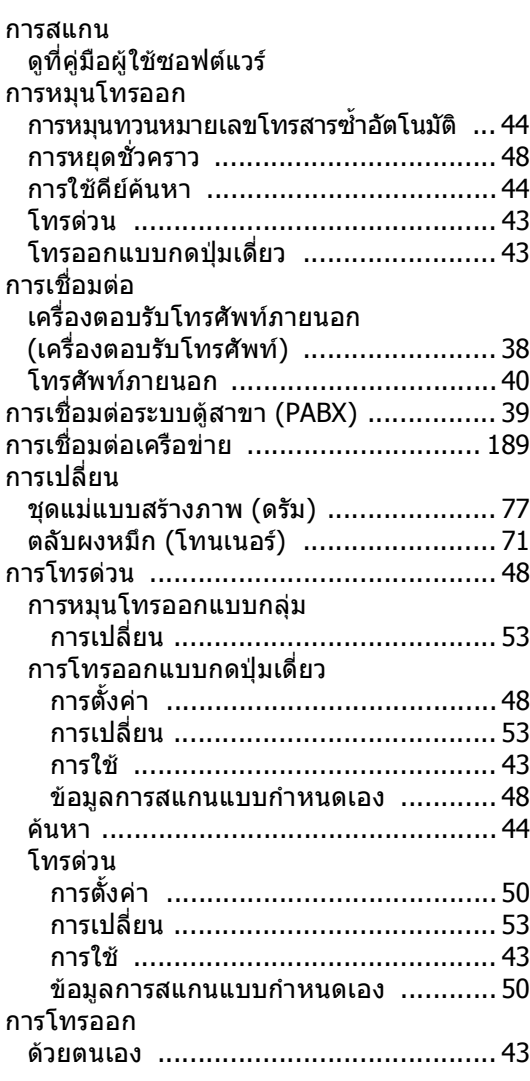

#### **ข**

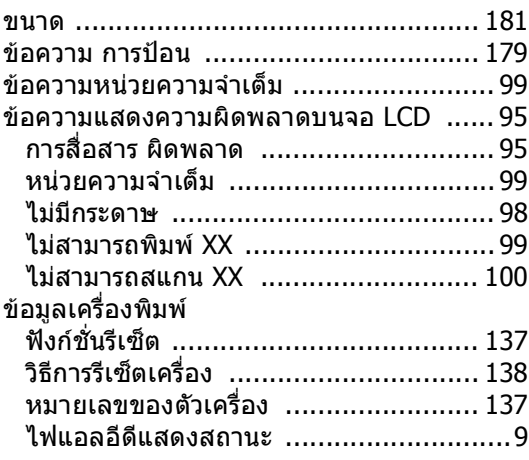

#### **ค**

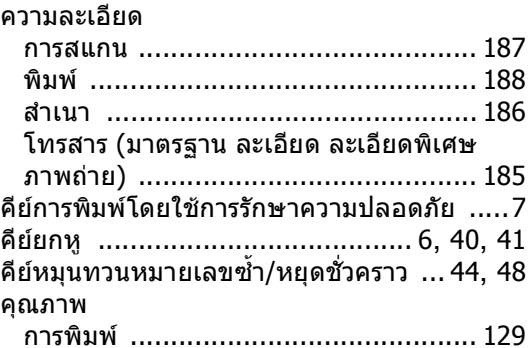

#### **ฉ**

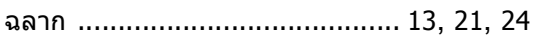

#### **ช**

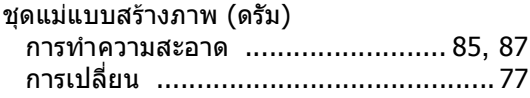

#### **ซ**

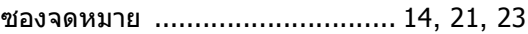

#### **ด**

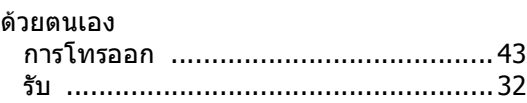

#### **ต**

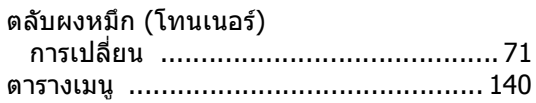

#### **น**

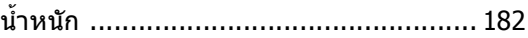

#### **พ**

#### พิมพ

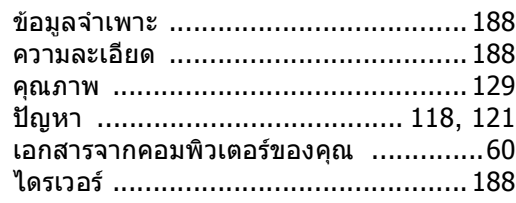

#### **ภ**

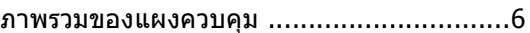

### **ร**

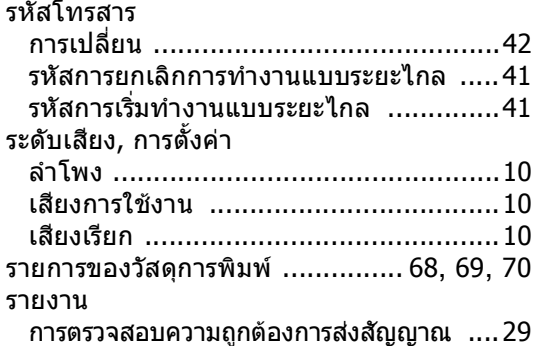

#### **ว**

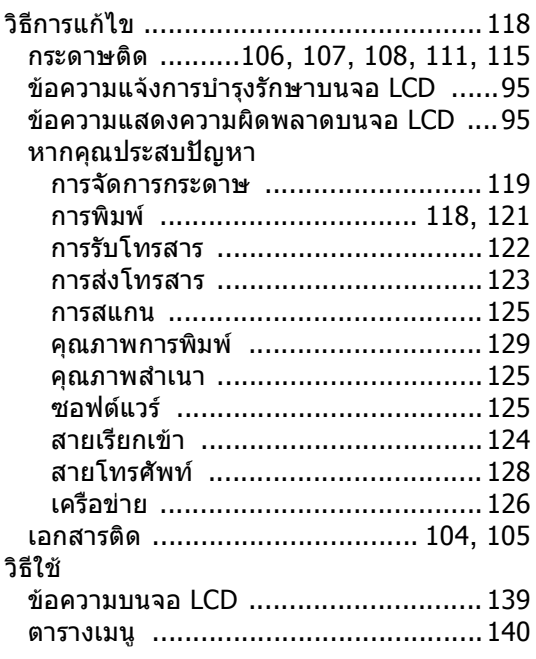

#### **ส**

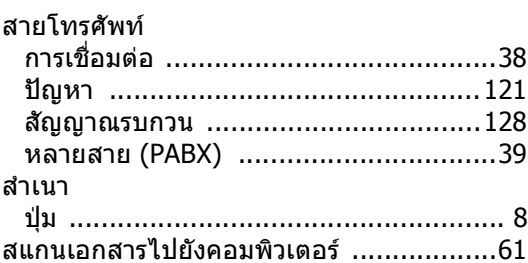

#### **ห**

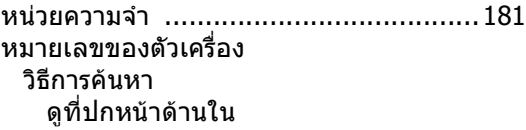

### **อ**

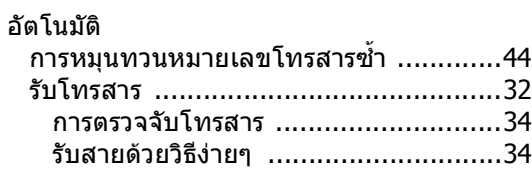

#### **ฮ**

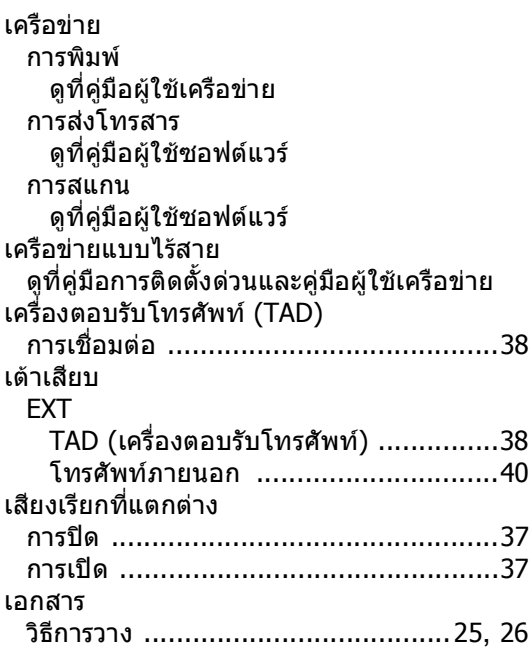

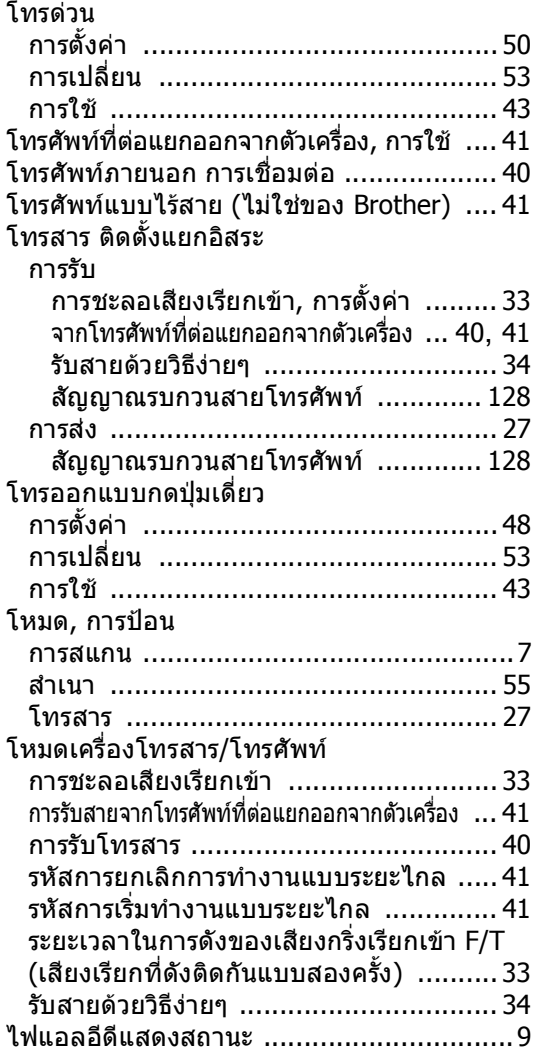

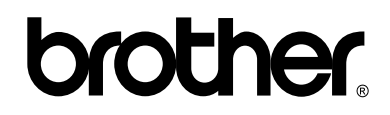

#### **เย ี่ยมชมเราไดที่ <http://www.brother.com/>**

เครื่องพิมพนี้ไดรับการรับรองการใชงานในประเทศที่ซื้อเทานั้น บริษัทสาขาในประเทศหรือตัวแทนจําหนาย Brother จะใหการสนับสนุนเฉพาะเครื่องที่ซื้อภายในประเทศเทานั้น